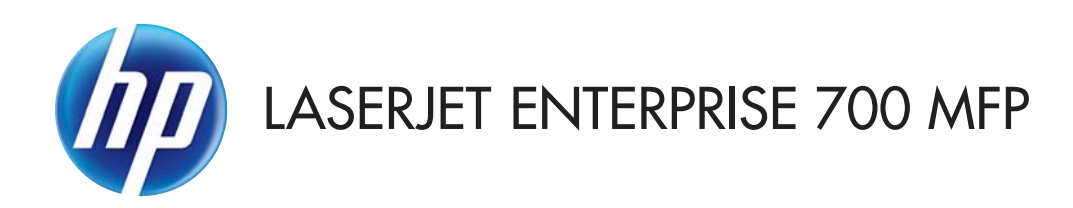

## 사용 설명서

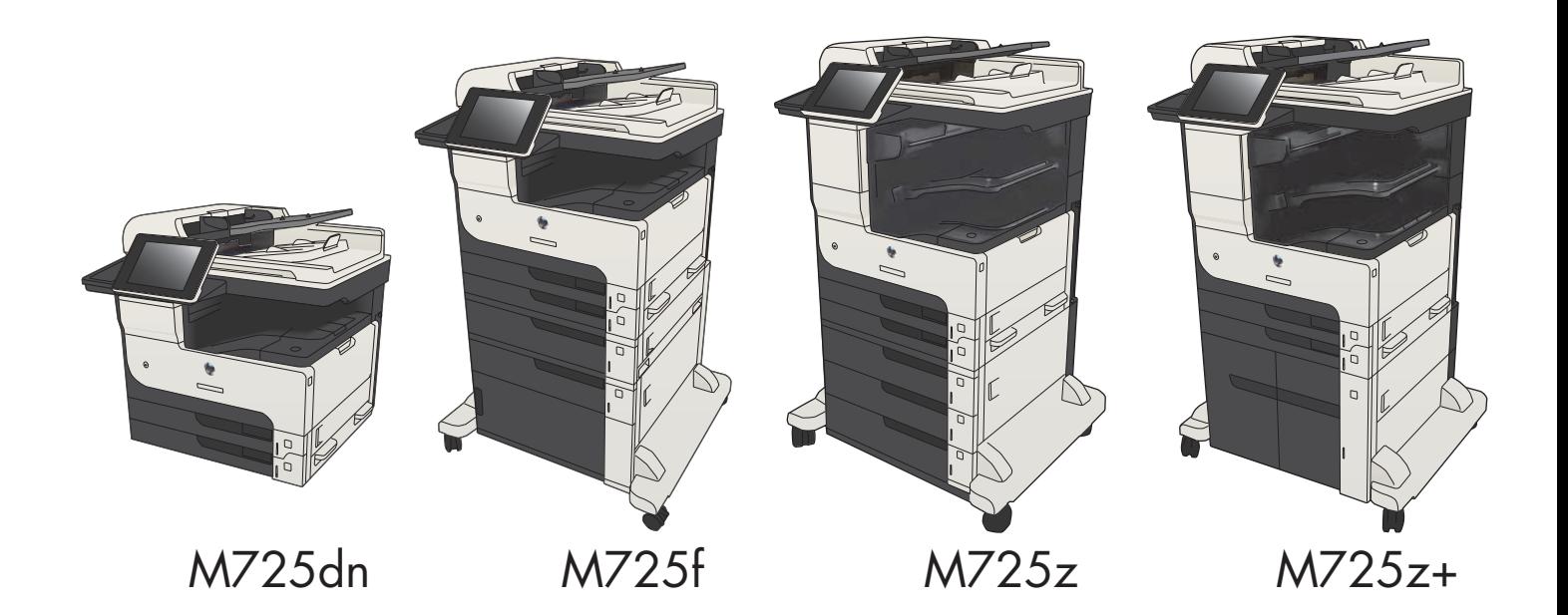

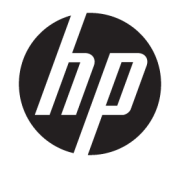

# HP LaserJet Enterprise MFP M725

사용 설명서

#### 저작권 및 라이센스

© Copyright 2017 HP Development Company, L.P.

저작권법에 의해 허용되는 경우를 제외하고 는, 사전 서면 허가 없이 복사, 수정 또는 번역 하는 것을 금합니다.

본 문서의 내용은 사전 통보 없이 변경될 수 있습니다.

HP 제품과 서비스에 대한 보증은 오직 제품 및 서비스와 함께 제공되는 명백한 보증서만 을 근거로 합니다. 문서의 어떤 내용도 추가 적인 보증을 구성하는 내용으로 해석되어서 는 안됩니다. HP는 이 문서에 포함된 기술이 나 편집 오류 또는 누락에 대해 어떠한 책임 도 지지 않습니다.

Edition 2, 8/2017

#### 상표 정보

Adobe® , Adobe Photoshop® , Acrobat® 및 PostScript®는 Adobe Systems Incorporated의 상 표입니다.

Apple 및 Apple 로고는 미국 및 기타 국가에서 Apple Computer, Inc.의 등록 상표입니다. iPod 은 Apple Computer, Inc.의 상표이며, iPod은 법 률상 또는 법적 소유자가 승인한 경우에만 복사할 수 있습니다. 음악을 불법 다운로드하 지 마십시오.

Microsoft®, Windows®, Windows® XP 및 Windows Vista®는 Microsoft Corporation의 미국 등록 상표입니다.

UNIX®는 Open Group의 등록 상표입니다.

## 목차

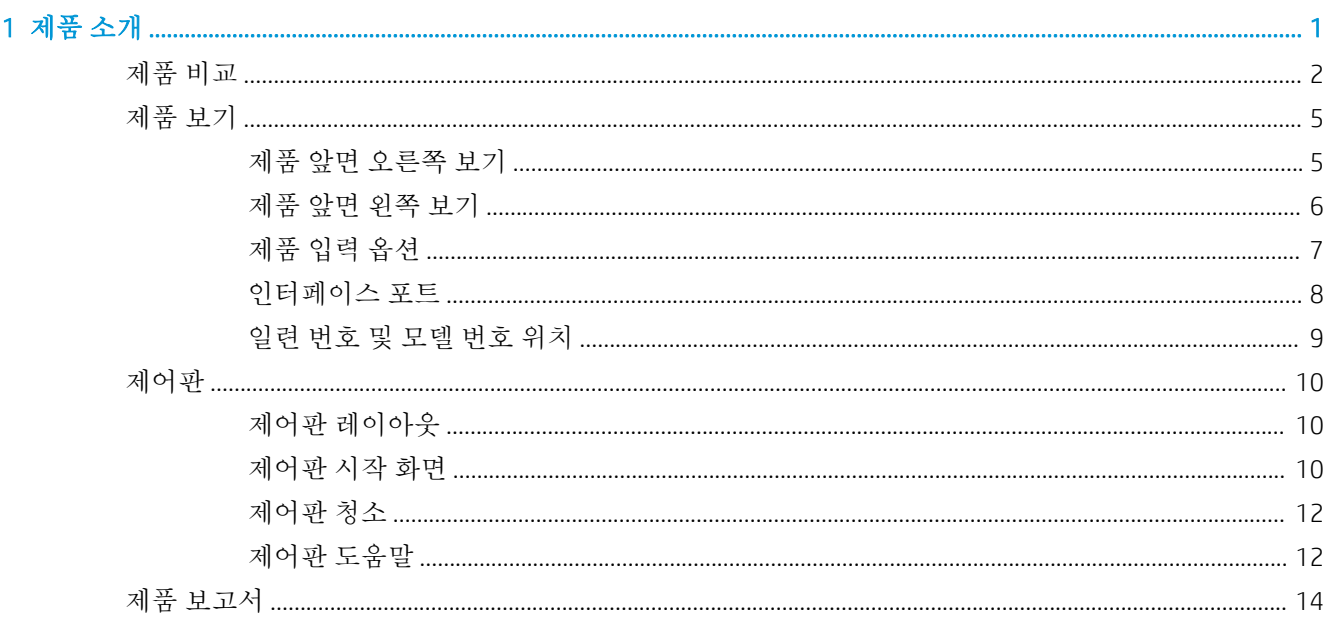

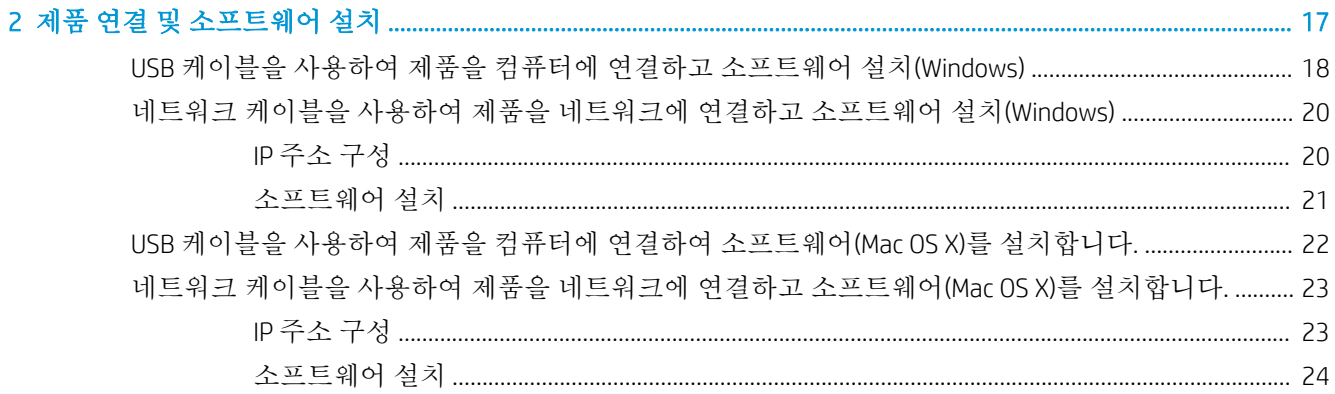

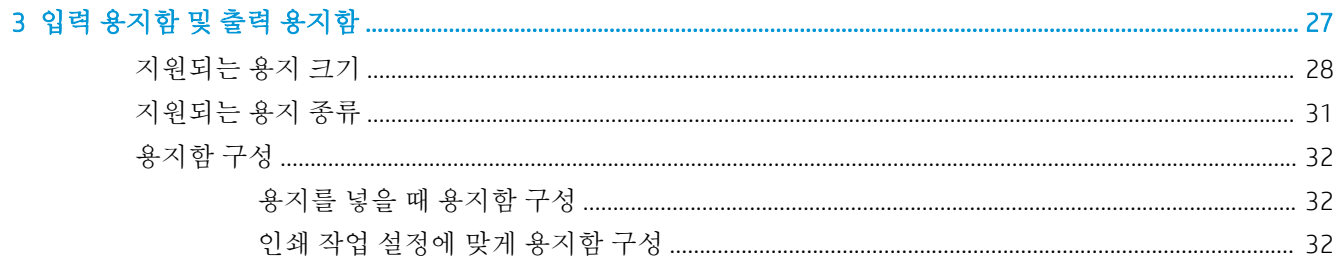

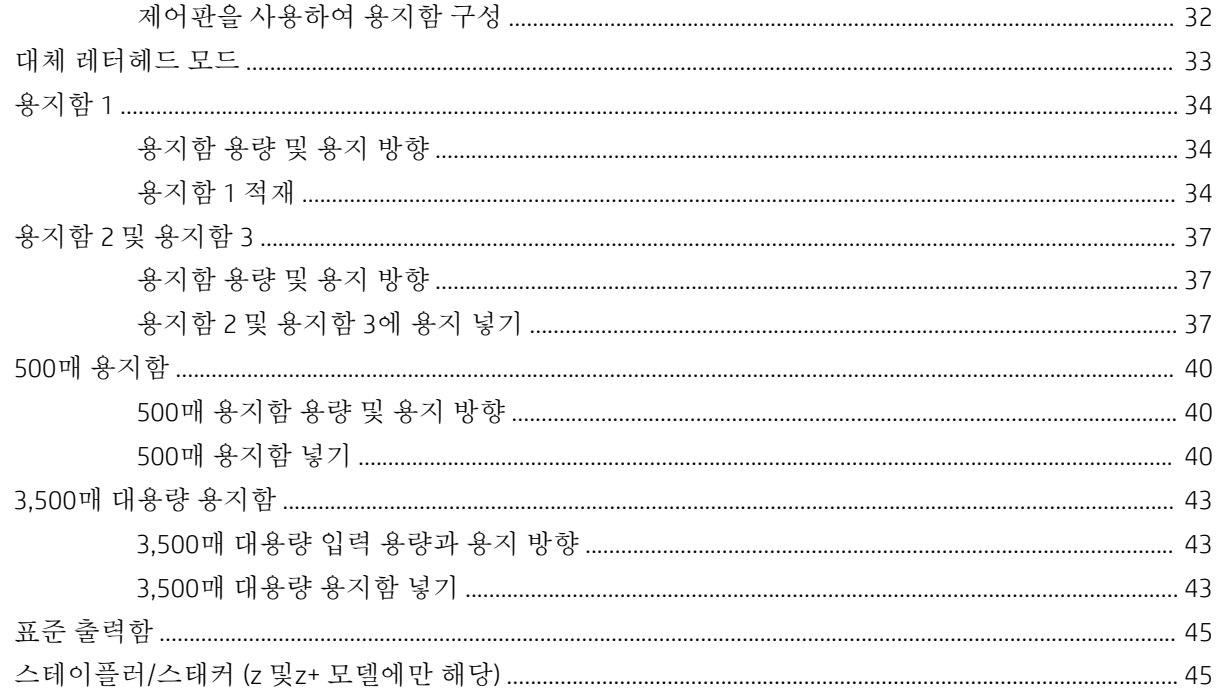

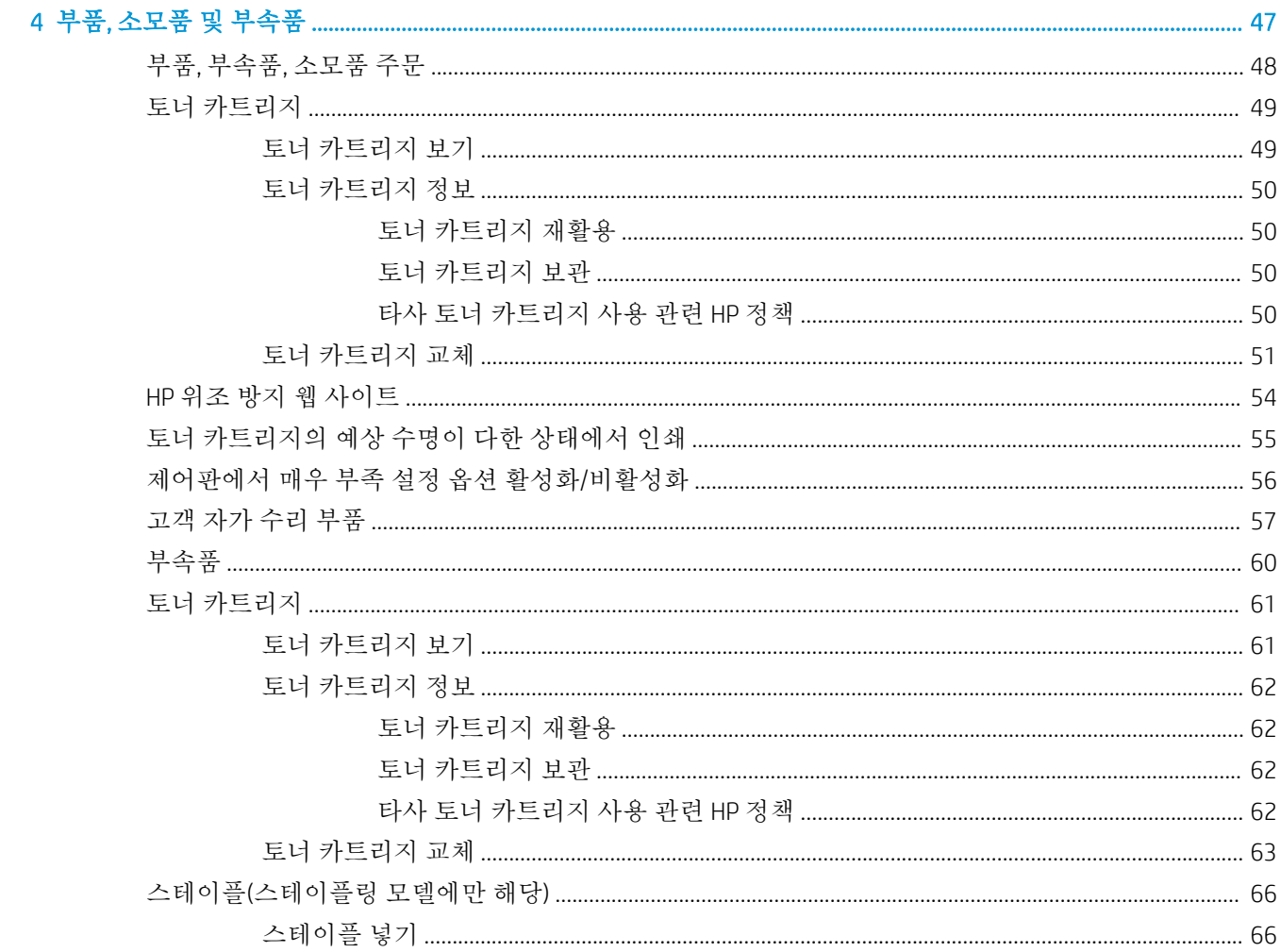

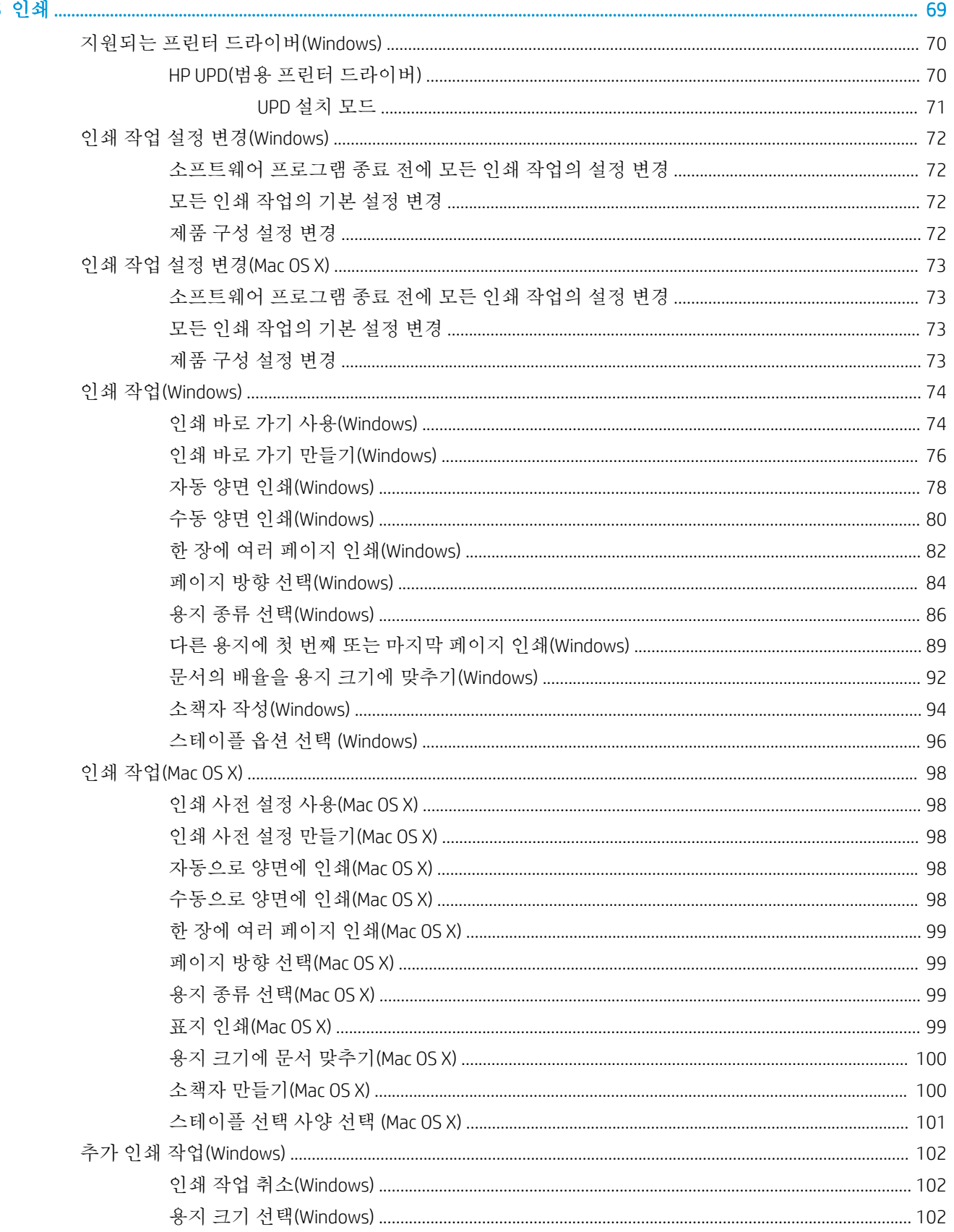

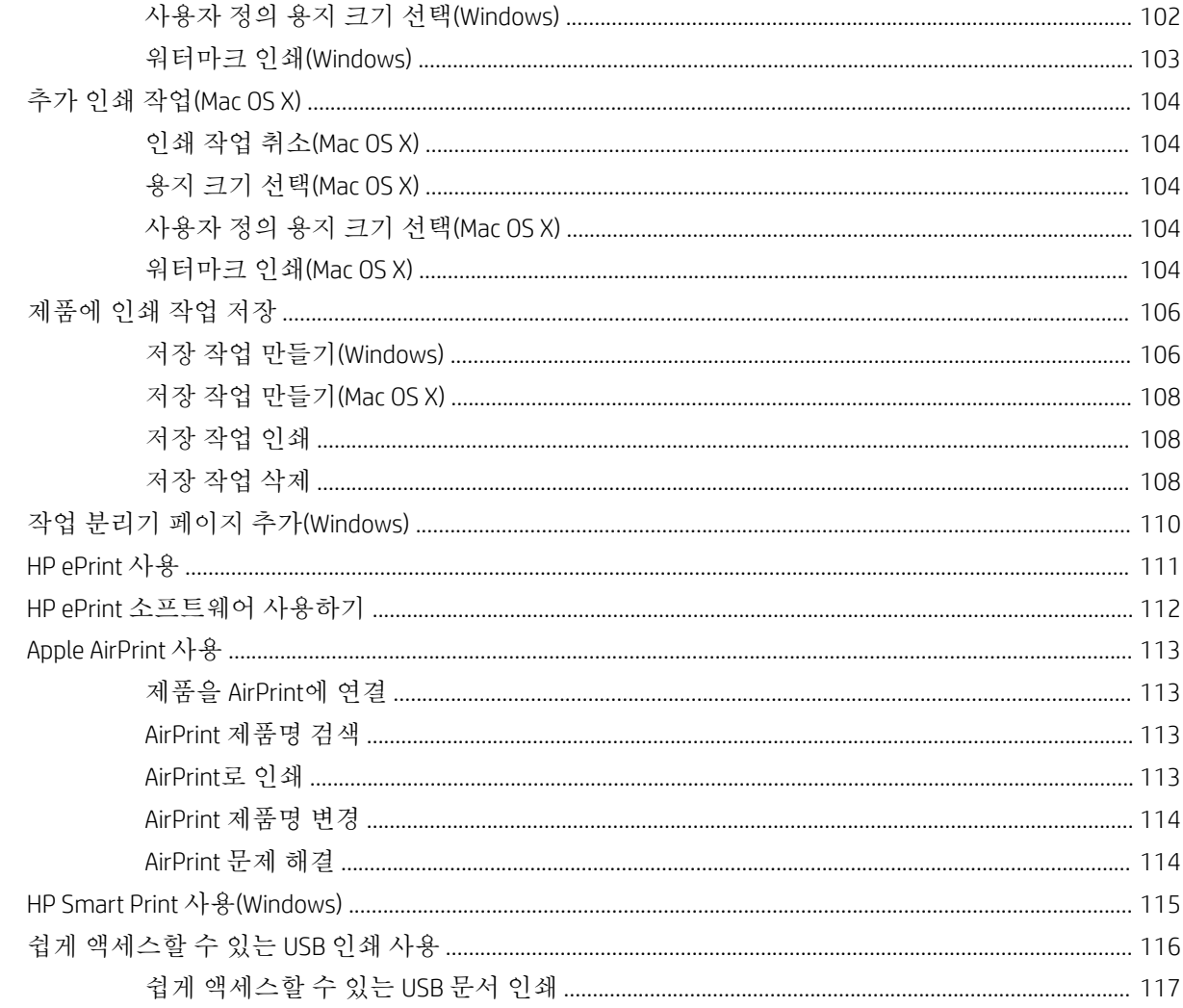

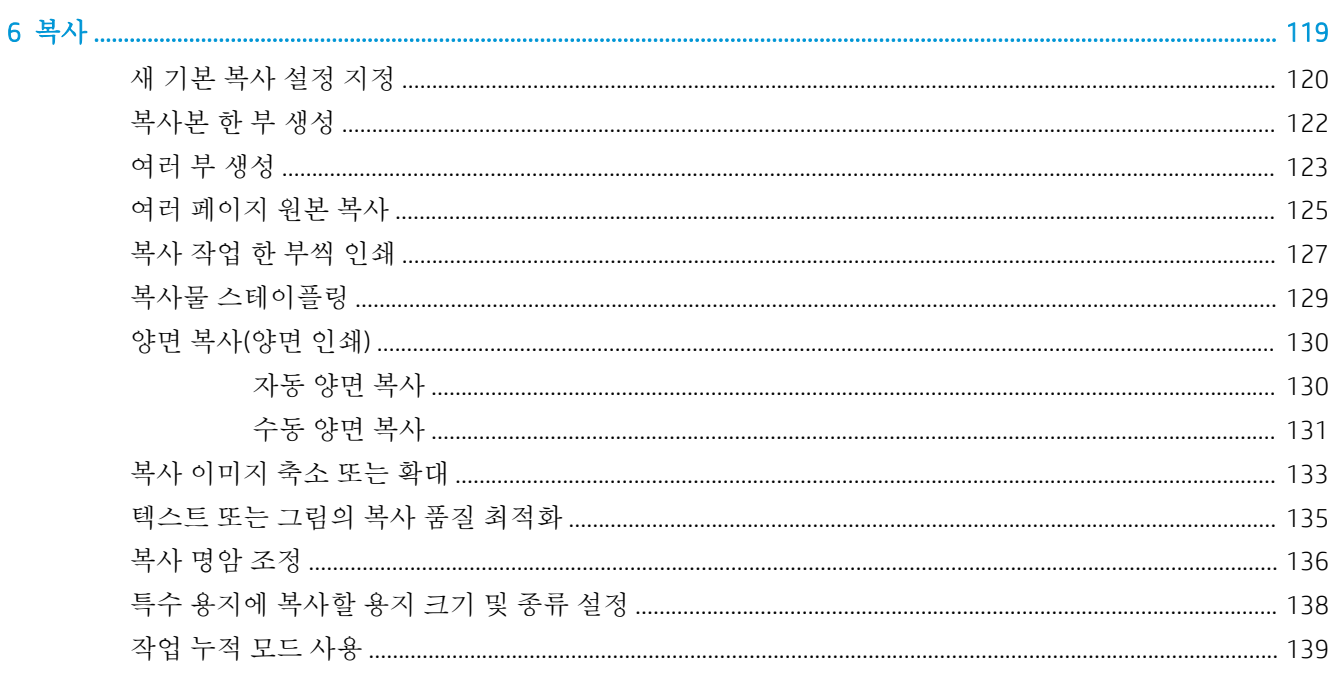

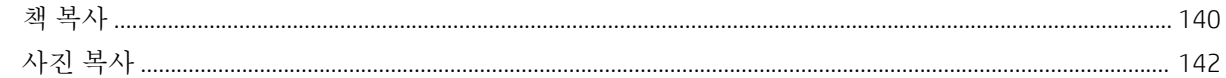

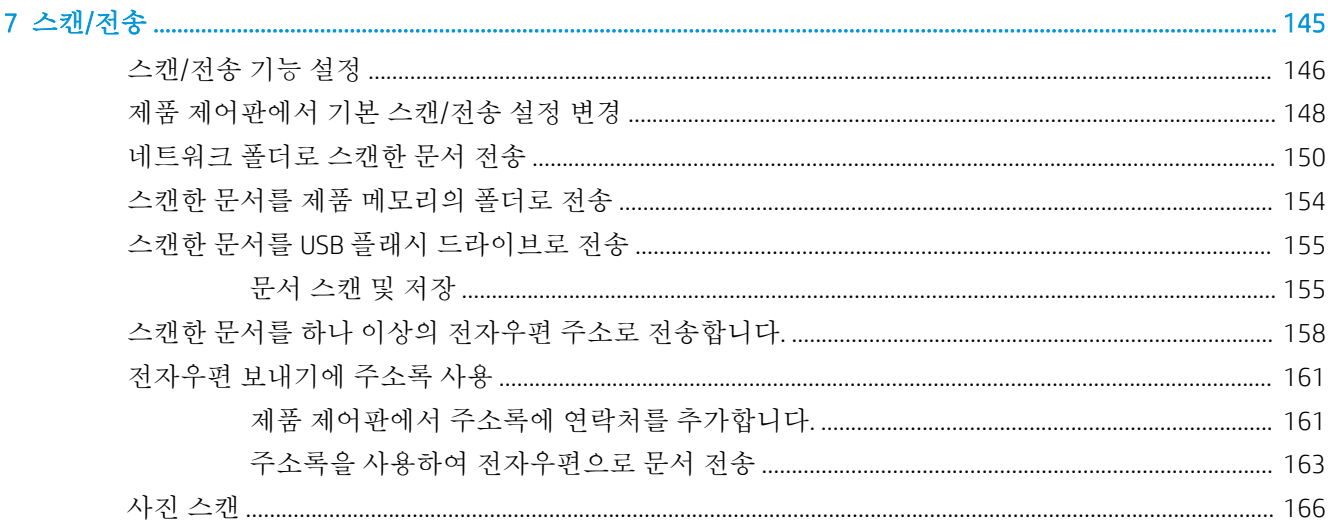

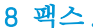

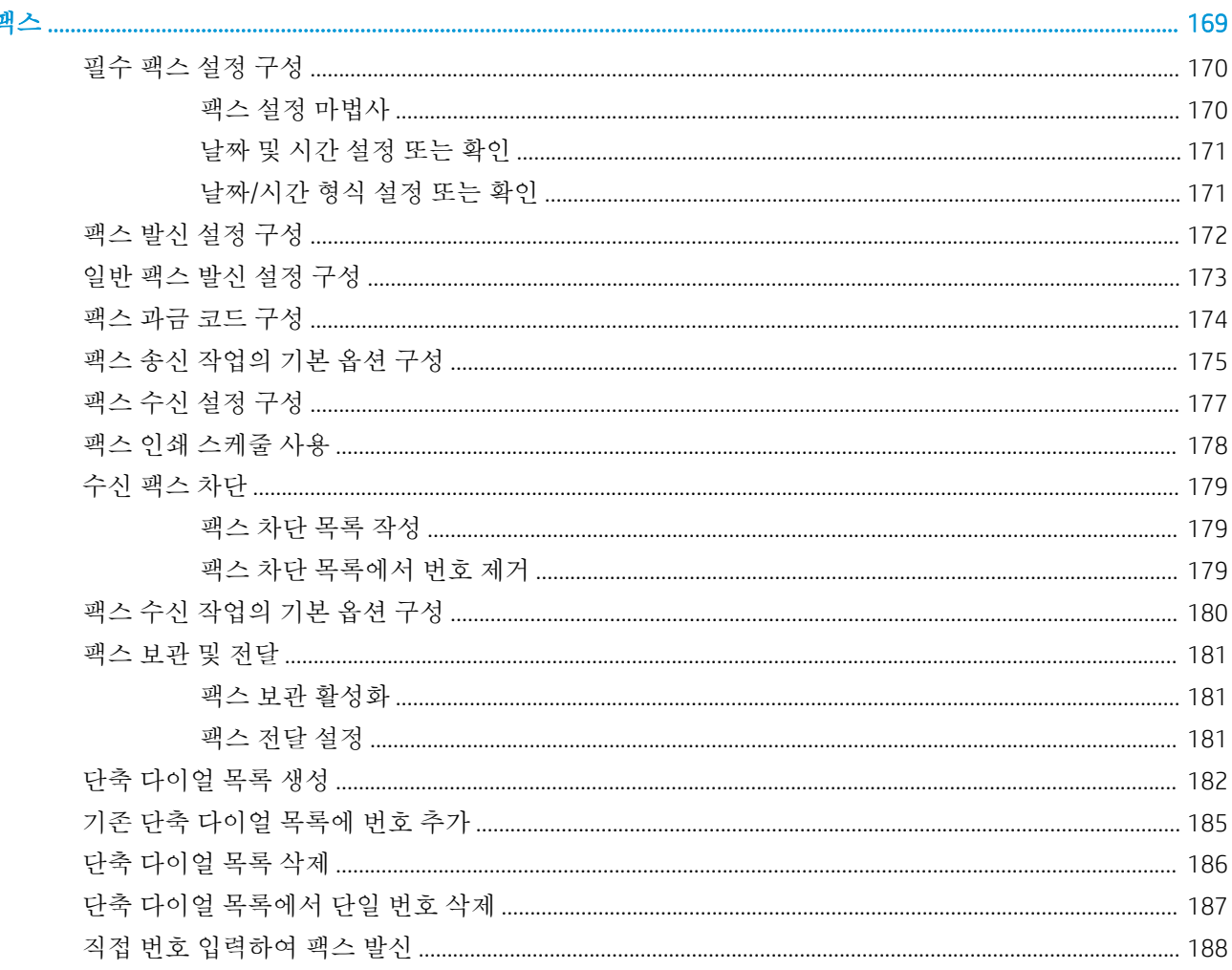

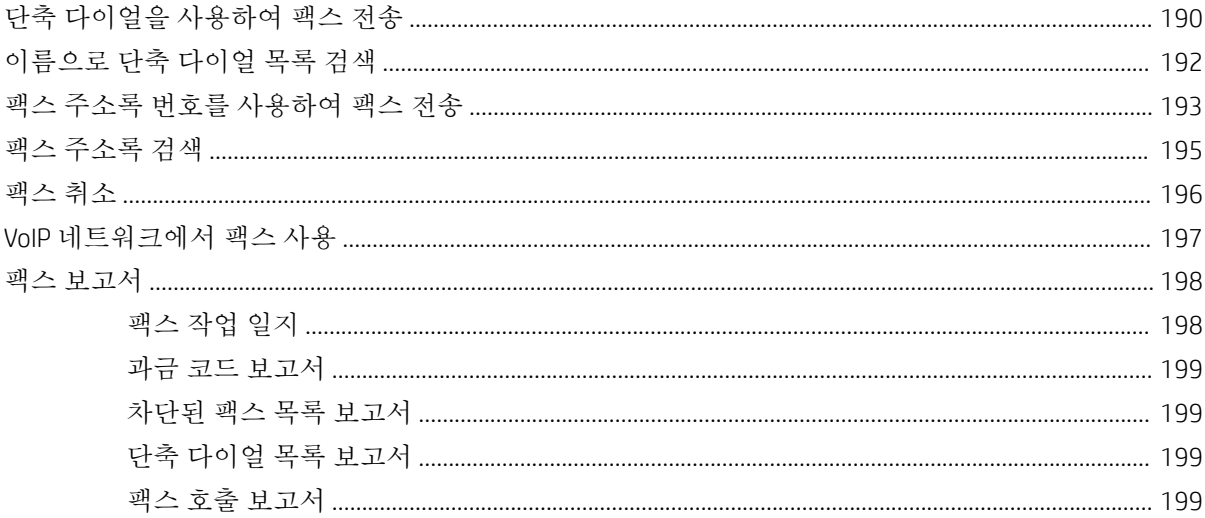

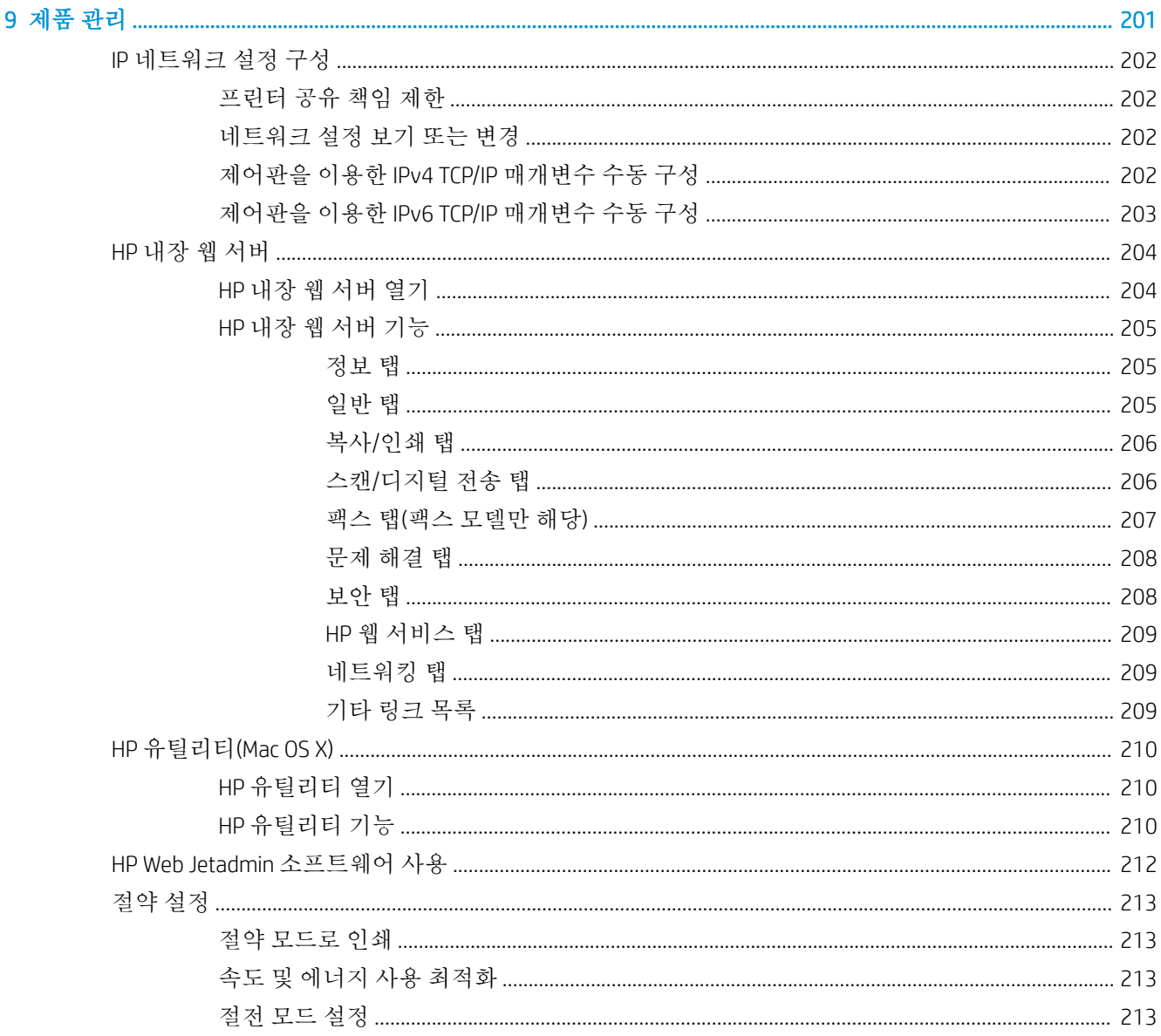

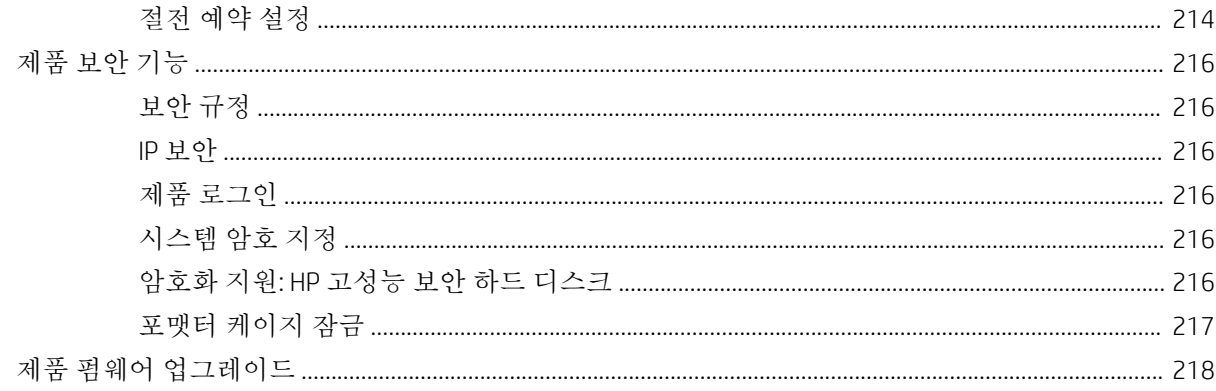

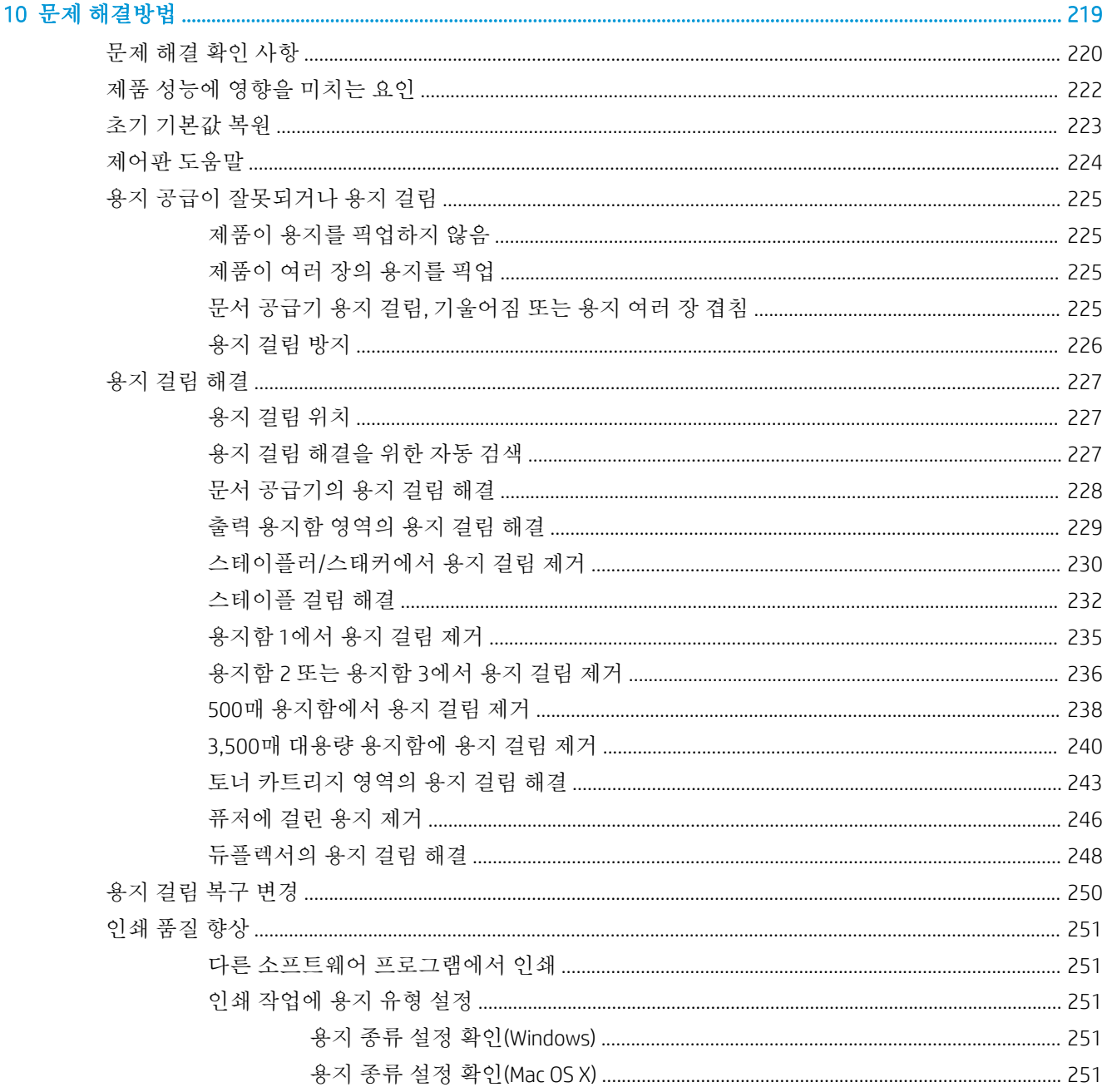

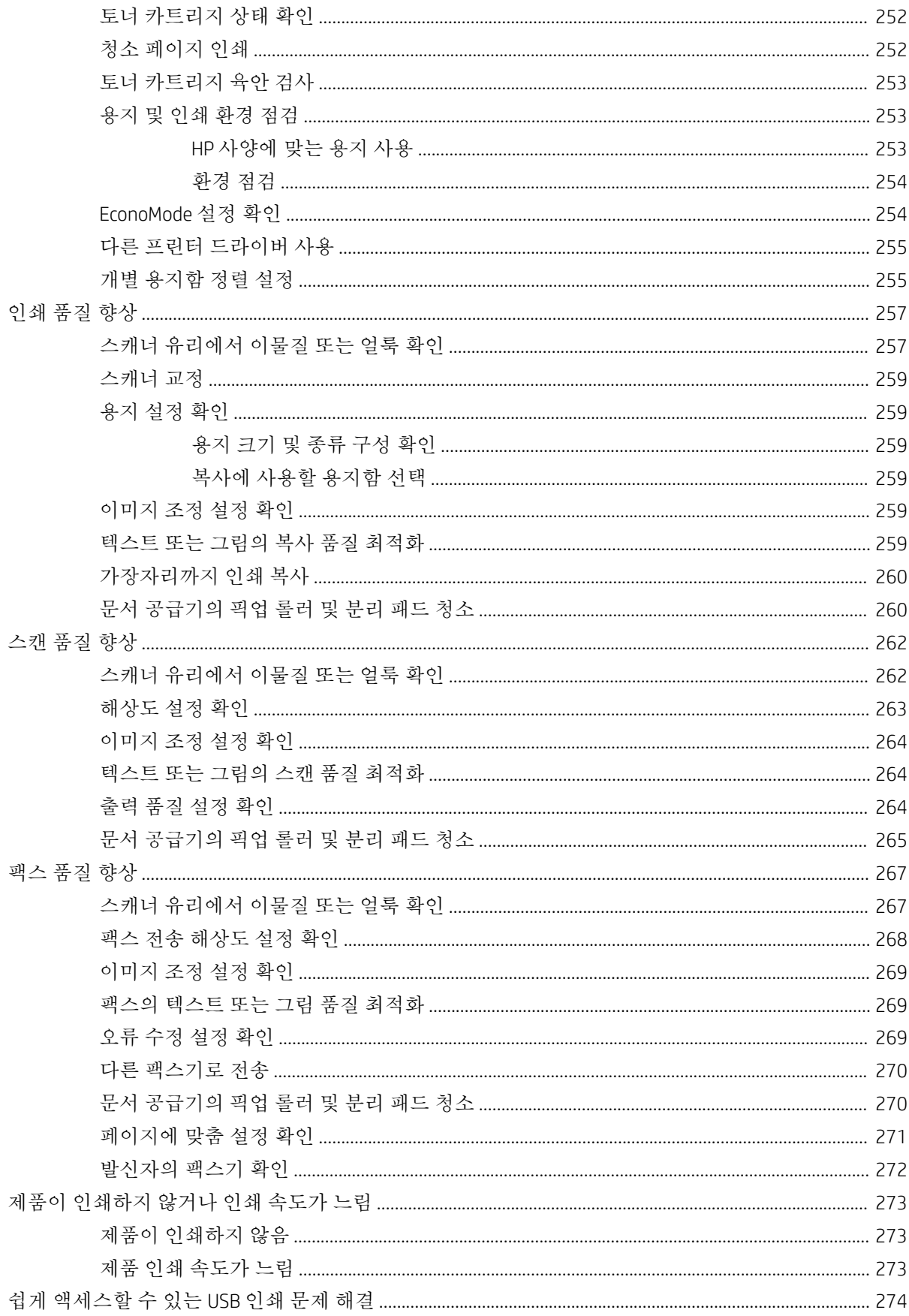

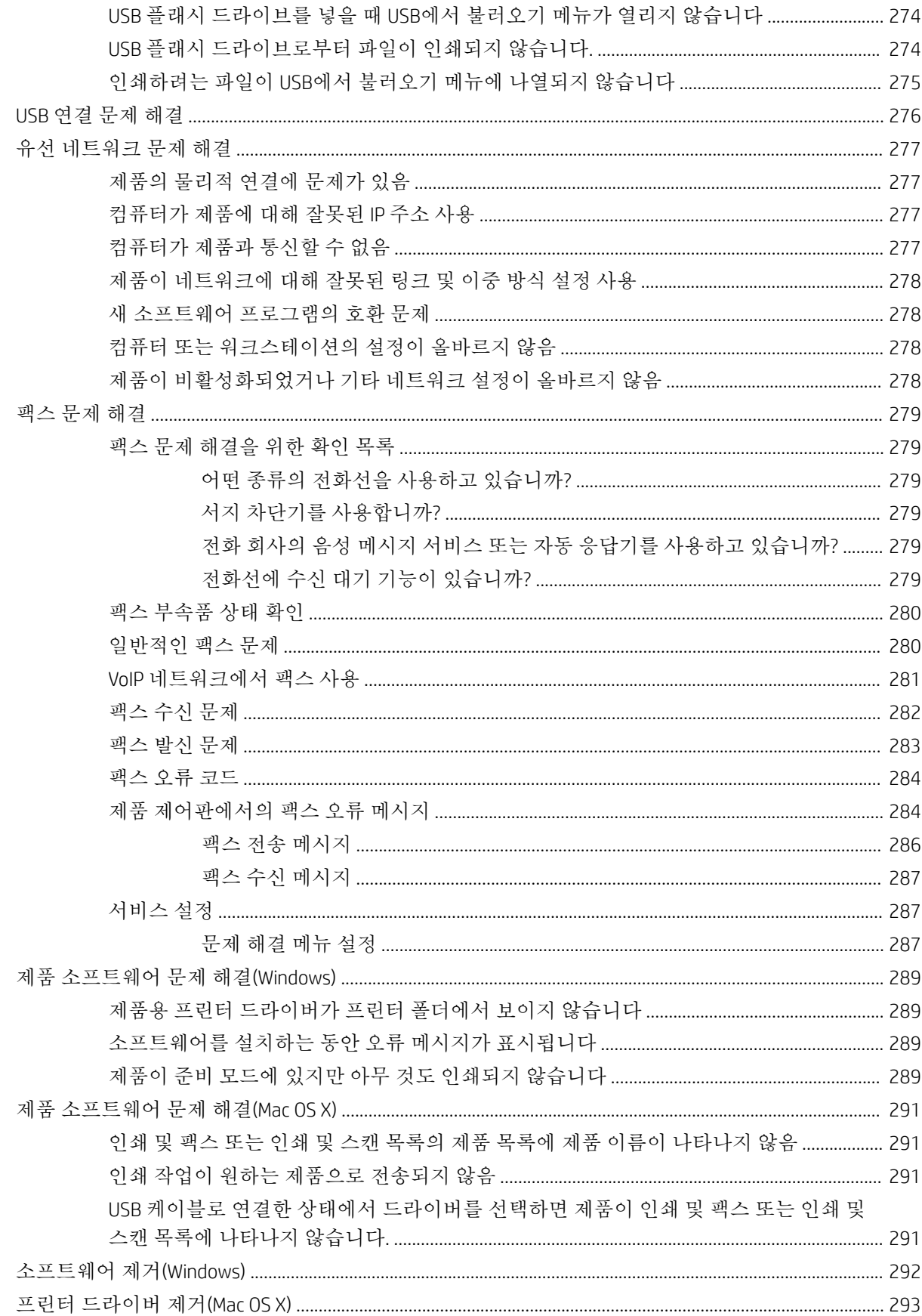

# <span id="page-14-0"></span>1 제품 소개

- [제품](#page-15-0) 비교
- [제품](#page-18-0) 보기
- [제어판](#page-23-0)
- 제품 [보고서](#page-27-0)

## <span id="page-15-0"></span>제품 비교

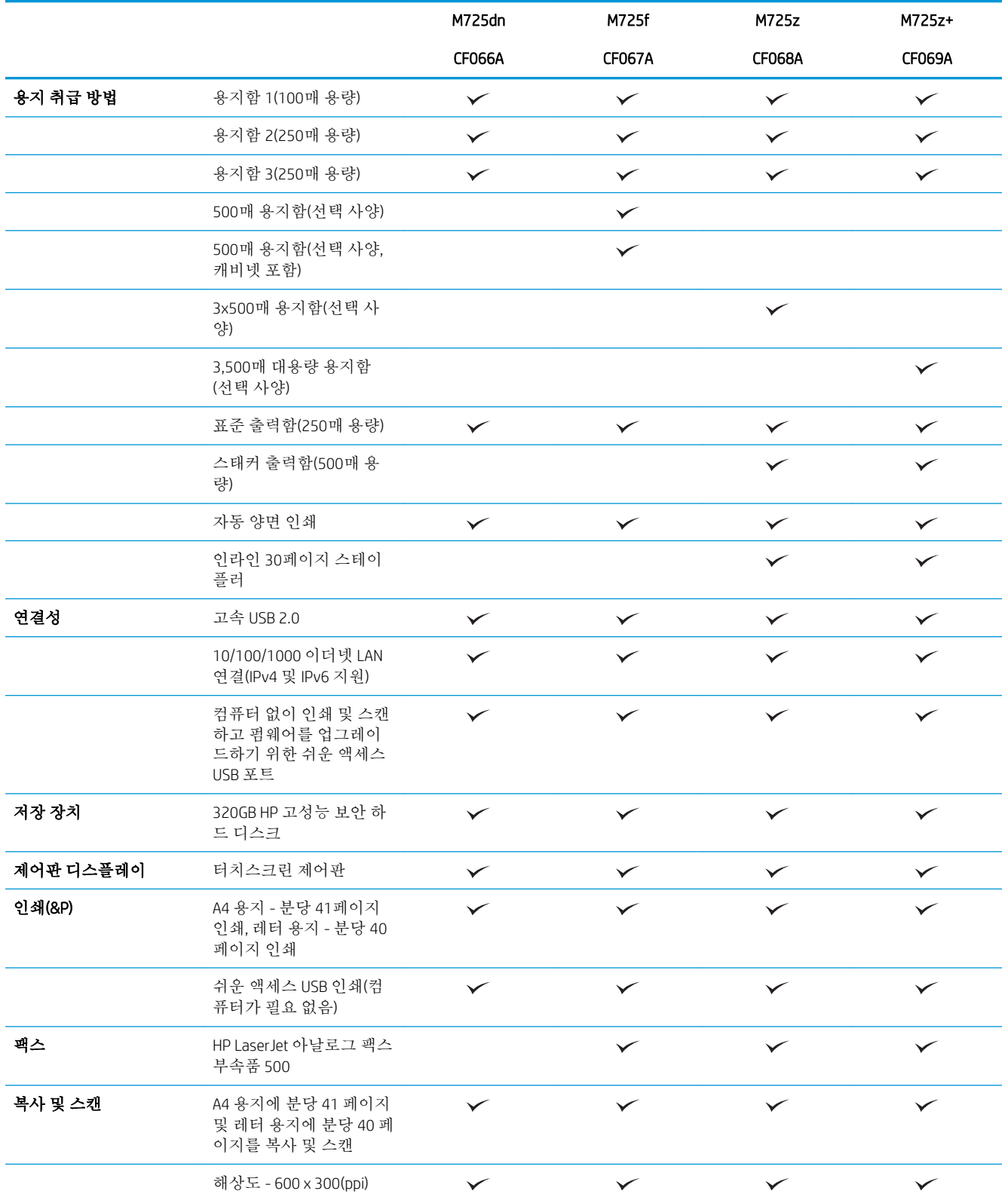

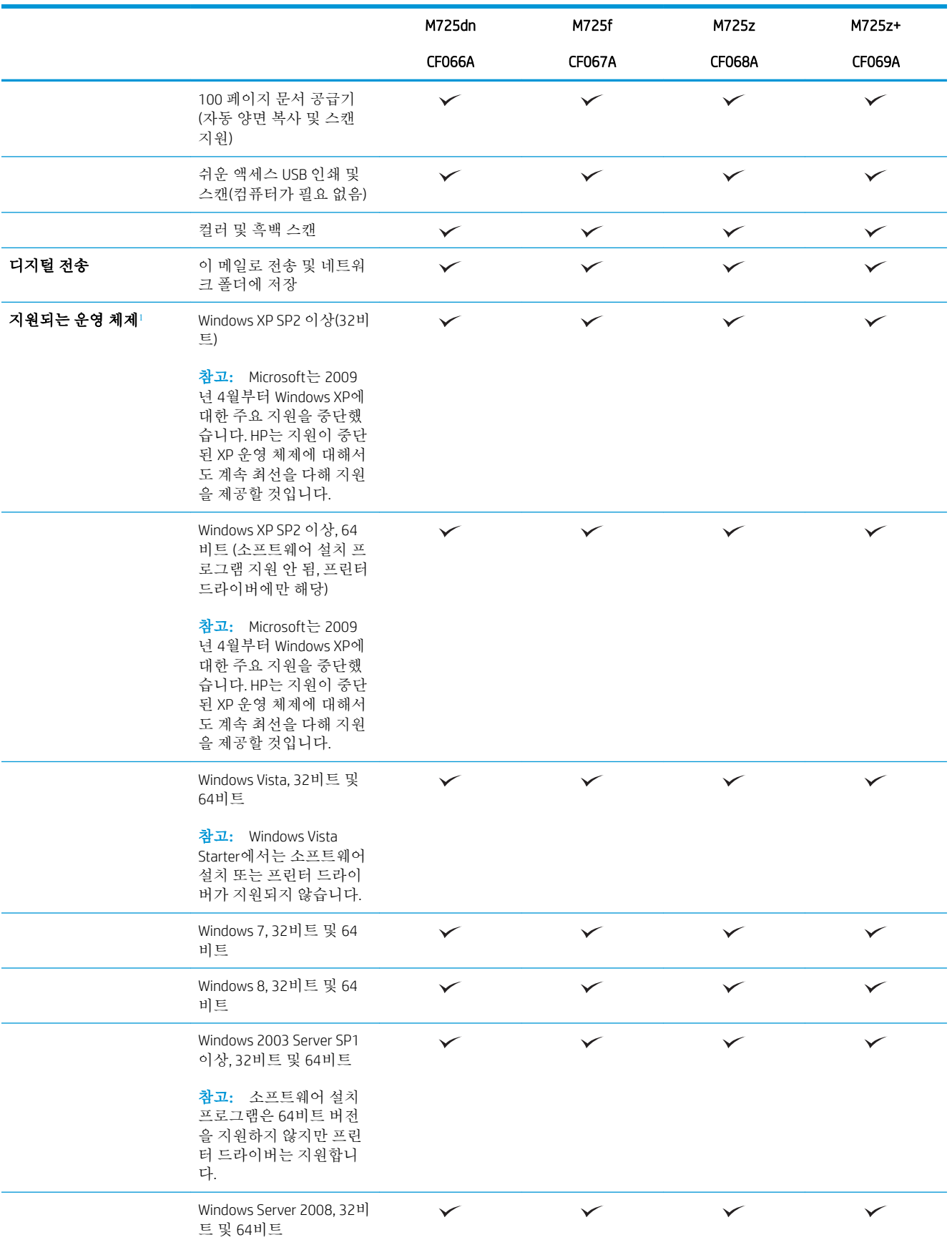

<span id="page-17-0"></span>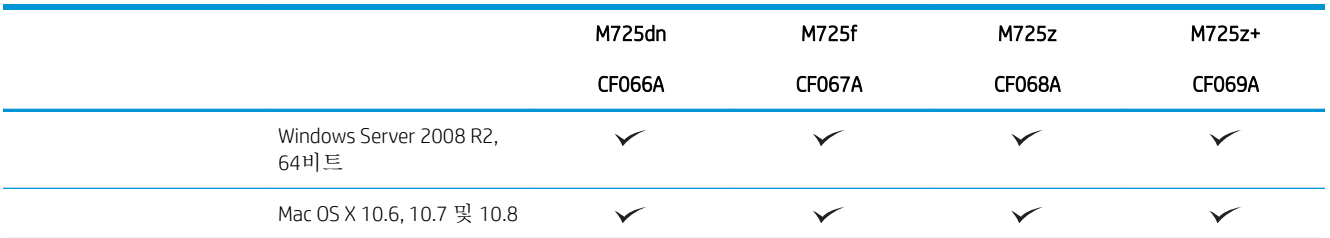

<sup>1</sup> 지원 운영 체제의 목록에는 Windows PCL 6, PCL 5, PS 및 Mac 프린터 드라이브 및 동봉된 소프트웨어 설치 CD가 포함됩니다. 지 원되는 운영 체제의 현재 목록은 [www.hp.com/go/ljMFPM725\\_software](http://www.hp.com/go/ljMFPM725_software)를 참조하십시오.

## <span id="page-18-0"></span>제품 보기

제품 앞면 오른쪽 보기

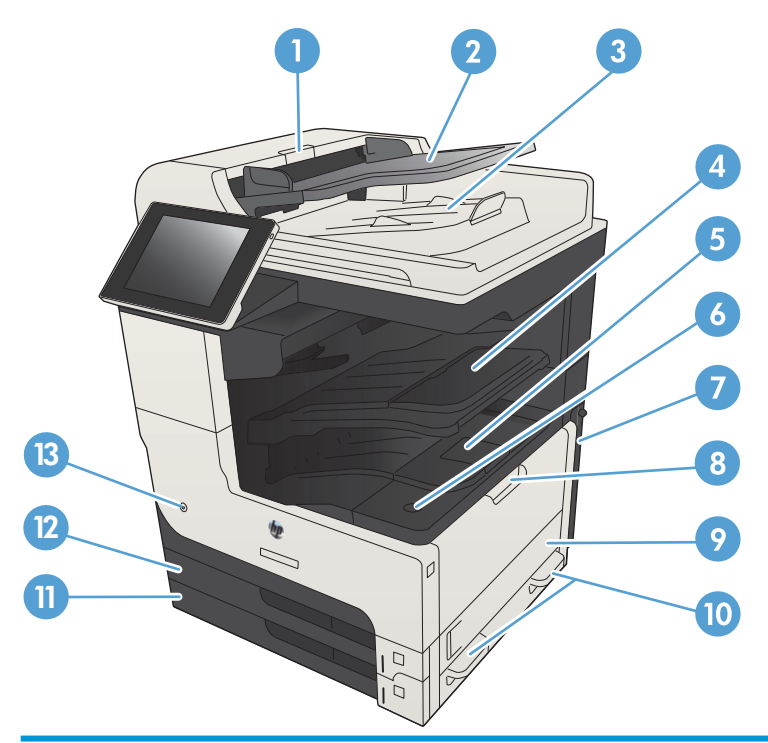

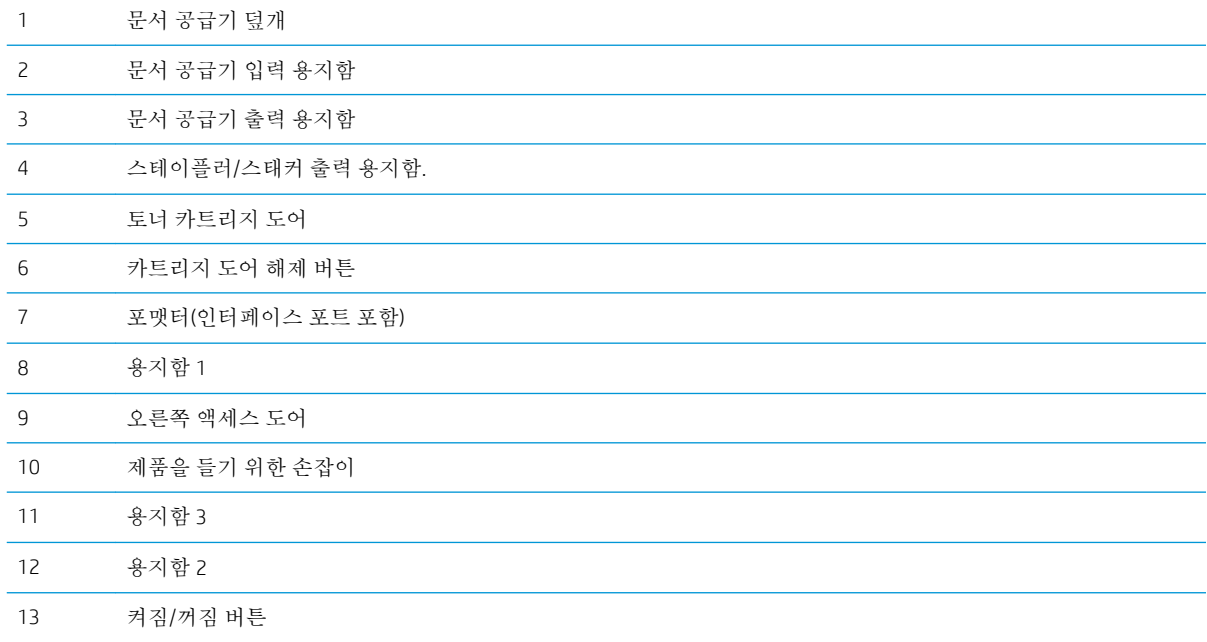

## <span id="page-19-0"></span>제품 앞면 왼쪽 보기

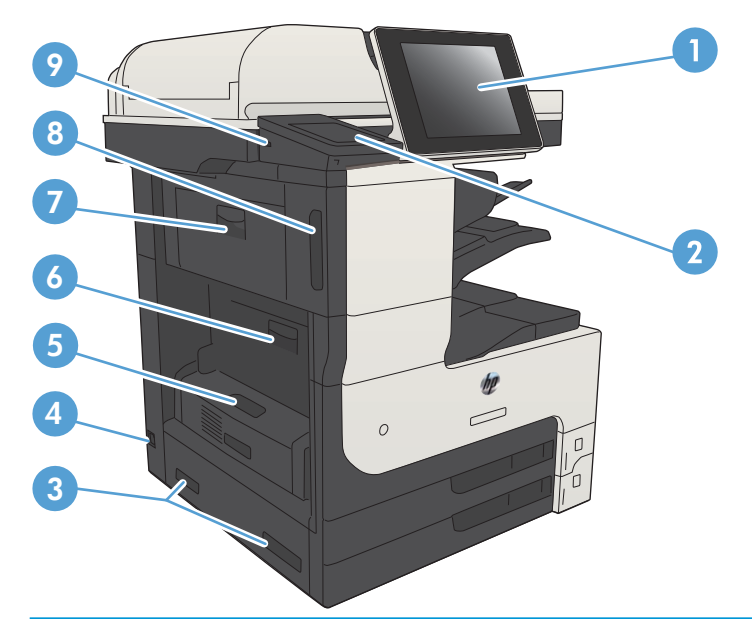

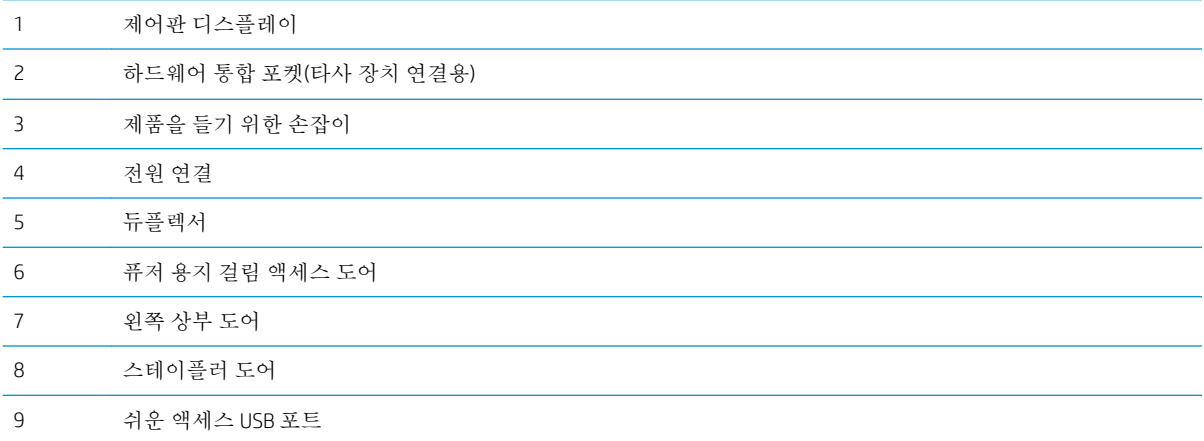

### <span id="page-20-0"></span>제품 입력 옵션

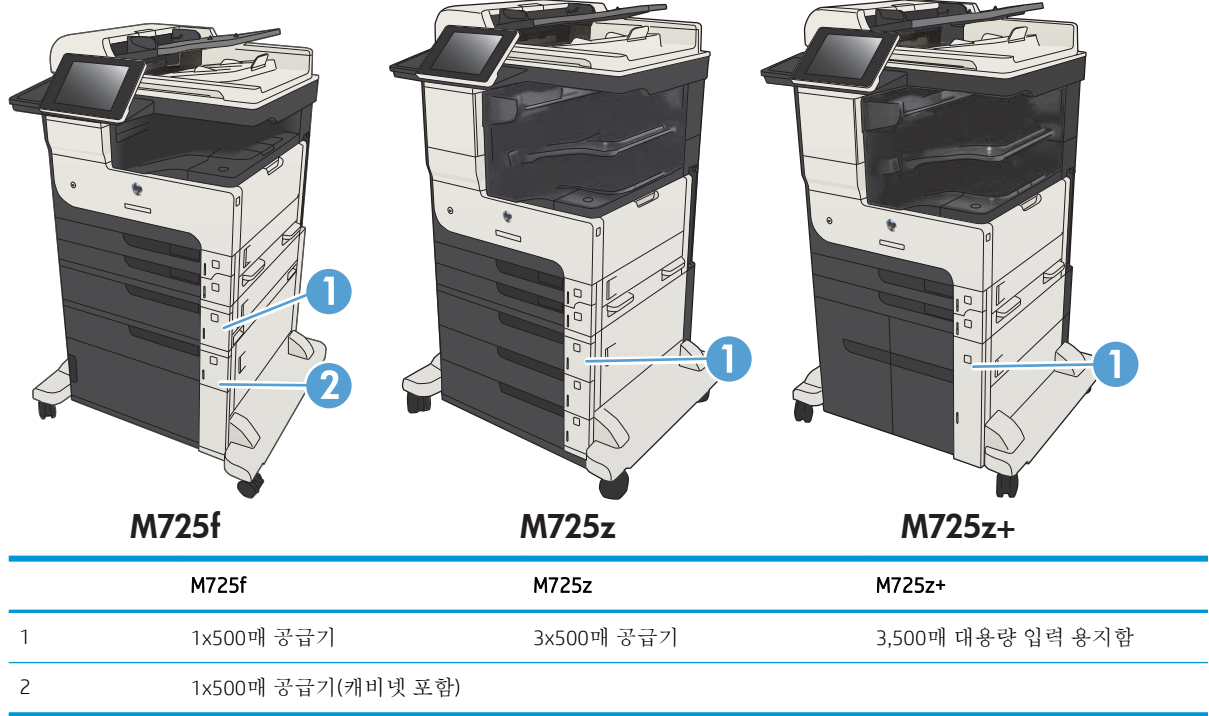

### <span id="page-21-0"></span>인터페이스 포트

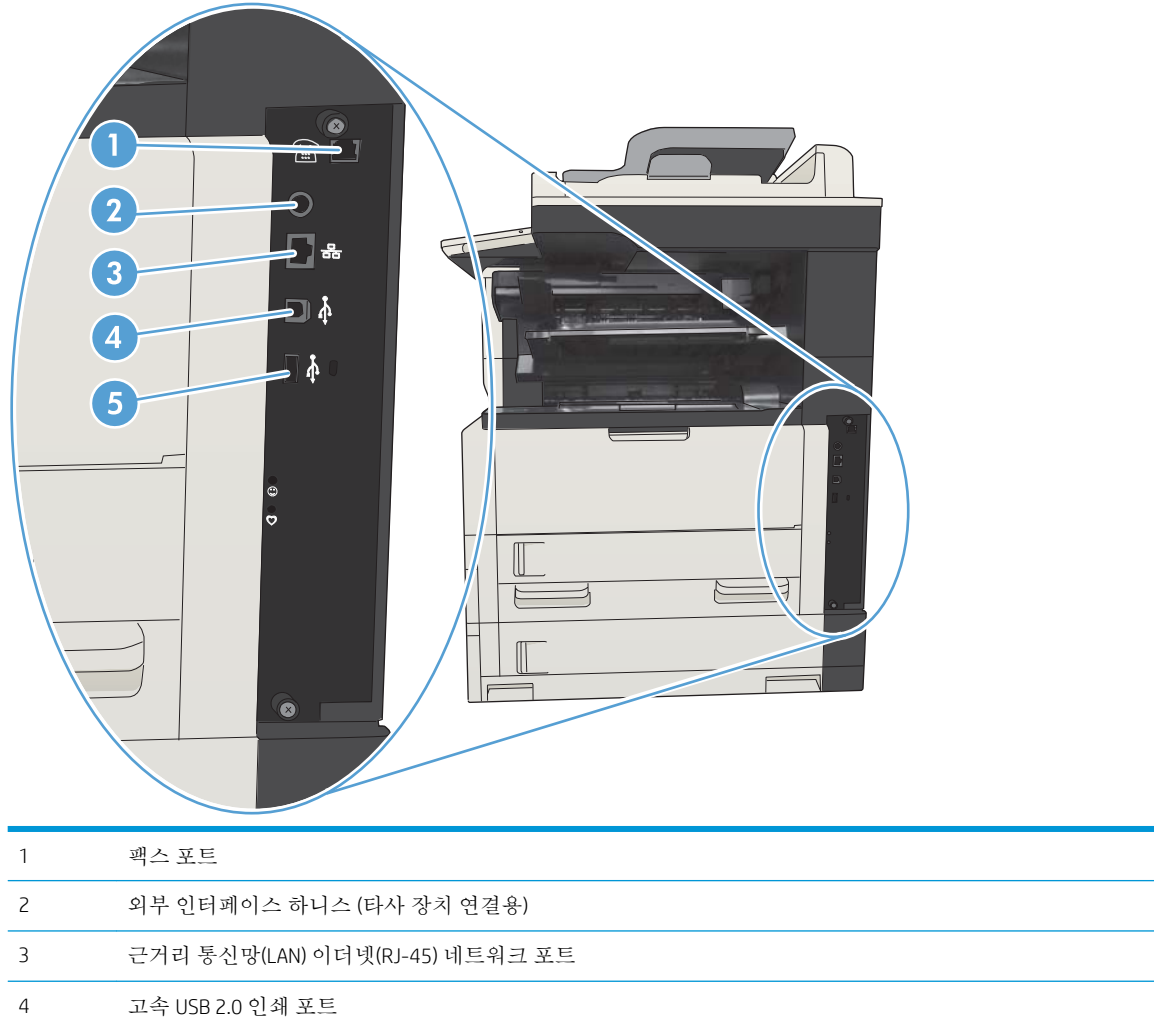

외부 USB 장치 연결을 위한 USB 포트

 $\mathbb{R}^n$ 

### <span id="page-22-0"></span>일련 번호 및 모델 번호 위치

일련 번호와 모델 번호는 제품 뒷면의 제품 레이블에 있습니다. 일련 번호에는 제품의 원산지 국가/지 역, 제품 버전, 제조 코드, 제품 번호 등의 정보가 포함되어 있습니다.

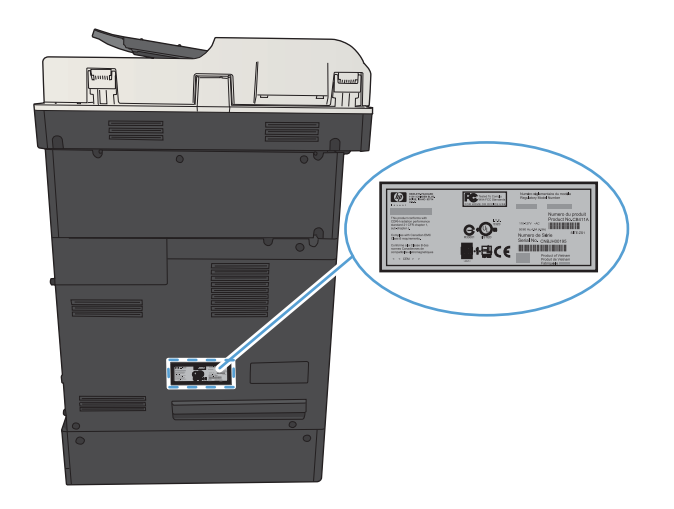

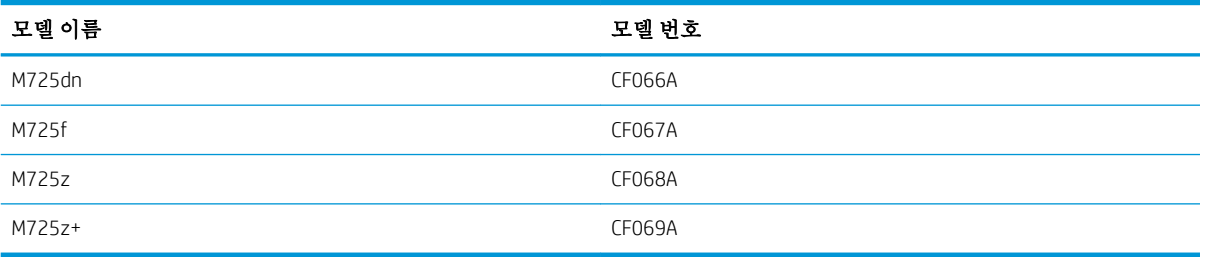

# <span id="page-23-0"></span>제어판

제어판 레이아웃

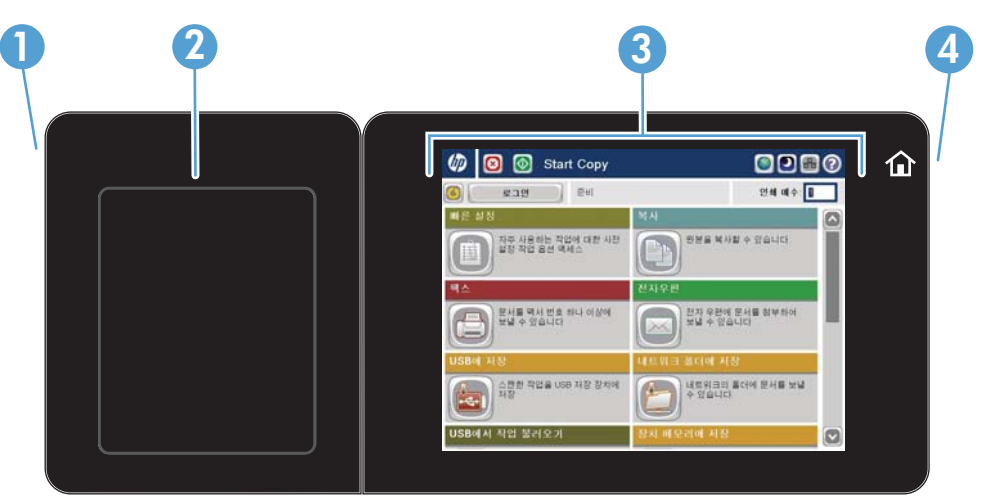

1 쉬운 액세스 USB 포트 쉽게 액세스할 수 있는 USB 인쇄용, 문서를 USB 플래시 드라이브에 스캔하고 펌웨어를 업그레 이드

참고**:** 이 포트는 제어판 옆에 있습니다.

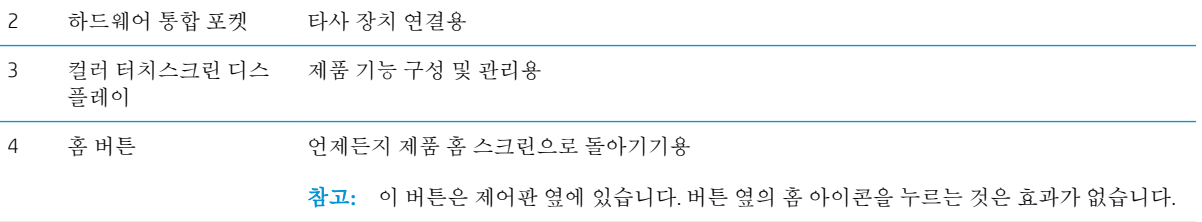

### 제어판 시작 화면

시작 화면에서 제품 기능을 이용하고 제품의 현재 상태를 확인할 수 있습니다.

제품 제어판 오른쪽에 있는 시작 단추를 눌러 언제라도 시작 화면으로 돌아갈 수 있습니다. 또한 화면의 왼쪽 상단에 있는 홈 버튼을 눌러도 됩니다.

참고**:** HP는 제품 펌웨어에 사용 가능한 기능을 정기적으로 업데이트합니다. 최신 기능을 활용하려면 제품 펌웨어를 업그레이드하십시오. 최신 펌웨어 업그레이드 파일을 다운로드하려면 www.hp.com/ao/ liMFPM725 firmware으로 이동하십시오.

**[ 音) 참고:** 시작 화면에 표시되는 기능은 제품 구성에 따라 다를 수 있습니다.

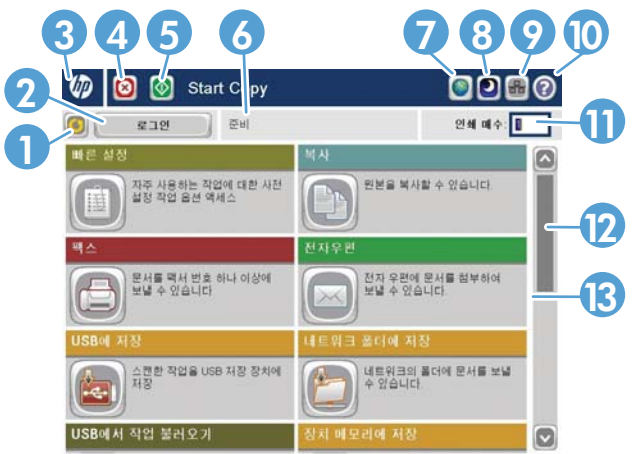

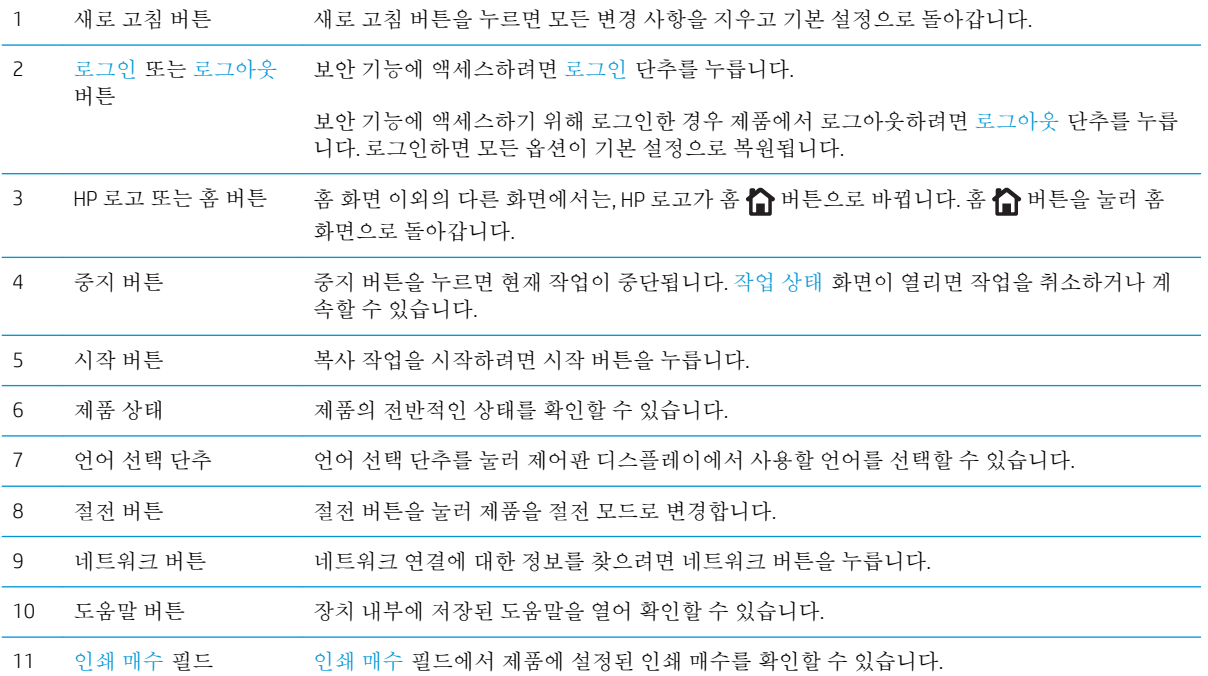

<span id="page-25-0"></span>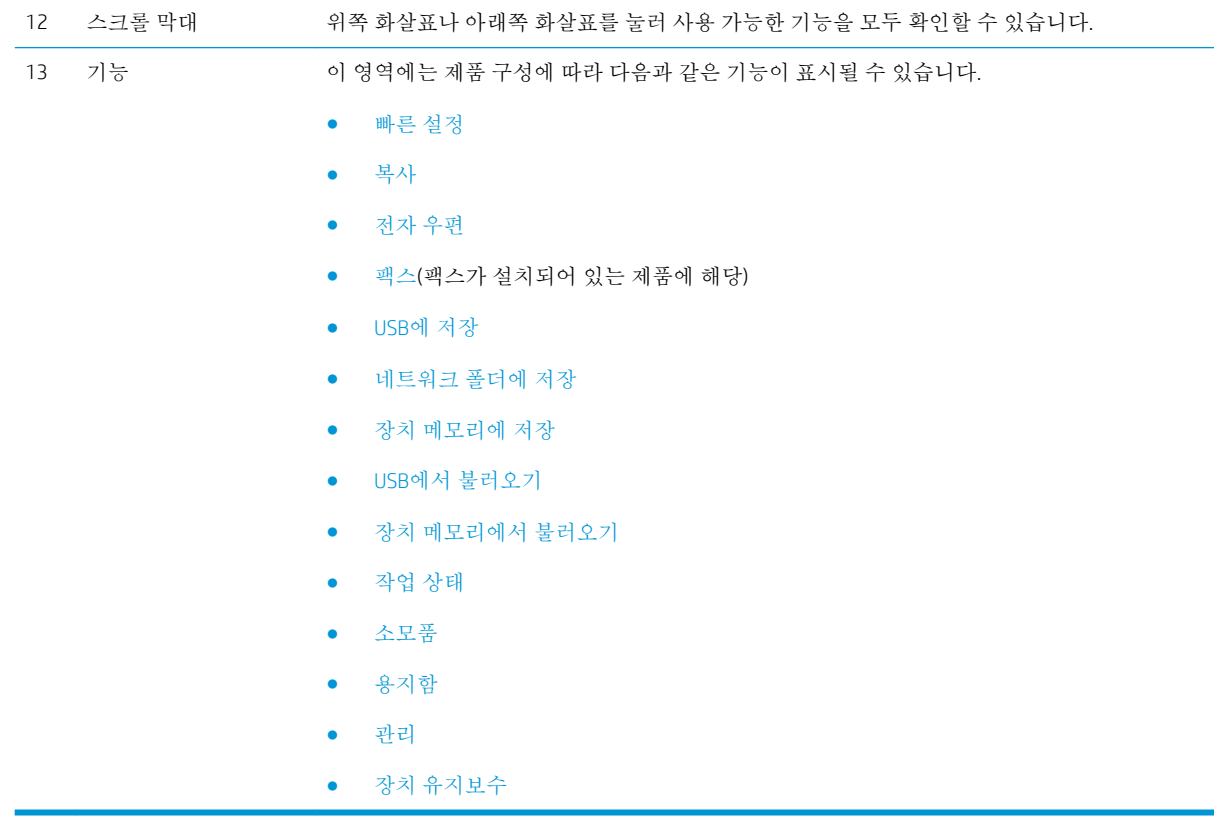

#### 제어판 청소

보풀 없는 부드러운 천으로 제어판을 닦습니다. 수건이나 화장지는 마모성이 있어 화면이 손상될 수 있 으므로 사용하지 마십시오. 닦기 힘든 흔적을 제거할 경우에는 천에 물이나 유리 세정제를 묻혀 사용하 십시오.

#### 제어판 도움말

이 제품에는 각 화면의 사용 방법을 설명하는 기본 도움말 시스템이 있습니다. 도움말을 열려면 화면 오 른쪽 상단 모서리에 있는 도움말 버튼을 누릅니다.

화면 중에는, 도움말 버튼을 누르면 메뉴 구조 전체가 표시되어 특정 항목을 검색할 수 있는 것이 있습니 다. 메뉴에 있는 버튼을 눌러 메뉴 구조를 탐색하면 됩니다.

개별 작업 관련 설정이 표시되는 화면인 경우, 도움말 버튼을 누르면 관련 화면의 옵션에 대해 설명해 주 는 항목이 열립니다.

제품에 오류 메시지나 경고 메시지가 표시되는 경우, 오류 그 버튼 또는 경고 & 버튼을 눌러 문제 설명 메시지를 엽니다. 문제 해결 방법이 포함된 메시지가 표시됩니다.

필요한 개별 설정으로 보다 용이하게 이동할 수 있도록 전체 관리 메뉴의 보고서를 인쇄하거나 표시할 수 있습니다.

- 1**.** 제품 제어판의 시작 화면에서 스크롤하여 관리 버튼을 누릅니다.
- 2**.** 다음 메뉴를 엽니다.
	- 보고서
	- 구성/상태 페이지
- 3**.** 운영 메뉴 맵 옵션을 선택합니다.
- 4**.** 인쇄 버튼을 눌러 보고서를 인쇄합니다. 보고서를 보려면 보기 버튼을 누릅니다.

## <span id="page-27-0"></span>제품 보고서

제품 보고서에는 제품 및 현재 제품 구성에 대한 자세한 설명이 들어 있습니다. 보고서를 인쇄 또는 확인 하려면 다음 절차를 수행하십시오.

- 1**.** 제품 제어판의 시작 화면에서 스크롤하여 관리 버튼을 누릅니다.
- 2**.** 보고서 메뉴를 여십시오.
- 3**.** 보고서 범주 중 하나를 선택합니다.
	- 구성/상태 페이지
	- 팩스 보고서(팩스 모델만 해당)
	- 기타 페이지
- 4**.** 보고서를 인쇄하려면 검토하려는 보고서의 이름을 선택한 다음 인쇄 단추를 누르고, 제어판 화면 에서 설정을 검토하려면 보기 단추를 누릅니다.

참고**:** 일부 페이지에는 보기 옵션이 없습니다.

#### 표 1**-**1보고서 메뉴

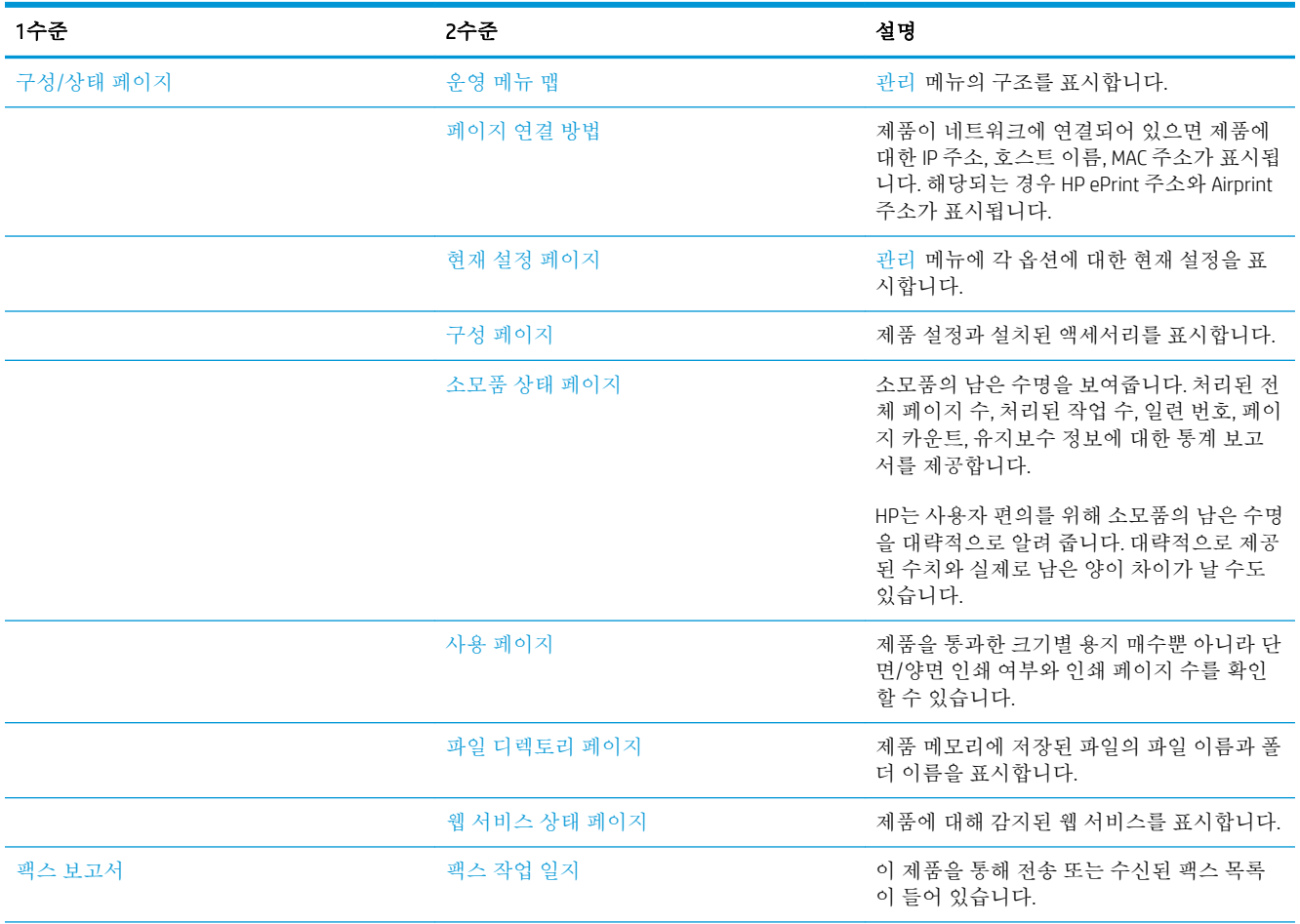

#### 표 1**-**1보고서 메뉴 **(**계속**)**

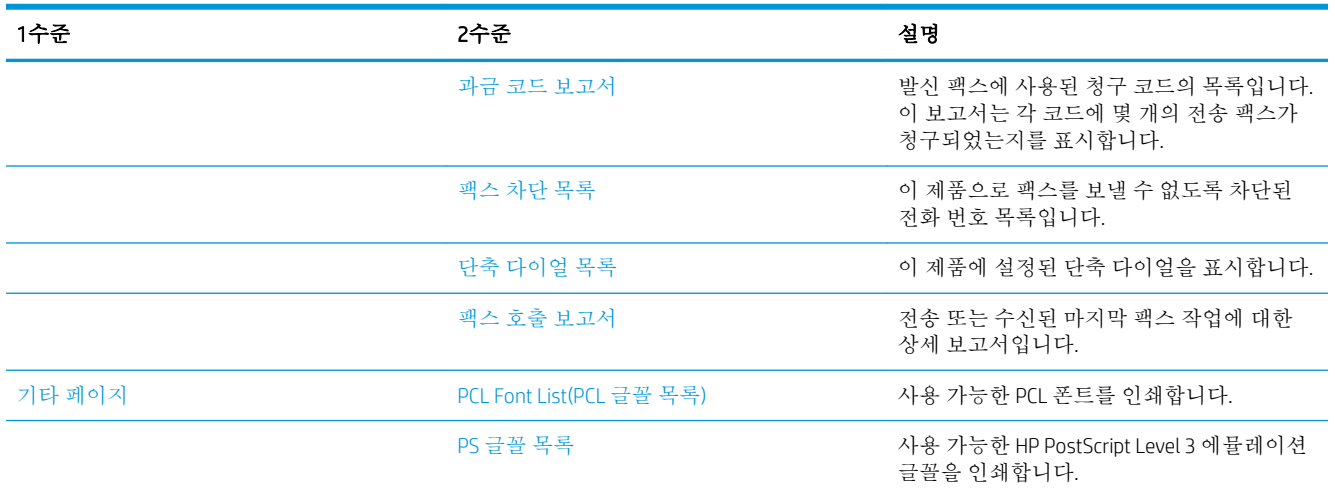

# <span id="page-30-0"></span>2 제품 연결 및 소프트웨어 설치

- USB 케이블을 사용하여 제품을 컴퓨터에 연결하고 [소프트웨어](#page-31-0) 설치(Windows)
- 네트워크 케이블을 사용하여 제품을 [네트워크에](#page-33-0) 연결하고 소프트웨어 설치(Windows)
- USB 케이블을 사용하여 제품을 컴퓨터에 연결하여 [소프트웨어](#page-35-0)(Mac OS X)를 설치합니다.
- 네트워크 케이블을 사용하여 제품을 [네트워크에](#page-36-0) 연결하고 소프트웨어(Mac OS X)를 설치합니다.

## <span id="page-31-0"></span>USB 케이블을 사용하여 제품을 컴퓨터에 연결하고 소프트웨어 설치(Windows)

이 제품은 USB 2.0 연결을 지원합니다. A-B형 USB 케이블을 사용합니다. 길이가 2m를 넘지 않는 USB 케 이블을 사용하는 것이 좋습니다.

주의**:** 설치 소프트웨어의 지시가 있을 때까지 USB 케이블을 연결하지 마십시오.

- 1**.** 컴퓨터에서 열려 있는 모든 프로그램을 닫습니다.
- 2**.** 제품이 준비(Ready) 상태에 있는지 확인합니다.
- 참고**:** 제품에 USB 케이블을 연결하면 소프트웨어 설치 프로세스에서는 제품이 켜져 있고 준비 상 태에 있어야 합니다. 소프트웨어 설치 프로세스가 실행 중이거나 인쇄 작업이 수신될 때마다 제품 이 절전 모드에서 해제될 수 있도록 다음 설정을 구성합니다.
	- a**.** 제품 제어판의 시작 화면에서 스크롤하여 관리 버튼을 누릅니다.
	- b**.** 다음 메뉴를 엽니다.
		- 일반 설정
		- 에너지 설정
		- 절전 타이머 설정
	- c**.** 켜짐/이 이벤트에서 자동으로 켜짐 목록에서 모든 이벤트 옵션을 선택한 후 저장 버튼을 누 릅니다.
- 3**.** CD의 소프트웨어를 설치하고 화면에 표시되는 지시 사항에 따릅니다.
- 4**.** 메시지가 표시되면 USB 케이블을 사용하여 이 컴퓨터에 직접 연결 옵션을 선택한 후 다음 단추를 누릅니다.
- 5**.** 메시지가 표시되면 USB 케이블을 제품과 컴퓨터에 연결합니다.

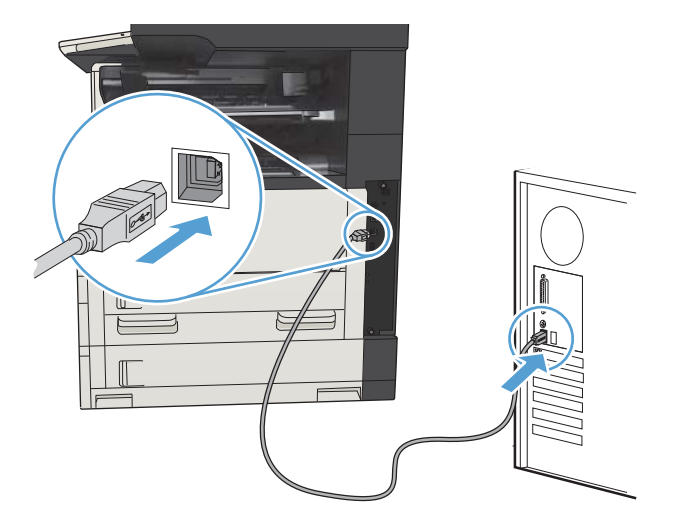

- 6**.** 설치가 끝나면 완료 단추를 누릅니다. 또는 다른 소프트웨어를 설치하거나 제품의 기본 디지털 전 송 기능을 구성하려면 기타 옵션 단추를 누릅니다.
- 7**.** 아무 프로그램에서나 페이지를 인쇄하여 소프트웨어가 제대로 설치되었는지 확인합니다.

## <span id="page-33-0"></span>네트워크 케이블을 사용하여 제품을 네트워크에 연결하고 소프 트웨어 설치(Windows)

### IP 주소 구성

- 1**.** 제품이 켜져 있고 준비 메시지가 제품 제어판 디스플레이에 표시되어 있는지 확인합니다.
- 2**.** 네트워크 케이블을 제품과 네트워크에 연결합니다.

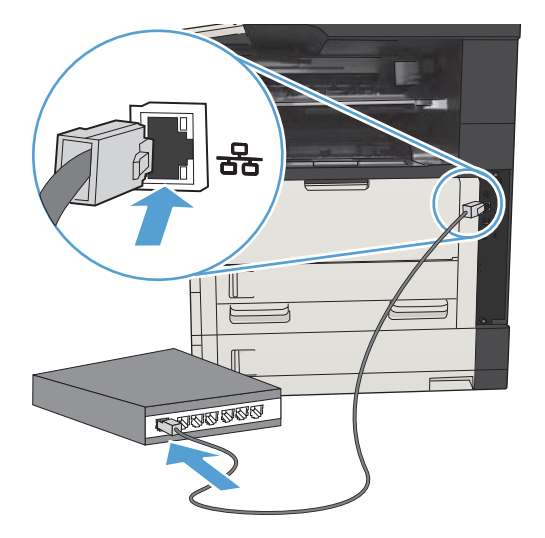

- 3**.** 60초 동안 기다린 후 계속합니다. 이 시간 동안 네트워크는 제품을 인식한 후 제품에 대한 IP 주소 또는 호스트 이름을 할당합니다.
- 4. 제품 제어판의 시작 화면에서 제품의 IP 주소 또는 호스트 이름을 확인하려면 네트워크 <sub>图</sub> 단추를 누릅니다.

네트워크 단추가 보이지 않는 경우 구성 페이지를 인쇄하여 제품 IP 주소 또는 호스트 이름을 확 인할 수 있습니다.

- a**.** 제품 제어판의 시작 화면에서 스크롤하여 관리 버튼을 누릅니다.
- b**.** 다음 메뉴를 엽니다.
	- 보고서
	- 구성/상태 페이지
	- 구성 페이지
- c**.** 제어판에서 정보를 보려면 보기 단추를 누르고 페이지를 인쇄하려면 인쇄 단추를 누릅니다.

<span id="page-34-0"></span>d**.** Jetdirect 페이지에서 IP 주소를 찾습니다.

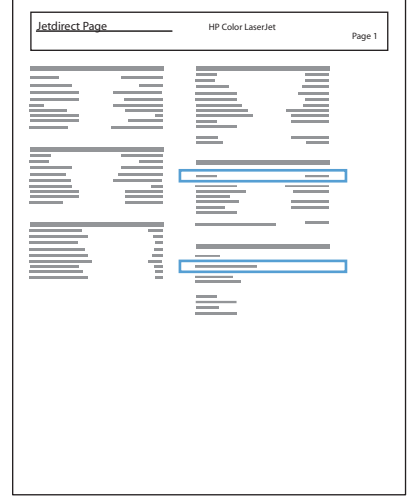

5**.** IPv4: IP 주소가 0.0.0.0, 192.0.0.192 또는 169.254.x.x이면 IP 주소를 수동으로 구성해야 합니다. 그렇 지 않으면 네트워크 구성이 성공된 것입니다.

IPv6: IP 주소가 "fe80:"로 시작하면 이 제품으로 인쇄할 수 있습니다. 그렇지 않으면 IP 주소를 수동으 로 구성해야 합니다.

#### 소프트웨어 설치

- 1**.** 컴퓨터에서 실행 중인 응용 프로그램을 모두 닫습니다.
- 2**.** CD의 소프트웨어를 설치합니다.
- 3**.** 화면에 표시되는 지시 사항에 따릅니다.
- 4**.** 메시지가 나타나면 유선 네트워크를 통해 연결 옵션을 선택합니다.
- 5**.** 사용할 수 있는 제품 목록에서 IP 주소가 올바른 제품을 선택합니다. 제품이 표시되지 않으면 제품 의 IP 주소, 호스트 이름 또는 하드웨어 주소를 직접 입력합니다.
- 6**.** 설치가 끝나면 완료 단추를 누르거나, 기타 옵션 단추를 눌러 다른 소프트웨어를 설치하거나 제품 의 기본 디지털 전송 기능을 구성합니다.
- 7**.** 아무 프로그램에서나 페이지를 인쇄하여 소프트웨어가 제대로 설치되었는지 확인합니다.

## <span id="page-35-0"></span>USB 케이블을 사용하여 제품을 컴퓨터에 연결하여 소프트웨어 (Mac OS X)를 설치합니다.

이 제품은 USB 2.0 연결을 지원합니다. A-B형 USB 케이블을 사용합니다. 길이가 2m를 넘지 않는 USB 케 이블을 사용하는 것이 좋습니다.

1**.** USB 케이블로 제품과 컴퓨터를 연결합니다.

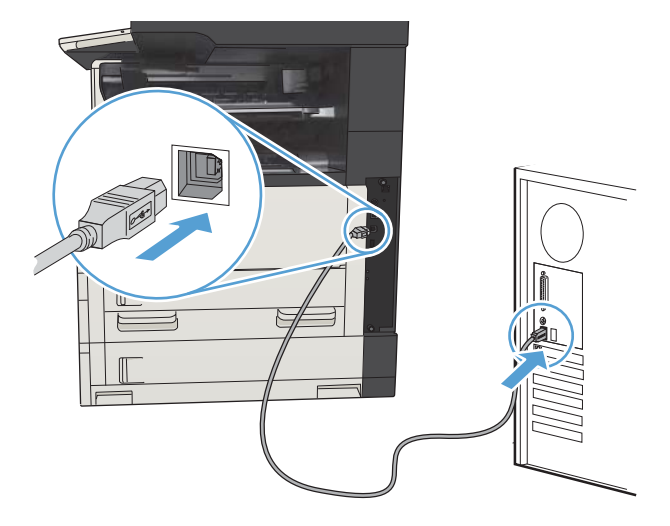

- 2**.** 제품이 준비(Ready) 상태에 있는지 확인합니다.
- 참고**:** 제품에 USB 케이블을 연결하면 소프트웨어 설치 프로세스에서는 제품이 켜져 있고 준비 상 태에 있어야 합니다. 소프트웨어 설치 프로세스가 실행 중이거나 인쇄 작업이 수신될 때마다 제품 이 절전 모드에서 해제될 수 있도록 다음 설정을 구성합니다.
	- a**.** 제품 제어판의 시작 화면에서 스크롤하여 관리 버튼을 누릅니다.
	- b**.** 다음 메뉴를 엽니다.
		- 일반 설정
		- 에너지 설정
		- 절전 타이머 설정
	- c**.** 켜짐/이 이벤트에서 자동으로 켜짐 목록에서 모든 이벤트 옵션을 선택한 후 저장 버튼을 누 릅니다.
- 3**.** CD의 소프트웨어를 설치합니다.
- 4**.** 제품 아이콘을 누르고 화면에 표시되는 지시 사항에 따릅니다.
- 5**.** 닫기 단추를 누릅니다.
- 6**.** 아무 프로그램에서나 페이지를 인쇄하여 소프트웨어가 제대로 설치되었는지 확인합니다.
## 네트워크 케이블을 사용하여 제품을 네트워크에 연결하고 소프 트웨어(Mac OS X)를 설치합니다.

### IP 주소 구성

- 1**.** 제품이 켜져 있고 준비 메시지가 제품 제어판 디스플레이에 표시되어 있는지 확인합니다.
- 2**.** 네트워크 케이블을 제품과 네트워크에 연결합니다.

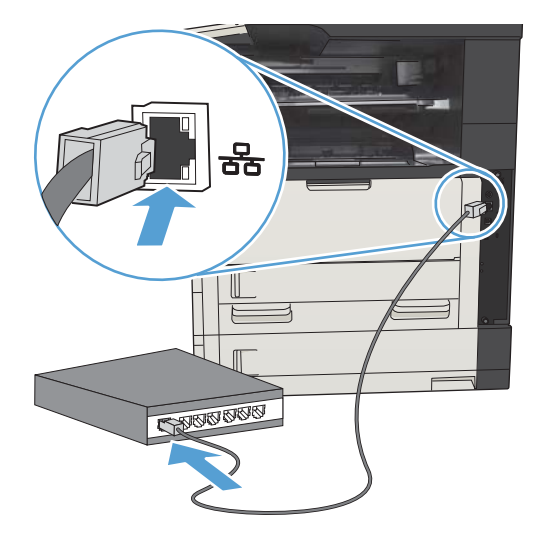

- 3**.** 60초 동안 기다린 후 계속합니다. 이 시간 동안 네트워크는 제품을 인식한 후 제품에 대한 IP 주소 또는 호스트 이름을 할당합니다.
- 4. 제품 제어판의 시작 화면에서 제품의 IP 주소 또는 호스트 이름을 확인하려면 네트워크 <sub>图</sub> 다추를 누릅니다.

네트워크 단추가 보이지 않는 경우 구성 페이지를 인쇄하여 제품 IP 주소 또는 호스트 이름을 확 인할 수 있습니다.

- a**.** 제품 제어판의 시작 화면에서 스크롤하여 관리 버튼을 누릅니다.
- b**.** 다음 메뉴를 엽니다.
	- 보고서
	- 구성/상태 페이지
	- 구성 페이지
- c**.** 제어판에서 정보를 보려면 보기 단추를 누르고 페이지를 인쇄하려면 인쇄 단추를 누릅니다.

d**.** Jetdirect 페이지에서 IP 주소를 찾습니다.

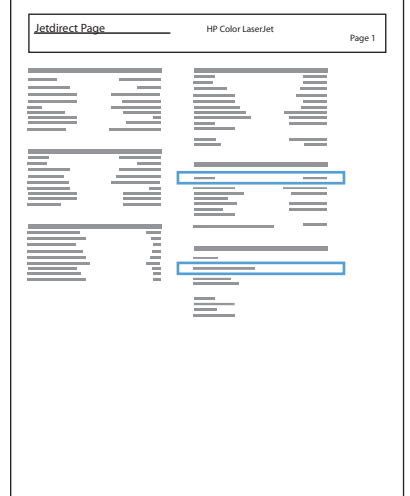

5**.** IPv4: IP 주소가 0.0.0.0, 192.0.0.192 또는 169.254.x.x이면 IP 주소를 수동으로 구성해야 합니다. 그렇 지 않으면 네트워크 구성이 성공된 것입니다.

IPv6: IP 주소가 "fe80:"로 시작하면 이 제품으로 인쇄할 수 있습니다. 그렇지 않으면 IP 주소를 수동으 로 구성해야 합니다.

#### 소프트웨어 설치

- 1**.** 컴퓨터에서 실행 중인 응용 프로그램을 모두 닫습니다.
- 2**.** CD의 소프트웨어를 설치합니다.
- 3**.** 제품 아이콘을 누르고 화면에 표시되는 지시 사항에 따릅니다.
- 4**.** 설치가 끝나면 닫기 단추를 누릅니다.
- 참고**:** 설치 프로그램을 실행할 때 프린터를 추가하지 않은 경우에 한하여, 인쇄 시스템 소프트웨 어 설치를 완료한 후 다음 단계를 수행하십시오.
- 5**.** 컴퓨터에서 Apple 메뉴 Apple 를 열고 시스템 환경설정 메뉴를 누른 다음 프린트 & 팩스 아이콘 또는인쇄 및 스캔 아이콘을 누릅니다.
- 6**.** 더하기 기호(+)를 누릅니다.
- 7**.** 네트워크 연결로 Bonjour(기본) 또는 IP 인쇄를 사용하십시오.
- 참고**:** 이 제품을 로컬 네트워크에 설치한 경우 Bonjour를 사용하는 것이 가장 쉽고 권장되는 방법 입니다.

큰 네트워크 상에서 제품이 Bonjour 링크 로컬 공간 밖에 있는 경우, IP 인쇄로해야 합니다.

Bonjour를 사용하는 경우 다음 단계를 수행하십시오.

- a**.** 기본 탭을 누릅니다.
- b**.** 목록에서 제품을 선택합니다. 제품이 네트워크에 연결되어 있는지 확인합니다. 사용 프린터 필드에 제품에 맞는 PPD가 자동으로 입력됩니다.
- 참고**:** 네트워크에 제품이 두 개 이상 있는 경우 구성 페이지를 인쇄하여 Bonjour 프린터 이름 을 목록에 있는 이름과 일치시켜 설치하려는 제품을 지정합니다.
- **[ 기 참고:** 목록에 제품이 나타나지 않으면 제품이 켜져 있고 네트워크에 연결되어 있는지 확인 한 후 제품을 껐다가 다시 켜십시오. 제품 PPD가 **사용 프린터** 드롭다운 목록에 없으면 컴퓨터 를 껐다가 다시 켜고 설정 과정을 반복합니다.
- c**.** 추가 단추를 눌러 설정 프로세스를 완료합니다.

IP 인쇄 방법을 사용하는 경우 다음 단계를 수행하십시오.

- a**.** IP 탭을 누릅니다.
- b**.** 프로토콜 드롭다운 메뉴에서 HP Jet Direct Socket을 선택합니다. 이것이 HP 제품의 권장 설정 입니다.
- c**.** 프린트 추가 화면의 주소 필드에 IP 주소를 입력합니다.
- d**.** 이름, 위치 및 사용 프린터 정보가 자동으로 입력됩니다. 제품 PPD가 사용 프린터 필드에 없으 면 컴퓨터를 껐다가 다시 켜고 설정 과정을 반복합니다.

# 3 입력 용지함 및 출력 용지함

- [지원되는](#page-41-0) 용지 크기
- [지원되는](#page-44-0) 용지 종류
- [용지함](#page-45-0) 구성
- $-$  대체 [레터헤드](#page-46-0) 모드
- [용지함](#page-47-0) 1
- $-$  [용지함](#page-50-0) 2 및 용지함 3
- 500매 [용지함](#page-53-0)
- 3,500매 [대용량](#page-56-0) 용지함
- 표준 [출력함](#page-58-0)
- [스테이플러](#page-58-0)/스태커 (z 및z+ 모델에만 해당)

# <span id="page-41-0"></span>지원되는 용지 크기

참고**:** 최상의 인쇄 결과를 얻으려면 인쇄하기 전에 프린터 드라이버에서 정확한 용지 크기 및 종류를 선택하십시오.

#### 표 3**-**1지원되는 용지 크기

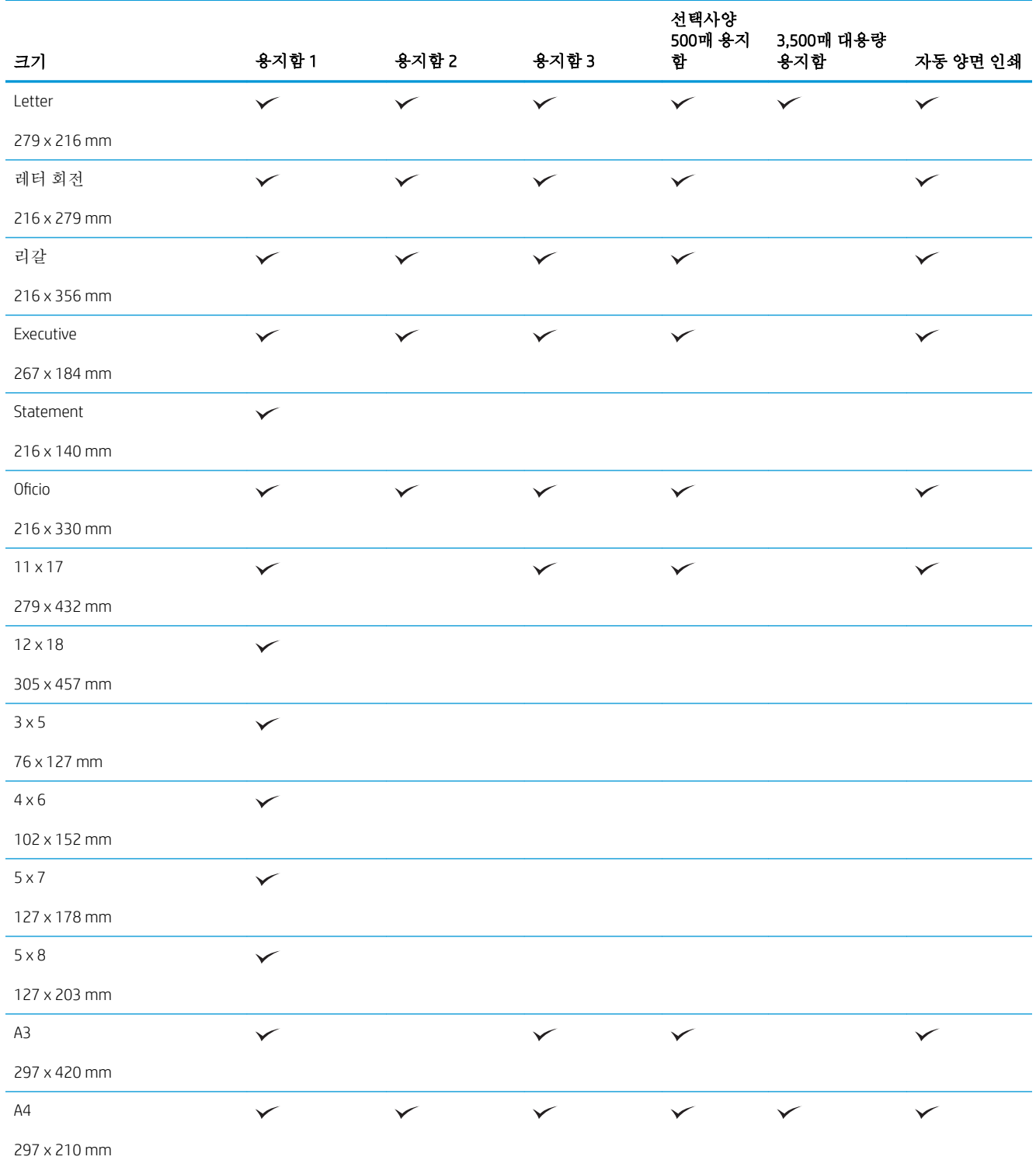

#### 표 3**-**1지원되는 용지 크기 **(**계속**)**

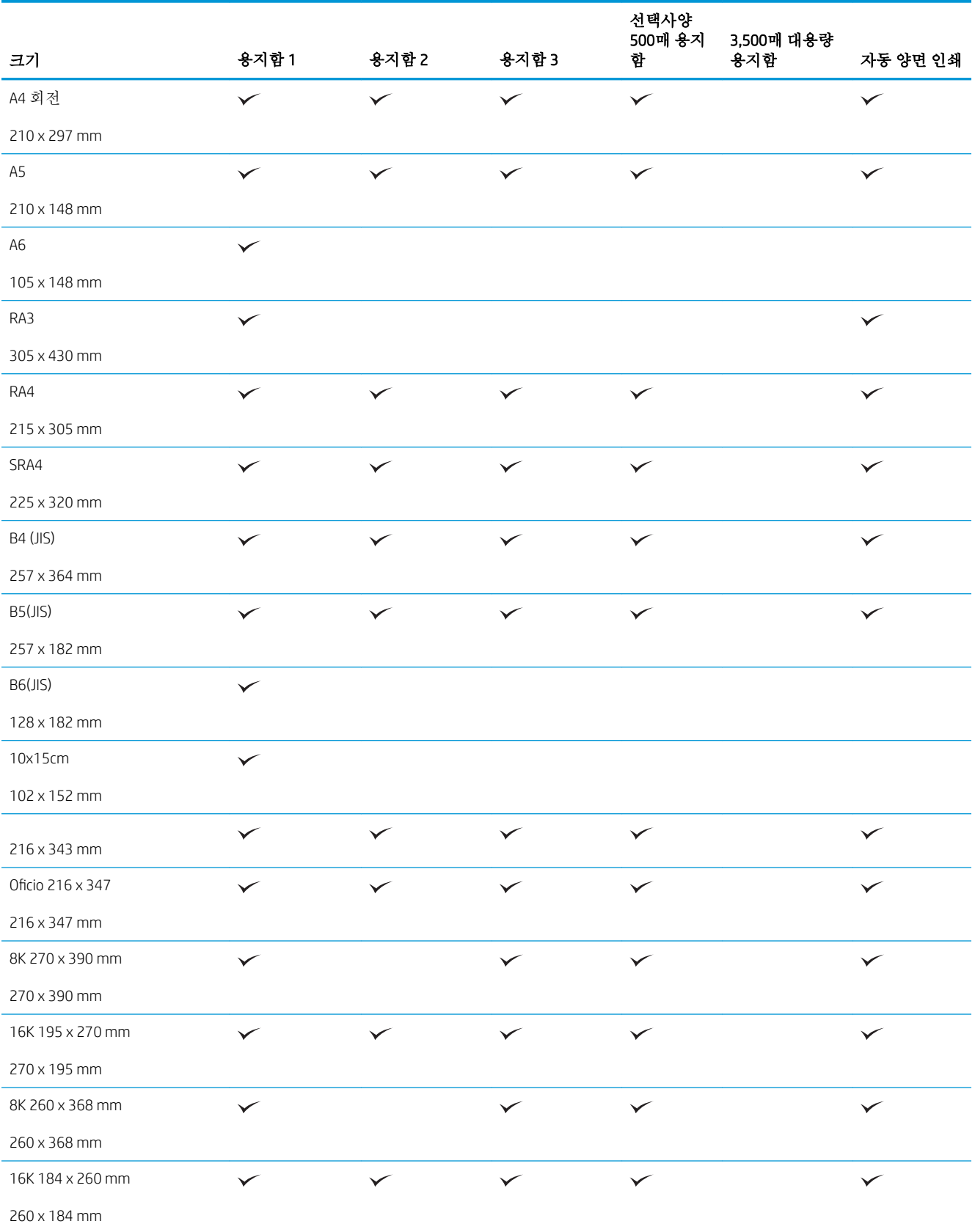

#### 표 3**-**1지원되는 용지 크기 **(**계속**)**

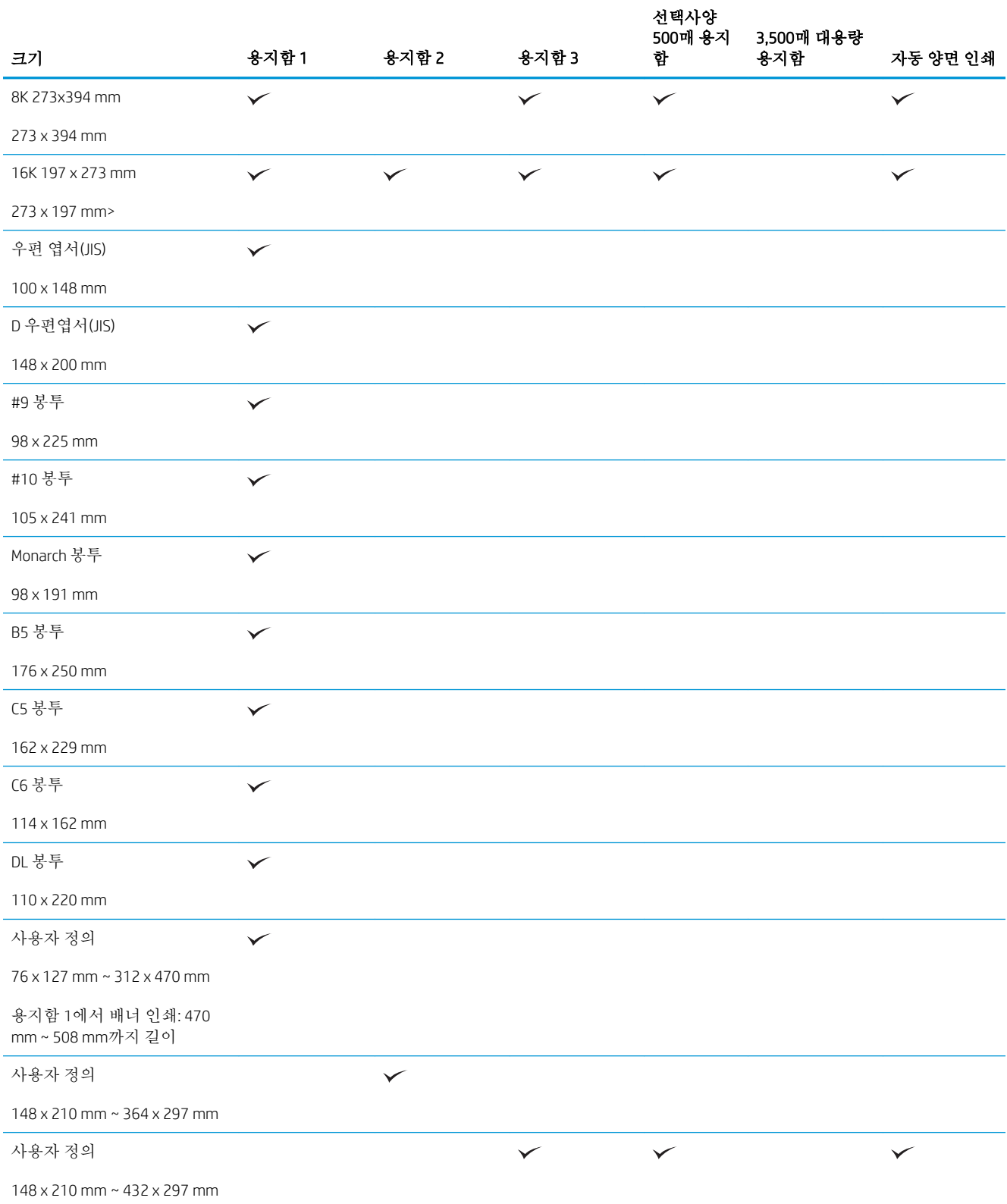

# <span id="page-44-0"></span>지원되는 용지 종류

이 제품이 지원하는 특정 HP 브랜드 용지의 전체 목록은 [www.hp.com/support/ljMFPM725series](http://www.hp.com/support/ljMFPM725series)를 참조하 십시오.

#### 표 3**-**2지원되는 용지 종류

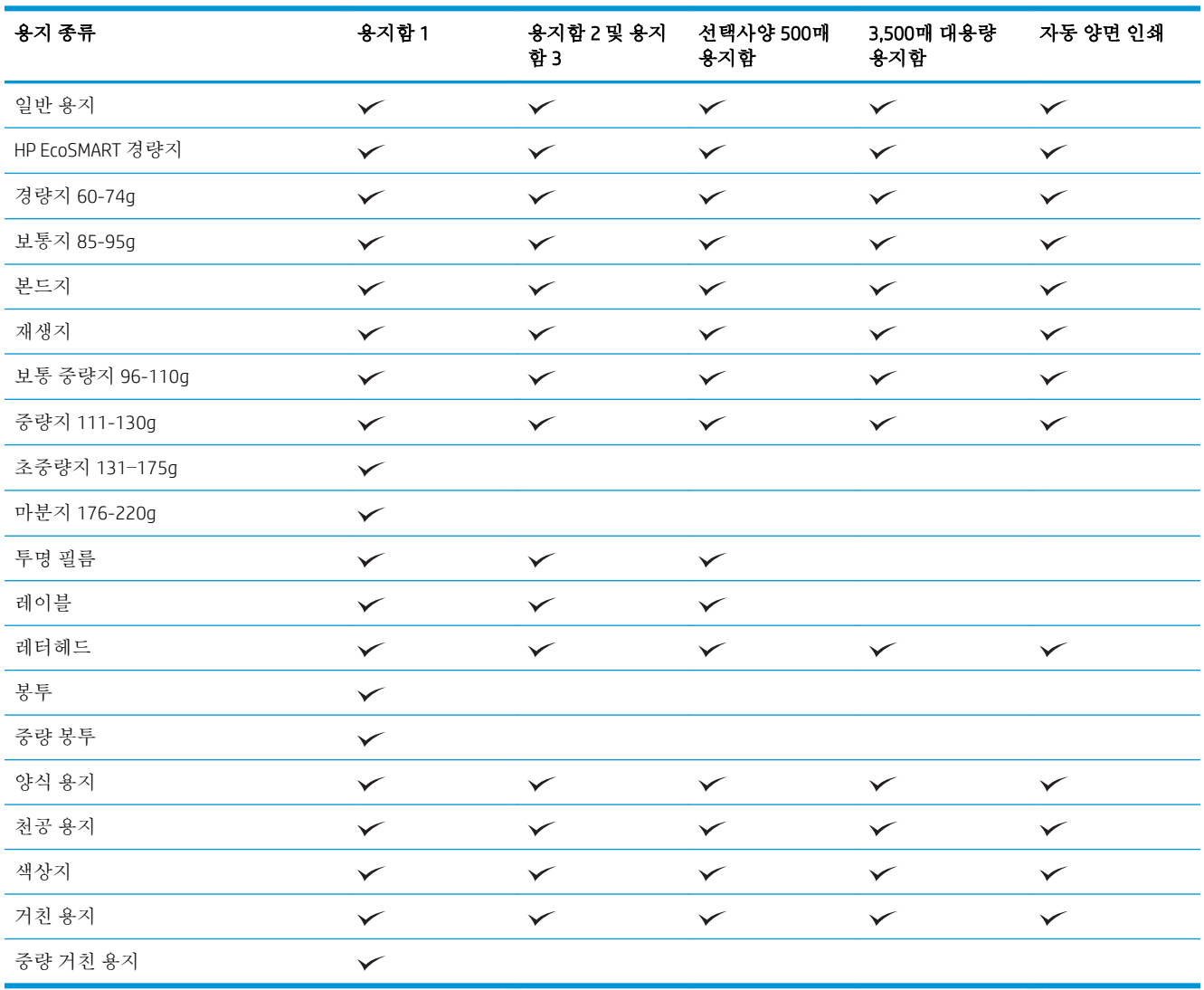

참고**:** 최상의 인쇄 결과를 얻으려면 인쇄하기 전에 프린터 드라이버에서 정확한 용지 크기 및 종류를 선택하십시오.

# <span id="page-45-0"></span>용지함 구성

다음과 같은 경우 제품은 용지함의 용지 종류와 크기를 구성하라는 프롬프트를 자동으로 표시합니다.

- 용지함에 용지를 넣을 때
- 프린터 드라이버 또는 소프트웨어 프로그램을 통해 특정 용지함이나 용지 종류를 지정했는데 해당 용지함이 인쇄 작업의 설정과 다르게 구성된 경우

참고**:** 모든 크기 용지 크기와 모든 종류 용지 종류 설정으로 구성된 용지함 1에서 인쇄하는 경우 이 프 롬프트는 표시되지 않습니다. 이와 같이 설정된 제품에서 인쇄 작업에 용지함이 지정되지 않은 경우 인 쇄 작업의 용지 크기와 종류가 용지함 1에 적재된 용지와 일치하지 않아도 용지함 1에서 인쇄됩니다.

### 용지를 넣을 때 용지함 구성

- 1**.** 용지함에 용지를 적재합니다. 용지함 2 또는 3을 사용하는 경우 용지함을 닫습니다.
- 2**.** 장치 제어판에 용지함 구성 메시지가 나타납니다.
- 3**.** 감지된 크기와 종류를 적용하려면 확인 단추를 누르고, 다른 용지 크기나 종류를 선택하려면 수정 단추를 누릅니다.
- 4**.** 올바른 크기와 종류를 선택하고 확인 단추를 누릅니다.

#### 인쇄 작업 설정에 맞게 용지함 구성

- 1**.** 소프트웨어 프로그램에서 입력 용지함, 용지 크기 및 용지 종류를 지정합니다.
- 2**.** 제품으로 작업을 전송하십시오.

용지함을 구성해야 한다면 장치 제어판에 용지함 구성 메시지가 나타납니다.

- 3**.** 지정된 종류 및 크기의 용지를 용지함에 적재하고 용지함을 닫으십시오.
- 4**.** 감지된 크기와 종류를 적용하려면 확인 단추를 누르고, 다른 용지 크기나 종류를 선택하려면 수정 단추를 누릅니다.
- 5**.** 올바른 크기와 종류를 선택하고 확인 단추를 누릅니다.

#### 제어판을 사용하여 용지함 구성

제품에서 프롬프트가 표시되지 않아도 용지함에 대해 용지 종류 및 크기를 구성할 수 있습니다.

- 1**.** 제품 제어판의 시작 화면에서 스크롤하여 용지함 버튼을 누릅니다.
- 2**.** 구성하려는 용지함 행을 누르고 수정 단추를 누릅니다.
- 3**.** 옵션 목록에서 용지 크기 및 용지 종류를 선택합니다.
- 4**.** 확인 단추를 눌러 선택 항목을 저장합니다.

### <span id="page-46-0"></span>대체 레터헤드 모드

대체 레터헤드 모드 기능을 이용하여, 단면이나 양면에 인쇄하거나 복사하든지 모든 인쇄 또는 복사 작 업에 레터헤드나 양식 용지를 같은 방향으로 넣을 수 있습니다. 이 모드를 사용할 때에는 자동 양면 인쇄 를 사용할 때와 동일한 방식으로 용지를 넣으십시오.

이 기능을 사용하려면 제품 제어판 메뉴를 사용하여 기능을 활성화하십시오. Windows에서 이 기능을 사 용하려면 프린터 드라이버에서도 기능을 활성화하고 용지 종류를 구성해야 합니다.

#### 제품 제어판 메뉴를 사용하여 대체 레터헤드 모드 활성화

- 1**.** 제품 제어판의 시작 화면에서 스크롤하여 관리 버튼을 누릅니다.
- 2**.** 다음 메뉴를 엽니다.
	- 용지함 관리
	- 대체 레터헤드 모드
- 3**.** 활성화 옵션을 누르고 저장 단추를 누릅니다.

Windows에서 대체 레터헤드 모드로 인쇄하려면 각 인쇄 작업에서 다음 절차를 수행하십시오.

#### 대체 레터헤드 모드 인쇄(Windows)

- 1**.** 소프트웨어 프로그램에서 인쇄 옵션을 선택합니다.
- 2**.** 제품을 선택하고 속성 또는 환경설정 단추를 누릅니다.
- 3**.** 고급 탭을 누릅니다.
- 4**.** 프린터 기능 목록을 확장합니다.
- 5**.** 대체 레터헤드 모드 드롭다운 목록에서 켜짐 옵션을 누릅니다.
- 6**.** 적용 버튼을 누릅니다.
- 7**.** 용지/품질 탭을 누릅니다.
- 8**.** 용지 종류 드롭다운 목록에서 자세히... 옵션을 선택합니다.
- 9**.** 종류: 옵션 목록을 확장합니다.
- 10**.** 기타 옵션 목록을 확장하고 레터헤드 옵션을 누릅니다. OK 버튼을 누릅니다.
- 11**.** OK 단추를 클릭하여 문서 속성 대화 상자를 닫습니다. 인쇄 대화 상자에서 OK 단추를 눌러 작업을 인쇄합니다.

# <span id="page-47-0"></span>용지함 1

### 용지함 용량 및 용지 방향

용지 걸림을 방지하려면 용지함을 꽉 채우지 마십시오. 용지 묶음의 상단이 '용지함 가득 참 표시기' 아 래에 있는지 확인합니다. 짧고 좁은 용지와 무게가 나가고 광택이 있는 용지의 경우 '용지함 가득 참 표 시기'의 절반 이하로 적재하십시오.

#### 표 3**-**3용지함 1 용량

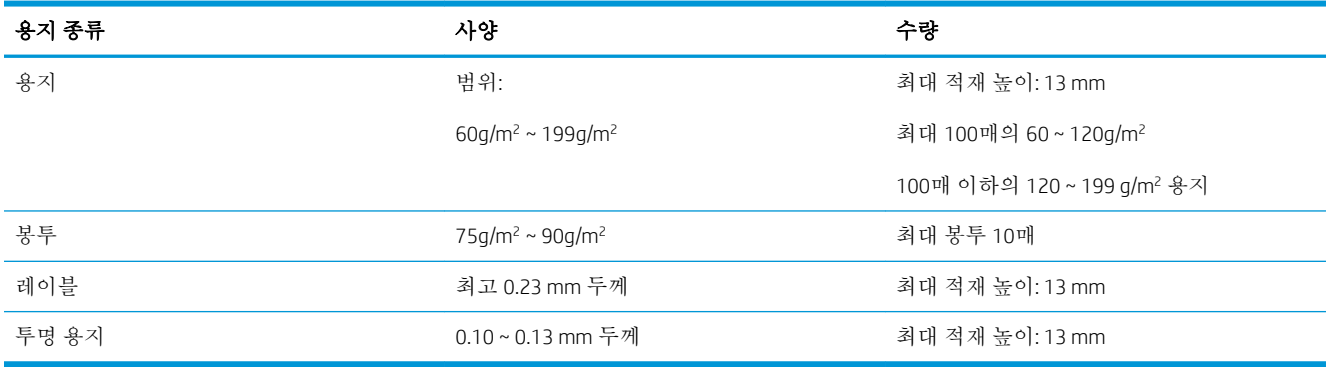

#### 표 3**-**4용지함 1 용지 방향

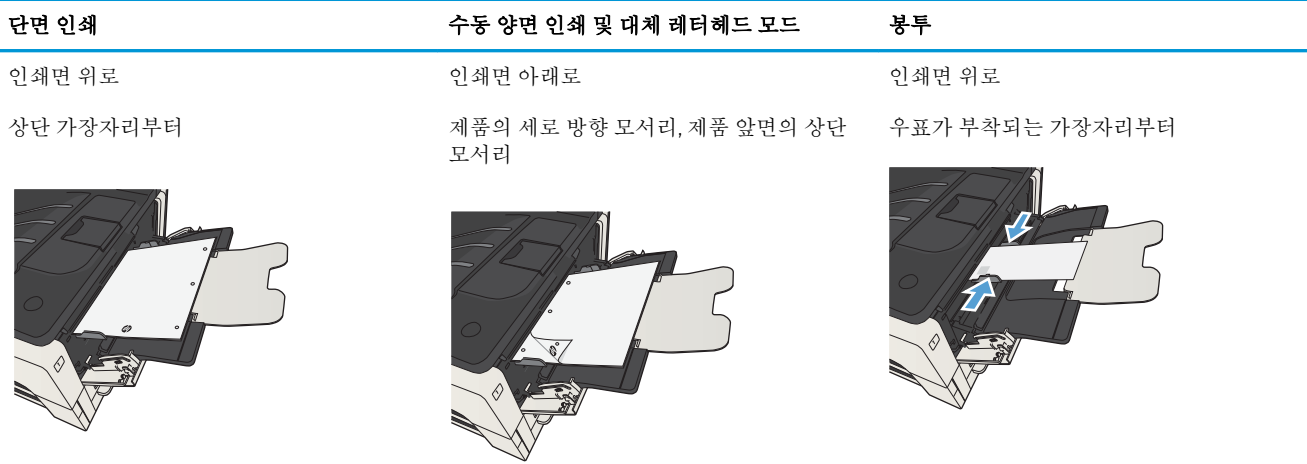

### 용지함 1 적재

1**.** 용지함 1을 엽니다.

2**.** 용지 지지대를 당겨 꺼냅니다.

3**.** 레터 또는 A4 크기보다 큰 용지의 경우 확장판

을 폅니다.

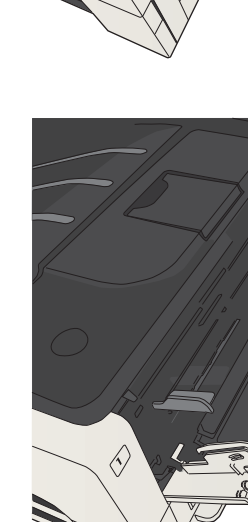

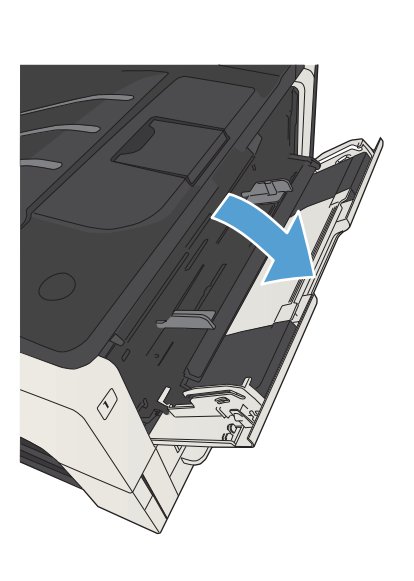

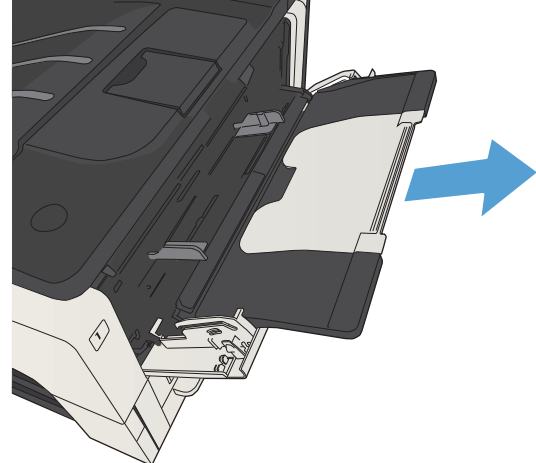

4**.** 용지 폭 조정대를 용지 폭보다 넓게 미십시오.

5**.** 관련 용지를 용지함에 넣습니다. 적재된 용지가 탭 아래에 있으며 최대 높이 표시를 초과하지 않도록 하십시오.

6**.** 용지 측면 조정기를 조정하여 용지 더미에 살 짝 닿되 용지가 접히지 않도록 합니다.

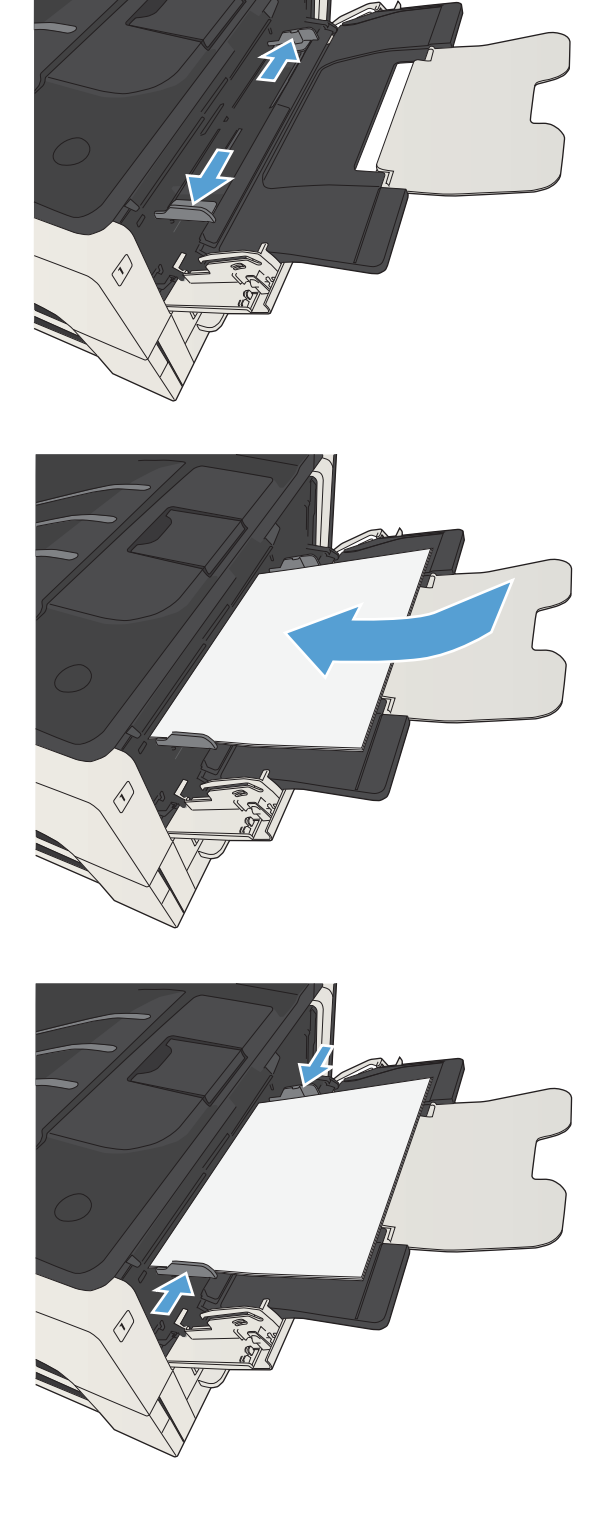

# <span id="page-50-0"></span>용지함 2 및 용지함 3

### 용지함 용량 및 용지 방향

용지 걸림을 방지하려면 용지함을 꽉 채우지 마십시오. 용지 묶음의 상단이 '용지함 가득 참 표시기' 아 래에 있는지 확인합니다. 짧고 좁은 용지와 무게가 나가고 광택이 있는 용지의 경우 '용지함 가득 참 표 시기'의 절반 이하로 적재하십시오.

#### 표 3**-**5용지함 2 및 용지함 3 용량

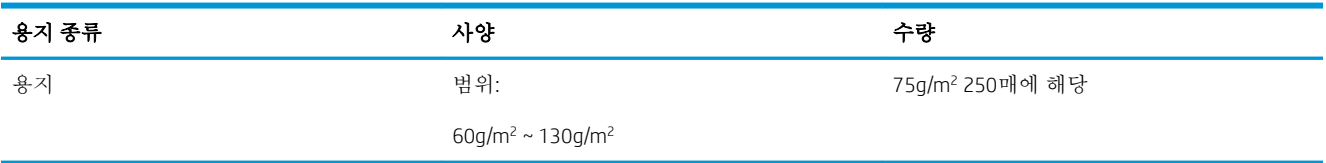

#### 표 3**-**6용지함 2 및 3 용지 방향

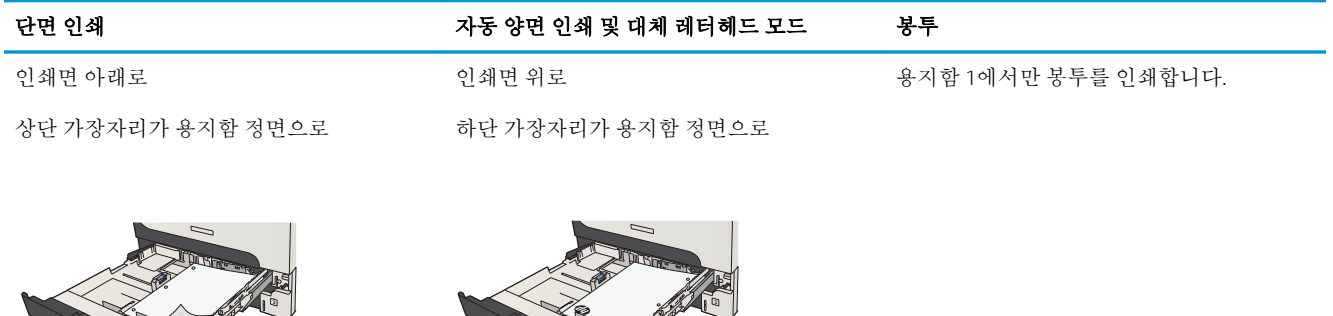

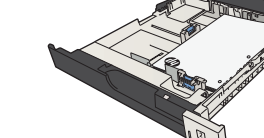

### 용지함 2 및 용지함 3에 용지 넣기

1**.** 용지함을 여십시오.

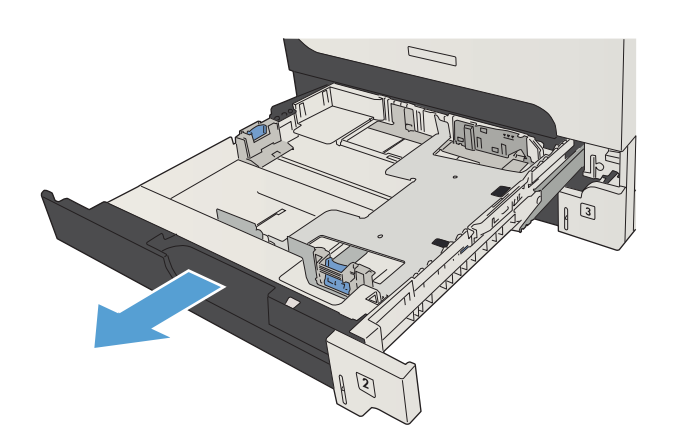

2**.** 용지 정대를 올바른 용지 크기에 맞게 조정합 니다.

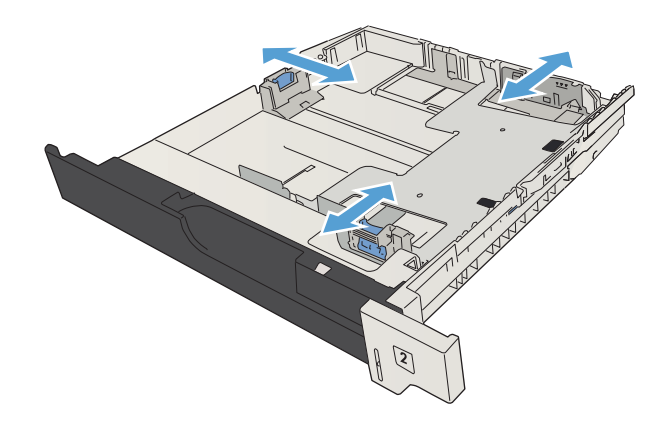

3**.** 관련 용지를 용지함에 넣습니다. 용지 더미의 네 모서리가 접혀 있지 않아야 하며, 높이 한계 표시선을 넘지 않도록 용지를 넣어야 합니다.

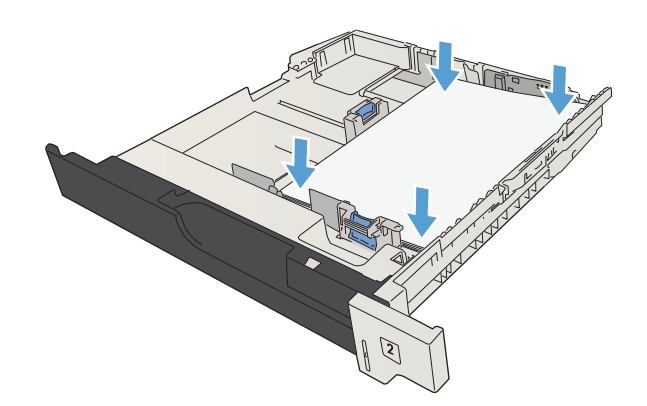

4**.** 용지함을 닫습니다.

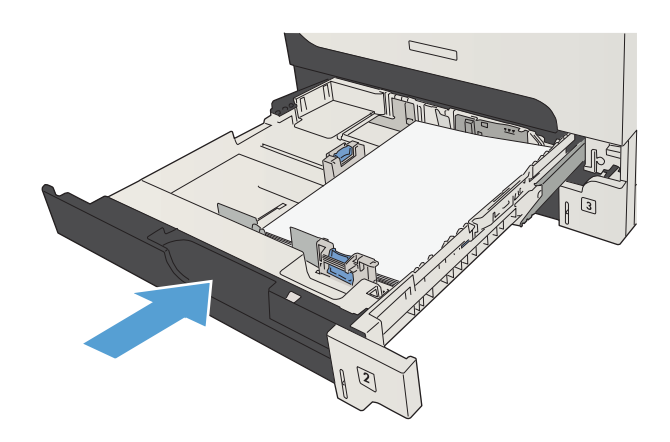

# <span id="page-53-0"></span>500매 용지함

### 500매 용지함 용량 및 용지 방향

용지 걸림을 방지하려면 용지함을 꽉 채우지 마십시오. 용지 묶음의 상단이 '용지함 가득 참 표시기' 아 래에 있는지 확인합니다. 짧고 좁은 용지와 무게가 나가고 광택이 있는 용지의 경우 '용지함 가득 참 표 시기'의 절반 이하로 적재하십시오.

#### 표 3**-**7500매 용지함 용량

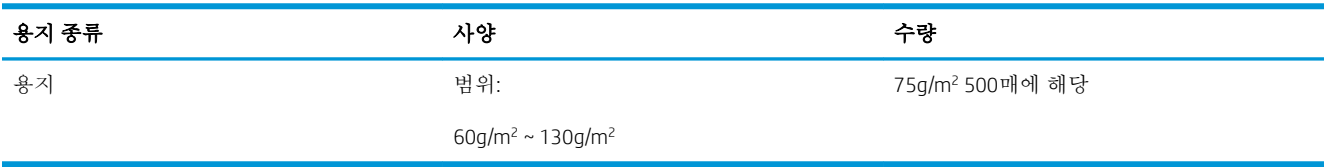

#### 표 3**-**8500매 용지함 용지 방향

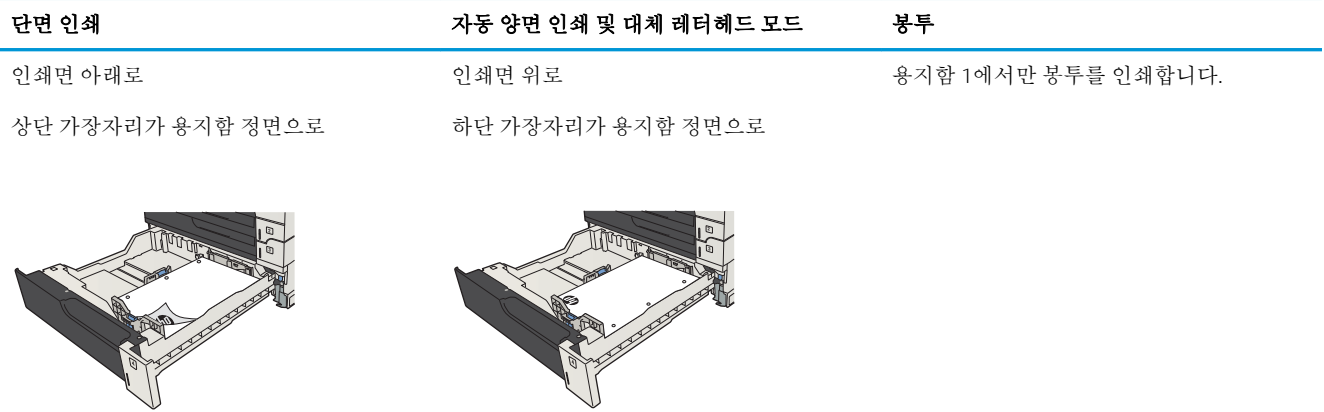

### 매 용지함 넣기

**.** 용지함을 엽니다.

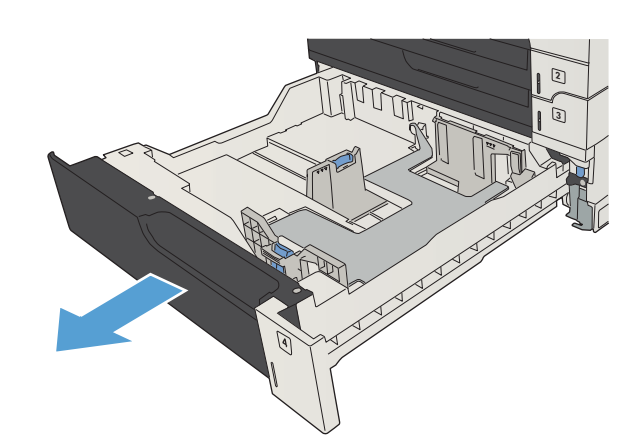

**.** 용지 크기 조정대를 올바른 용지 크기에 맞게 조정합니다.

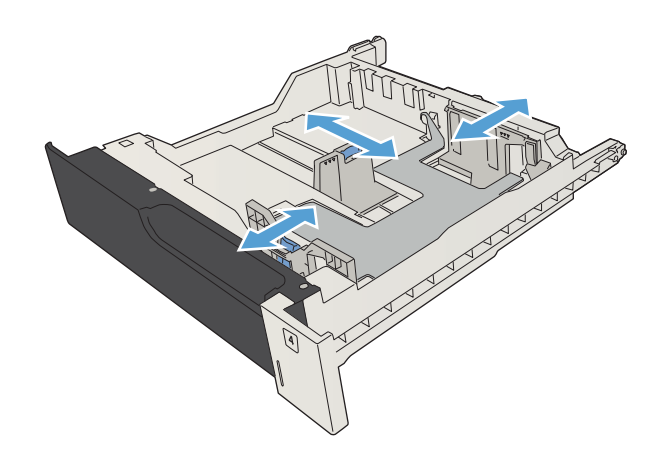

3**.** 관련 용지를 용지함에 넣습니다. 용지 더미의 네 모서리가 접혀 있지 않아야 하며, 높이 한계 표시선을 넘지 않도록 용지를 넣어야 합니다.

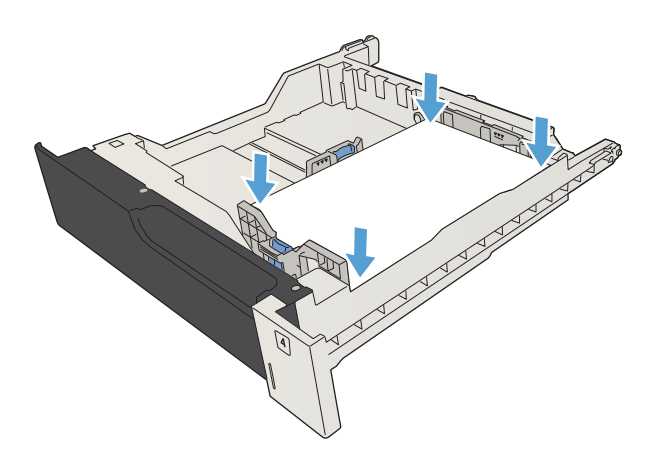

4**.** 용지함을 닫습니다.

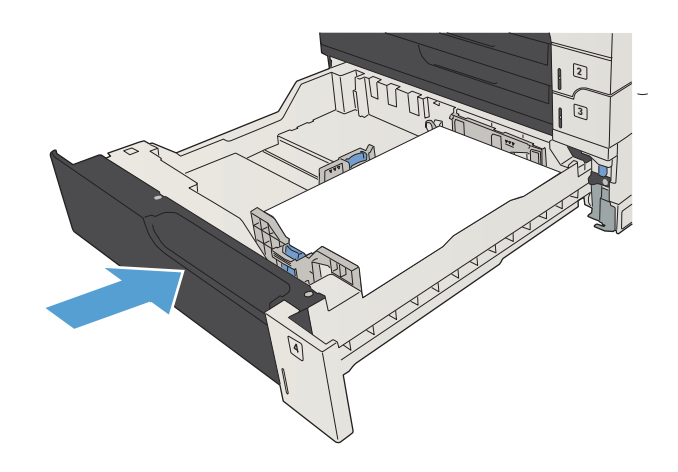

# <span id="page-56-0"></span>3,500매 대용량 용지함

### 3,500매 대용량 입력 용량과 용지 방향

용지 걸림을 방지하려면 용지함을 꽉 채우지 마십시오. 용지 묶음의 상단이 '용지함 가득 참 표시기' 아 래에 있는지 확인합니다. 짧고 좁은 용지와 무게가 나가고 광택이 있는 용지의 경우 '용지함 가득 참 표 시기'의 절반 이하로 적재하십시오.

#### 표 3**-**93,500매 대용량 입력 용지함 용량

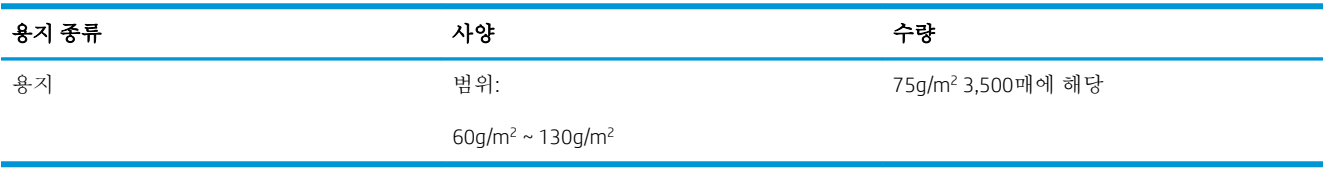

#### 표 3**-**103,500매 대용량 입력 용지함 용지 방향

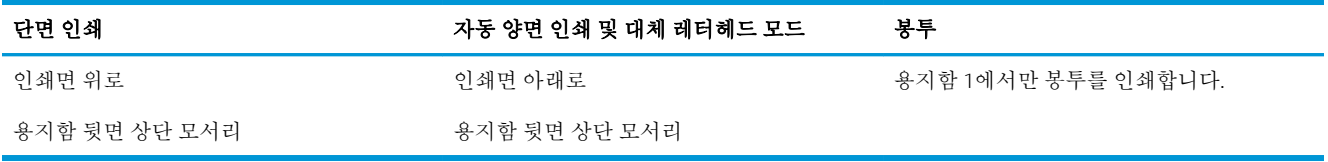

### 3,500매 대용량 용지함 넣기

3,500매 대용량 용지함은 A4 및 레터 크기 용지만 지원합니다.

1**.** 용지함의 오른쪽 및 왼쪽 측면을 엽니다.

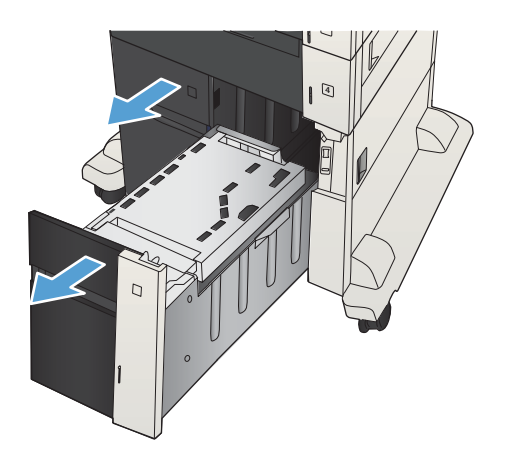

2**.** 각 측면에서 용지 크기 레버를 사용 중인 용지 의 위치로 조정하십시오.

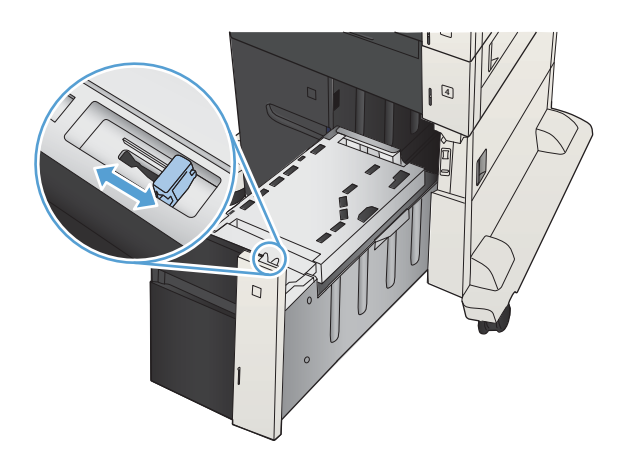

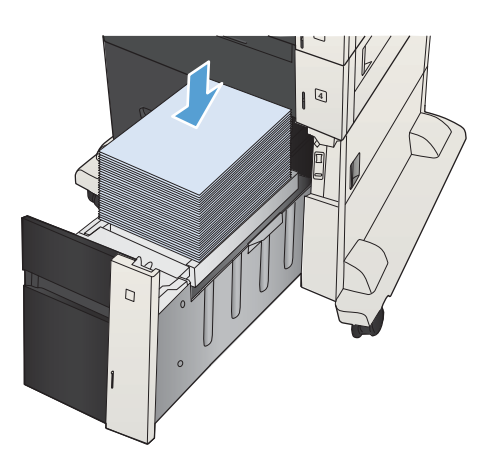

3**.** 용지 뭉치를 용지함의 각 측면에 넣습니다. 오 른쪽에는 1,500매의 용지를 넣을 수 있습니다. 왼쪽에는 2,000매의 용지를 넣을 수 있습니다.

참고**:** 최상의 결과를 위해 용지를 가득 넣으 십시오. 용지 뭉치를 여러 개로 나누지 마십시 오.

4**.** 용지함의 오른쪽 및 왼쪽을 닫습니다.

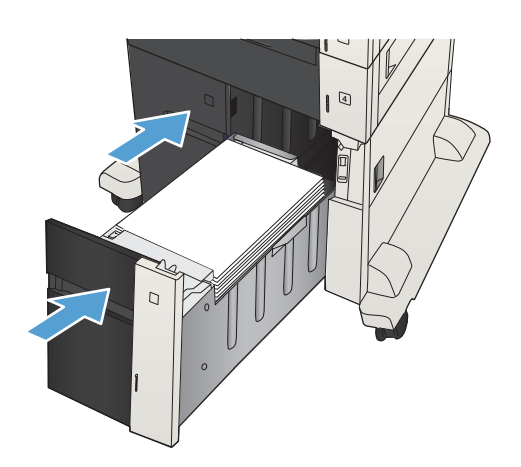

## <span id="page-58-0"></span>표준 출력함

출력함은 문서 공급기 아래에 있으며, 이 용지함에는 75g/m<sup>2</sup> 무게의 용지를 최대 250매까지 넣을 수 있 습니다.

# 스테이플러/스태커 (z 및z+ 모델에만 해당)

스테이플러/스태커는 최대 30매의75 g/m<sup>2</sup> 용지까지 스테이플링 작업을 할 수 있습니다. 최대 500장의 용지를 적재할 수 있습니다. 스테이플러가 다음 크기를 분류할 수 있습니다.

- A3 (세로 방향)
- $\bullet$  A4
- B4 (세로 방향)
- B5 (가로 방향)
- Ledger (세로 방향)
- 리걸 (세로 방향)
- $\bullet$  레터

용지의 무게는60 ~120 g/m<sup>2</sup> 사이입니다. 무거운 용지는 30매 이내로 스테이플링이 제한될 수도 있습니 다.

한 매만 인쇄하거나 30매 이상을 인쇄하는 경우 출력 용지함으로 작업이 전달되기는 하지만 제품이 스 테이플링 작업을 수행하지는 않습니다.

스테이플러는 용지만 지원합니다. 봉투, 투명 필름, 레이블과 같은 다른 종류의 용지를 스테이플링하려 고 하지 마십시오.

제품의 기본 위치를 구성하려면 다음 절차에 따라 해당 페이지에 스테이플러를 위치시킵니다.

- 1**.** 제품 제어판의 시작 화면에서 스크롤하여 관리 버튼을 누릅니다.
- 2**.** 다음 메뉴를 엽니다.
	- 스테이플러/스태커 설정
	- 스테이플링
- 3**.** 선택 사양의 목록에서 스테이플러 위치를 선택한 다음 저장 버튼을 누릅니다. 다음 선택 사양을 사 용할 수 있습니다.
	- 없음
	- 왼쪽/오른쪽 상단

 $\vec{B}$  참고: 세로 방향으로 문서를 인쇄하려면 스테이플러를 왼쪽 상단 모서리에 놓습니다. 가로 방향으로 문서를 인쇄하려면 스테이플러를 오른쪽 상단 모서리에 놓습니다.

- $\bullet$  왼쪽 상단
- 오른쪽 상단

# 4 부품, 소모품 및 부속품

- 부품, [부속품](#page-61-0), 소모품 주문
- 토너 [카트리지](#page-62-0)
- HP 위조 방지 웹 [사이트](#page-67-0)
- 토너 [카트리지의](#page-68-0) 예상 수명이 다한 상태에서 인쇄
- [제어판에서](#page-69-0) 매우 부족 설정 옵션 활성화/비활성화
- [고객](#page-70-0) 자가 수리 부품
- [부속품](#page-73-0)
- 토너 [카트리지](#page-74-0)
- 스테이플([스테이플링](#page-79-0) 모델에만 해당)

# <span id="page-61-0"></span>부품, 부속품, 소모품 주문

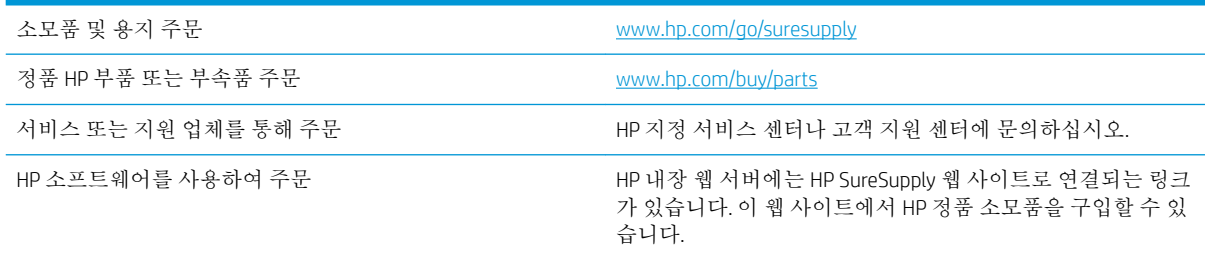

# <span id="page-62-0"></span>토너 카트리지

### 토너 카트리지 보기

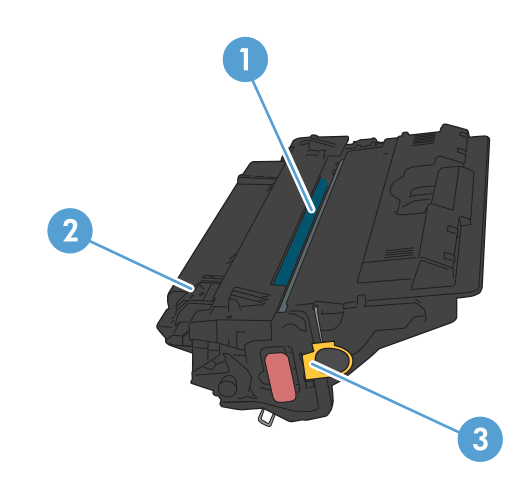

- 1 플라스틱 쉴드
- 2 이미지 드럼
	- 주의**:** 녹색 롤러에 손대지 마십시오. 카트리지가 손상될 수 있습니다.
- 3 메모리 칩

### 토너 카트리지 정보

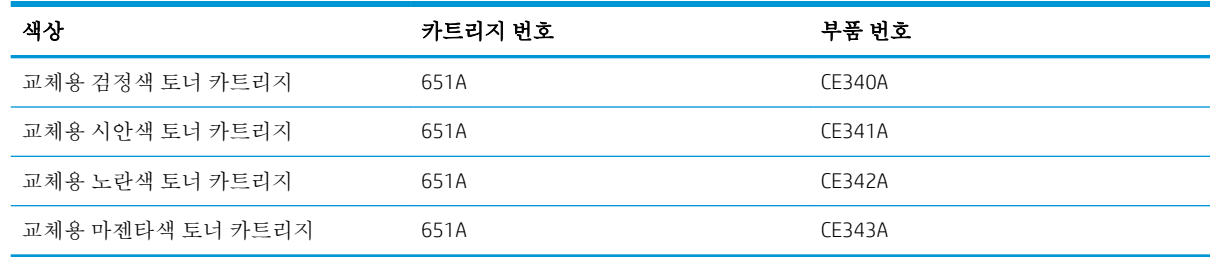

환경 친화적 기능: HP Planet Partners 반환 및 재활용 프로그램을 사용하여 토너 카트리지를 재활용하십 시오.

소모품에 대한 자세한 내용은 [www.hp.com/go/learnaboutsupplies](http://www.hp.com/go/learnaboutsupplies)를 참조하십시오.

여기에 있는 내용은 사전 예고 없이 변경될 수 있습니다. 최신 소모품 정보는 [www.hp.com/go/](http://www.hp.com/go/ljMFPM725_manuals) [ljMFPM725\\_manuals](http://www.hp.com/go/ljMFPM725_manuals)에서 확인할 수 있습니다.

#### 토너 카트리지 재활용

정품 HP 토너 카트리지를 재활용하려면 새 카트리지가 들어 있던 상자에 다 사용한 카트리지를 넣으십 시오. 다 사용한 소모품은 재활용을 위해 제품과 함께 제공된 반품 레이블을 사용하여 HP로 보내 주십시 오. 자세한 내용은 새로 구입한 HP 소모품에 들어 있는 재활용 설명서를 참조하십시오.

#### 토너 카트리지 보관

바로 사용하기 전에는 패키지에서 토너 카트리지를 꺼내지 마십시오.

주의**:** 토너 카트리지의 손상을 방지하려면 카트리지를 2~3분 이상 빛에 노출시키지 마십시오. 토너 카 트리지를 제품에서 장시간 분리해야 할 경우, 녹색 이미지 드럼을 덮으십시오.

#### 타사 토너 카트리지 사용 관련 HP 정책

HP Company는 새 제품이든 재활용 제품이든 간에 HP 제품이 아닌 토너 카트리지를 사용하는 것을 추천 하지 않습니다.

참고**:** 타사 토너 카트리지를 사용하여 발생한 모든 피해는 HP 보증 및 서비스 계약에 의해 보상 받지 못합니다.

### 토너 카트리지 교체

이 제품에서는 4가지 색상을 사용하며 각 색상마다 서로 다른 토너 카트리지가 있습니다. 이 4가지 색상 은 검은색(K), 마젠타색(M), 시안색(C) 및 노란색(Y)입니다.

- 주의**:** 토너가 옷에 묻으면 마른 천으로 닦아낸 후 옷을 찬물로 닦아 주십시오. 뜨거운 물을 사용하면 토너가 손상됩니다.
- **[ ) 참고:** 사용한 토너 카트리지의 분리 배출에 대한 정보는 토너 카트리지 상자에 있습니다.
- 1**.** 앞쪽 도어를 여십시오. 도어가 완전히 열려 있 는지 확인합니다.

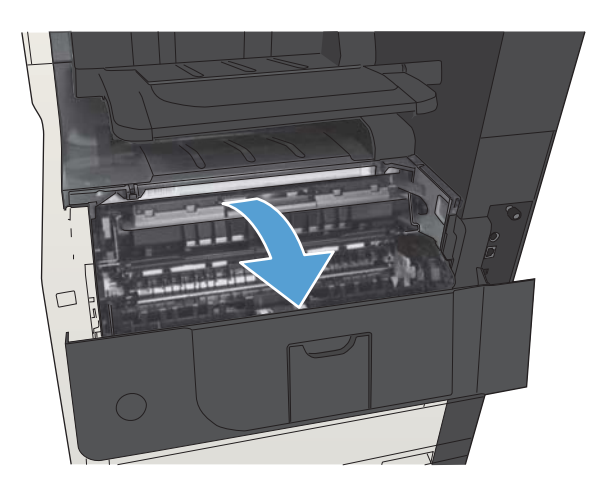

2**.** 수명이 다한 토너 카트리지의 핸들을 잡아 당 겨서 분리합니다.

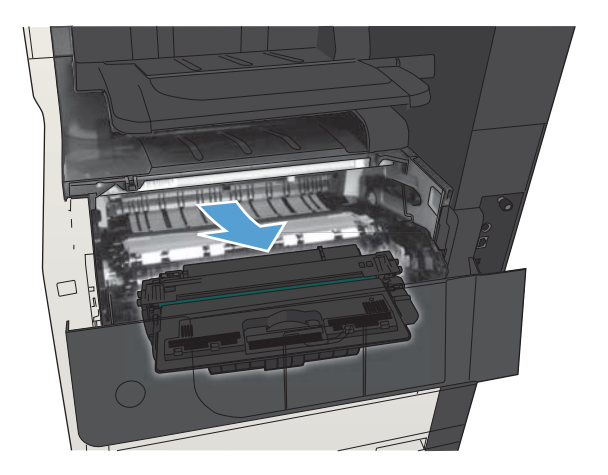

3**.** 보관용 봉투에서 새 토너 카트리지를 꺼냅니 다.

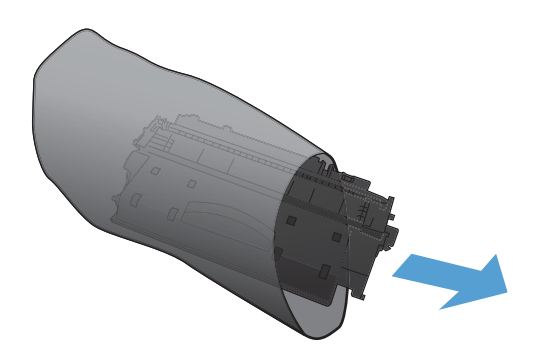

4**.** 카트리지의 양쪽을 잡고 좌우로 가볍게 흔들어 토너가 골고루 퍼지게 하십시오.

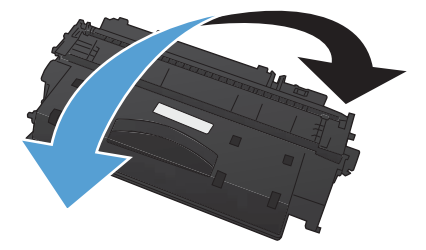

5**.** 토너 카트리지에서 플라스틱 실드를 제거하십 시오.

> 주의**:** 빛에 장시간 노출되지 않도록 하십시 오.

주의**:** 녹색 롤러를 만지지 마십시오. 그러면 카트리지가 손상될 수 있습니다.

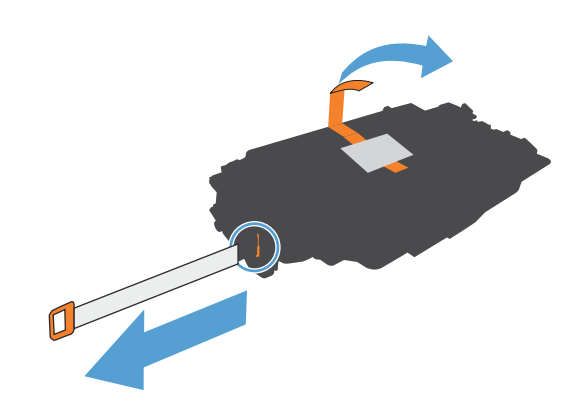

6**.** 토너 카트리지를 슬롯에 맞춘 다음 딸깍 소리 가 나도록 밀어 넣습니다.

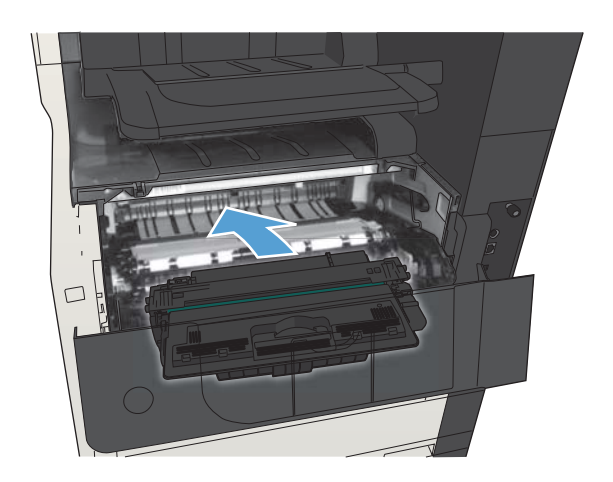

7**.** 앞쪽 도어를 닫습니다.

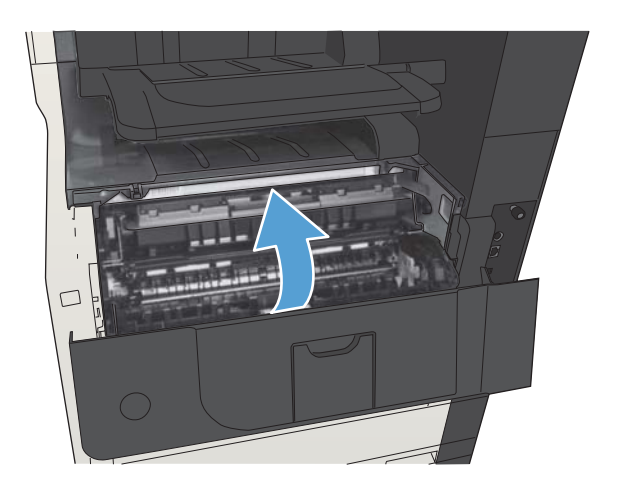

# <span id="page-67-0"></span>HP 위조 방지 웹 사이트

HP 토너 카트리지 설치 시 카트리지가 정품이 아니라는 메시지가 제어판에 표시되면 [www.hp.com/go/](http://www.hp.com/go/anticounterfeit) [anticounterfeit](http://www.hp.com/go/anticounterfeit)를 방문하십시오. HP는 해당 제품이 정품인지 확인하도록 도와 드리고, 문제를 해결하는 절차를 안내해 드립니다.

다음과 같은 경우, 해당 카트리지가 정품이 아닐 수 있습니다.

- 소모품 상태 페이지에 HP 정품이 아닌 소모품이 설치된 것으로 표시됩니다.
- 토너 카트리지의 문제 발생 빈도가 높습니다.
- 일반적인 HP 카트리지와 외관이 다른 경우. 예를 들어, 포장재가 다를 수 있습니다.

# <span id="page-68-0"></span>토너 카트리지의 예상 수명이 다한 상태에서 인쇄

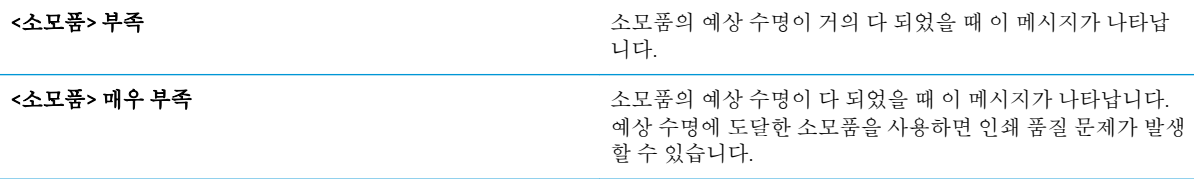

토너를 재분배해도 만족스러운 인쇄 품질이 나오지 않을 때까지 기존 카트리지로 인쇄를 계속합니다. 토너를 재분배하려면 프린터에서 토너 카트리지를 분리한 다음 앞뒤 수평 방향으로 카트리지를 가볍게 흔듭니다. 그래픽 표시를 보려면 카트리지 교체 지침을 참조하십시오. 토너 카트리지를 프린터에 다시 삽입하고 덮개를 닫습니다.

### <span id="page-69-0"></span>제어판에서 매우 부족 설정 옵션 활성화/비활성화

기본 설정은 언제든지 활성화/비활성화할 수 있으므로 새 카트리지를 설치할 때 기본 설정을 다시 활성 화할 필요는 없습니다.

- 1**.** 제품 제어판의 시작 화면에서 스크롤하여 관리 버튼을 누릅니다.
- 2**.** 다음 메뉴를 엽니다.
	- 소모품 관리
	- 소모품 설정
	- 검정색 카트리지

3**.** 다음 옵션 중 하나를 선택하십시오.

- 가트리지를 교체할 때까지 인쇄(팩스 인쇄 포함)를 멈추도록 설정하려면 중지 옵션을 선택합 니다.
- 0 에쇄(팩스 인쇄 포함)를 멈추고 카트리지 교체 메시지를 표시하도록 설정하려면 계속 메시지 표시 옵션을 선택합니다. 메시지를 확인한 후 인쇄를 계속할 수 있습니다.
- \_ 카트리지 매우 부족 알림을 보내고 인쇄는 계속하도록 설정하려면 계속 옵션을 선택합니다.

참고**:** 계속 설정을 사용하면 고객의 상호 작용 없이 매우 부족 상태에서 인쇄할 수 있지만, 인쇄 품질이 좋지 않을 수 있습니다.

중지 또는 계속 메시지 표시 옵션을 선택한 경우 매우 부족 한계값에 도달하면 인쇄를 멈춥니다. 카트리 지를 교체하면 자동으로 인쇄를 다시 시작합니다.

제품이 중지 또는 계속 메시지 표시 옵션으로 설정된 경우 인쇄를 다시 시작할 때 팩스가 인쇄되지 않을 위험이 있습니다. 이는 대기 중 메모리 저장 용량보다 많은 양의 팩스가 수신된 경우 발생할 수 있습니 다.

토너 카트리지에 계속 옵션을 선택한 경우 '매우 부족' 한계값을 무시하면 중단 없이 팩스를 인쇄할 수 있지만 인쇄 품질이 저하될 수 있습니다.

HP 소모품이 매우 부족 상태에 도달하면 해당 소모품에 대한 HP 고급 보호 보증이 만료됩니다.

# <span id="page-70-0"></span>고객 자가 수리 부품

다음과 같은 고객 자가 수리 부품을 이 제품에 사용할 수 있습니다.

- 자가 교체 옵션이 필수로 표시된 부품은 HP 서비스 담당자에 수리 비용을 지불하지 않는 한, 고객 이 직접 설치해야 합니다. 이러한 부품의 경우 현장 수리 서비스나 지정점 방문 서비스가 HP 제품 보증하에 제공되지 않습니다.
- 자가 교체 옵션이 옵션으로 표시된 부품은 고객 요청 시 제품 보증 기간 동안 추가 비용 없이 HP 서 비스 담당자가 설치해 줍니다.

참고**:** 자세한 내용은 [www.hp.com/go/customerselfrepair/ljMFPM725](http://www.hp.com/go/customerselfrepair/ljMFPM725)를 참조하십시오.

#### 표 4**-**1고객 자가 수리 부품

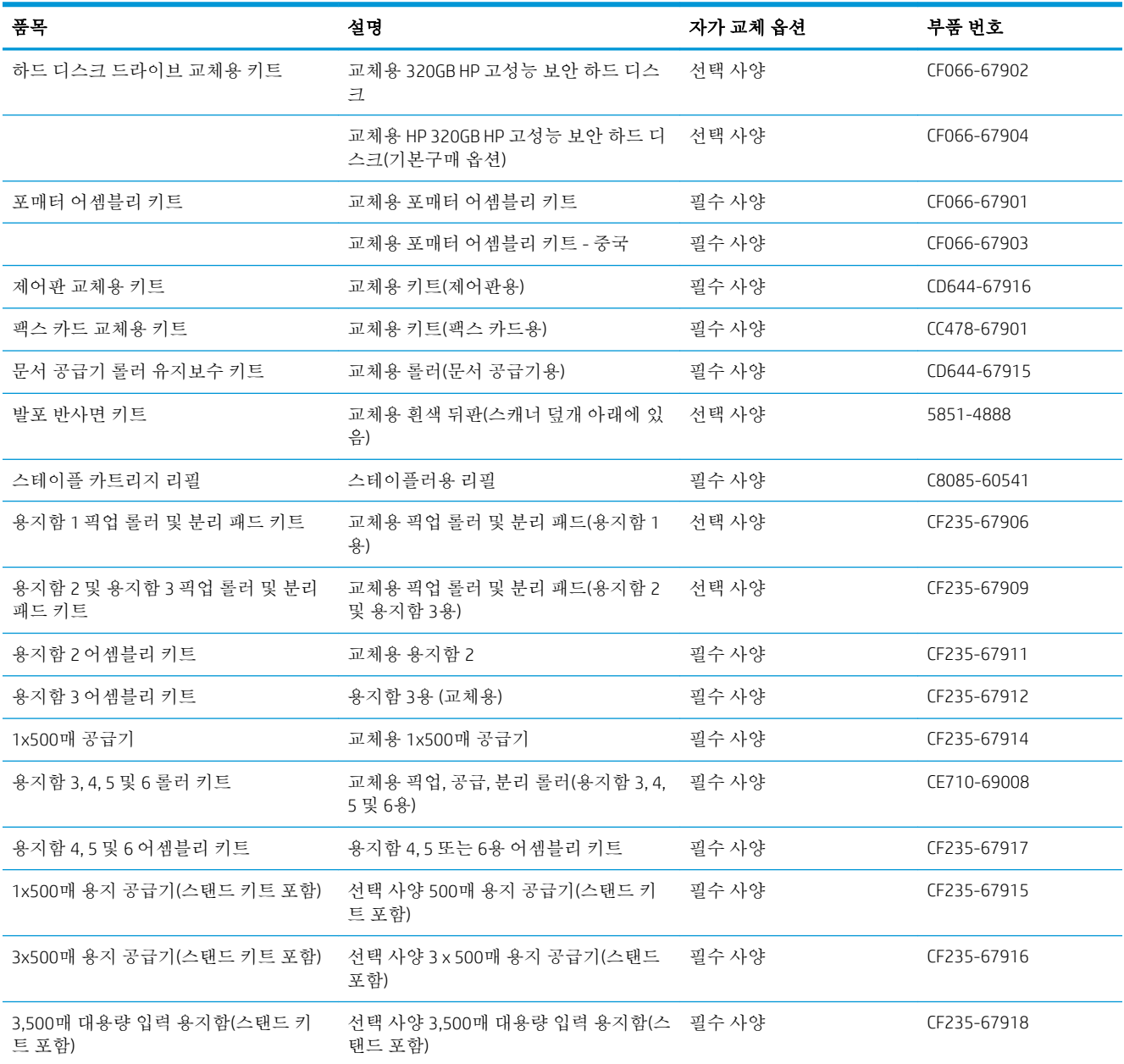

#### 표 4**-**1고객 자가 수리 부품 **(**계속**)**

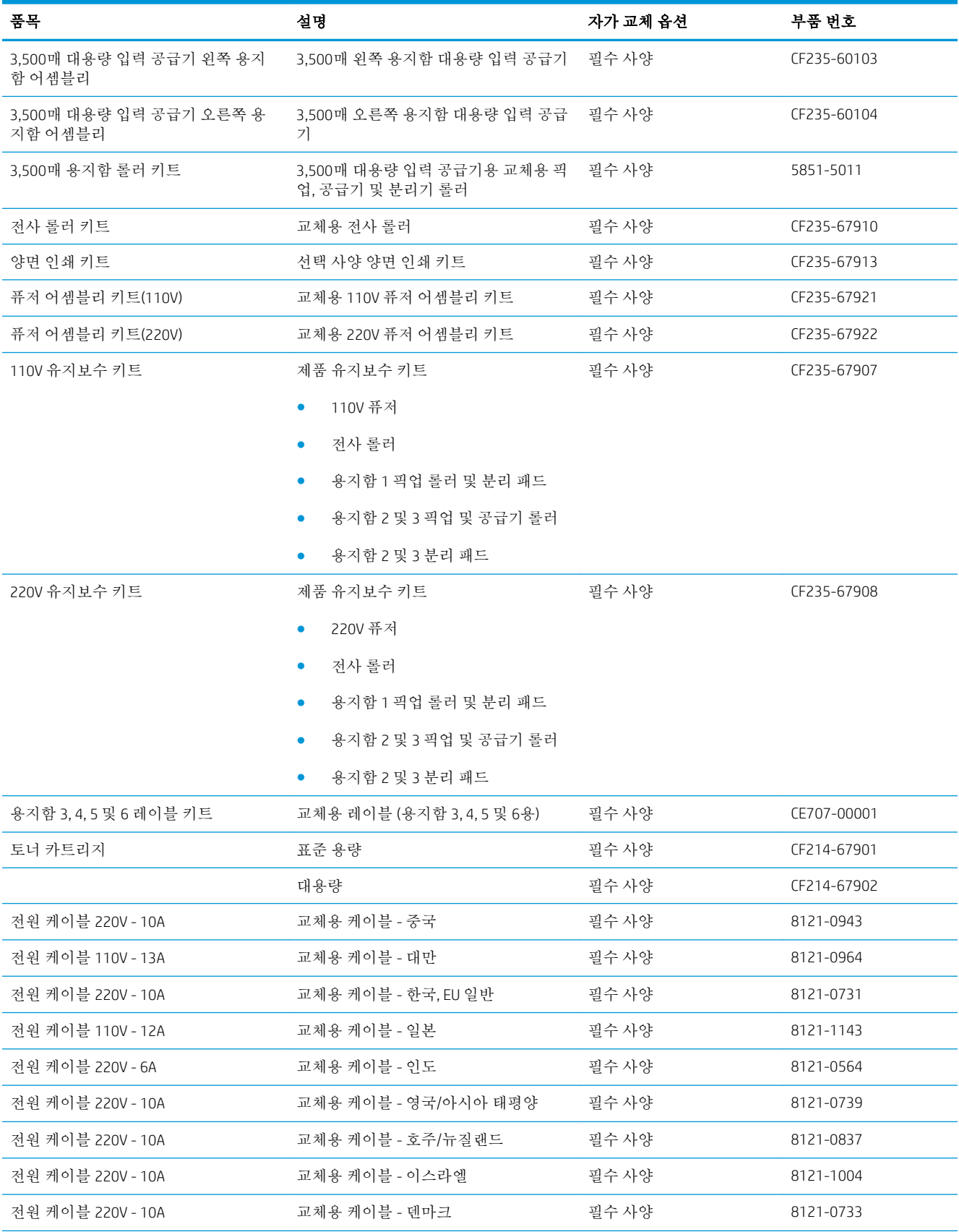
#### 표 4**-**1고객 자가 수리 부품 **(**계속**)**

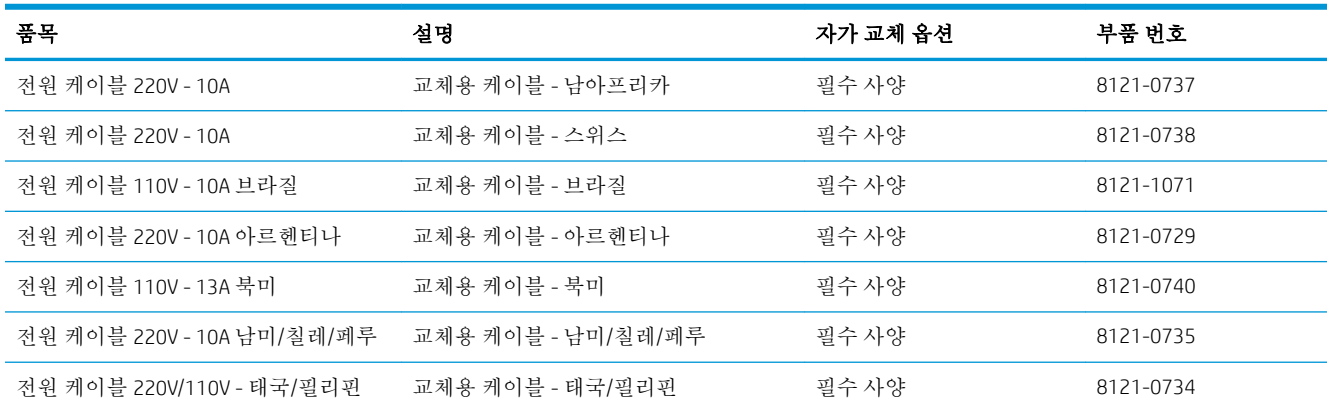

# 부속품

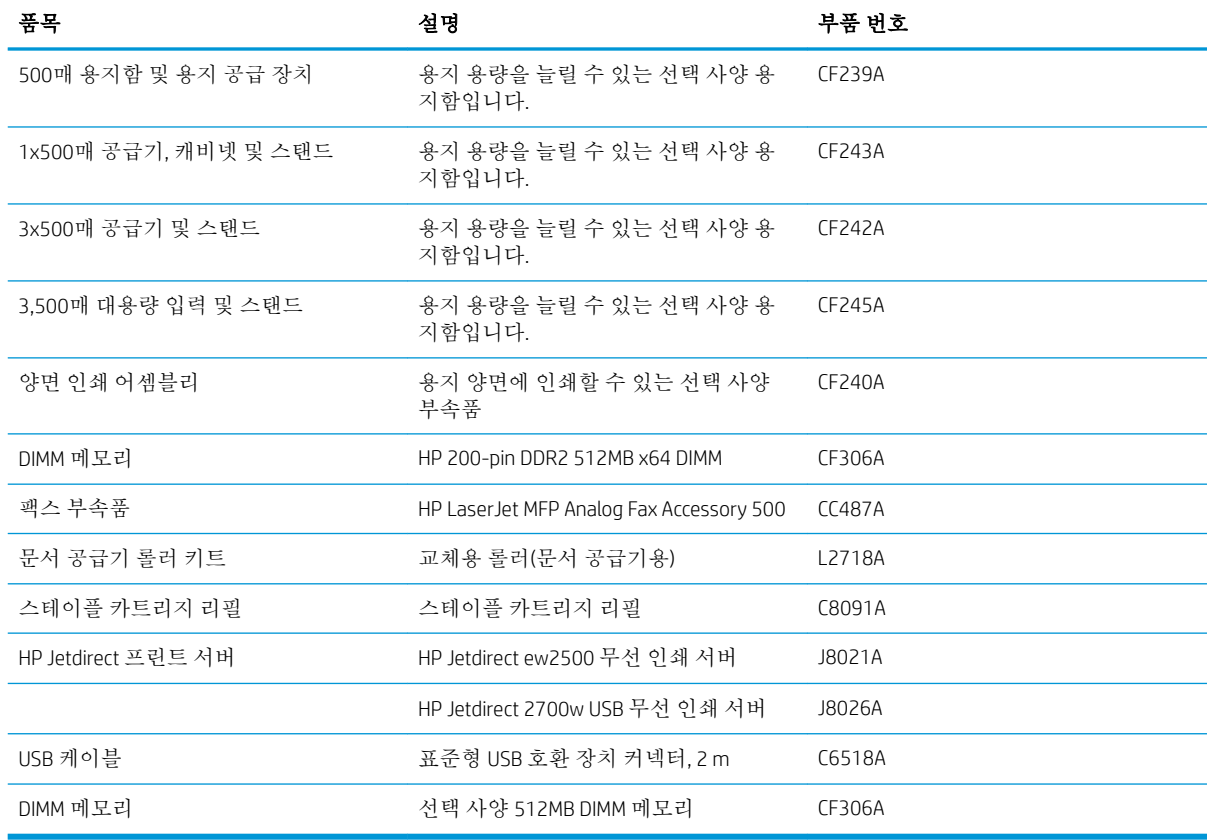

# 토너 카트리지 토너 카트리지 보기

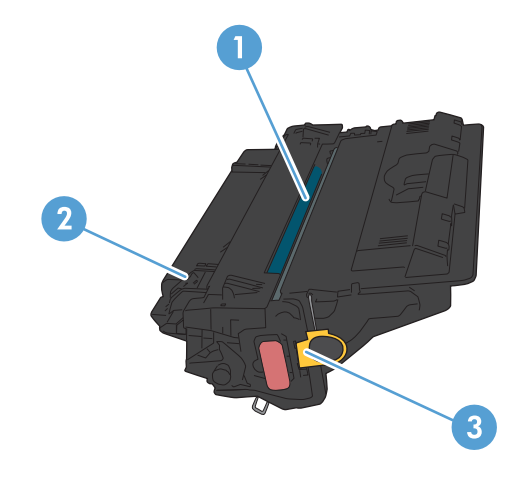

1 이미지 드럼

주의**:** 셔터나 롤러 표면을 만지지 마십시오. 카트리지가 손상될 수 있습니다.

- 2 메모리 칩
- 3 밀봉 테이프의 탭을 당깁니다.

## 토너 카트리지 정보

토너를 재분배해도 만족스러운 인쇄 품질이 나오지 않을 때까지 기존 카트리지로 인쇄를 계속합니다. 토너를 재분배하려면 프린터에서 토너 카트리지를 분리한 다음 앞뒤 수평 방향으로 카트리지를 가볍게 흔듭니다. 그래픽 표시를 보려면 카트리지 교체 지침을 참조하십시오. 토너 카트리지를 프린터에 다시 삽입하고 덮개를 닫습니다.

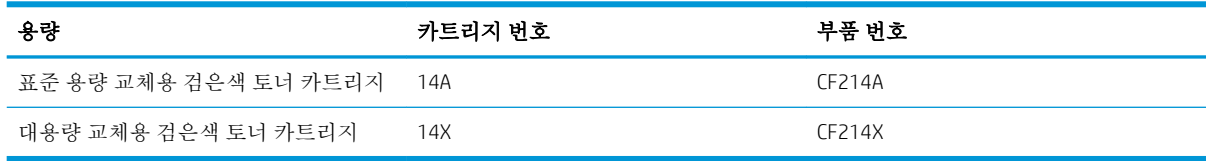

소모품에 대한 자세한 내용은 [www.hp.com/go/learnaboutsupplies](http://www.hp.com/go/learnaboutsupplies)를 참조하십시오.

여기에 있는 내용은 사전 예고 없이 변경될 수 있습니다. 최신 소모품 정보는 [www.hp.com/go/](http://www.hp.com/go/ljMFPM725_manuals) [ljMFPM725\\_manuals](http://www.hp.com/go/ljMFPM725_manuals)에서 확인할 수 있습니다.

#### 토너 카트리지 재활용

정품 HP 토너 카트리지를 재활용하려면 새 카트리지가 들어 있던 상자에 다 사용한 카트리지를 넣으십 시오. 다 사용한 소모품은 재활용을 위해 제품과 함께 제공된 반품 레이블을 사용하여 HP로 보내 주십시 오. 자세한 내용은 새로 구입한 HP 소모품에 들어 있는 재활용 설명서를 참조하십시오.

#### 토너 카트리지 보관

바로 사용하기 전에는 패키지에서 토너 카트리지를 꺼내지 마십시오.

주의**:** 토너 카트리지의 손상을 방지하려면 카트리지를 2~3분 이상 빛에 노출시키지 마십시오.

#### 타사 토너 카트리지 사용 관련 HP 정책

HP Company는 새 제품이든 재활용 제품이든 간에 HP 제품이 아닌 토너 카트리지를 사용하는 것을 추천 하지 않습니다.

참고**:** 타사 토너 카트리지를 사용하여 발생한 모든 피해는 HP 보증 및 서비스 계약에 의해 보상 받지 못합니다.

## 토너 카트리지 교체

주의**:** 토너가 굳어 있으면 마른 천으로 털어낸 후 찬물로 닦아 주십시오. 뜨거운 물을 사용하면 토너가 옷감에 뱁니다.

**[ ) 참고:** 사용한 토너 카트리지의 분리 배출에 대한 정보는 토너 카트리지 상자에 있습니다.

1**.** 카트리지 도어 풀림 단추를 누릅니다.

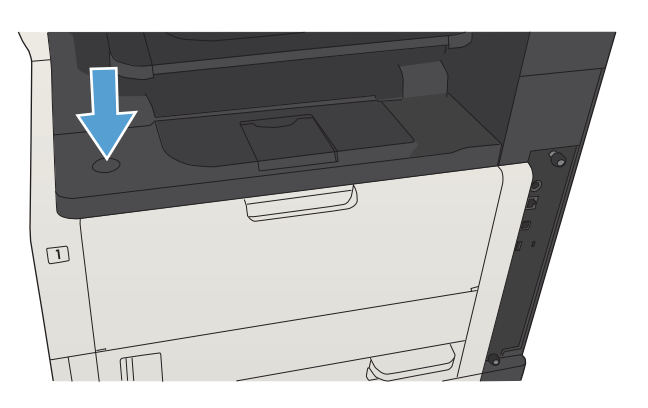

2**.** 카트리지 도어를 여십시오.

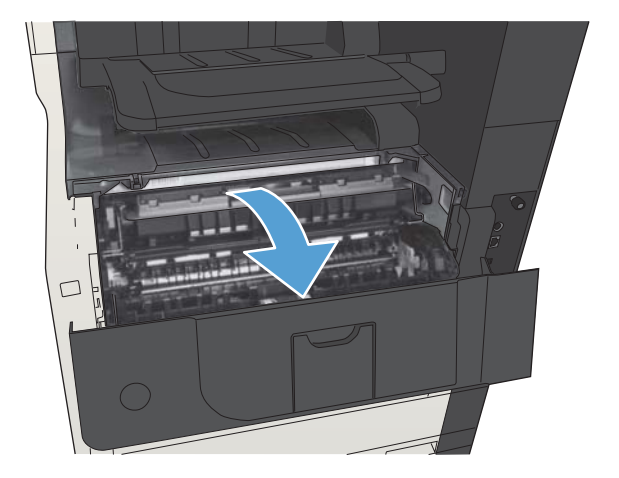

3**.** 이미 사용한 토너 카트리지를 제품에서 꺼내십 시오.

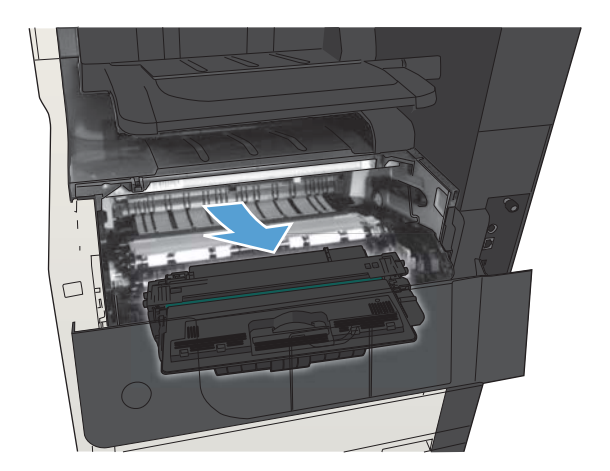

4**.** 새 토너 카트리지를 봉투에서 꺼내십시오. 기존 카트리지는 포장 주머니에 넣어 재활용될 수 있도록 반품하십시오.

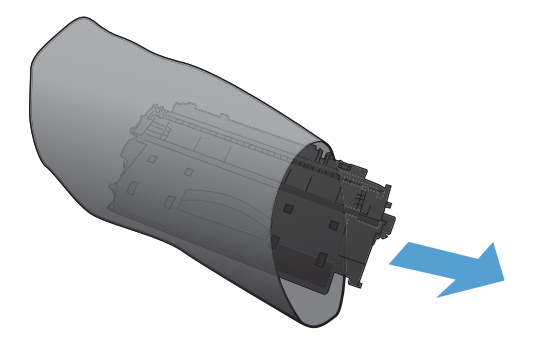

5**.** 토너 카트리지의 앞과 뒤를 잡고 토너 카트리 지를 대여섯 번 정도 가볍게 흔들어서 토너가 골고루 퍼지게 하십시오.

주의**:** 셔터나 롤러 표면을 만지지 마십시오.

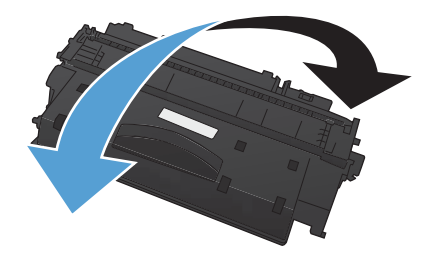

6**.** 새 토너 카트리지에서 포장용 테이프를 빼내십 시오. 테이프를 사용한 토너 카트리지에 재활용 하십시오.

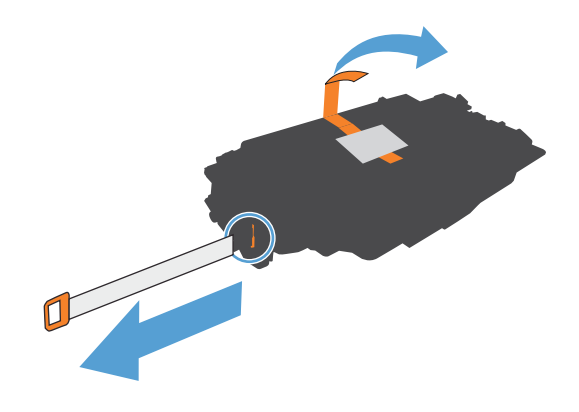

7**.** 토너 카트리지를 제품 내부의 트랙에 맞춰 정 렬한 다음 토너 카트리지가 단단하게 고정될 때까지 넣으십시오.

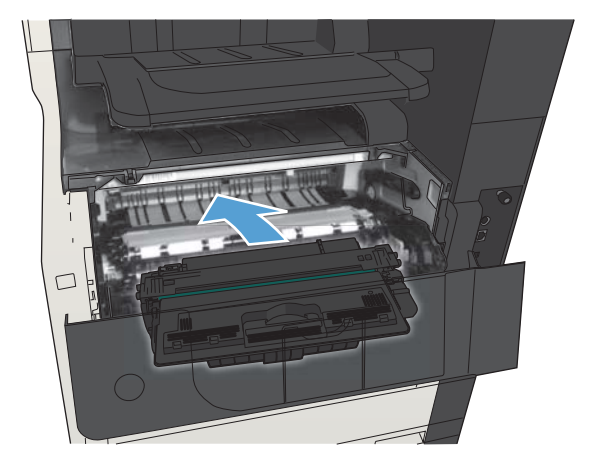

8**.** 카트리지 도어를 닫으십시오. 잠시 후에 준비 메시지가 제어판에 표시됩니다.

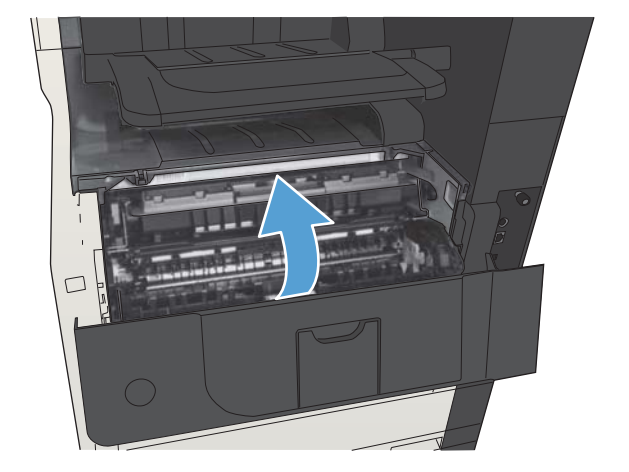

# 스테이플(스테이플링 모델에만 해당)

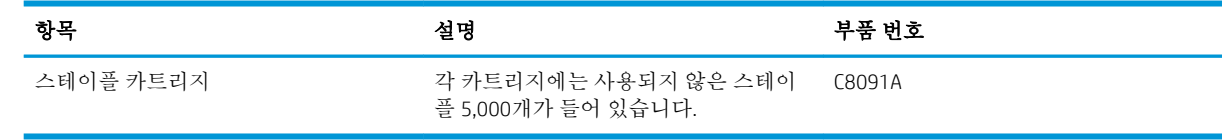

자세한 내용은 [www.hp.com/go/learnaboutsupplies](http://www.hp.com/go/learnaboutsupplies)에서 확인할 수 있습니다.

# 스테이플 넣기

1**.** 스테이플러 도어를 여십시오.

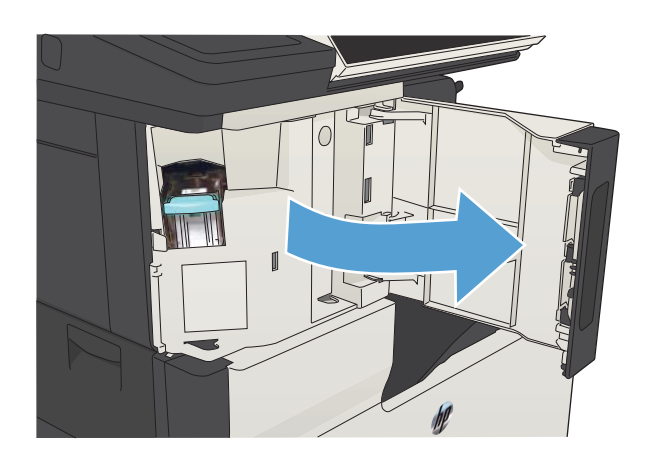

2**.** 스테이플 카트리지를 제거하십시오.

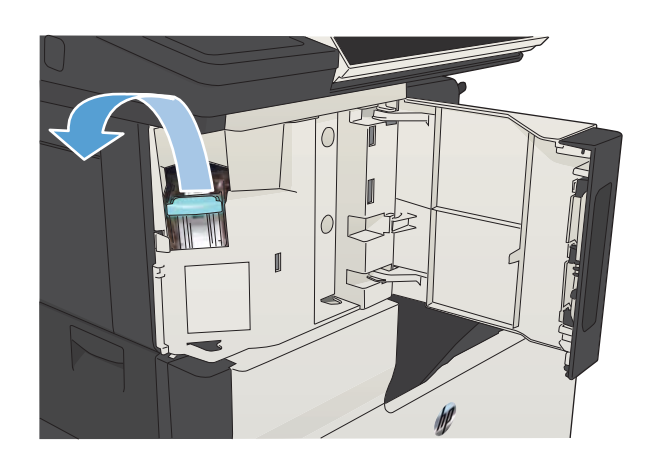

**.** 새 스테이플 카트리지를 삽입합니다.

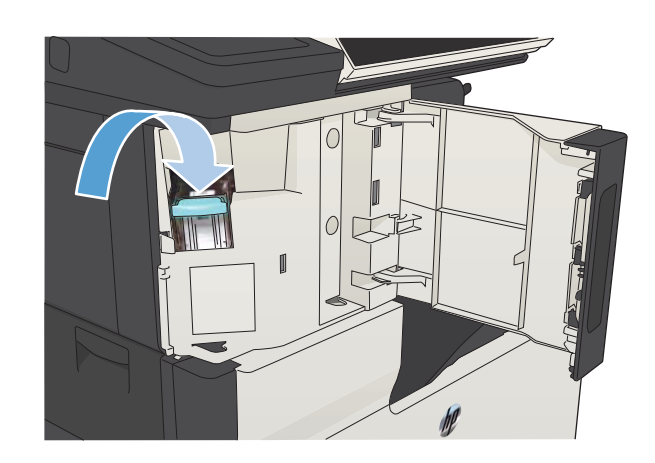

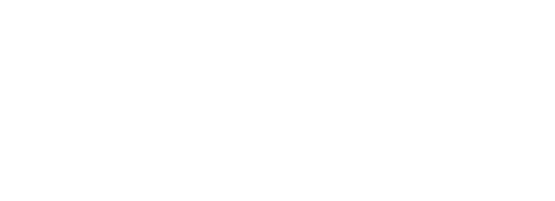

**.** 스테이플러 도어를 닫습니다.

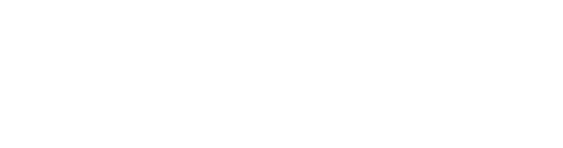

- 
- 
- 
- 

# 5 인쇄

- [지원되는](#page-83-0) 프린터 드라이버(Windows)
- 인쇄 작업 설정 변경[\(Windows\)](#page-85-0)
- 인쇄 작업 설정 변경[\(Mac OS X\)](#page-86-0)
- 인쇄 작업[\(Windows\)](#page-87-0)
- 인쇄 작업[\(Mac OS X\)](#page-111-0)
- 추가 인쇄 작업[\(Windows\)](#page-115-0)
- 추가 인쇄 작업[\(Mac OS X\)](#page-117-0)
- [제품에](#page-119-0) 인쇄 작업 저장
- 작업 분리기 페이지 추가[\(Windows\)](#page-123-0)
- [HP ePrint](#page-124-0) 사용
- HP ePrint [소프트웨어](#page-125-0) 사용하기
- [Apple AirPrint](#page-126-0) 사용
- [HP Smart Print](#page-128-0) 사용(Windows)
- 쉽게 [액세스할](#page-129-0) 수 있는 USB 인쇄 사용

# <span id="page-83-0"></span>지원되는 프린터 드라이버(Windows)

프린터 드라이버를 통해 제품 기능을 사용할 수 있으며, 컴퓨터는 프린터 언어로 제품과 통신할 수 있습 니다. [www.hp.com/go/ljMFPM725\\_software](http://www.hp.com/go/ljMFPM725_software)에서 다음 프린터 드라이버를 다운로드할 수 있습니다.

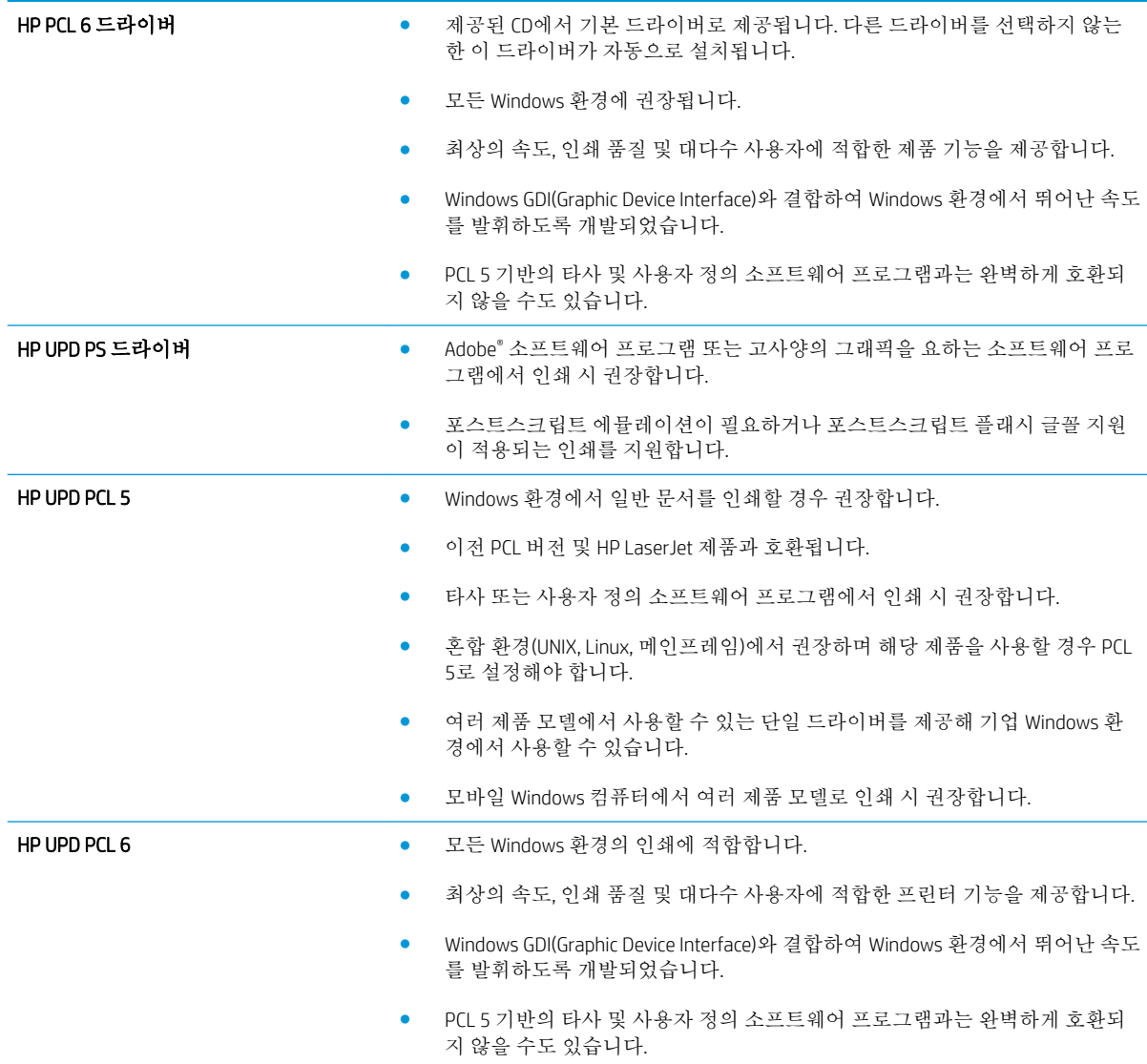

## HP UPD(범용 프린터 드라이버)

Windows용 HP Universal Print Driver(UPD)는 별도의 드라이버를 다운로드할 필요없이 어디에서든 HP LaserJet 제품에 즉시 액세스할 수 있는 단일 프린터 드라이버입니다. 검증된 HP 프린터 드라이버 기술을 기반으로 하는 이 드라이버는 철저한 테스트를 거쳐 다양한 소프트웨어 프로그램에 이용되고 있습니 다. 지속적으로 제기능을 발휘하는 강력한 솔루션입니다.

HP UPD는 각 HP 제품과 직접 통신하여 구성 정보를 수집한 다음 제품에서 사용할 수 있는 고유 기능을 표시하도록 사용자 인터페이스를 맞춤 설정합니다. 제품에서 사용 가능한 양면 인쇄, 스테이플 등의 기 능을 자동으로 활성화하므로 수동으로 설정할 필요가 없습니다.

자세한 내용을 확인하려면 [www.hp.com/go/upd](http://www.hp.com/go/upd)로 이동하십시오.

#### UPD 설치 모드

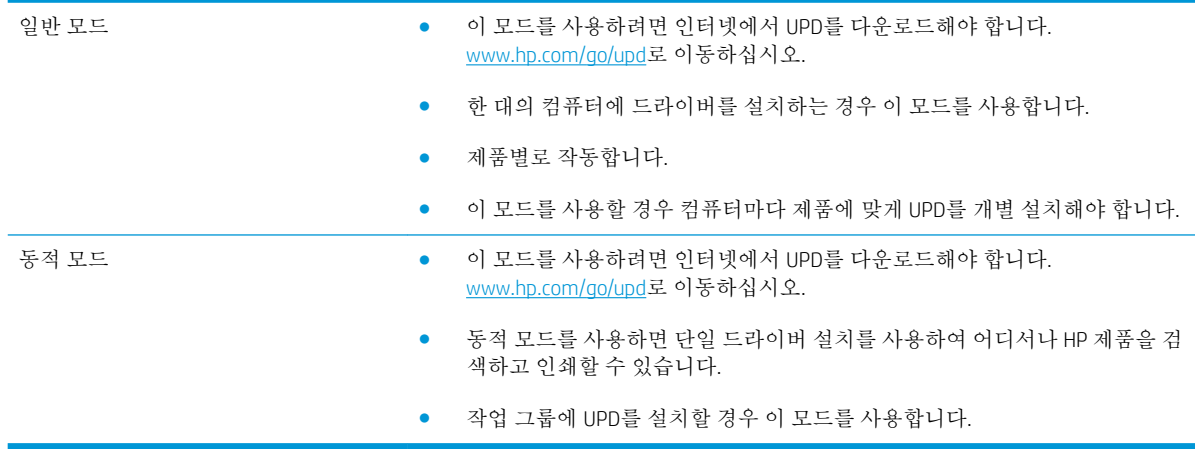

# <span id="page-85-0"></span>인쇄 작업 설정 변경(Windows)

## 소프트웨어 프로그램 종료 전에 모든 인쇄 작업의 설정 변경

단계가 다를 수 있으며 이 방법이 가장 많이 사용됩니다.

- 1**.** 소프트웨어 프로그램에서 인쇄 옵션을 선택합니다.
- 2**.** 제품을 선택한 다음 등록 정보 또는 기본 설정을 누릅니다.

#### 모든 인쇄 작업의 기본 설정 변경

1**.** Windows XP, Windows Server 2003, and Windows Server 2008(기본 시작 메뉴 보기 사용): 시작을 누르 고 프린터 및 팩스를 누릅니다.

Windows XP, Windows Server 2003 및 Windows Server 2008(기존 시작 메뉴 보기 사용): 시작, 설정을 차례로 누른 다음 프린터를 누릅니다.

Windows Vista: 화면의 왼쪽 아래 모서리에 있는 Windows 아이콘을 누르고 **제어판**을 누른 다음 **프린** 터를 누릅니다.

Windows 7: 화면의 왼쪽 아래 모서리에 있는 Windows 아이콘을 누른 다음 **장치 및 프린터**를 누릅니 다.

2**.** 프린터 드라이버 아이콘을 마우스 오른쪽 단추로 누르고 인쇄 기본 설정을 누릅니다.

## 제품 구성 설정 변경

1**.** Windows XP, Windows Server 2003, and Windows Server 2008(기본 시작 메뉴 보기 사용): 시작을 누르 고 프린터 및 팩스를 누릅니다.

Windows XP, Windows Server 2003 및 Windows Server 2008(기존 시작 메뉴 보기 사용): 시작, 설정을 차례로 누른 다음 프린터를 누릅니다.

Windows Vista: 화면의 왼쪽 아래 모서리에 있는 Windows 아이콘을 누르고 제어판을 누른 다음 프린 터를 누릅니다.

Windows 7: 화면의 왼쪽 아래 모서리에 있는 Windows 아이콘을 누른 다음 장치 및 프린터를 누릅니 다.

- 2**.** 프린터 드라이버 아이콘을 마우스 오른쪽 단추로 누르고 속성 또는 프린터 속성을 선택합니다.
- 3**.** 장치 설정 탭을 누르십시오.

# <span id="page-86-0"></span>인쇄 작업 설정 변경(Mac OS X)

### 소프트웨어 프로그램 종료 전에 모든 인쇄 작업의 설정 변경

- **.** 파일 메뉴를 누르고 인쇄 옵션을 누릅니다.
- **.** 프린터 메뉴에서 제품을 선택합니다.
- **.** 기본적으로 프린터 드라이버는 매수 및 페이지수 메뉴를 표시합니다. 메뉴 드롭다운 목록을 연 다 음 인쇄 설정을 변경하고자 하는 메뉴를 엽니다.
- **.** 각 메뉴에서 변경할 인쇄 설정을 선택합니다.
- **.** 여러 메뉴에서 설정을 원하는 대로 변경합니다.

## 모든 인쇄 작업의 기본 설정 변경

- **.** 파일 메뉴를 누르고 인쇄 옵션을 누릅니다.
- **.** 프린터 메뉴에서 제품을 선택합니다.
- **.** 기본적으로 프린터 드라이버는 매수 및 페이지수 메뉴를 표시합니다. 메뉴 드롭다운 목록을 연 다 음 인쇄 설정을 변경하고자 하는 메뉴를 엽니다.
- **.** 각 메뉴에서 다시 사용하기 위해 저장할 인쇄 설정을 선택합니다.
- **.** 사전 설정 메뉴에서 다른 이름으로 저장... 옵션을 누르고 사전 설정 이름을 입력합니다.
- **.** OK 버튼를 누릅니다.

이 설정은 사전 설정 메뉴에 저장됩니다. 새 설정을 사용하려면 응용 프로그램을 열고 인쇄할 때마다 저 장된 사전 설정 옵션을 선택해야 합니다.

## 제품 구성 설정 변경

- **.** 컴퓨터에서 Apple 메뉴 Apple 를 열고 시스템 환경설정 메뉴를 누른 다음 프린트 & 팩스 아이콘 또는인쇄 및 스캔 아이콘을 누릅니다.
- **.** 이 창의 왼쪽에서 제품을 선택합니다.
- **.** 옵션 및 소모품 단추를 누릅니다.
- **.** 드라이버 탭을 누릅니다.
- **.** 설치된 옵션을 구성합니다.

# <span id="page-87-0"></span>인쇄 작업(Windows)

# 인쇄 바로 가기 사용(Windows)

- 1**.** 소프트웨어 프로그램에서 인쇄 옵션을 선택합 니다.
- 2**.** 제품을 선택하고 속성 또는 환경설정 단추를 누릅니다.

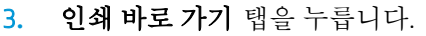

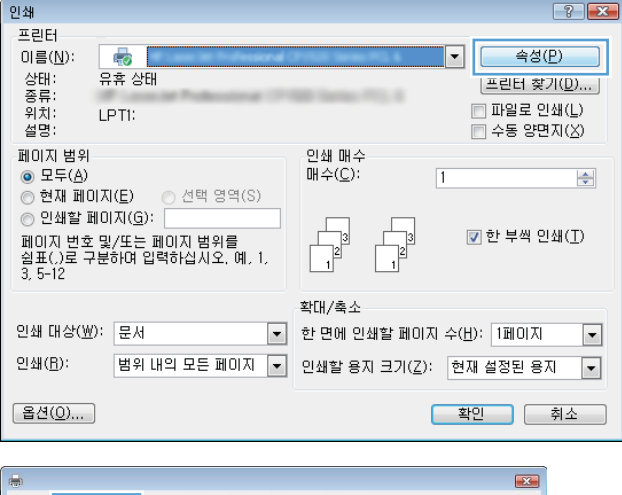

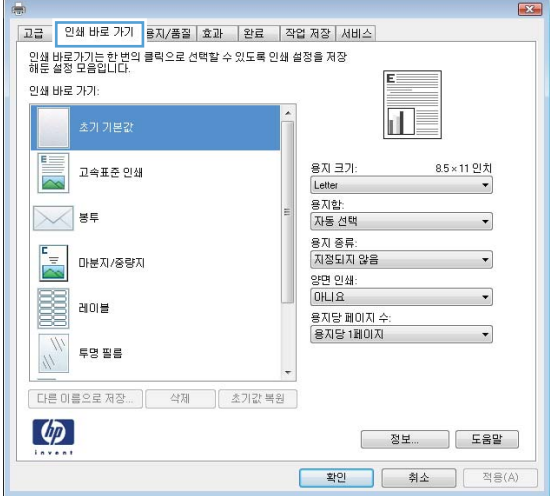

4**.** 바로 가기 중 하나를 선택합니다. OK 단추를 클 릭하여 문서 속성 대화 상자를 닫습니다.

참고**:** 바로 가기를 선택하면 프린터 드라이버 의 다른 탭에서 해당 설정이 변경됩니다.

5**.** 인쇄 대화 상자에서 OK 단추를 눌러 작업을 인 쇄합니다.

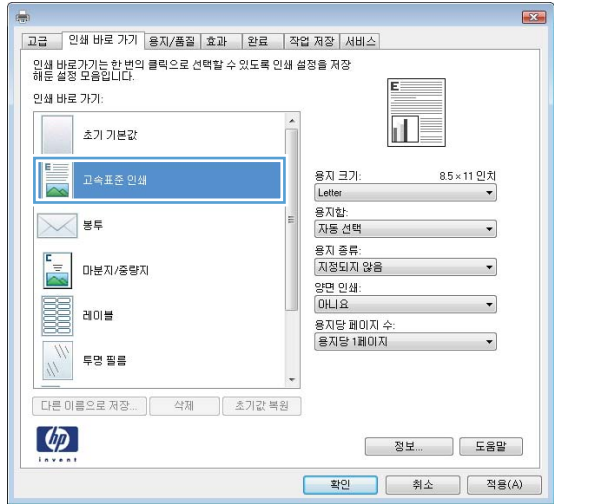

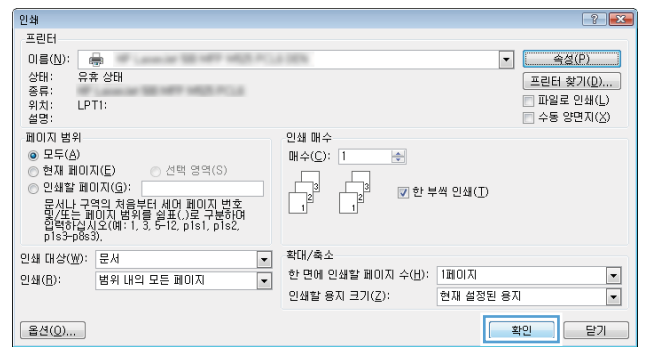

# 인쇄 바로 가기 만들기(Windows)

- 1**.** 소프트웨어 프로그램에서 인쇄 옵션을 선택합 니다.
- 2**.** 제품을 선택하고 속성 또는 환경설정 단추를 누릅니다.

3**.** 인쇄 바로 가기 탭을 누릅니다.

4**.** 기본으로 사용할 기존 바로 가기를 선택합니 다.

참고**:** 화면 오른쪽의 설정을 조정하기 전에 항상 바로 가기를 선택하십시오. 설정을 조정한 다음 바로 가기를 선택한 경우 모든 조정 사항 이 손실됩니다.

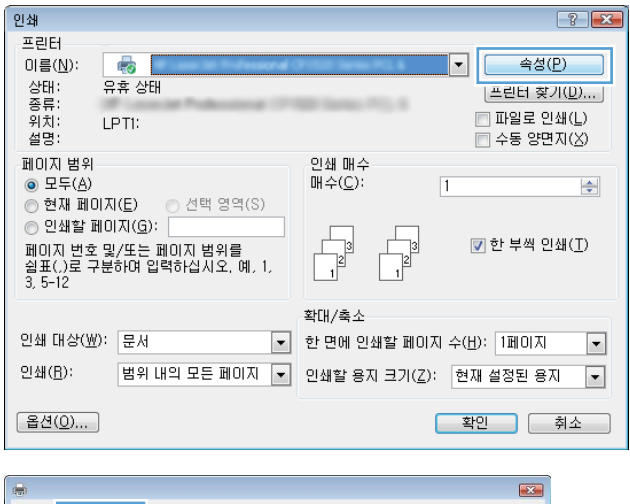

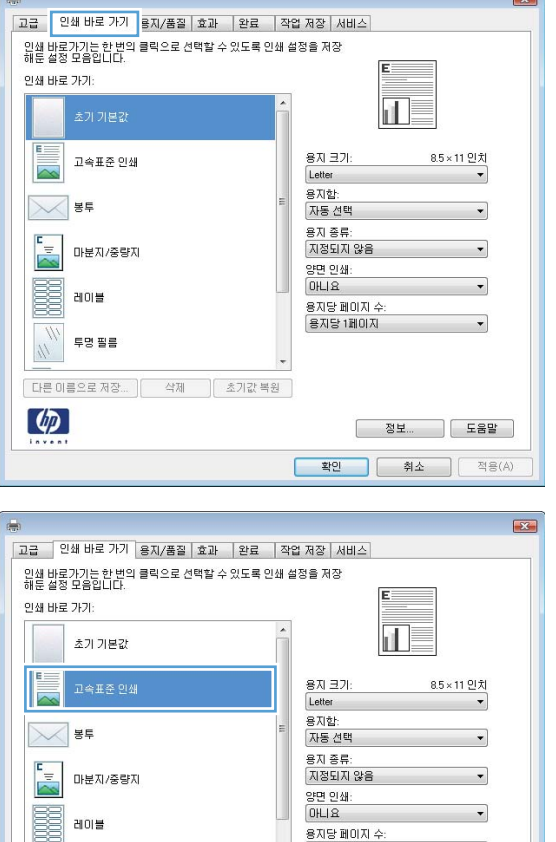

.<br>용지당 페이지 수:<br>|용지당 1페이지

 $\overline{\phantom{a}}$ 

투명 팔름

[ 다른 미름으로 제장... ] [ \_\_\_ 삭제 \_\_\_ ] [ \_ 초기값 복원 ]

 $\mu$ 

 $\left( \phi \right)$ 

 $\overline{\phantom{0}}$ 

- 확인 | 취소 | 적용(A) | 5**.** 새 바로 가기에 대한 인쇄 옵션을 선택합니다.

6**.** 다른 이름으로 저장 단추를 누릅니다.

7**.** 바로 가기 이름을 입력한 후 OK 단추를 누릅니 다.

8**.** OK 단추를 눌러 문서 속성 대화 상자를 닫습니 다. 인쇄 대화 상자에서 OK 단추를 눌러 작업을 인쇄합니다.

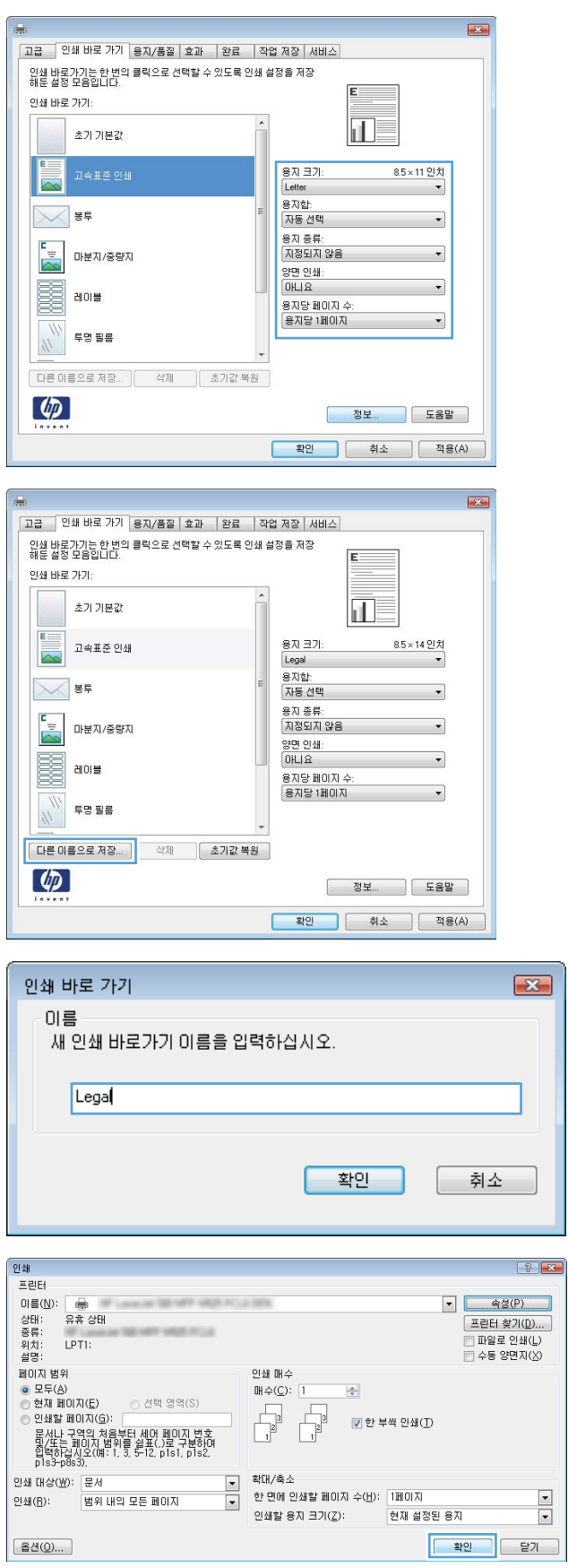

# 자동 양면 인쇄(Windows)

- 1**.** 소프트웨어 프로그램에서 인쇄 옵션을 선택합 니다.
- 2**.** 제품을 선택하고 속성 또는 환경설정 버튼를 누릅니다.

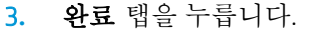

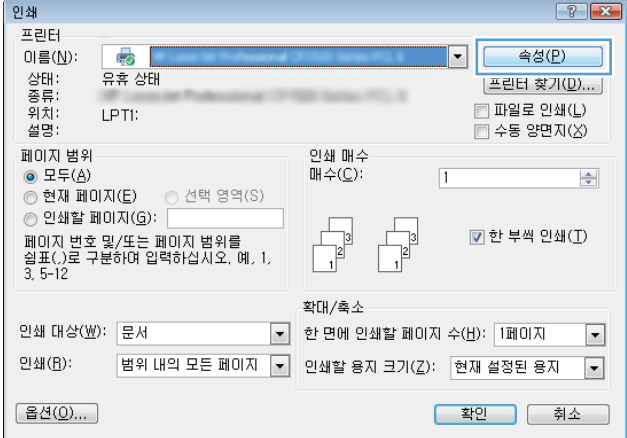

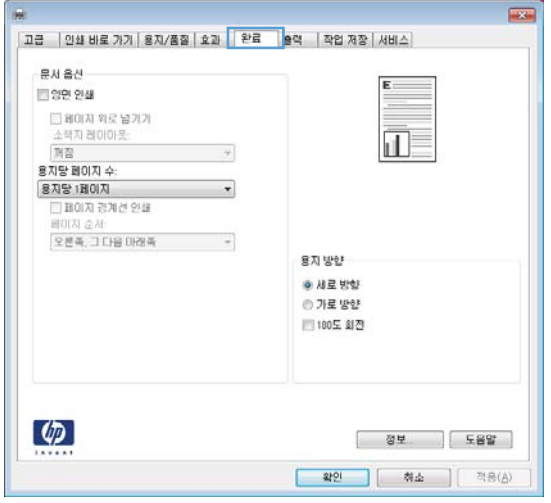

4**.** 양면 인쇄 확인란을 선택합니다. OK 버튼를 클 릭하여 문서 속성 대화 상자를 닫습니다.

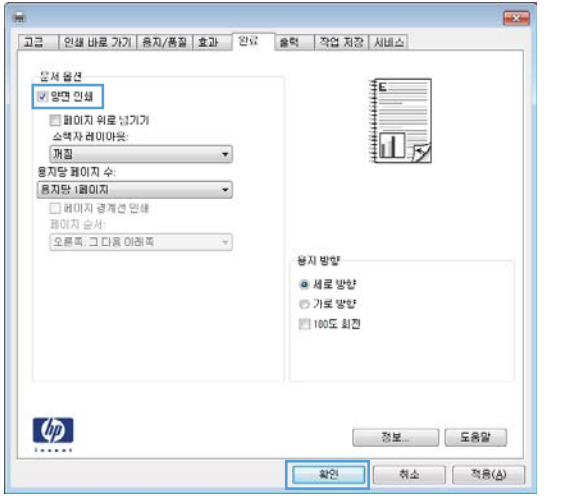

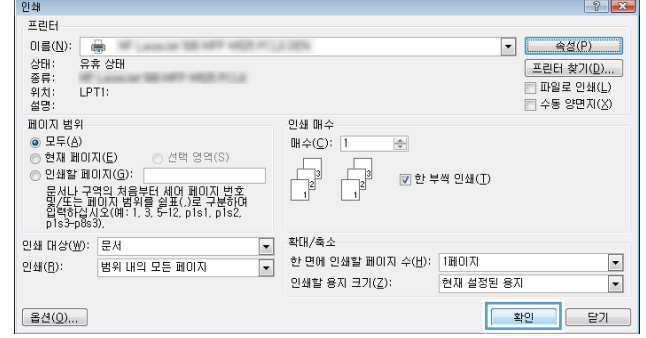

5**.** 인쇄 대화 상자에서 OK 버튼를 눌러 작업을 인 쇄합니다.

# 수동 양면 인쇄(Windows)

참고**:** 자동 듀플렉서에서 지원되지 않는 크기 또는 종류의 용지 양면에 인쇄하려면 다음 단계를 따릅 니다.

- 1**.** 소프트웨어 프로그램에서 인쇄 옵션을 선택합 니다.
- 2**.** 제품을 선택하고 속성 또는 환경설정 단추를 누릅니다.

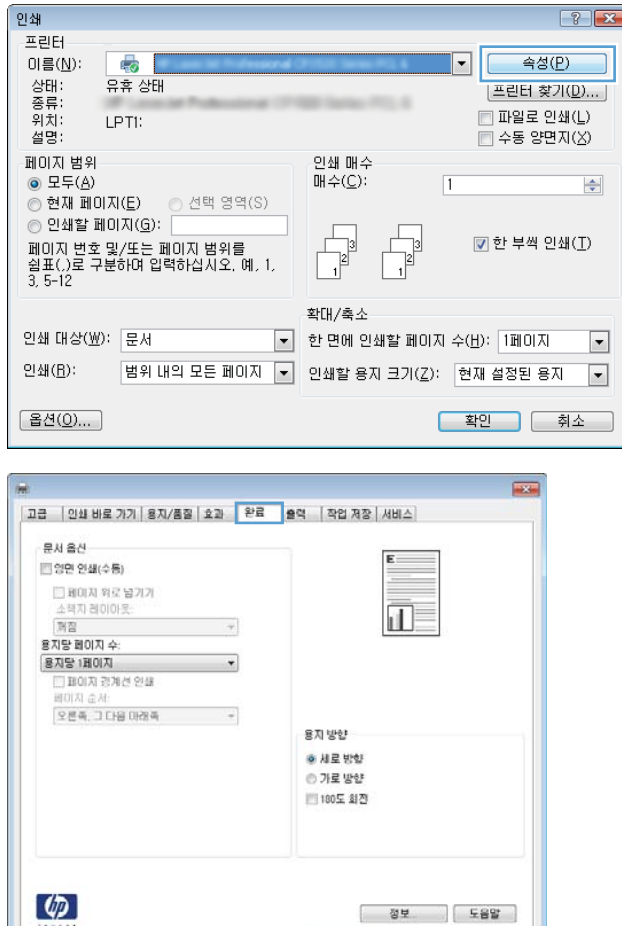

정보 <u>| 도</u>음말 | <mark>확인 |</mark> 취소 | 적용(Å)

3**.** 완료 탭을 누릅니다.

 $\frac{1}{2}$ 

4**.** 양면 인쇄(수동) 확인란을 선택합니다. OK 단추 를 눌러 첫 번째 인쇄면을 인쇄합니다.

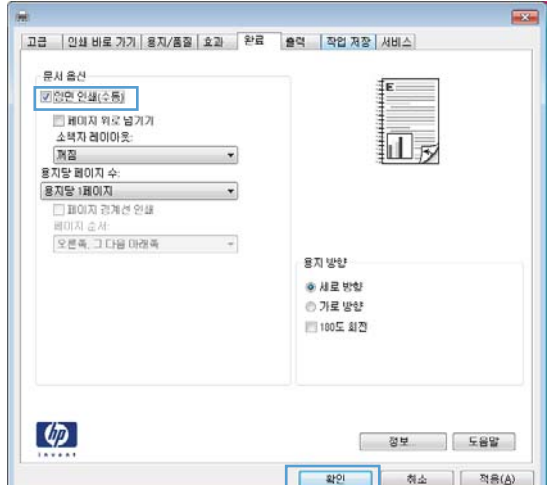

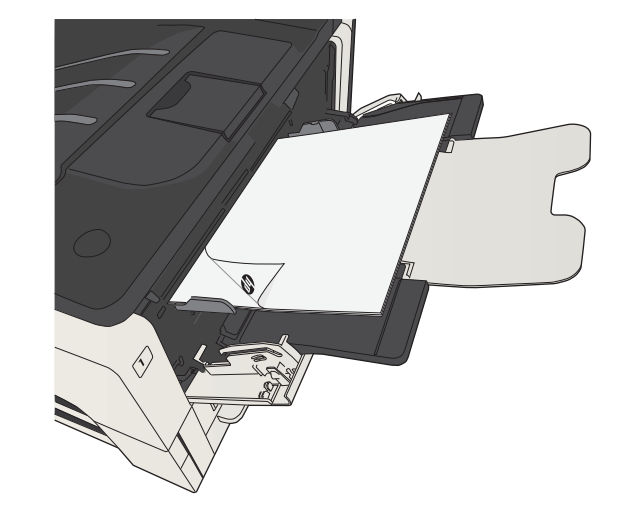

5**.** 출력 용지함에서 출력물을 꺼내고 인쇄면이 아 래를 향하도록 용지함 1에 놓습니다.

6**.** 대화 상자가 나타나면 적절한 제어판 버튼을 눌러 계속합니다.

## 한 장에 여러 페이지 인쇄(Windows)

- 1**.** 소프트웨어 프로그램에서 인쇄 옵션을 선택합 니다.
- 2**.** 제품을 선택하고 속성 또는 환경설정 단추를 누릅니다.

3**.** 완료 탭을 누릅니다.

4**.** 용지당 1페이지 드롭다운 목록에서 한 장에 인 쇄할 페이지 수를 선택합니다.

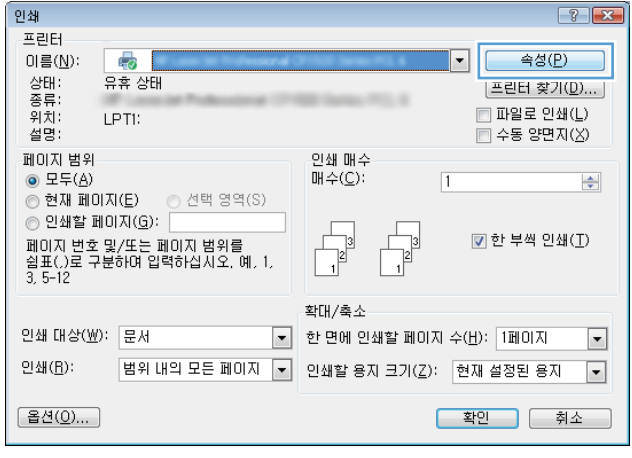

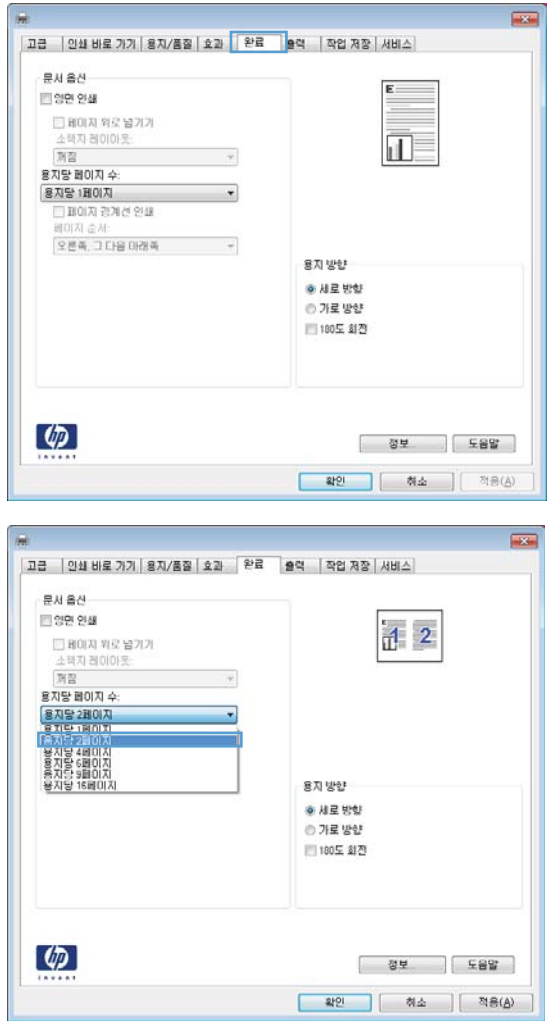

5**.** 해당 페이지 경계선 인쇄, 페이지 순서 및 용지 방향 옵션을 선택합니다. OK 단추를 클릭하여 **문서 속성** 대화 상자를 닫습니다.

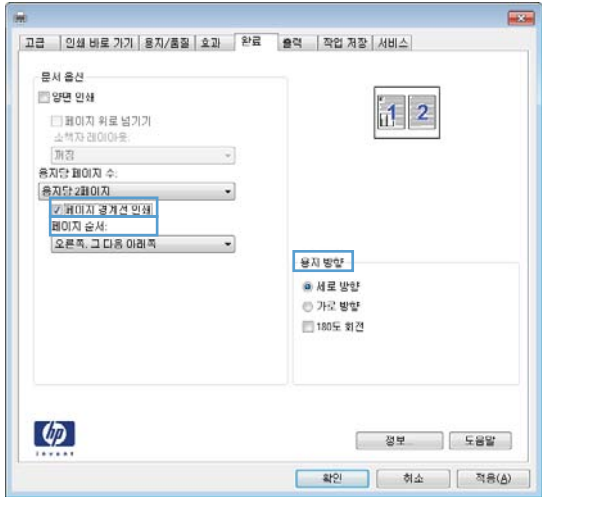

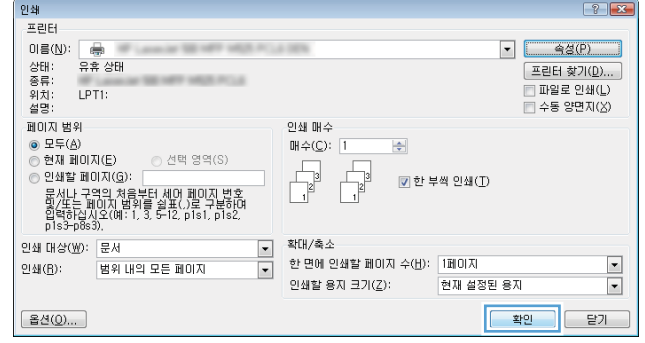

6**.** 인쇄 대화 상자에서 OK 단추를 눌러 작업을 인 쇄합니다.

# 페이지 방향 선택(Windows)

- 1**.** 소프트웨어 프로그램에서 인쇄 옵션을 선택합 니다.
- 2**.** 제품을 선택하고 속성 또는 환경설정 단추를 누릅니다.

3**.** 완료 탭을 누릅니다.

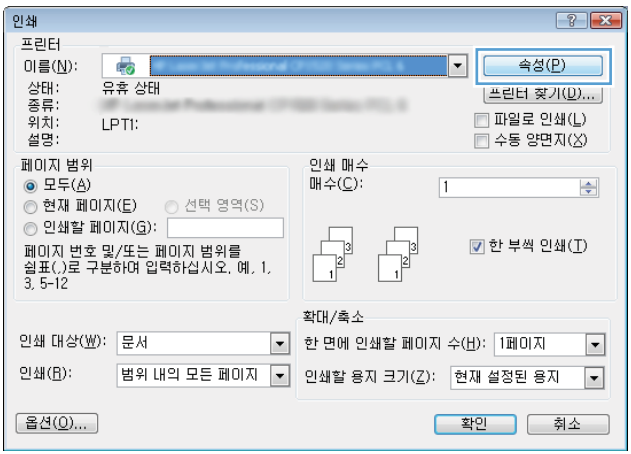

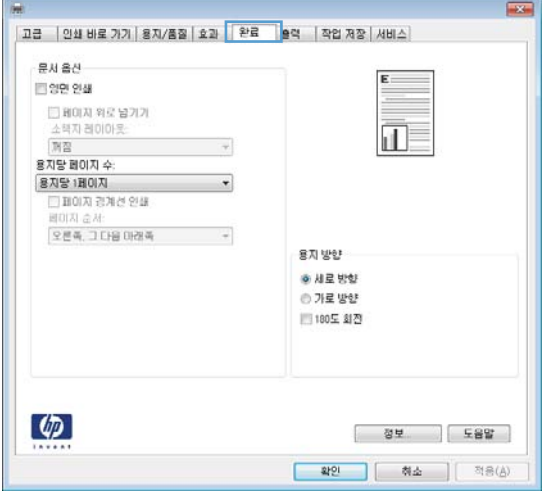

4**.** 용지 방향 영역에서 세로 또는 가로 옵션을 선 택합니다.

> 페이지 이미지를 거꾸로 인쇄하려면 **180도 회 전** 옵션을 선택합니다.

OK 단추를 클릭하여 문서 속성 대화 상자를 닫 습니다.

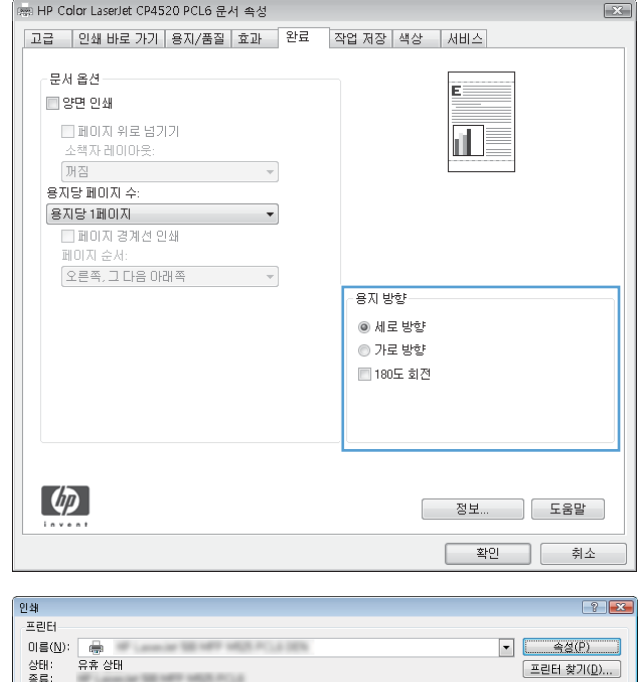

5**.** 인쇄 대화 상자에서 OK 단추를 눌러 작업을 인 쇄합니다.

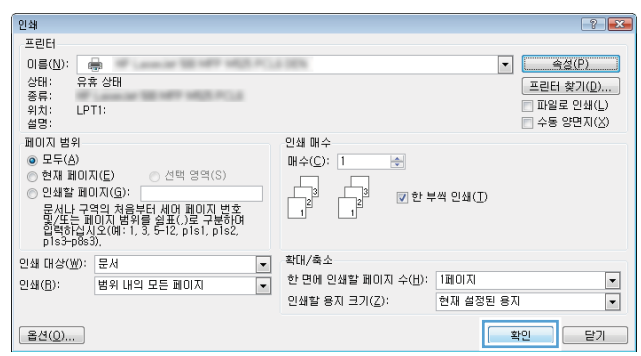

# 용지 종류 선택(Windows)

- 1**.** 소프트웨어 프로그램에서 인쇄 옵션을 선택합 니다.
- 2**.** 제품을 선택하고 속성 또는 환경설정 단추를 누릅니다.

3**.** 용지/품질 탭을 누릅니다.

4**.** 용지 종류 드롭다운 목록에서 자세히... 옵션을 선택합니다.

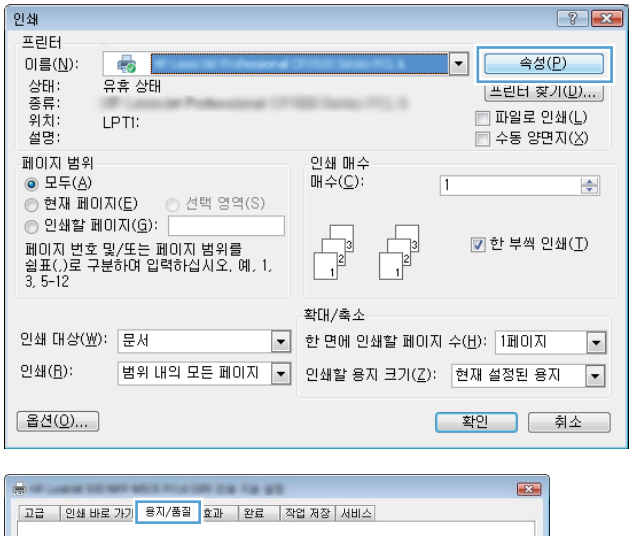

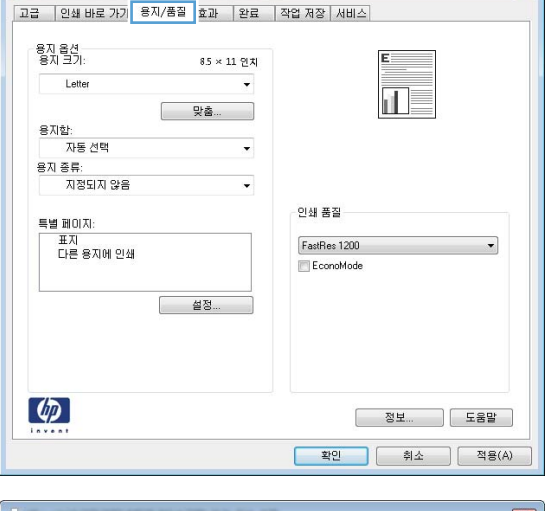

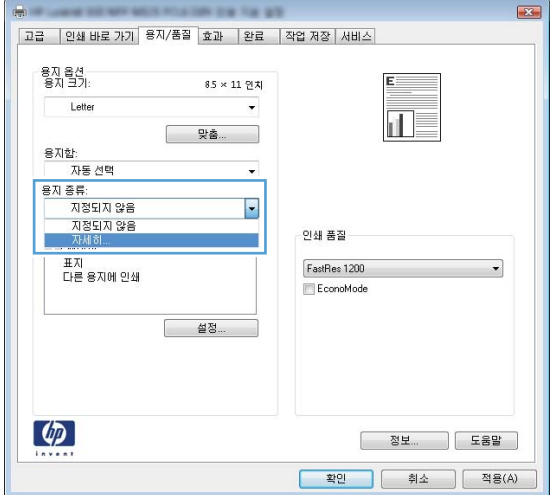

5**.** 종류: 옵션 목록을 확장합니다.

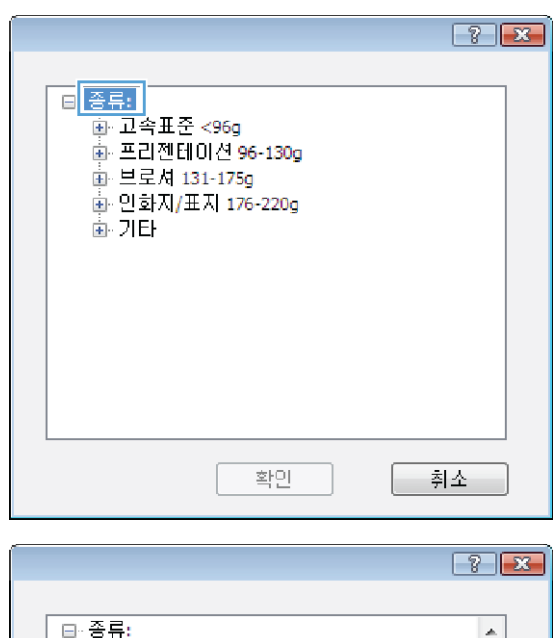

6**.** 사용할 용지에 해당하는 용지 종류 범주를 확 장합니다.

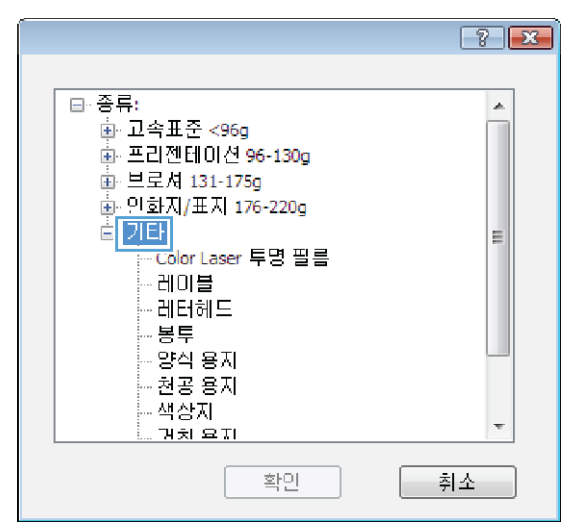

- 7**.** 사용하고 있는 용지 종류에 대한 옵션을 선택 한 후 **OK** 단추를 누릅니다.
- $\boxed{3}$   $\boxed{2}$ 日· 종류:  $\blacktriangle$ 画 고속표준 <96g ● 프리젠테이션 96-130g 車 브로셔 131-175g 는 그 자 151 175g<br>- 인화지/표지 176-220g<br>- 기타  $\equiv$ ....<br><mark>- Color Laser</mark> 투명 필름<br>- <u>- 데디</u>헤드<br>- - <u>데디</u>헤드 봉투 양식 용자 - 천공 용자 - 색상자 ÷ <u>ਸਰੋ ਕਸ</u> 확인 취소

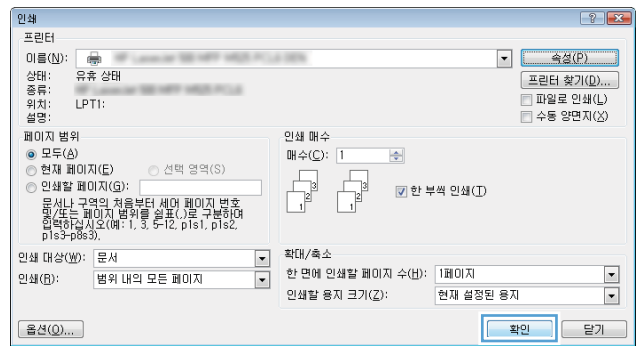

8**.** OK 단추를 클릭하여 문서 속성 대화 상자를 닫 습니다. **인쇄** 대화 상자에서 **OK** 단추를 눌러 작 업을 인쇄합니다.

## 다른 용지에 첫 번째 또는 마지막 페이지 인쇄(Windows)

- 1**.** 소프트웨어 프로그램에서 인쇄 옵션을 선택합 니다.
- 2**.** 제품을 선택하고 속성 또는 환경설정 단추를 누릅니다.

3**.** 용지/품질 탭을 누릅니다.

4**.** 특별 페이지 영역에서 다른 용지에 인쇄 옵션 을 누른 다음 **설정** 단추를 누릅니다.

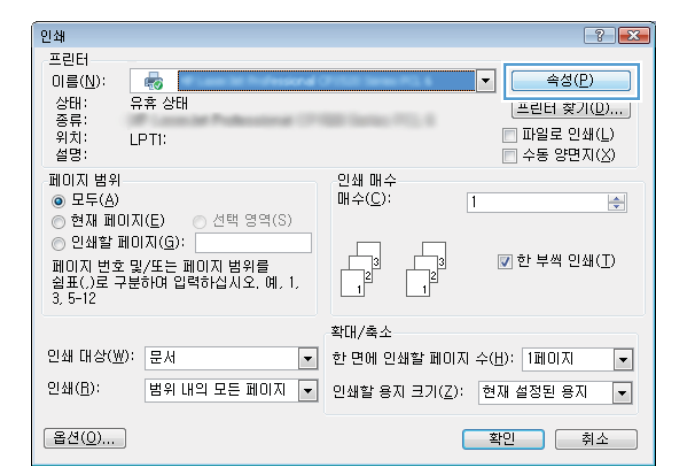

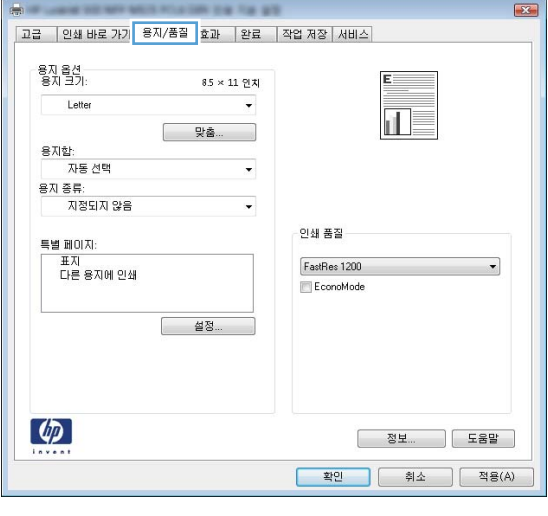

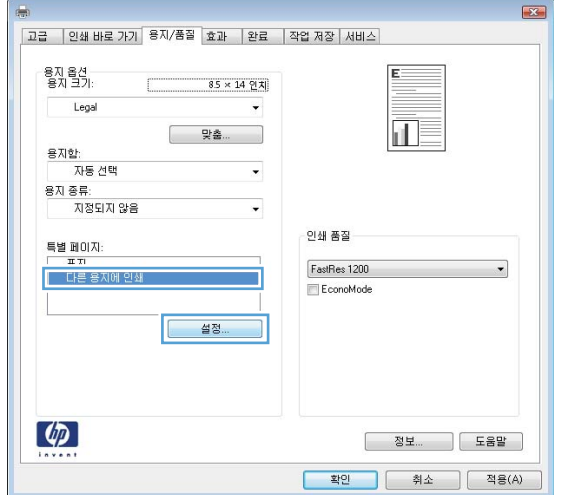

5**.** 문서 페이지 영역에서 처음 또는 마지막 옵션 을 선택합니다.

6**.** 용지함 및 용지 종류 드롭다운 목록에서 해당 옵션을 선택합니다. **추가** 단추를 누릅니다.

7**.** 다른 용지에 처음 및 마지막 페이지를 모두 인 쇄하려는 경우 다른 페이지에 대한 옵션을 선 택한 다음 5, 6 단계를 반복합니다.

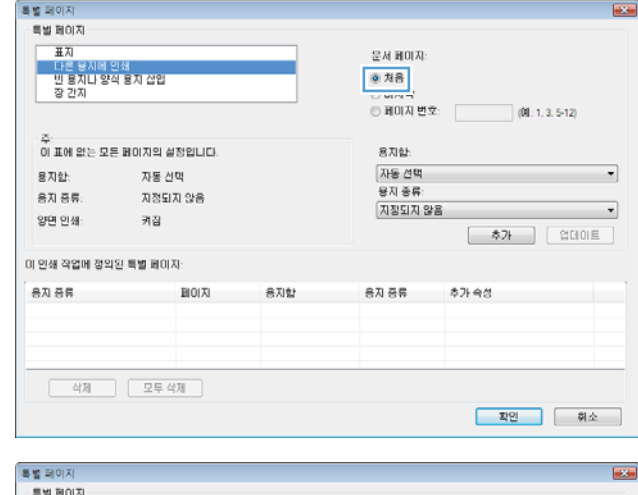

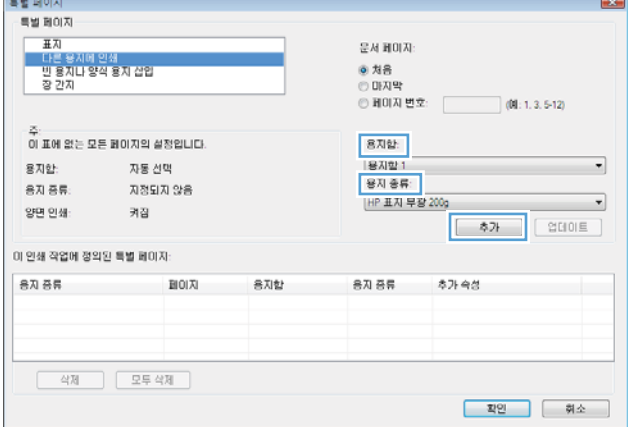

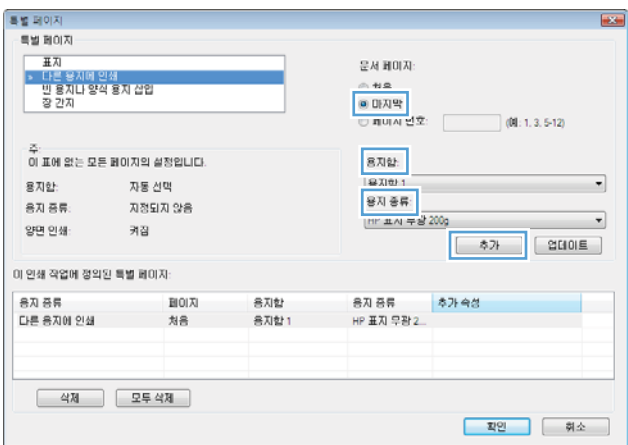

8**.** OK 단추를 누릅니다.

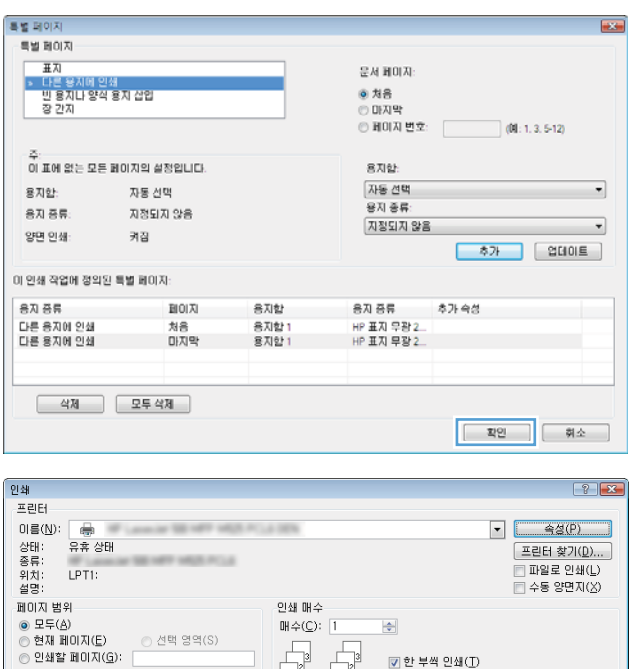

 $\begin{array}{|c|c|} \hline \rule{0pt}{2ex} \rule{0pt}{2ex} \rule{0pt}{2ex$ 

인쇄할 용자 크기(<u>Z</u>):

한 면에 인쇄할 페이지 수(H): [페이지]

—<br>- 확대/축소<br>- 한면에 인<br>- 이생함 용

) 안쇄일 페이지(모):<br>문서나 구역의 처음부터 세어 페이지 변호<br>학생도는 페이지 범위를 쉽표(.)로 구분하여<br>합력하십시오(예: 1, 3, 5-12, p1s1, p1s2,<br>p1s3-p8s3),

인쇄 대상(W): 문서 | 인쇄(B): | 범위 내의 모든 페이지

 $B(0...)$ 

☑ 한 부씩 인쇄(I)

현재 설정된 용자

 $\frac{1}{\sqrt{2}}$ 

<mark>- 확인 - 문기 - 문기 - 1</mark>

9**.** OK 단추를 클릭하여 문서 속성 대화 상자를 닫 습니다. **인쇄** 대화 상자에서 **OK** 단추를 눌러 작 업을 인쇄합니다.

# 문서의 배율을 용지 크기에 맞추기(Windows)

- 1**.** 소프트웨어 프로그램에서 인쇄 옵션을 선택합 니다.
- 2**.** 제품을 선택하고 속성 또는 환경설정 단추를 누릅니다.

3**.** 효과 탭을 누릅니다.

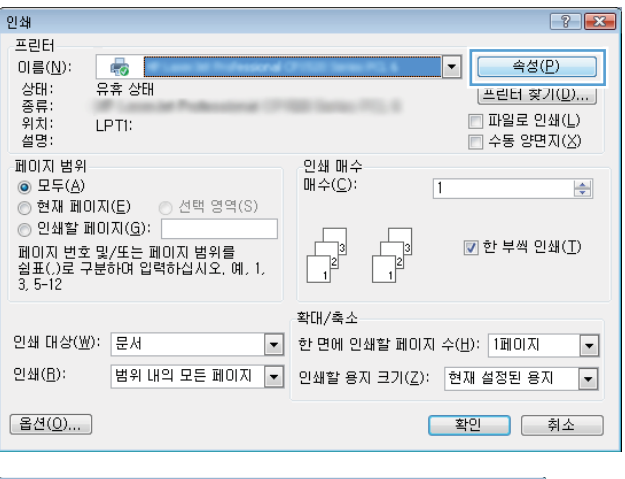

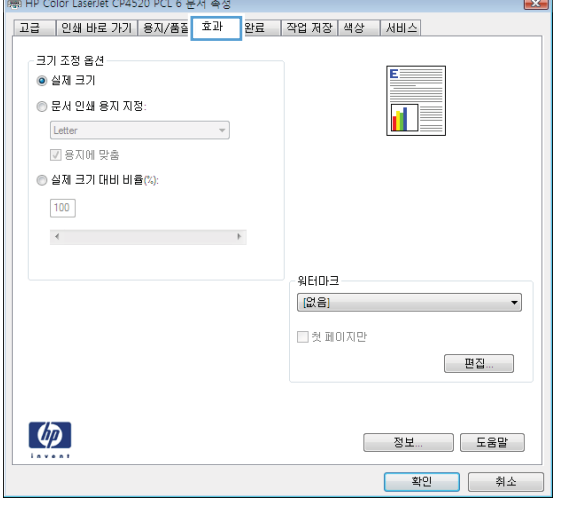

4**.** 다음 용지에 문서 인쇄 옵션을 선택한 후 드롭 다운 목록에서 크기를 선택합니다.

OK 단추를 클릭하여 문서 속성 대화 상자를 닫 습니다.

5**.** 인쇄 대화 상자에서 OK 단추를 눌러 작업을 인 쇄합니다.

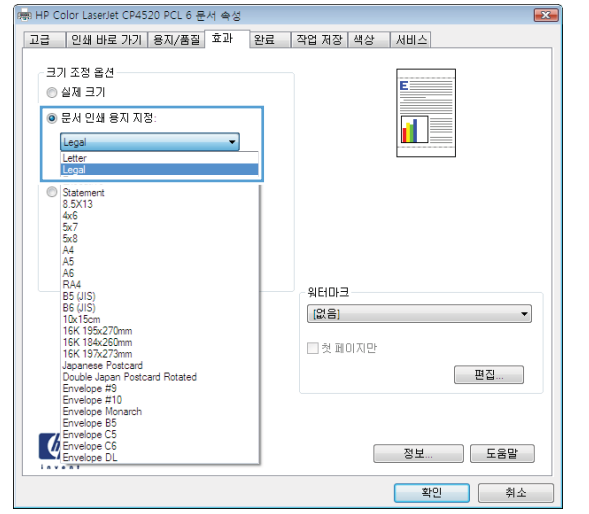

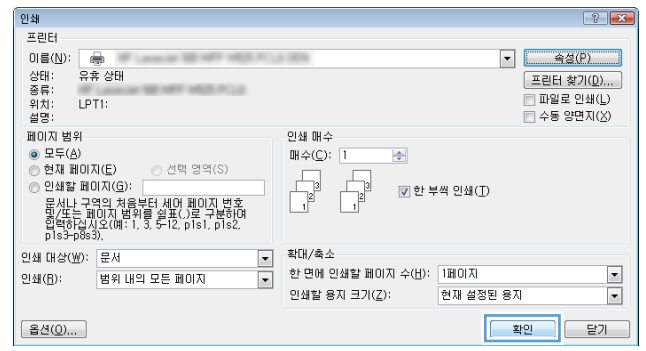

# 소책자 작성(Windows)

- 1**.** 소프트웨어 프로그램에서 인쇄 옵션을 선택합 니다.
- 2**.** 제품을 선택하고 속성 또는 환경설정 단추를 누릅니다.

3**.** 완료 탭을 누릅니다.

4**.** 양면 인쇄 확인란을 선택합니다.

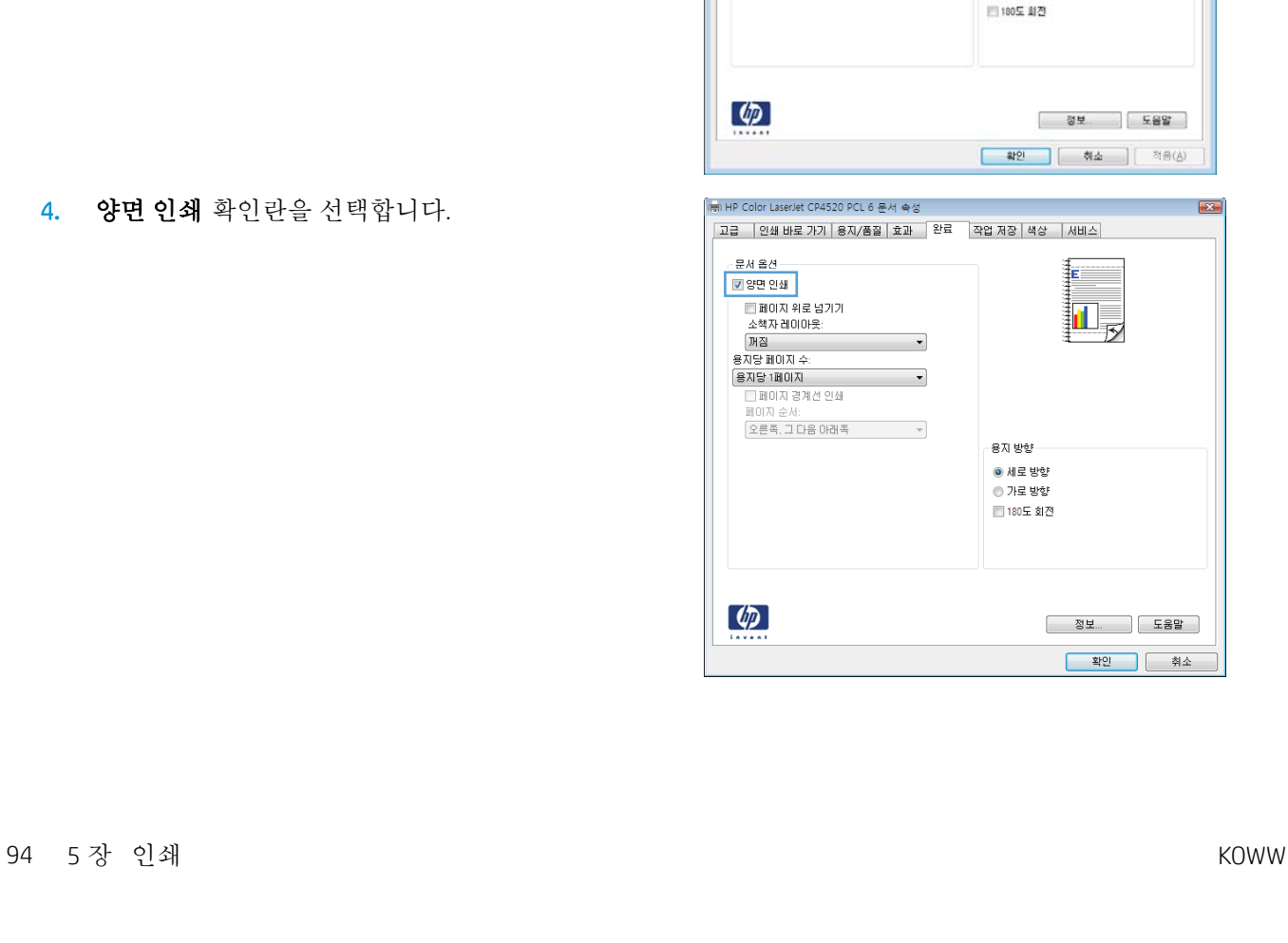

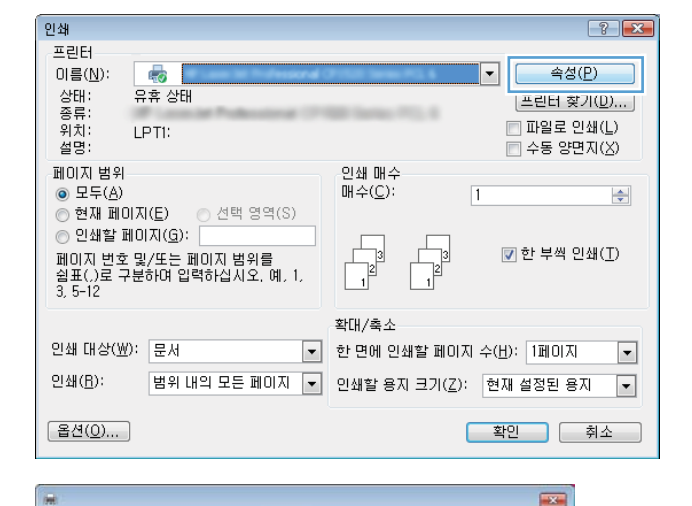

正

**하소** | 적용(소)

용지 방향 · NE WV ◎ 가로 방향

|고급 | 인쇄 바로 가기 | 용지/품질 | 호과 <mark>| 환료 | |</mark> 출력 | 작업 제장 | 서비스 |

 $-\tau$ 

 $\ddot{\phantom{0}}$ 

운서옵션 □ 3만 안쇄 □ 페이지 위로 넘기기 .<br>소택자레이아웃<br>[퍼질

용지당 페이지 수  $\begin{array}{r} 8 \overline{AB} = 40 \overline{AB} + \overline{B} \\ 8 \overline{AB} = 140 \overline{AB} + \overline{B} \\ \hline \hline \end{array}$
5**.** 소책자 레이아웃 드롭다운 목록에서 왼쪽 제본 또는 오른쪽 제본 옵션을 누릅니다. 용지당 1페 이지 옵션이 자동으로 용지당 2페이지로 변경 됩니다.

OK 단추를 클릭하여 문서 속성 대화 상자를 닫 습니다.

mm HP Color LaserJet CP4520 PCL 6 문서 속성 |고급 ||인쇄 바로 가기 ||용지/품질 ||효과 ||완료 ||작업 저장 ||색상 ||서비스| 문서 옵션 ■ 양면 인쇄 最 F - <mark>한국 해변.</mark><br>- 용자당 페이지 수:  $\mathbf{r}$ 용자당 2페이지  $\cdot$ 총사당 2페이지<br>□ 페이지 경계선 인쇄<br>페이지 순서: 용지 방향  $\bullet$  세로 방향 ◉ 가로 방향 ■ 180도 회전  $\left( \phi \right)$ <mark>확인 | 취소</mark>

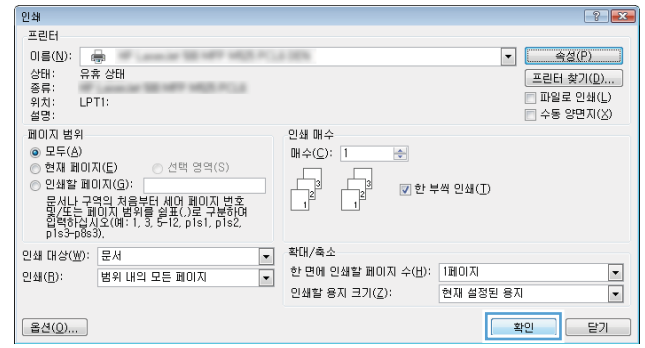

6**.** 인쇄 대화 상자에서 OK 단추를 눌러 작업을 인 쇄합니다.

### 스테이플 옵션 선택 (Windows)

- 1**.** 소프트웨어 프로그램에서 인쇄 옵션을 선택합 니다.
- 2**.** 제품을 선택하고 속성 또는 환경설정 단추를 누릅니다.
- 인쇄  $\boxed{?}$   $\boxed{X}$ 프린터 이름(N):  $\mathbb{R}^3$ 속성(P)  $|\cdot|$ 5 상종위설<br>- 대류치명<br>설종위설 유휴 상태 |프린터 찾기(D)... ]  $\Box$ 파일로 인쇄(L) LPTI:  $\Box$  수동 양면지( $\underline{\times}$ ) 페이지 범위 인쇄 매수  $\circledcirc$  모두( $\underline{\wedge}$ )  $\mathbb{H} \triangleq (\underline{\mathbb{C}})$  $\sqrt{1}$  $\Rightarrow$ ● 노구(已)<br>◎ 현재 페이지(<u>E</u>)<br>◎ 인쇄할 페이지(<u>G</u>): ⊙ 선택 영역(S)  $\begin{tabular}{|c|c|} \hline \quad \quad & \quad \quad & \quad \quad \\ \hline \quad \quad & \quad \quad & \quad \quad \\ \hline \quad \quad & \quad \quad & \quad \quad \\ \hline \quad \quad & \quad \quad & \quad \quad \\ \hline \end{tabular}$ ⊙ 단파를 패하시오가<br>페이지 변호 및/또는 페이지 범위를<br>쉽표(.)로 구분하며 입력하십시오. 예, 1,<br>3, 5-12 ■ 한 부씩 인쇄(I) 확대/축소 ▼ 한 면에 인쇄할 페이지 수(<u>H</u>): <mark>1페이지</mark> 인쇄 대상(业): 문서  $\overline{\phantom{a}}$ 인쇄(B):  $\boxed{ \color{blue}{ \texttt{H9} \texttt{H9} \texttt{P2} \texttt{E} \texttt{H0} \texttt{N} \texttt{ } \blacktriangleright \color{blue}{ } } \color{blue} \texttt{0} \color{black} \texttt{M8} \color{blue}{ \texttt{B3} \texttt{B} \texttt{N} \texttt{ } \exists \texttt{7} \color{blue}{ \texttt{I} \texttt{C}} } \texttt{N} \color{red}{ \texttt{M8} \texttt{B} \texttt{B} \texttt{N} \texttt{ } \color{blue} \blacktriangleright } \color{blue} \boxed{ \color{red} \blacktriangleleft } }$ [옵션(O)... ] <mark>확인 | 취소</mark>

3**.** 출력 탭을 누릅니다.

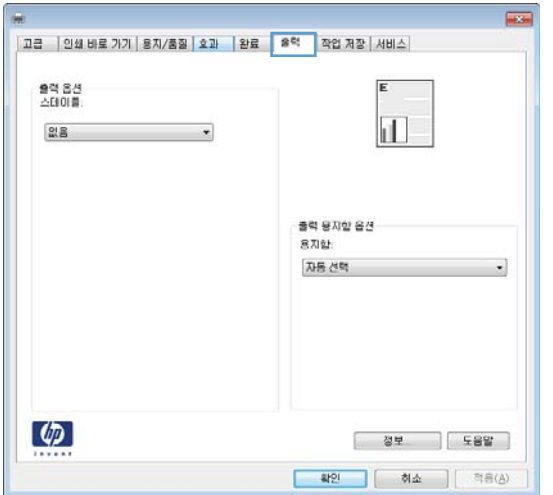

4**.** 출력 옵션 영역의 스테이플 드롭다운 목록에서 옵션을 선택합니다. OK 버튼을 눌러 대화 상자 를 닫습니다.

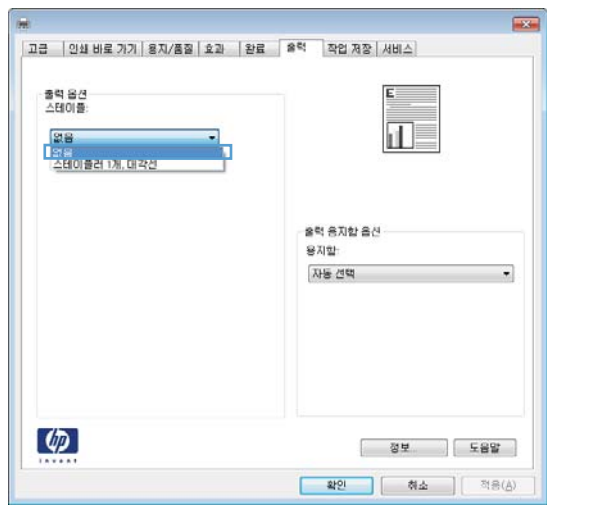

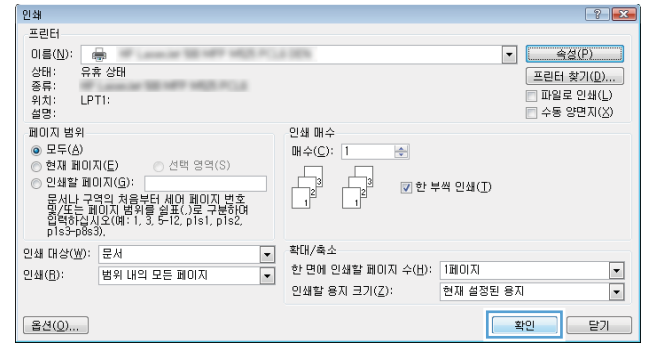

5**.** 인쇄 대화 상자에서, OK 버튼을 눌러 작업을 인 쇄합니다.

## 인쇄 작업(Mac OS X)

#### 인쇄 사전 설정 사용(Mac OS X)

- **.** 파일 메뉴를 누르고 인쇄 옵션을 누릅니다.
- **.** 프린터 메뉴에서 제품을 선택합니다.
- **.** 사전 설정 메뉴에서 인쇄 사전 설정을 선택합니다.
- **.** 인쇄 단추를 누릅니다.

참고**:** 프린터 드라이버 기본 설정을 사용하려면 표준 옵션을 선택합니다.

#### 인쇄 사전 설정 만들기(Mac OS X)

인쇄 사전 설정을 사용하면 현재 인쇄 설정을 저장하여 나중에 다시 사용할 수 있습니다.

- **.** 파일 메뉴를 누르고 인쇄 옵션을 누릅니다.
- **.** 프린터 메뉴에서 제품을 선택합니다.
- **.** 기본적으로 프린터 드라이버는 매수 및 페이지수 메뉴를 표시합니다. 메뉴 드롭다운 목록을 연 다 음 인쇄 설정을 변경하고자 하는 메뉴를 엽니다.
- **.** 각 메뉴에서 다시 사용하기 위해 저장할 인쇄 설정을 선택합니다.
- **.** 사전 설정 메뉴에서 다른 이름으로 저장... 옵션을 누르고 사전 설정 이름을 입력합니다.
- **.** OK 버튼를 누릅니다.

#### 자동으로 양면에 인쇄(Mac OS X)

- **.** 파일 메뉴를 누르고 인쇄 옵션을 누릅니다.
- **.** 프린터 메뉴에서 제품을 선택합니다.
- **.** 기본적으로 프린터 드라이버는 매수 및 페이지수 메뉴를 표시합니다. 메뉴 드롭다운 목록을 열고 레이아웃 메뉴를 누릅니다.
- **.** 양면 드롭다운 목록에서 제본 옵션을 선택합니다.
- **.** 인쇄 단추를 누릅니다.

### 수동으로 양면에 인쇄(Mac OS X)

- **.** 파일 메뉴를 누른 다음 인쇄 옵션을 누릅니다.
- **.** 프린터 메뉴에서 이 제품을 선택합니다.
- **.** 수동 양면 인쇄 메뉴를 엽니다.
- **.** 수동 양면 인쇄 확인란을 누르고 제본 옵션을 선택합니다.
- **.** 인쇄 단추를 누릅니다.
- **.** 제품으로 가서 용지함 1에 있는 빈 용지를 제거합니다.
- **.** 출력 용지함에서 출력물을 꺼내고 인쇄면이 아래를 향하도록 입력 용지함에 놓으십시오.
- **.** 대화 상자가 나타나면 적절한 제어판 단추를 눌러 계속합니다.

#### 한 장에 여러 페이지 인쇄(Mac OS X)

- **.** 파일 메뉴를 누르고 인쇄 옵션을 누릅니다.
- **.** 프린터 메뉴에서 제품을 선택합니다.
- **.** 기본적으로 프린터 드라이버는 매수 및 페이지수 메뉴를 표시합니다. 메뉴 드롭다운 목록을 열고 레이아웃 메뉴를 누릅니다.
- **.** 1장당 페이지 수 드롭다운 목록에서 용지 한 장에 인쇄할 페이지의 수를 선택합니다.
- **.** 레이아웃 방향 영역에서 인쇄면에 배치할 페이지의 순서와 위치를 선택합니다.
- **.** 인쇄면에 각 페이지를 둘러싼 경계선을 인쇄하려면 테두리 메뉴에서 경계선 유형을 선택합니다.
- **.** 인쇄 단추를 누릅니다.

#### 페이지 방향 선택(Mac OS X)

- **.** 파일 메뉴를 누르고 인쇄 옵션을 누릅니다.
- **.** 프린터 메뉴에서 제품을 선택합니다.
- **.** 매수 및 페이지수 메뉴에서 페이지 설정 단추를 누릅니다.
- **.** 사용할 페이지 방향을 나타내는 아이콘을 클릭한 후 OK 버튼을 누릅니다.
- **.** 인쇄 단추를 누릅니다.

#### 용지 종류 선택(Mac OS X)

- **.** 파일 메뉴를 누르고 인쇄 옵션을 누릅니다.
- **.** 프린터 메뉴에서 제품을 선택합니다.
- **.** 기본적으로 프린터 드라이버는 매수 및 페이지수 메뉴를 표시합니다. 메뉴 드롭다운 목록을 열고 완료 메뉴를 누릅니다.
- **.** 용지 종류 드롭다운 목록에서 종류를 선택합니다.
- **.** 인쇄 단추를 누릅니다.

### 표지 인쇄(Mac OS X)

- **.** 파일 메뉴를 누르고 인쇄 옵션을 누릅니다.
- **.** 프린터 메뉴에서 제품을 선택합니다.
- **.** 기본적으로 프린터 드라이버는 매수 및 페이지수 메뉴를 표시합니다. 메뉴 드롭다운 목록을 열고 표지 메뉴를 누릅니다.
- **.** 표지를 인쇄할 위치를 선택합니다. 문서 앞 단추 또는 문서 뒤 단추를 누릅니다.
- **.** 표지 유형 메뉴에서 표지에 인쇄할 메시지를 선택합니다.

 $\vec{B}$  참고: 빈 표지를 인쇄하려면 **표지 유형** 메뉴에서 **표준** 옵션을 선택합니다.

**.** 인쇄 단추를 누릅니다.

### 용지 크기에 문서 맞추기(Mac OS X)

- **.** 파일 메뉴를 누르고 인쇄 옵션을 누릅니다.
- **.** 프린터 메뉴에서 제품을 선택합니다.
- **.** 기본적으로 프린터 드라이버는 매수 및 페이지수 메뉴를 표시합니다. 메뉴 드롭다운 목록을 열고 용지 취급 메뉴를 누릅니다.
- **.** 출력 용지 크기 영역에서 용지 크기에 맞게 배율 조정 확인란을 누르고 드롭다운 목록에서 크기를 선택합니다.
- **.** 인쇄 단추를 누릅니다.

### 소책자 만들기(Mac OS X)

- **.** 파일 메뉴를 누르고 인쇄 옵션을 누릅니다.
- **.** 프린터 메뉴에서 제품을 선택합니다.
- **.** 기본적으로 프린터 드라이버는 매수 및 페이지수 메뉴를 표시합니다. 메뉴 드롭다운 목록을 열고 레이아웃 메뉴를 누릅니다.
- **.** 양면 드롭다운 목록에서 제본 옵션을 선택합니다.
- **.** 메뉴 드롭다운 목록을 열고 소책자 인쇄 메뉴를 누릅니다.
- **.** 소책자로 출력 형식 지정 확인란을 누르고 제본 옵션을 선택합니다.
- **.** 용지 크기를 선택합니다.
- **.** 인쇄 단추를 누릅니다.

### 스테이플 선택 사양 선택 (Mac OS X)

- **.** 파일 메뉴를 누르고 인쇄 옵션을 누릅니다.
- **.** 프린터 메뉴에서 제품을 선택합니다.
- **.** 기본적으로 프린터 드라이버는 매수 및 페이지수 메뉴를 표시합니다. 메뉴 드롭다운 목록을 열고 완료 메뉴를 누릅니다.
- **.** 스테이플 드롭다운 목록에서 스테이플 선택 사양을 선택합니다.
- **.** 인쇄 단추를 누릅니다.

## 추가 인쇄 작업(Windows)

#### 인쇄 작업 취소(Windows)

참고**:** 인쇄 프로세스에서 인쇄 작업이 상당 부분이 진행된 경우에는 취소되지 않을 수도 있습니다.

- 1**.** 인쇄 작업이 현재 진행 중인 경우 다음 절차에 따라 제품 제어판에서 인쇄를 취소하십시오.
	- **a.** 제품 제어판의 시작 화면에서 중지 버튼을 누릅니다. 작업이 중단되고 작업 상태 화면이 열 립니다.
	- **b.** 터치스크린의 목록에서 취소하려는 인쇄 작업을 누른 후 작업 취소 단추를 누릅니다.
	- **c.** 취소 확인을 묻는 메시지가 표시됩니다. 예 버튼을 누릅니다.
- 2**.** 소프트웨어나 인쇄 대기열에서도 인쇄 작업을 취소할 수 있습니다.
	- 소프트웨어: 일반적으로 대화 상자가 컴퓨터 화면에 잠시 나타납니다. 이 대화 상자에서 인쇄 작업을 취소할 수 있습니다.
	- Windows 인쇄 대기열: 인쇄 작업이 인쇄 대기열(컴퓨터 메모리) 또는 인쇄 스풀러에서 대기 중 인 경우 여기에서 해당 작업을 삭제할 수 있습니다.
		- Windows XP, Server 2003 또는 Server 2008: 시작, 설정, 프린터 및 팩스를 차례로 누릅니다. 제품 아이콘을 두 번 눌러 창을 열고 취소할 인쇄 작업을 마우스 오른쪽 버튼으로 누른 다음 취소를 누릅니다.
		- Windows Vista: 화면의 왼쪽 아래 모서리에 있는 Windows 아이콘을 클릭하고 설정을 클릭 한 다음 프린터를 클릭합니다. 제품 아이콘을 두 번 눌러 창을 열고 취소할 인쇄 작업을 마우스 오른쪽 단추로 누른 다음 취소를 누릅니다.
		- Windows 7: 화면의 왼쪽 아래 모서리에 있는 Windows 아이콘을 클릭하 다음 장치 및 프린 터를 클릭합니다. 제품 아이콘을 두 번 눌러 창을 열고 취소할 인쇄 작업을 마우스 오른 쪽 단추로 누른 다음 취소를 누릅니다.

#### 용지 크기 선택(Windows)

- 1**.** 소프트웨어 프로그램에서 인쇄 옵션을 선택합니다.
- 2**.** 제품을 선택하고 속성 또는 환경설정 단추를 누릅니다.
- 3**.** 용지/품질 탭을 누릅니다.
- 4**.** 용지 크기 드롭다운 목록에서 크기를 선택합니다.
- 5**.** OK 단추를 누릅니다.
- 6**.** 인쇄 대화 상자에서 OK 단추를 눌러 작업을 인쇄합니다.

#### 사용자 정의 용지 크기 선택(Windows)

- 1**.** 소프트웨어 프로그램에서 인쇄 옵션을 선택합니다.
- 2**.** 제품을 선택하고 속성 또는 환경설정 단추를 누릅니다.
- 3**.** 용지/품질 탭을 누릅니다.
- 4**.** 맞춤 단추를 누릅니다.
- 5**.** 사용자 정의 크기의 이름을 입력하고 치수를 지정합니다.
	- 폭은 용지의 짧은 모서리입니다.
	- 길이는 용지의 긴 모서리입니다.
- 6**.** 저장 단추를 누른 후 닫기 단추를 누릅니다.
- 7**.** OK 단추를 클릭하여 문서 속성 대화 상자를 닫습니다. 인쇄 대화 상자에서 OK 단추를 눌러 작업을 인쇄합니다.

#### 워터마크 인쇄(Windows)

- 1**.** 소프트웨어 프로그램에서 인쇄 옵션을 선택합니다.
- 2**.** 제품을 선택하고 속성 또는 환경설정 단추를 누릅니다.
- 3**.** 효과 탭을 누릅니다.
- 4**.** 워터마크 드롭다운 목록에서 워터마크를 선택합니다.

또는 워터마크를 목록에 추가하려면 편집기 단추를 누릅니다. 워터마크에 대한 설정을 지정한 다 음 OK 단추를 누릅니다.

- 5**.** 워터마크를 첫 페이지에만 인쇄하려면 첫 페이지만 확인란을 선택합니다. 그렇지 않으면 워터마크 가 모든 페이지에 인쇄됩니다.
- 6**.** OK 단추를 클릭하여 문서 속성 대화 상자를 닫습니다. 인쇄 대화 상자에서 OK 단추를 눌러 작업을 인쇄합니다.

## 추가 인쇄 작업(Mac OS X)

#### 인쇄 작업 취소(Mac OS X)

참고**:** 인쇄 프로세스에서 인쇄 작업이 상당 부분이 진행된 경우에는 취소되지 않을 수도 있습니다.

- 1**.** 인쇄 작업이 현재 진행 중인 경우 다음 절차에 따라 제품 제어판에서 인쇄를 취소하십시오.
	- **a.** 제품 제어판의 시작 화면에서 중지 버튼을 누릅니다. 작업이 중단되고 작업 상태 화면이 열 립니다.
	- **b.** 터치스크린의 목록에서 취소하려는 인쇄 작업을 누른 후 작업 취소 단추를 누릅니다.
	- **c.** 취소 확인을 묻는 메시지가 표시됩니다. 예 버튼을 누릅니다.
- 2**.** 소프트웨어나 인쇄 대기열에서도 인쇄 작업을 취소할 수 있습니다.
	- 소프트웨어: 일반적으로 대화 상자가 컴퓨터 화면에 잠시 나타납니다. 이 대화 상자에서 인쇄 작업을 취소할 수 있습니다.
	- Mac 인쇄 대기열: 도크에서 제품 아이콘을 두 번 눌러 인쇄 대기열을 엽니다. 인쇄 작업을 선택 한 다음 삭제를 누릅니다.

#### 용지 크기 선택(Mac OS X)

- 1**.** 파일 메뉴를 누르고 인쇄 옵션을 누릅니다.
- 2**.** 프린터 메뉴에서 제품을 선택합니다.
- 3**.** 매수 및 페이지수 메뉴에서 페이지 설정 단추를 누릅니다.
- 4**.** 용지 크기 드롭다운 목록에서 크기를 선택한 후 OK 버튼을 누릅니다.
- 5**.** 인쇄 단추를 누릅니다.

#### 사용자 정의 용지 크기 선택(Mac OS X)

- 1**.** 파일 메뉴를 누르고 인쇄 옵션을 누릅니다.
- 2**.** 프린터 메뉴에서 제품을 선택합니다.
- 3**.** 매수 및 페이지수 메뉴에서 페이지 설정 단추를 누릅니다.
- 4**.** 용지 크기 드롭다운 목록에서 사용자 정의 크기 관리 옵션을 선택합니다.
- 5**.** 용지 크기에 대한 치수를 지정한 다음 OK 버튼을 누릅니다.
- 6**.** OK 단추를 눌러 페이지 설정 대화 상자를 닫습니다.
- 7**.** 인쇄 단추를 누릅니다.

#### 워터마크 인쇄(Mac OS X)

- 1**.** 파일 메뉴를 누르고 인쇄 옵션을 누릅니다.
- 2**.** 프린터 메뉴에서 제품을 선택합니다.
- 3**.** 기본적으로 프린터 드라이버는 매수 및 페이지수 메뉴를 표시합니다. 메뉴 드롭다운 목록을 열고 워터마크 메뉴를 누릅니다.
- 4**.** 모드 메뉴에서 워터마크 옵션을 선택합니다.
- 5**.** 페이지 드롭다운 메뉴에서 워터마크를 모든 페이지에 인쇄할지 또는 첫 페이지에만 인쇄할지 선 택합니다.
- 6**.** 텍스트 드롭다운 메뉴에서 표준 메시지 중 하나를 선택하거나 사용자 정의 옵션을 선택하고 입력 란에 새 메시지를 입력합니다.
- 7**.** 기타 설정에 대한 옵션을 선택합니다.
- 8**.** 인쇄 단추를 누릅니다.

## 제품에 인쇄 작업 저장

### 저장 작업 만들기(Windows)

제품에 작업을 저장하면 언제라도 해당 작업을 인쇄할 수 있습니다.

- 1**.** 소프트웨어 프로그램에서 인쇄 옵션을 선택합 니다.
- 2**.** 제품을 선택하고 속성 또는 환경설정 단추를 누릅니다.

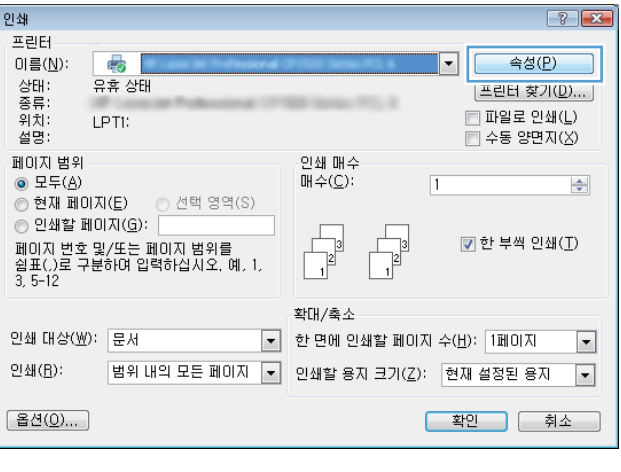

3**.** 작업 저장 탭을 누릅니다.

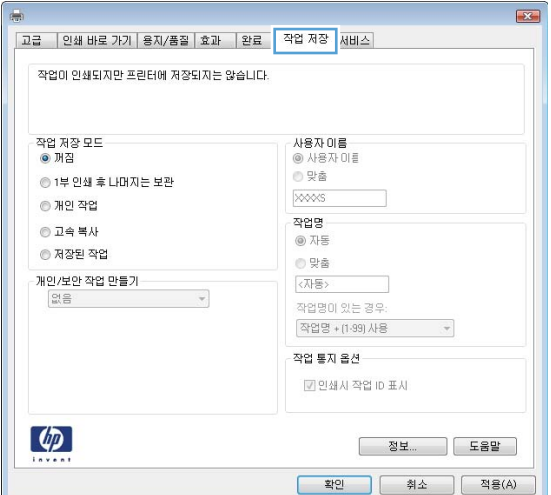

- 4**.** 작업 저장 모드 옵션을 선택합니다.
	- 1부 인쇄 후 나머지는 보관: 한 부 인쇄 후 검토한 뒤, 나머지를 인쇄합니다.
	- **개인 작업**: 제품 제어판에서 이 작업을 요 청할 때까지 인쇄되지 않습니다. 이 작업 저장 모드에서는 개인/보안 작업 만들기 옵션 중 하나를 선택할 수 있습니다. 작업 에 PIN(개인 식별 번호)을 할당하는 경우 제 어판에서 필요한 PIN을 제공해야 합니다. 작업을 암호화한 경우 제어판에 필요한 암 호를 입력해야 합니다.
	- 고속 복사: 지정한 수만큼 인쇄하고 나중에 다시 인쇄할 수 있도록 문서를 제품 메모리 에 저장합니다.
	- 저장 작업: 제품에 작업을 저장하여 다른 사용자가 언제라도 작업을 인쇄할 수 있게 만듭니다. 이 작업 저장 모드에서는 **개인/ 보안 작업 만들기** 옵션 중 하나를 선택할 수 있습니다. 작업에 PIN(개인 식별 번호)을 할당하는 경우 작업을 인쇄하는 사람이 제 어판에서 필요한 PIN을 제공해야 합니다. 작업을 암호화한 경우 작업을 인쇄하는 사 람이 제어판에서 필요한 암호를 입력해야 합니다.
- 5**.** 사용자 정의 사용자 이름 또는 작업 이름을 사 용하려면 **맞춤** 단추를 누른 다음 사용자 이름 이나 작업 이름을 입력합니다.

다른 저장 작업에 동일한 이름이 지정된 경우 사용할 옵션을 선택합니다.

- 작업명 + (1 99) 사용: 작업 이름 끝에 고유 한 숫자를 추가합니다.
- 기존 파일 바꾸기: 기존에 저장된 작업을 새 작업으로 덮어씁니다.
- 6**.** OK 단추를 클릭하여 문서 속성 대화 상자를 닫 습니다. 인쇄 대화 상자에서 OK 단추를 눌러 작 업을 인쇄합니다.

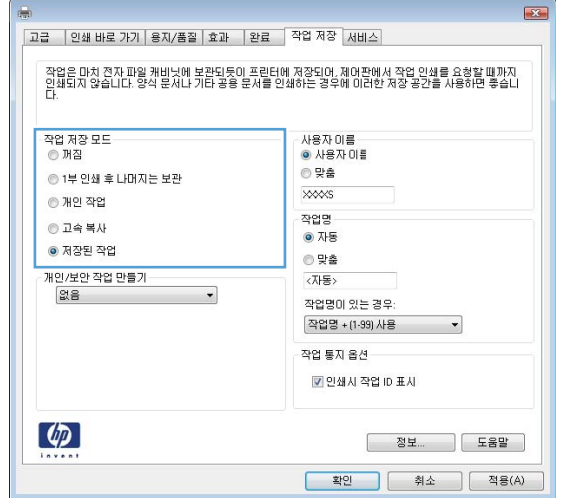

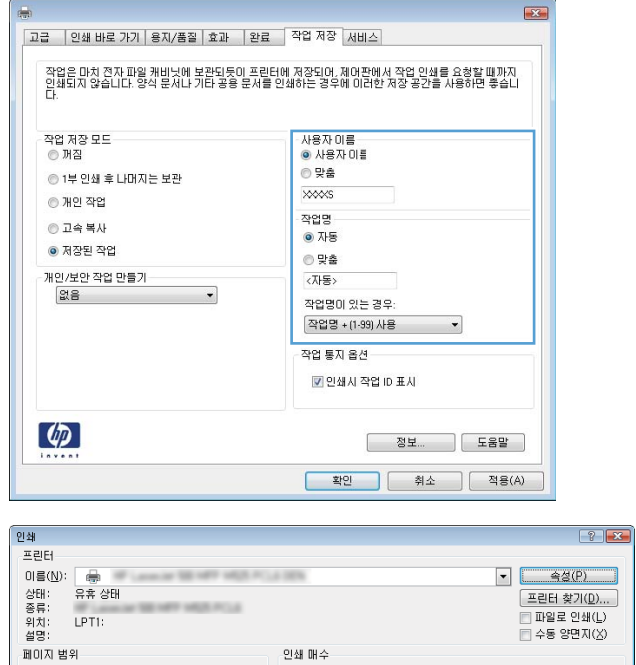

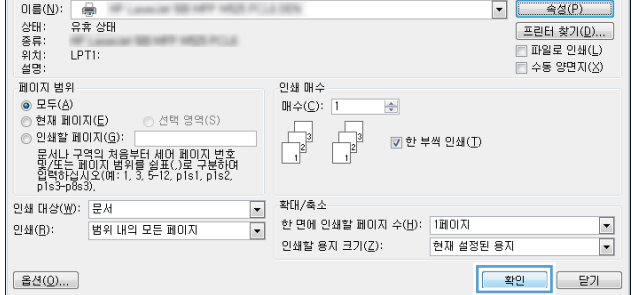

### 저장 작업 만들기(Mac OS X)

제품에 작업을 저장하면 언제라도 해당 작업을 인쇄할 수 있습니다.

- 1**.** 파일 메뉴를 누르고 인쇄 옵션을 누릅니다.
- 2**.** 프린터 메뉴에서 제품을 선택합니다.
- 3**.** 기본적으로 프린터 드라이버는 매수 및 페이지수 메뉴를 표시합니다. 메뉴 드롭다운 목록을 열고 작업 저장 메뉴를 누릅니다.
- 4**.** 모드 드롭다운 목록에서 저장된 작업 유형을 선택합니다.
	- 1부 인쇄 후 나머지는 보관: 한 부 인쇄 후 검토한 뒤, 나머지를 인쇄합니다.
	- 개인 작업: 제품 제어판에서 이 작업을 요청할 때까지 인쇄되지 않습니다. 작업에 PIN(개인 식 별 번호)을 할당하는 경우 제어판에서 필요한 PIN을 제공해야 합니다.
	- 고속 복사: 지정한 수만큼 인쇄하고 나중에 다시 인쇄할 수 있도록 문서를 제품 메모리에 저장 합니다.
	- 저장 작업: 제품에 작업을 저장하여 다른 사용자가 언제라도 작업을 인쇄할 수 있게 만듭니다. 작업에 PIN(개인 식별 번호)을 할당하는 경우 작업을 인쇄하는 사람이 제어판에서 필요한 PIN 을 제공해야 합니다.
- 5**.** 사용자 정의 사용자 이름 또는 작업 이름을 사용하려면 사용자 정의 단추를 누른 다음 사용자 이름 이나 작업 이름을 입력합니다.

다른 저장 작업에 동일한 이름이 지정된 경우 사용할 옵션을 선택합니다.

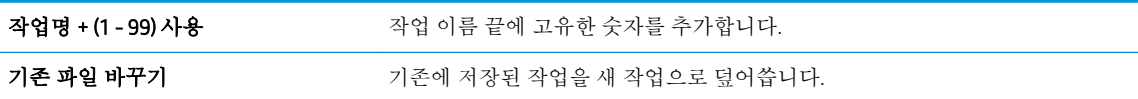

- 6**.** 3단계에서 저장 작업 또는 개인 작업 옵션을 선택한 경우 작업을 PIN으로 보호할 수 있습니다. 인쇄 PIN 사용 필드에 4자리 숫자를 입력합니다. 다른 사용자가 이 작업을 인쇄하려고 하면 PIN 번호를 입력하라는 메시지가 나타납니다.
- 7**.** 인쇄 단추를 눌러 작업을 처리합니다.

#### 저장 작업 인쇄

제품 메모리에 저장된 작업을 인쇄하려면 다음 절차를 사용합니다.

- 1**.** 제품 제어판의 시작 화면에서 스크롤하여 장치 메모리에서 불러오기 버튼을 누릅니다.
- 2**.** 작업이 저장된 폴더의 이름을 선택하십시오.
- 3**.** 작업의 이름을 선택합니다. 개인 작업이거나 암호화된 작업인 경우 PIN 또는 암호를 입력합니다.
- 4**.** 인쇄 매수를 조정한 후 시작 단추를 눌러 작업을 인쇄합니다.

#### 저장 작업 삭제

저장된 작업을 제품 메모리로 전송하면 사용자 및 작업 이름이 같은 이전 작업이 있을 경우 덮어 쓰게 됩니다. 같은 사용자 및 작업 이름으로 저장된 작업이 아니며 제품에 추가 공간이 필요한 경우 가장 오래

된 작업부터 저장 작업이 삭제될 수 있습니다. 제품 제어판의 일반 설정 메뉴에서 제품에 저장하는 작업 수를 변경할 수 있습니다.

제품 메모리에 저장된 작업을 삭제하려면 다음 절차를 따릅니다.

- 1**.** 제품 제어판의 시작 화면에서 스크롤하여 장치 메모리에서 불러오기 버튼을 누릅니다.
- 2**.** 작업이 저장된 폴더의 이름을 선택합니다.
- 3**.** 작업의 이름을 선택한 다음 삭제 단추를 누릅니다.
- 4**.** 개인 작업이거나 암호화된 작업인 경우 PIN 또는 암호를 입력한 후 삭제 단추를 누릅니다.

## 작업 분리기 페이지 추가(Windows)

이 제품에는 인쇄물을 쉽게 분류할 수 있도록 새 인쇄 작업을 시작할 때마다 자동으로 빈 페이지를 삽입 하는 기능이 있습니다.

 $\overline{\mathbb{B}}$  참고: 모든 인쇄 작업에서 이 설정을 사용하려면 다음 절차를 따르십시오.

1**.** Windows XP, Windows Server 2003, and Windows Server 2008(기본 시작 메뉴 보기 사용): 시작을 누르 고 프린터 및 팩스를 누릅니다.

Windows XP, Windows Server 2003 및 Windows Server 2008(기존 시작 메뉴 보기 사용): 시작, 설정을 차례로 누른 다음 프린터를 누릅니다.

Windows Vista: 화면의 왼쪽 아래 모서리에 있는 Windows 아이콘을 클릭하고 제어판을 클릭한 다음 프린터를 클릭합니다.

Windows 7: 화면의 왼쪽 아래 모서리에 있는 Windows 아이콘을 클릭한 다음 장치 및 프린터를 클릭 합니다.

- 2**.** 드라이버 아이콘을 마우스 오른쪽 버튼으로 누르고 속성 또는 프린터 속성을 선택합니다.
- 3**.** 장치 설정 탭을 누르십시오.
- 4**.** 설치 가능 옵션 목록을 확장합니다.
- 5**.** 작업 분리기 드롭다운 목록에서 활성화 옵션을 선택합니다.
- 6**.** OK 버튼을 누릅니다.

### HP ePrint 사용

전자 메일 기능을 사용할 수 있는 장치에서 제품의 전자 메일 주소로 전자 메일 첨부 파일로 전송하여 HP ePrint로 문서를 인쇄합니다.

참고**:** HP ePrint를 사용하려면 제품이 네트워크에 연결되어 있고 인터넷에 접속해야 합니다.

- 1**.** HP ePrint를 사용하려면 먼저 HP 웹 서비스를 활성화해야 합니다.
	- a**.** 웹 브라우저의 주소 입력란에 IP 주소를 입력하여 HP 내장 웹 서버를 엽니다.
	- b**.** HP 웹 서비스 탭을 누릅니다.
	- c**.** 옵션을 선택하여 웹 서비스를 활성화합니다.

 $\overrightarrow{2}$  참고: 웹 서비스를 활성화하는 데 몇 분 정도 소요될 수 있습니다.

- 2**.** HP ePrintCenter 웹 사이트를 사용하여 보안 설정을 정의하고 이 제품으로 전송된 모든 HP ePrint 작 업에 대한 기본 인쇄 설정을 구성할 수 있습니다.
	- a**.** [www.hpeprintcenter.com](http://www.hpeprintcenter.com)을 참조하십시오.
	- b**.** Sign In(로그인)을 누르고 HP ePrintCenter 인증 정보를 입력하거나 새 계정을 등록합니다.
	- c**.** 목록에서 제품을 선택하고 + 프린터 추가를 눌러 추가합니다. 제품을 추가하려면 프린터 코드 가 있어야 합니다. 프린터 코드는 제품 전자 메일 주소에서 @ 기호 전에 사용되는 부분입니다.
	- $\dddot{\mathbb{B}}$  참고: 이 코드는 HP 웹 서비스를 활성화한 때부터 24시간 동안 유효합니다. 코드가 만료되면 지침에 따라 HP 웹 서비스를 다시 활성화하여 새 코드를 받으십시오.
	- d**.** 제품에서 예기치 못한 문서가 인쇄되지 않도록 하려면 ePrint Settings(ePrint 설정)를 누르고 Allowed Senders(허용된 보낸 사람) 탭을 누릅니다. Allowed Senders Only(허용된 사람 전용)를 누 르고 ePrint 작업을 허용할 전자 메일 주소를 추가합니다.
	- e**.** 이 제품에 전송되는 모든 ePrint 작업에 대해 기본 설정을 설정하려면 ePrint Settings(ePrint 설 정), Print Options(인쇄 옵션)을 차례로 누른 다음 사용할 설정을 선택합니다.
- 3**.** 문서를 인쇄하려면 전자 메일 메시지로 첨부하여 제품의 전자 메일 주소로 전송합니다.

## HP ePrint 소프트웨어 사용하기

HP ePrint 소프트웨어 드라이버를 사용하면 데스크톱 또는 랩톱 컴퓨터에서 더욱 쉽게 HP ePrint 지원 제 품으로 인쇄할 수 있습니다. 소프트웨어를 설치한 후 응용 프로그램에서 **인쇄** 옵션을 열고 설치된 프린 터 목록에서 HP ePrint 을 선택합니다. 이 소프트웨어를 설치하면 ePrintCenter 계정에 등록되어 있는 HP ePrint 지원 제품을 쉽게 찾을 수 있습니다. 사용할 HP 제품이 사무실 책상 위에 있거나 멀리 떨어진 지사 또는 해외에 있을 수 있습니다. 이제 파일 형식이나 크기에 구애받지 않고 자유롭게 원격 인쇄를 할 수 있습니다. 사용할 제품이 전 세계 어디에 있어도 상관없습니다. 제품이 웹에 연결되어 있고 ePrintCenter 에 등록되어 있다면 제품에 인쇄 작업을 보낼 수 있습니다.

Windows의 경우 HP ePrint 소프트웨어가 기존의 직접 IP 인쇄도 지원하므로, 네트워크(LAN 또는 WAN) 기 반의 로컬 네트워크 프린터와 지원되는 PostScript® 제품에 인쇄할 수 있습니다.

드라이버 및 관련 정보는 [www.hp.com/go/eprintsoftware](http://www.hp.com/go/eprintsoftware)를 참조하십시오.

#### 지원되는 운영 체제

● Windows® XP (32-비트, SP 2 이상)

참고**:** Microsoft는 2009년 4월부터 Windows XP에 대한 주요 지원을 중단했습니다. HP는 지원이 중 단된 XP 운영 체제에 대해서도 계속 최선을 다해 지원을 제공할 것입니다.

- Windows Vista® (32비트 및 64비트)
- Windows 7 (32비트 및 64비트)
- Mac OS X 버전 10.6 및 10.7
- 참고**:** Mac의 경우 HP ePrint 소프트웨어는 기술적으로 인쇄 드라이버가 아니라 PDF 워크플로 유틸 리티입니다. Mac용 HP ePrint 소프트웨어는 ePrintcenter를 경유하는 인쇄 경로만 지원하고 로컬 네 트워크 프린터를 통한 직접 IP 인쇄는 지원하지 않습니다.

### Apple AirPrint 사용

Apple AirPrint를 사용한 직접 인쇄는 iOS 4.2 이상에서 가능합니다. 다음 응용 프로그램에서 iPad (iOS 4.2 이상), iPhone (3GS 이상) 또는 iPod touch (3세대 이상)의 제품에 AirPrint를 사용하면 무선으로 인쇄할 수 있습니다.

- $\bullet$  메일
- 사진
- Safari
- iBooks
- 타사 응용 프로그램 선택

### 제품을 AirPrint에 연결

AirPrint를 사용하려면 제품이 Apple 기기와 같이 동일한 무선 네트워크에 연결되어 있어야 합니다. AirPrint 사용 및 AirPrint와 호환되는 HP 제품에 대한 자세한 내용은 [www.hp.com/go/airprint](http://www.hp.com/go/airprint)를 참조하십시 오.

 $\dddot{\mathbb{Z}}$  참고: AirPrint는 USB 연결을 지원하지 않습니다.

AirPrint를 사용하려면 제품 펌웨어를 업그레이드해야 할 수도 있습니다. www.hp.com/go/ ljMFPM725\_firmware을 참조하십시오.

#### AirPrint 제품명 검색

제품의 여러가지 모델이 네트워크에 연결되어 있는 경우, AirPrint 제품명를 사용해 Apple 기기에서 제품 을 선택합니다.

다음 단계를 이용해 AirPrint 제품명을 검색합니다.

- 1**.** 제품 제어판의 시작 화면에서 네트워크 버튼을 누릅니다.
- 2**.** 화면의 목록에서 AirPrint 제품명을 검색합니다.

#### AirPrint로 인쇄

- 1. Apple 기기에서, 인쇄하고 싶은 문서를 연 다음r◆ 작업 버튼을 누릅니다.
- 2**.** 인쇄 옵션을 누릅니다.

참고**:** iOS 5 이상의 버전 및 사진 인쇄 기능을 사용하는 경우 또는 한 용지함 이상에서 용지를 로 드할 경우 용지 크기 선택 사양이 나타납니다.

- 3**.** 제품을 선택하십시오.
- 4**.** 탭인쇄 버튼을 누릅니다.

### AirPrint 제품명 변경

- 1**.** 컴퓨터에 설치된 웹 브라우저를 열고 주소/URL 입력란에 제품 IP 주소나 호스트 이름을 입력하여 HP 내장 웹 서버를 엽니다.
- 2**.** 네트워킹 탭을 누른 다음 네트워크 식별 옵션을 누릅니다.
- 3**.** Bonjour 서비스 이름 필드에 새 이름을 입력합니다.
- 4**.** 적용 버튼을 누릅니다.

### AirPrint 문제 해결

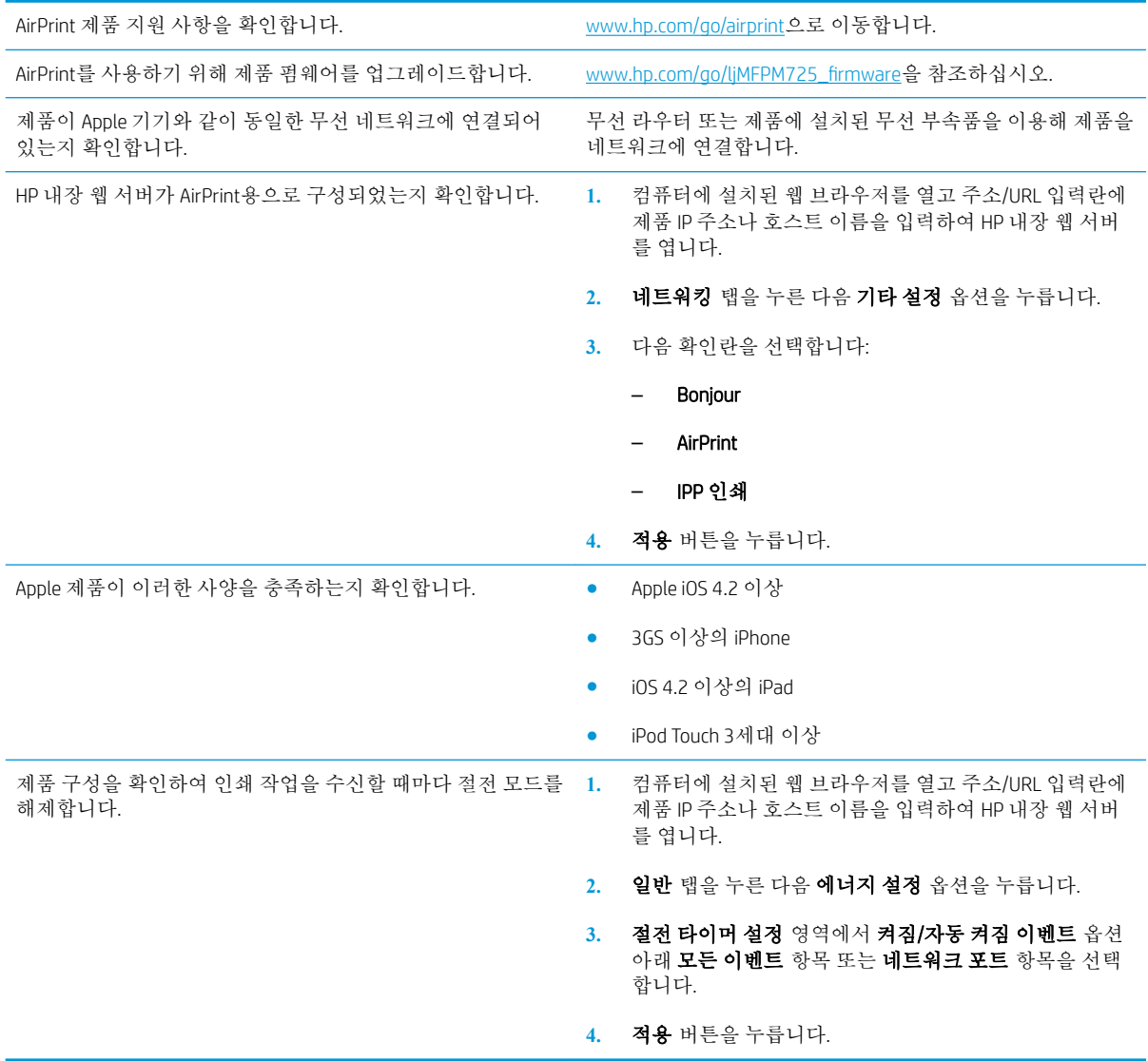

## HP Smart Print 사용(Windows)

HP Smart Print를 사용하여 웹 사이트에서 필요한 부분만 인쇄해 보십시오. 머리글, 바닥글, 광고 등을 제 거하여 낭비를 없앨 수 있습니다. 이 응용 프로그램은 웹 페이지에서 인쇄가 필요한 부분을 자동으로 선 택합니다. 이렇게 선택된 영역을 조정한 후 인쇄하면 됩니다.

다음 웹 사이트에서 HP Smart Print를 다운로드하십시오. [www.hp.com/go/smartweb](http://www.hp.com/go/smartweb)

참고**:** HP Smart Print는 Windows 브라우저에서만 호환됩니다.

## 쉽게 액세스할 수 있는 USB 인쇄 사용

이 제품에는 쉽게 액세스할 수 있는 USB 인쇄 기능이 있어서 컴퓨터에서 파일을 전송하지 않고 빨리 인 쇄할 수 있습니다. 제품 전면에 있는 USB 포트에 표준 USB 플래시 드라이브를 사용할 수 있습니다. 다음 과 같은 파일 유형을 인쇄할 수 있습니다.

- .pdf
- .prn
- .pcl
- .ps
- .cht

이 기능을 사용하려면 먼저 USB 포트를 활성화해야 합니다. 다음 절차를 사용하여 제품 제어판 메뉴에 서 포트를 활성화하십시오.

- 1**.** 제품 제어판의 시작 화면에서 스크롤하여 관리 버튼을 누릅니다.
- 2**.** 다음 메뉴를 엽니다.
	- 일반 설정
	- USB에서 검색 활성화
- 3**.** 활성화 옵션을 선택한 다음 저장 단추를 누릅니다.

제품을 컴퓨터에 직접 연결했다면 USB 플래시 드라이브를 삽입할 때마다 절전 모드에서 해제될 수 있도 록 다음의 설정으로 구성하십시오.

- 1**.** 제품 제어판의 시작 화면에서 스크롤하여 관리 버튼을 누릅니다.
- 2**.** 다음 메뉴를 엽니다.
	- 일반 설정
	- 에너지 설정
	- 절전 타이머 설정
- 3**.** 켜짐/이 이벤트에서 자동으로 켜짐 목록에서 모든 이벤트 옵션을 선택한 후 저장 버튼을 누릅니 다.

### 쉽게 액세스할 수 있는 USB 문서 인쇄

1**.** USB 플래시 드라이브를 제품 제어판 왼쪽의 USB 포트에 끼웁니다.

> 참고**:** USB 포트의 덮개를 분리해야 할 수도 있습니다. 덮개를 잡아 당겨 완전히 분리하십시 오.

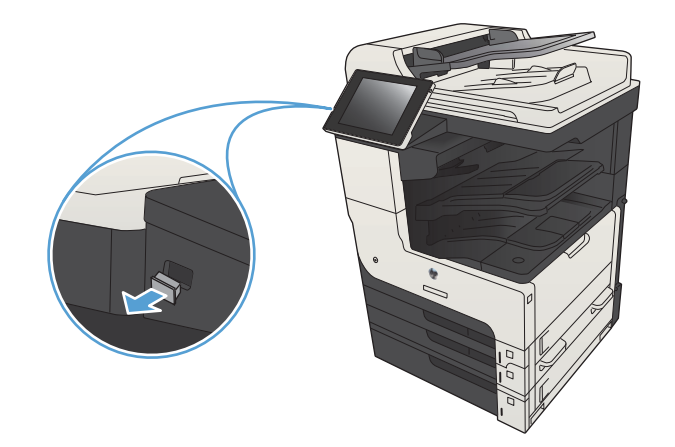

- 2**.** 제품이 USB 플래시 드라이브를 감지합니다. 지 시 메시지가 나타난 경우확인 버튼을 눌러 드 라이브에 액세스하거나 사용 가능한 응용 프로 그램의 목록에서 USB에서 불러오기 옵션을 선 택합니다. USB에서 불러오기 화면이 열립니다.
- 3**.** 인쇄할 문서의 이름을 선택하십시오.

참고**:** 문서는 폴더 내에 있을 수 있습니다. 부 속품처럼 폴더들을 엽니다.

- 4**.** 인쇄 매수를 조정하려면 인쇄 매수 필드를 누 른 다음 키패드를 사용하여 인쇄 매수를 선택 하십시오.
- 5. 시작 @ 버튼을 눌러 문서를 인쇄합니다.

#### 5 장 인쇄 KOWW

# 6 복사

- 새 [기본](#page-133-0) 복사 설정 지정
- $-$  [복사본](#page-135-0) 한 부 생성
- [여러](#page-136-0) 부 생성
- 여러 [페이지](#page-138-0) 원본 복사
- [복사](#page-140-0) 작업 한 부씩 인쇄
- 복사물 [스테이플링](#page-142-0)
- [양면](#page-143-0) 복사(양면 인쇄)
- 복사 [이미지](#page-146-0) 축소 또는 확대
- [텍스트](#page-148-0) 또는 그림의 복사 품질 최적화
- $-$  [복사](#page-149-0) 명암 조정
- 특수 [용지에](#page-151-0) 복사할 용지 크기 및 종류 설정
- [작업](#page-152-0) 누적 모드 사용
- 책 [복사](#page-153-0)
- [사진](#page-155-0) 복사

## <span id="page-133-0"></span>새 기본 복사 설정 지정

관리 메뉴를 사용하여 모든 복사 작업에 적용되는 기본 설정을 구성할 수 있습니다. 필요한 경우 개별 작업에 대부분의 설정을 무시할 수 있습니다. 작업이 완료된 후 제품이 기본 설정으로 되돌아갑니다.

- 1**.** 제품 제어판의 시작 화면에서 스크롤하여 관리 버튼을 누릅니다.
- 2**.** 복사 설정 메뉴를 여십시오.
- 3**.** 여러 옵션을 사용할 수 있습니다. 모든 옵션 또는 일부 옵션에 대해서만 기본값을 구성할 수 있습니 다.

**② 참고:** 각 메뉴 옵션에 대해 자세히 알아보려면 화면의 오른쪽 위에 있는 도움말 ? 단추를 누르십 시오.

| 메뉴 항목      | 설명                                                                                                    |
|------------|----------------------------------------------------------------------------------------------------|
| 인쇄 매수      | 인쇄 매수 기능을 이용하여 모든 복사 작업에 대한 기본 복사 매수를 지정할 수 있습<br>니다.                                                                                                  |
| 인쇄 면 수     | 인쇄 면 수 기능을 이용하여 워본 문서를 다면 또는 양면에 인쇄할지 여부, 단면 또<br>는 양면에 복사할지 여부를 지정할 수 있습니다.                                                                           |
| 한 부씩 이쇄    | 문서를 여러 부 인쇄하는 경우, 한 부씩 인쇄 기능을 이용하여 문서 원본과 같은 순<br>서로 각 페이지 집합을 모아 인쇄할 수 있습니다.                                                                          |
|            | 한 부씩 인쇄 기능을 비활성화하여 같은 페이지끼리 모아 인쇄할 수 있습니다. 예를<br>들어 두 페이지짜리 문서를 다섯 부 인쇄하는 경우, 페이지 번호끼리 모아져 인쇄됩<br>니다.                                                  |
| 축소/확대      | 축소/확대 기능을 이용하여 문서 크기를 축소하거나 확대할 수 있습니다.                                                                                                    |
|            | 이미지를 축소하려면 배율(%)을 100보다 작게 선택하십시오. 이미지를 확대하려면<br>배율(%)을 100보다 크게 선택하십시오.                                                                               |
| 용지 선택      | 용지 선택 기능을 이용하여 복사본 인쇄에 사용할 용지함을 지정할 수 있습니다.                                                                                                    |
| 이미지 조정     | 이미지 조정 기능을 이용하여 전반적인 복사 품질을 개선할 수 있습니다.                                                                                                    |
| 내용 방향      | 내용 방향 기능을 이용하여 페이지에서 원본 문서 내용의 방향을 지정할 수 있습니<br>다.                                                                                                    |
| 텍스트/사진 최적화 | 텍스트/사진 최적화 기능을 이용하여 내용 종류(텍스트, 인쇄된 그림, 사진 등)에 적<br>합하게 출력할 수 있습니다.                                                                                     |
| 1장당 페이지 수  | 1장당 페이지 수 기능을 이용하여 용지 한 장에 여러 페이지를 인쇄할 수 있습니다.                                                                                                    |
| 워본 크기      | 워본 크기 기능을 이용하여 문서 워본의 페이지 크기를 지정할 수 있습니다.                                                                                                    |
| 소책자 형식     | 소책자 형식 기능을 이용하면 소책자를 만들기 위해 용지 가운데를 접을 수 있도록<br>둘 이상의 페이지를 한 장에 복사할 수 있습니다. 페이지는 올바른 순서로 정렬됩니<br>다. 예를 들어, 원본 문서가 여덟 페이지이면 1페이지와 8페이지가 한 장에 인쇄됩니<br>다. |

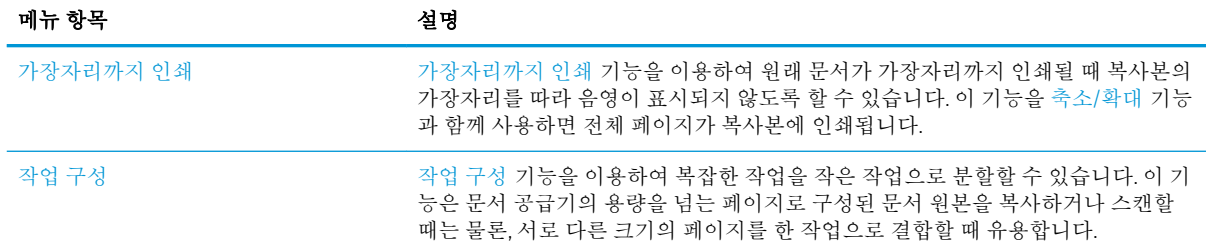

## <span id="page-135-0"></span>복사본 한 부 생성

1**.** 스캔할 면을 아래로 하여 스캐너 유리 위에 문 서를 올려 놓거나, 스캔할 면을 위로 하여 급지 기에 문서를 넣은 다음 용지 조정대를 문서 크 기에 맞춰 조정합니다.

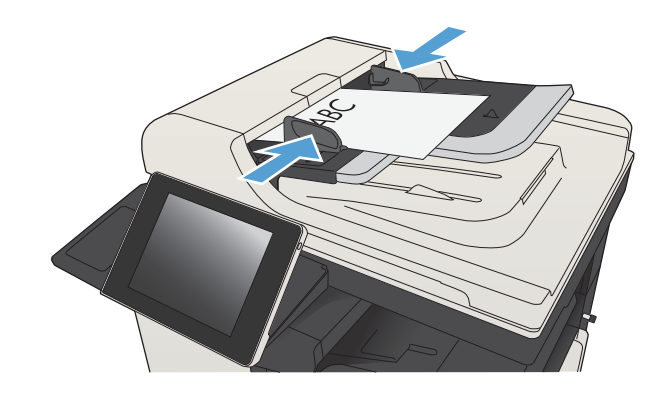

<mark>2.</mark> 제품 제어판의 시작 화면에서 시작 ◙ 버튼을 누릅니다.

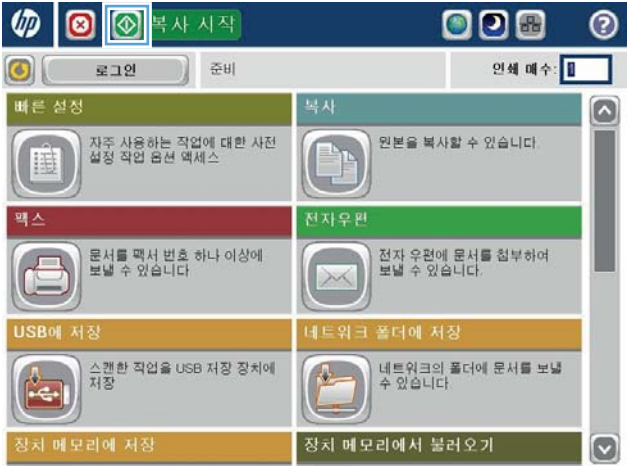

#### KOWW 여러 부 생성 123

<span id="page-136-0"></span>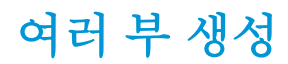

1**.** 스캔할 면을 아래로 하여 스캐너 유리 위에 문 서를 올려 놓거나, 스캔할 면을 위로 하여 급지 기에 문서를 넣은 다음 용지 조정대를 문서 크 기에 맞춰 조정합니다.

> **3 图** 복사 시작 008  $\odot$  $\varphi$ 준비 인쇄 매수: 로그인 D) G 빠른 설정 북사  $\Box$ 자주 사용하는 작업에 대한 사전<br>설정 작업 옵션 액세스 원본을 복사할 수 있습니다.  $\Box$ E 전자우! 문서를 팩서 번호 하나 이상에<br>보낼 수 있습니다 전자 우편에 문서를 첨부하여<br>보낼 수 있습니다. .<br>스캔한 직업을 USB 저장 장치에<br>저장 | 네트워크의 폴더에 문서를 보낼<br>| 수 있습니다  $\mathbf{A}$ 장치 메모리에서 불러오기 코리에 저?  $\bullet$ ⋒⋒  $\bullet$ 인쇄 매수: 준비 100%  $\blacktriangleright$  $\begin{picture}(20,5) \put(0,0) {\put(0,0){\line(1,0){0}} \put(1,0){\line(1,0){0}} \put(1,0){\line(1,0){0}} \put(1,0){\line(1,0){0}} \put(1,0){\line(1,0){0}} \put(1,0){\line(1,0){0}} \put(1,0){\line(1,0){0}} \put(1,0){\line(1,0){0}} \put(1,0){\line(1,0){0}} \put(1,0){\line(1,0){0}} \put(1,0){\line(1,0){0}} \put(1,0){\line(1,0){0}} \put(1,0){\line(1$  $\mathbf{1}$  $\,$  1 리갈 리갋 컬러/흑백 인쇄 면 수  $\overline{2}$ 1면 - 1면 자동 한 부씩 인쇄 축소/확대 한 부씩 인쇄됨 자동 기타 옵션

> > 이미지 조정

기본값

 $[\cdot]$ 

용지 선택

자동

2**.** 제품 제어판의 시작 화면에서 복사 버튼을 누 릅니다.

3**.** 인쇄 매수 필드를 눌러 키패드를 엽니다.

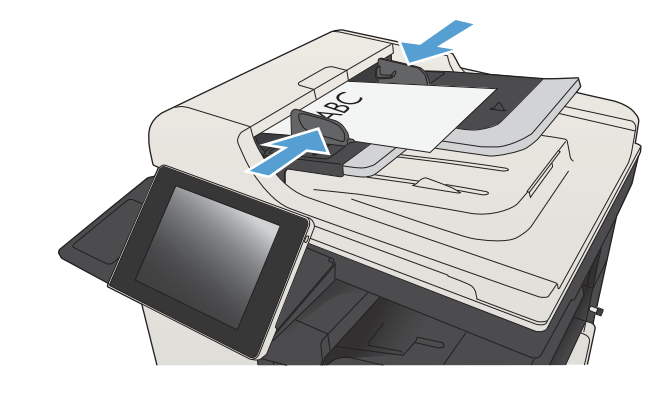

**.** 매수를 입력한 다음 확인 단추를 누릅니다.

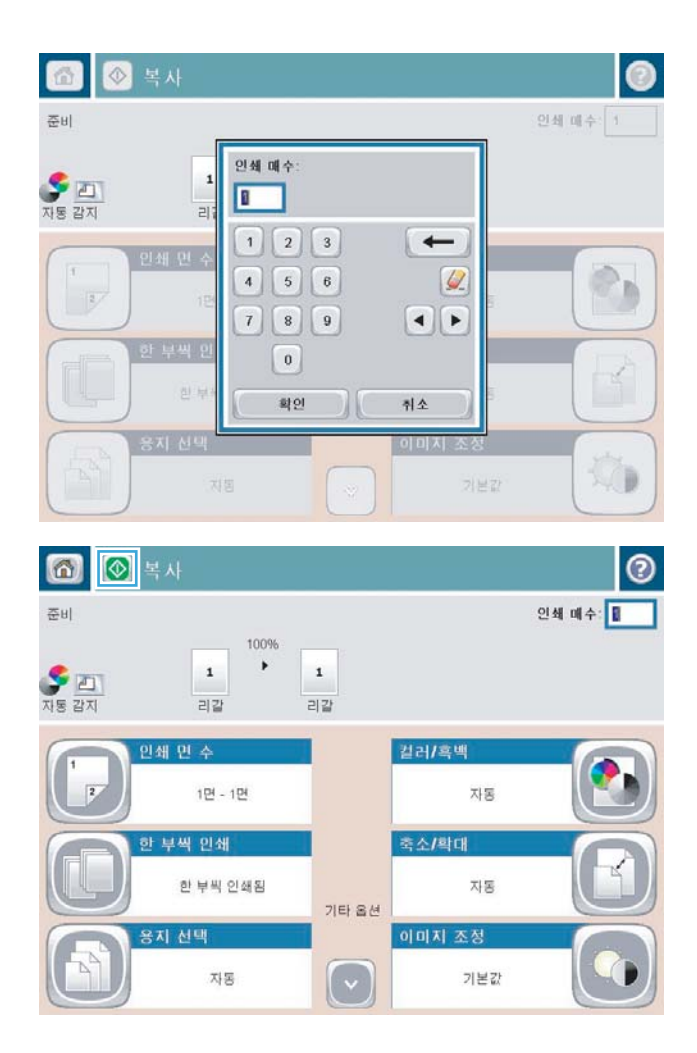

**.** 시작 단추를 누릅니다.

## <span id="page-138-0"></span>여러 페이지 원본 복사

용지 두께에 따라 다르지만 급지기에 최대 100장의 용지를 넣을 수 있습니다.

1**.** 앞면이 위쪽을 향하게 하여 문서를 문서 공급 기에 올려 놓습니다. 용지 조정대를 문서 크기 에 맞춰 조정합니다.

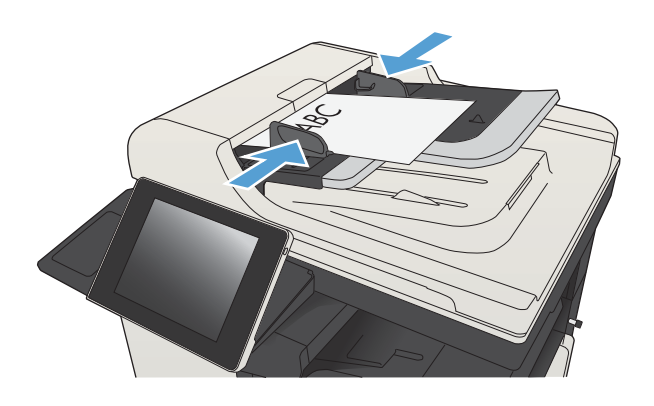

2**.** 제품 제어판의 시작 화면에서 복사 버튼을 누 릅니다.

3**.** 인쇄 매수 필드를 눌러 키패드를 엽니다.

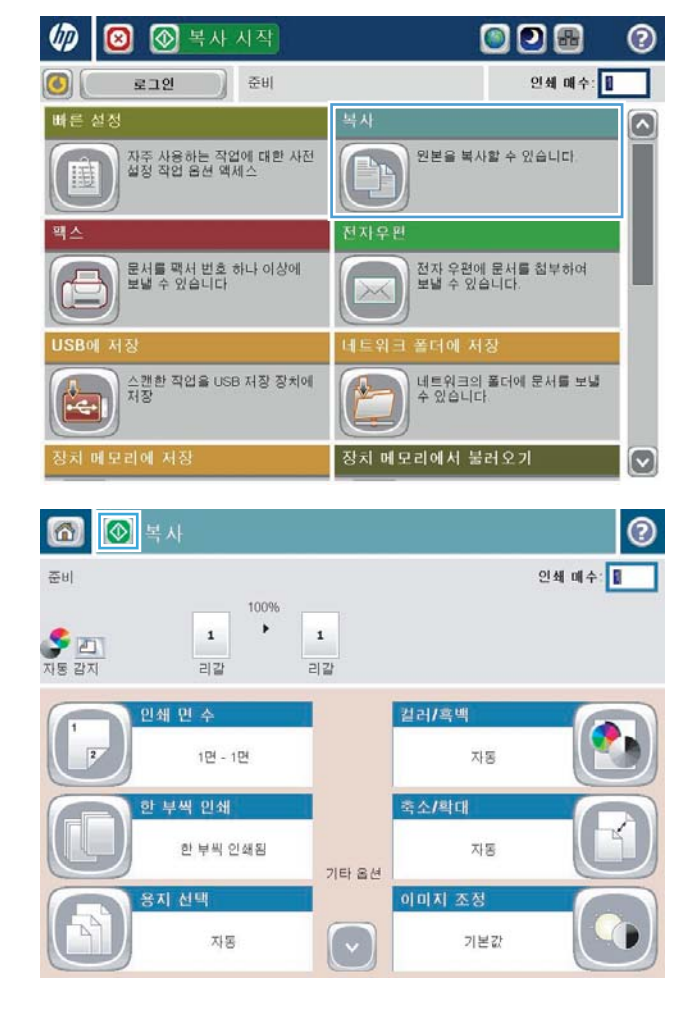

**.** 매수를 입력한 다음 확인 단추를 누릅니다.

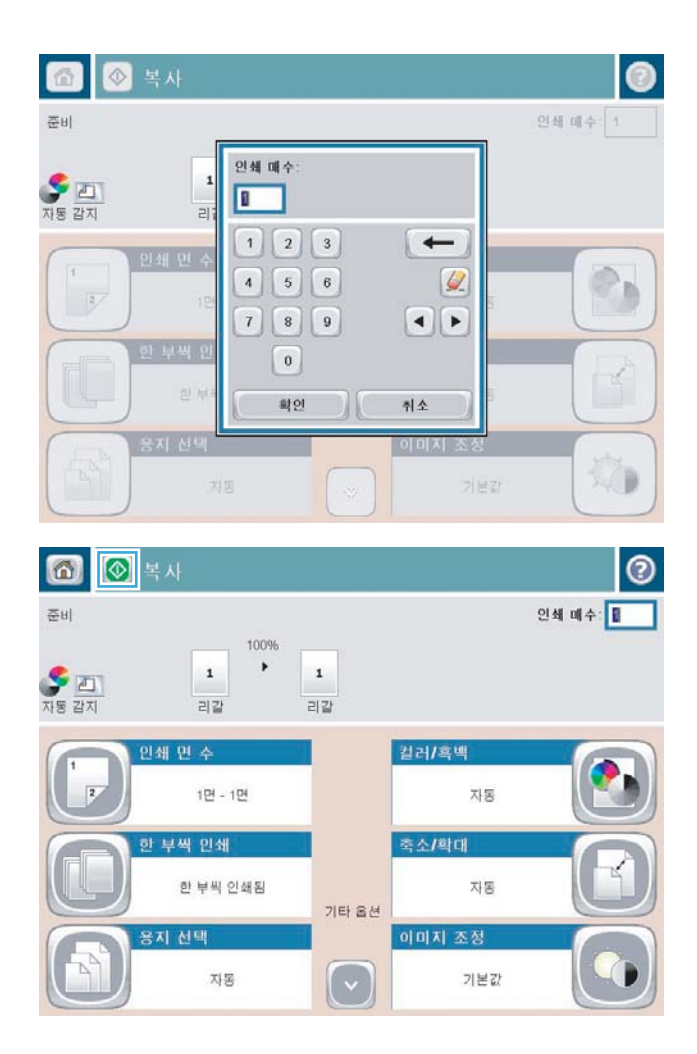

**.** 시작 단추를 누릅니다.

## <span id="page-140-0"></span>복사 작업 한 부씩 인쇄

1**.** 제품 제어판의 시작 화면에서 복사 버튼을 누 릅니다.

2**.** 한 부씩 인쇄 버튼을 누릅니다.

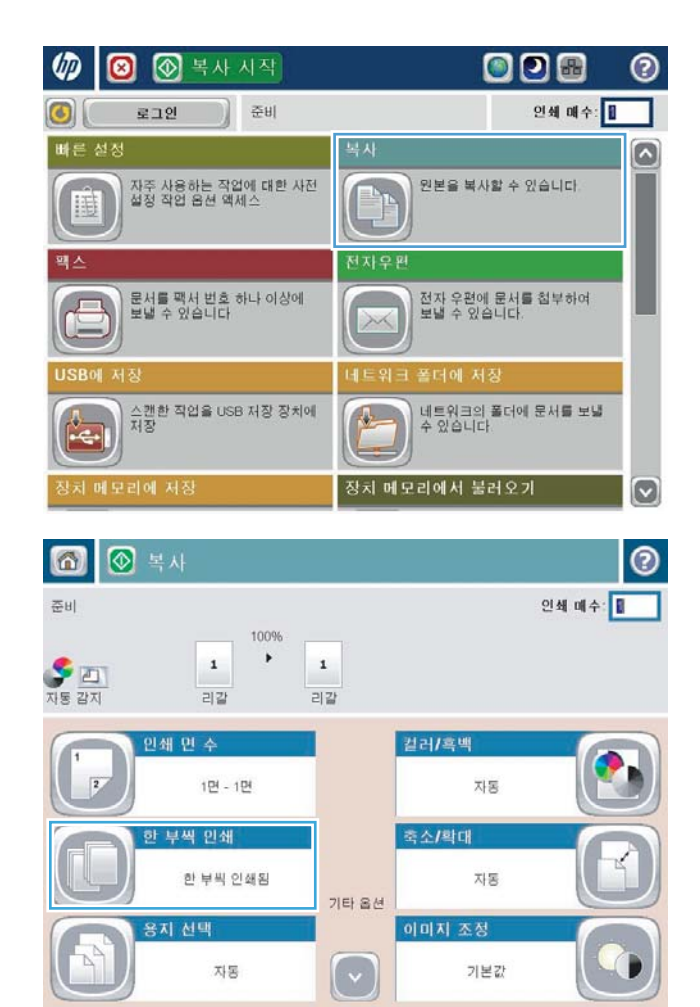

**.** 한 부씩 인쇄 켜짐(페이지 순서 유지) 옵션을 누 릅니다. 확인 버튼을 누릅니다.

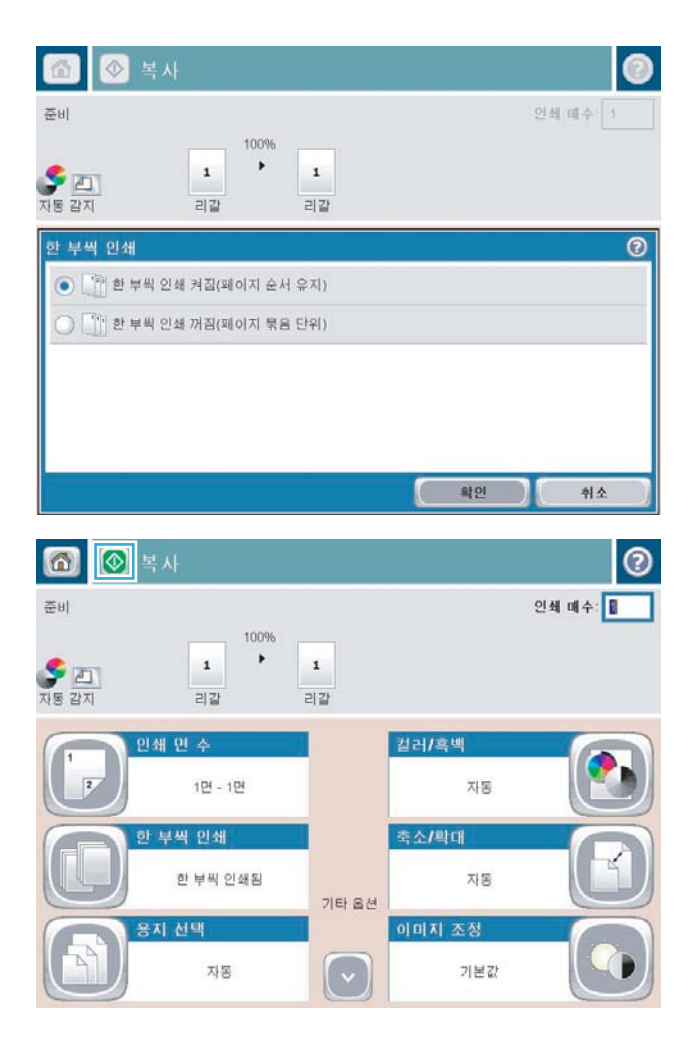

**.** 시작 단추를 누릅니다.

## <span id="page-142-0"></span>복사물 스테이플링

- **.** 제품 제어판의 시작 화면에서 복사 버튼을 누릅니다.
- **.** 스테이플링/한 부씩 인쇄 버튼을 누릅니다.
- **.** 스테이플 옵션을 선택합니다. 확인 버튼을 누릅니다.
- **.** 시작 단추를 누릅니다.

## <span id="page-143-0"></span>양면 복사(양면 인쇄)

### 자동 양면 복사

1**.** 첫 번째 페이지가 위쪽을 향하고 용지 위쪽으 로 들어가도록 하여 원래 문서를 문서 공급기 에 넣으십시오.

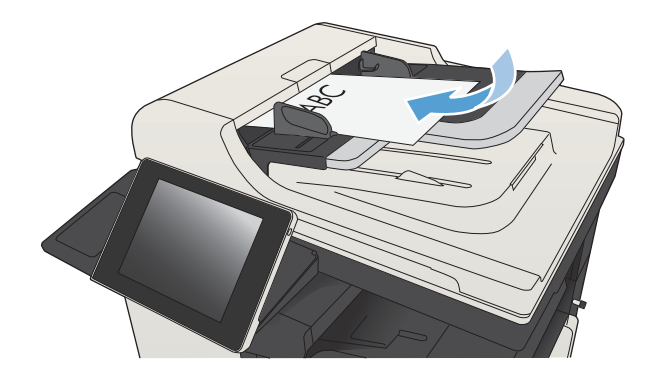

2**.** 용지 조정대를 문서 크기에 맞춰 조정합니다.

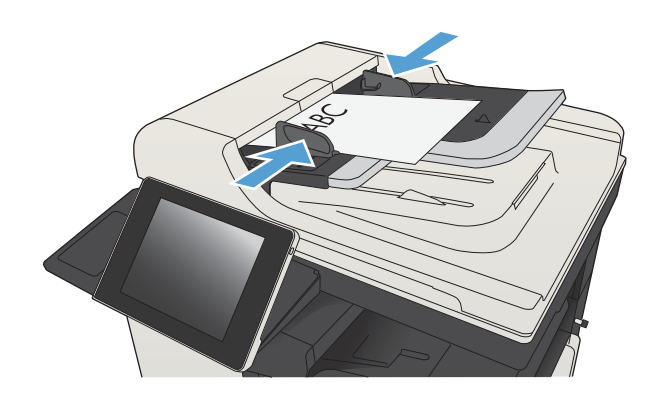

- 3**.** 제품 제어판의 시작 화면에서 복사 버튼을 누 릅니다.
- 4**.** 인쇄 면 수 단추를 누릅니다.
- 5**.** 단면 원본을 양면으로 인쇄하려면 단면 원본, 양면 출력 단추를 누르십시오.

양면 원본을 양면으로 인쇄하려면 양면 원본, 양면 출력 단추를 누르십시오.

양면 원본을 단면으로 인쇄하려면 양면 원본, 단면 출력 단추를 누르십시오.

확인 단추를 누릅니다.

6. 시작 ◎ 단추를 누릅니다.
### 수동 양면 복사

1**.** 스캐너 덮개를 들어 올립니다.

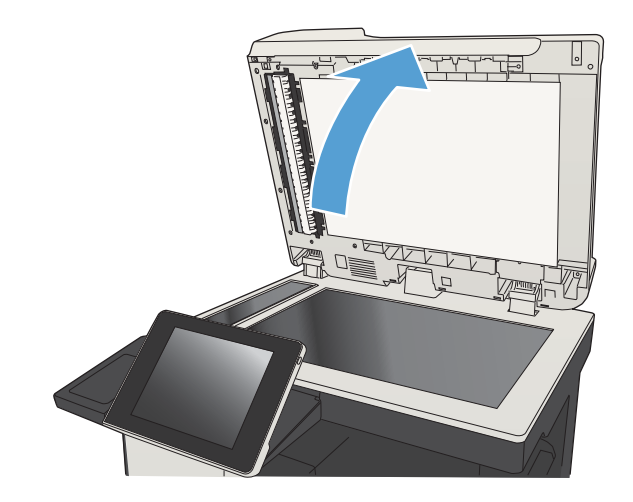

2**.** 스캔할 면을 아래로 하고 페이지의 왼쪽 위 모 서리를 스캐너 유리의 왼쪽 위 모서리에 맞추 어 스캐너 유리에 올려 놓습니다.

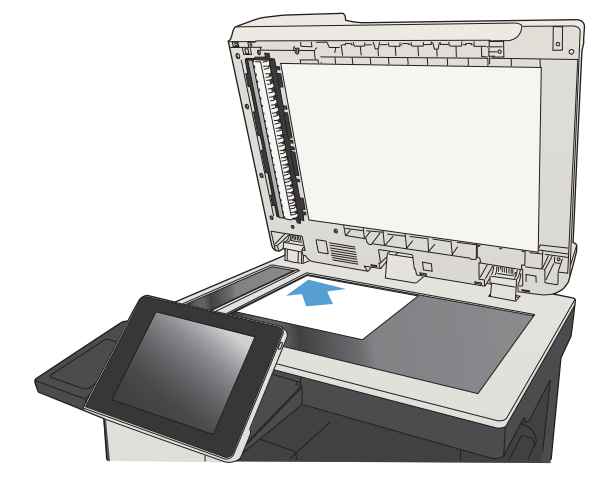

3**.** 스캐너 덮개를 가볍게 닫습니다.

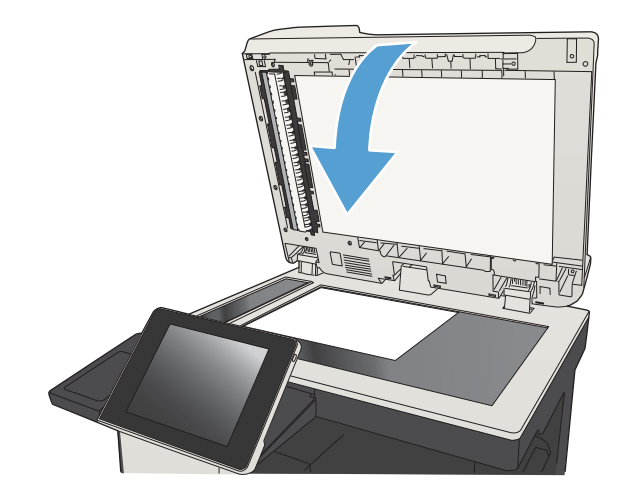

4**.** 제품 제어판의 시작 화면에서 복사 버튼을 누 릅니다.

- 5**.** 인쇄 면 수 버튼을 누릅니다.
- 6**.** 단면 원본을 양면으로 인쇄하려면 단면 원본, 양면 출력 단추를 누르십시오.

양면 원본을 양면으로 인쇄하려면 양면 원본, 양면 출력 단추를 누르십시오.

양면 원본을 단면으로 인쇄하려면 양면 원본, 단면 출력 단추를 누르십시오.

확인 버튼을 누릅니다.

- 7**.** 시작 버튼을 누릅니다.
- 8**.** 다음 원본 문서를 넣으라는 메시지가 나타납니 다. 다음 문서를 스캐너 유리 위에 놓고 스캔 단 추를 누릅니다.
- 9**.** 제품이 스캔한 이미지를 임시로 저장합니다. 완 료 단추를 눌러 복사본 인쇄를 끝내십시오.

# 복사 이미지 축소 또는 확대

1**.** 제품 제어판의 시작 화면에서 복사 버튼을 누 릅니다.

2**.** 축소/확대 단추를 누릅니다.

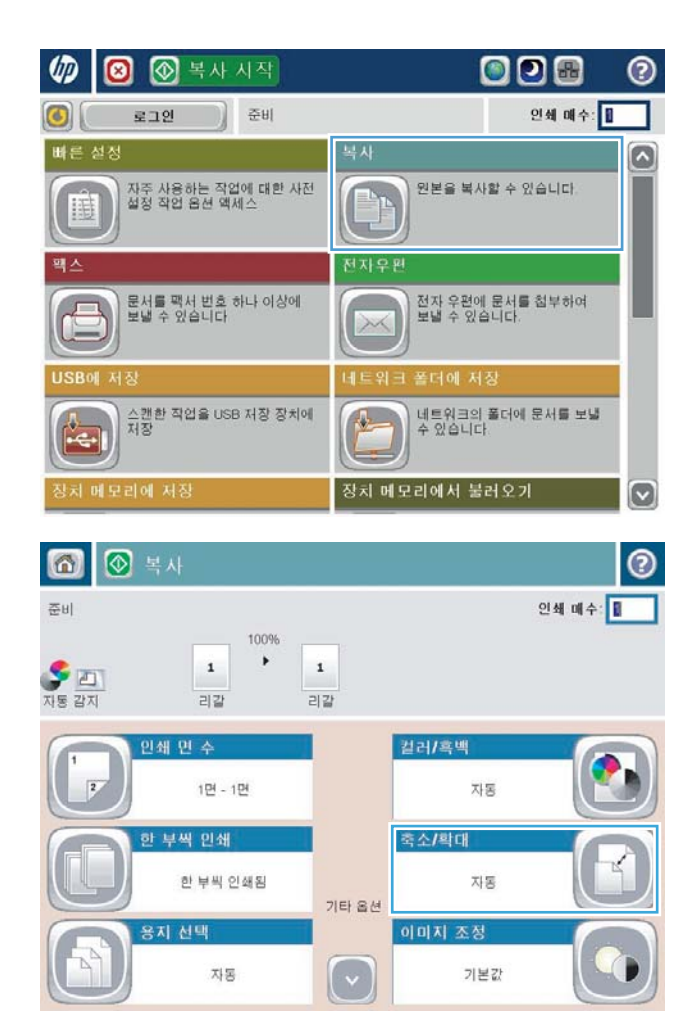

- 3**.** 미리 정의된 배율을 선택하거나, 배율 필드를 누른 다음 25 - 200(문서 공급기를 사용할 경우) 또는 25 - 400(스캐너 유리에서 복사할 경우)의 배율을 입력합니다. 확인 버튼을 누릅니다. 다 음 옵션을 선택할 수도 있습니다.
	- 자동: 용지함의 용지 크기에 맞게 자동으로 이미지를 조정합니다.
	- 여백 자동 포함: 페이지의 인쇄 가능 영역 안에서 전체 스캔된 이미지에 맞게 약간 이 미지를 줄입니다.

참고**:** 이미지를 축소하려면 배율(%)을 100보 다 작게 선택하십시오. 이미지를 확대하려면 배 율(%)을 100보다 크게 선택하십시오.

4**.** 시작 단추를 누릅니다.

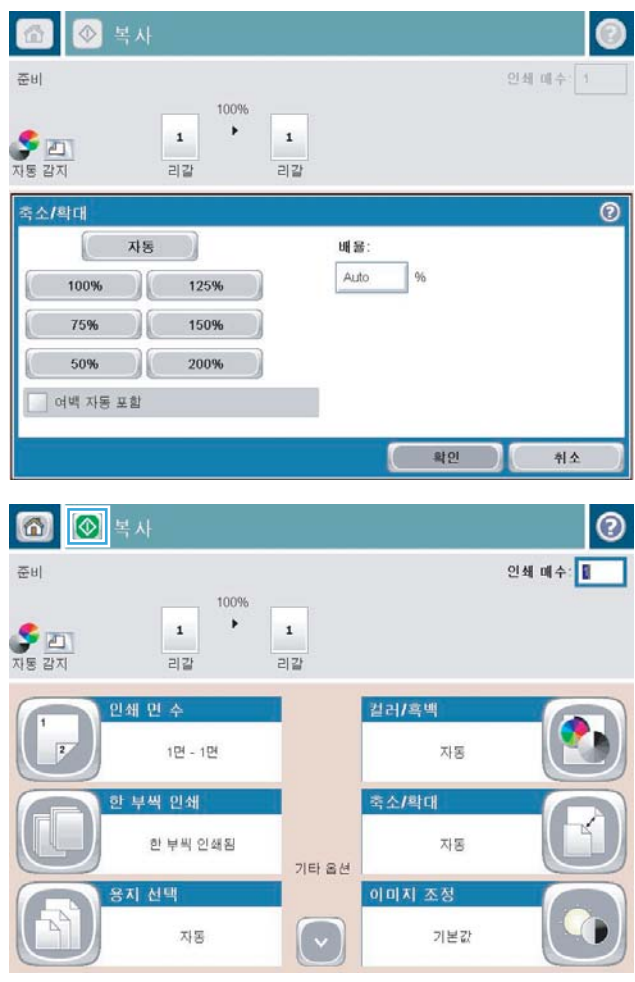

### 텍스트 또는 그림의 복사 품질 최적화

텍스트, 그래픽, 사진 등 복사할 이미지의 종류에 맞게 복사 작업을 최적화하십시오.

- 1**.** 제품 제어판의 시작 화면에서 복사 버튼을 누릅니다.
- 2**.** 기타 옵션 버튼을 누른 다음 텍스트/사진 최적화 버튼을 누릅니다.
- 3**.** 미리 정의된 옵션 중 하나를 선택하거나 수동 조정 단추를 누른 다음 최적화 영역에서 슬라이더를 조정합니다. 확인 단추를 누릅니다.
- 4**.** 시작 단추를 누릅니다.

 $\dddot{\mathbb{B}}$  참고: 이 설정은 임시로 적용됩니다. 작업을 마치면 기본 설정대로 복원됩니다.

# 복사 명암 조정

1**.** 제품 제어판의 시작 화면에서 복사 버튼을 누 릅니다.

2**.** 이미지 조정 단추를 누릅니다.

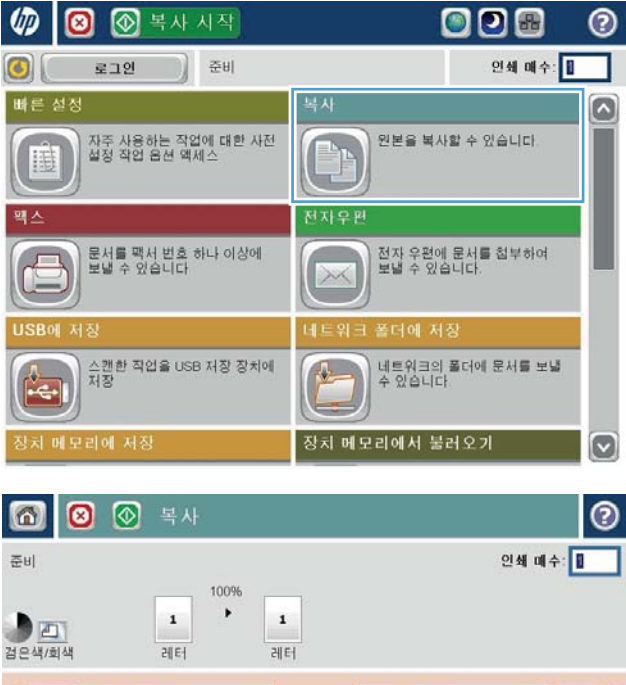

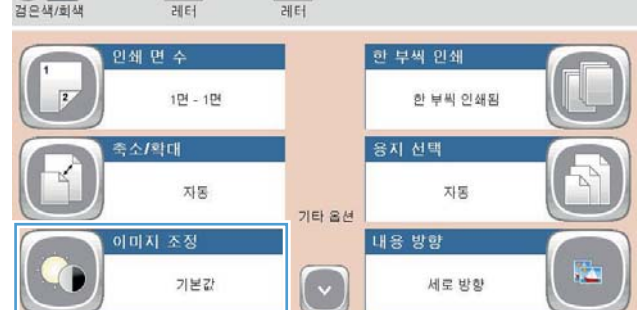

3**.** 슬라이더를 조정해서 명암 수준, 명암대비 수 준, 선명도 수준 및 배경 없애기 수준을 조정합 니다. 확인 버튼을 누릅니다.

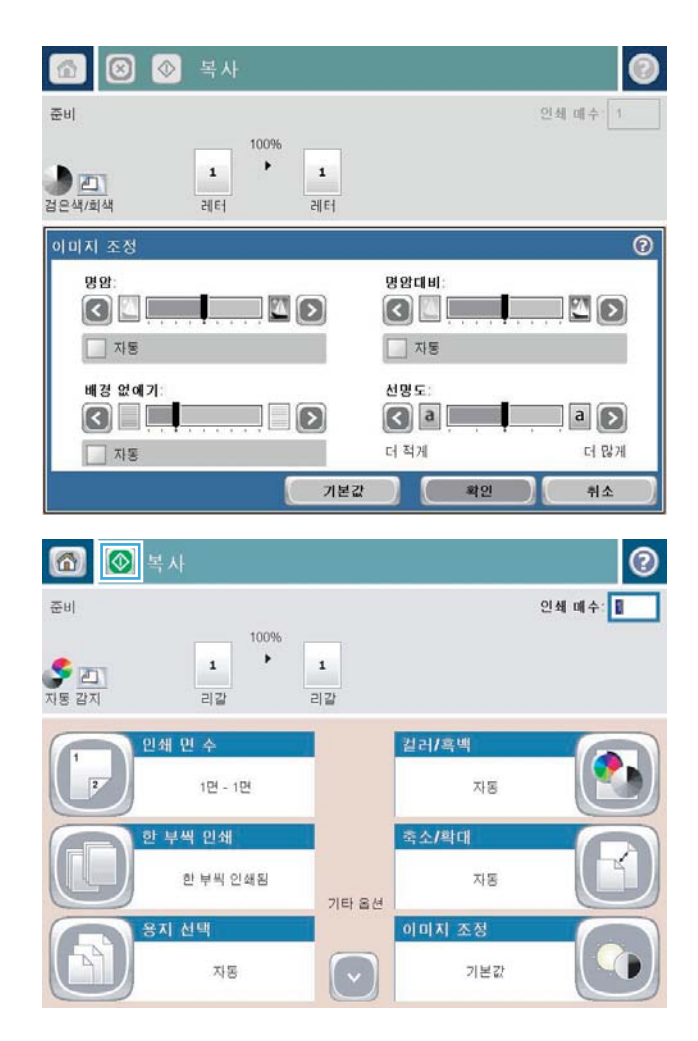

4**.** 시작 단추를 누릅니다.

# 특수 용지에 복사할 용지 크기 및 종류 설정

1**.** 제품 제어판의 시작 화면에서 복사 버튼을 누 릅니다.

2**.** 용지 선택 단추를 누릅니다.

3**.** 사용할 용지가 들어 있는 용지함을 선택한 다 음 확인 단추를 누릅니다.

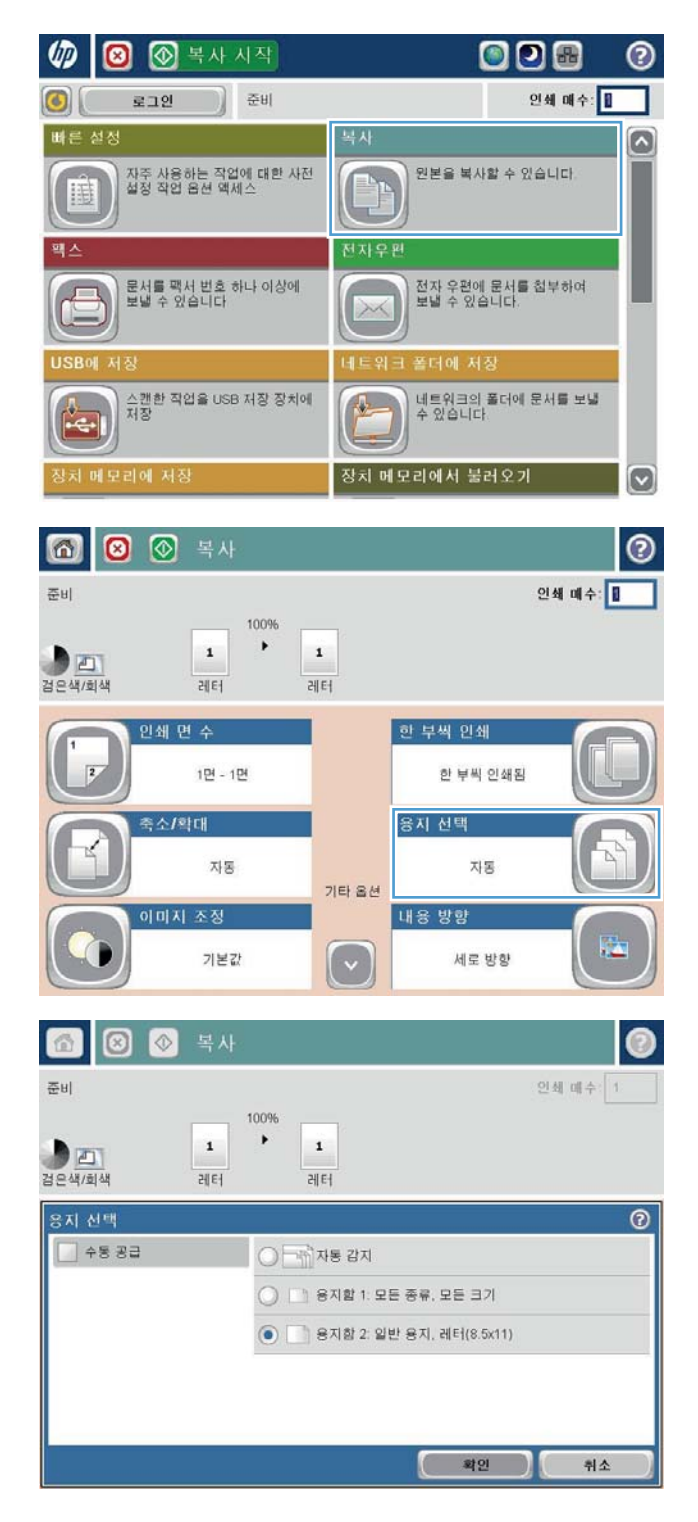

### 작업 누적 모드 사용

여러 세트의 원본 문서를 하나의 복사 작업으로 수행하려면 작업 구성 기능을 사용합니다. 또한 복사할 원본 문서의 페이지 수가 문서 공급기에서 한 번에 수용할 수 있는 페이지 수보다 많은 경우에도 이 기 능을 사용합니다.

- 1**.** 스캔할 면을 아래로 하여 스캐너 유리 위에 문서를 올려 놓거나, 스캔할 면을 위로 하여 급지기에 문서를 넣은 다음 용지 조정대를 문서 크기에 맞춰 조정합니다.
- 2**.** 제품 제어판의 시작 화면에서 복사 버튼을 누릅니다.
- 3**.** 기타 옵션 버튼을 누른 다음 작업 구성 버튼을 누릅니다.
- 4**.** 작업 구성 켜짐 단추를 누릅니다.
- 5**.** 확인 단추를 누릅니다.
- 6**.** 필요할 경우 복사 옵션을 선택하십시오.
- 7. 시작 @ 버튼을 누릅니다. 각 페이지가 스캔된 후 또는 문서 급지기가 비어있는 경우 제어판에 지시 메시지가 더 많은 페이지에 표시됩니다.
- 8**.** 스캔할 페이지가 더 있으면, 다음 페이지를 넣고 스캔 단추를 누릅니다.

이 제품은 모든 스캔 이미지를 임시로 저장해 둡니다. 완료 버튼을 눌러 복사 작업을 인쇄하십시오.

# 책 복사

**.** 스캐너 덮개를 들어 올립니다.

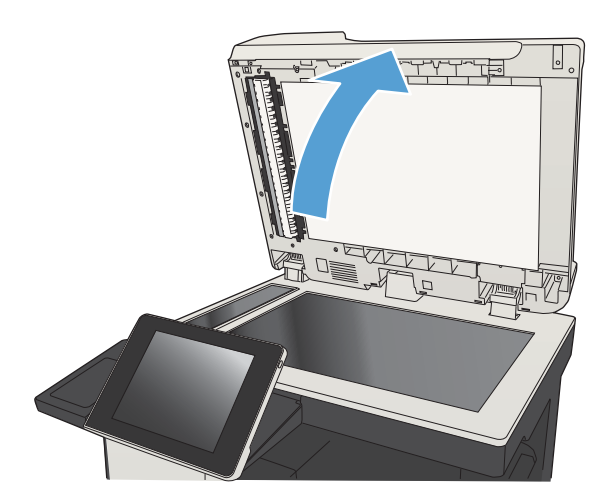

**.** 책의 중심을 스캐너 유리 뒤쪽 가운데에 있는 표시에 맞추어 올려 놓습니다.

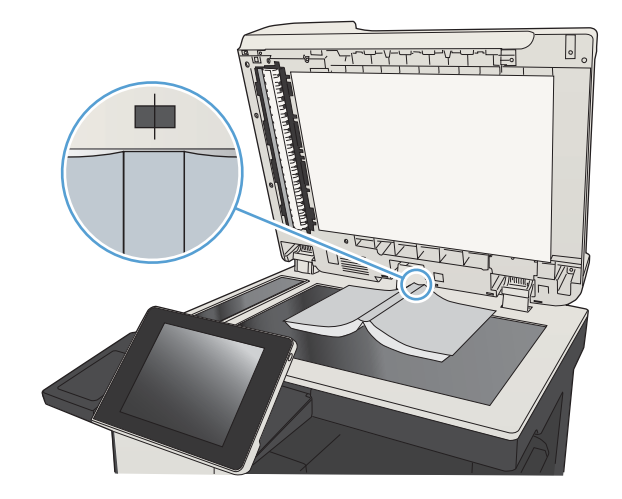

**.** 스캐너 덮개를 가볍게 닫습니다.

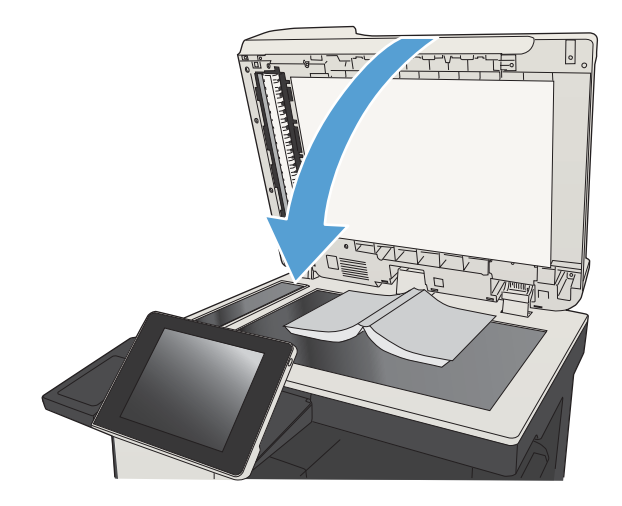

4. 제품 제어판의 시작 화면에서 시작 3 버튼을 누릅니다.

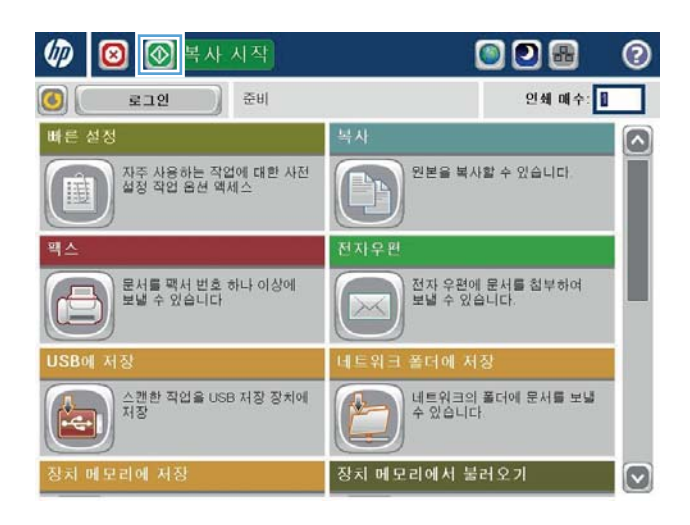

- 5**.** 복사하려는 각 페이지마다 이 단계를 반복합니 다.
	- 참고**:** 이 제품에는 왼쪽과 오른쪽 페이지를 구분할 수 있는 기능이 없습니다. 복사된 용지를 조심스럽 게 모으십시오.

사진 복사

스캐너 유리에서 사진을 복사하십시오.

1**.** 스캐너 덮개를 들어 올립니다.

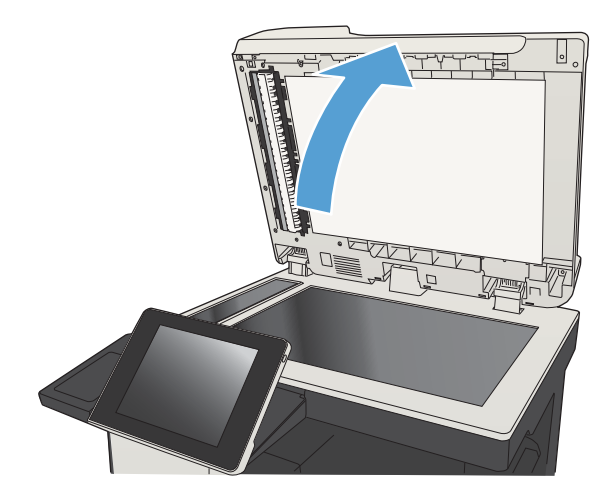

2**.** 사진이 아래쪽을 향하게 하고 사진의 왼쪽 위 모서리를 유리의 왼쪽 위 모서리에 맞추어 스 캐너 유리에 사진을 올려 놓습니다.

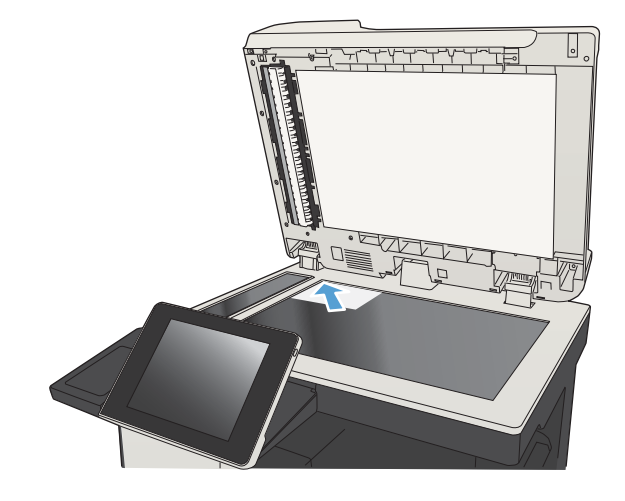

3**.** 스캐너 덮개를 가볍게 닫습니다.

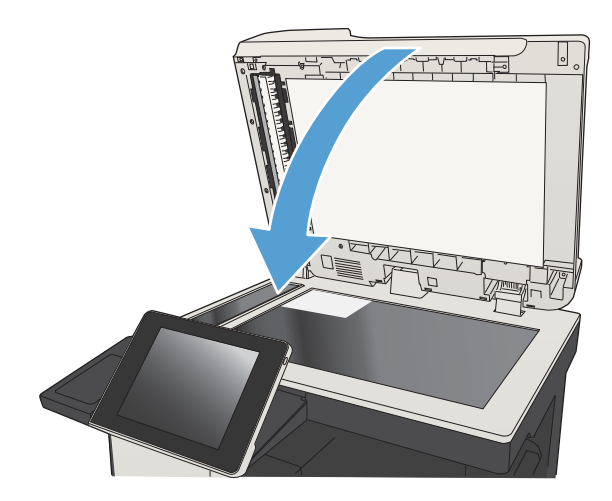

- 4**.** 제품 제어판의 시작 화면에서 복사 버튼을 누 릅니다.
- 5**.** 화면 아래쪽에 있는 기타 옵션 단추를 누릅니 다.
- 6**.** 텍스트/사진 최적화 버튼을 누릅니다.
- 7**.** 사진 옵션을 선택한 다음 확인 단추를 누릅니 다.
- 8. 시작 3 단추를 누릅니다.

# 7 스캔/전송

- [스캔](#page-159-0)/전송 기능 설정
- 제품 [제어판에서](#page-161-0) 기본 스캔/전송 설정 변경
- [네트워크](#page-163-0) 폴더로 스캔한 문서 전송
- 스캔한 문서를 제품 [메모리의](#page-167-0) 폴더로 전송
- 스캔한 문서를 USB 플래시 [드라이브로](#page-168-0) 전송
- 스캔한 문서를 하나 이상의 전자우편 주소로 [전송합니다](#page-171-0).
- [전자우편](#page-174-0) 보내기에 주소록 사용
- [사진](#page-179-0) 스캔

### <span id="page-159-0"></span>스캔/전송 기능 설정

이 제품은 다음과 같은 스캔 및 전송 기능을 제공합니다.

- 파일을 스캐하여 네트워크의 폴더에 저장
- 파일을 스캔하여 제품 메모리에 저장
- 파일을 스캔하여 USB 플래시 드라이브에 저장
- 문서를 스캔하여 하나 이상의 전자우편 주소로 전송

일부 스캔 및 전송 기능은 HP 내장 웹 서버를 사용하여 활성화하기 전까지 제품 제어판에서 사용할 수 없습니다.

참고**:** HP 내장 웹 서버를 사용하는 방법을 알아 보려면 각 HP 내장 웹 서버 페이지의 오른쪽 위 모서리 에 있는 도움말 링크를 누르십시오.

- 1**.** 웹 브라우저를 열고 주소 입력란에 제품 IP 주소를 입력합니다.
- 2**.** HP 내장 웹 서버가 열리면 스캔/디지털 전송 탭을 누릅니다.
- 3**.** 소프트웨어를 설치하는 동안 전자 우편 기능을 설정하지 않은 경우 HP 내장 웹 서버를 사용하여 기 능을 활성화할 수 있습니다.
	- a**.** 전자우편 설정 링크를 누릅니다.
	- b**.** 전자우편으로 전송 활성화 확인란을 선택하여 기능을 사용할 수 있습니다.
	- c**.** 사용할 발신 전자 우편 서버를 선택하거나 추가 단추를 눌러 목록에 다른 서버를 추가합니다. 화면에 표시되는 지시 사항에 따릅니다.
	- 참고**:** 전자 우편 서버 이름을 모르는 경우 전자 우편 프로그램을 열고 발신 전자 우편 구성 설정을 확인하여 찾을 수 있습니다.
	- d**.** 주소 메시지 영역에서 발신 주소의 기본 설정을 구성합니다.
	- e**.** 기타 설정 구성은 선택 사항입니다.
	- f**.** 페이지 맨 아래에 있는 적용 단추를 누릅니다.
- 4**.** 네트워크 폴더에 저장 기능을 활성화합니다.
	- a**.** 네트워크 폴더에 저장 설정 링크를 누릅니다.
	- b**.** 네트워크 폴더에 저장 활성화 확인란을 선택하여 기능을 사용할 수 있습니다.
	- c**.** 사용자 지정을 위한 선택 사양을 구성합니다.
	- d**.** 페이지 맨 아래에 있는 적용 단추를 누릅니다.
- 5**.** USB에 저장 기능을 활성화합니다.
- a**.** USB에 저장 설정 링크를 누릅니다.
- b**.** USB에 저장 활성화 확인란을 선택합니다.
- c**.** 페이지 맨 아래에 있는 적용 단추를 누릅니다.

# <span id="page-161-0"></span>제품 제어판에서 기본 스캔/전송 설정 변경

- 1**.** 제품 제어판의 시작 화면에서 스크롤하여 관리 버튼을 누릅니다.
- **UD 3** 3 복사 시작 ODE  $\odot$ 인쇄 매수: 준비  $\bigcirc$ 로그인 장치 메모리에서 불러오기  $\bullet$ → 이 장치의 메모리에 저장된 작업 이 장치의 메모리에 스캔된 작업<br>저장 F  $\leftarrow$  $\sqrt{2}$ 소모종 진행 중인 작업이나 완료된<br>작업의 상태를 확인할 수<br>있습니다.  $\boxed{5}$ 카트리지 및 기타 소모품 확인  $\odot$ 운영 용지함  $\overset{\cdot}{\textbf{0}}$  $\overline{\bullet}$  $\left( \begin{array}{ccc} 0 & 0 & 0 & 0 \\ 0 & 0 & 0 & 0 \\ 0 & 0 & 0 & 0 \end{array} \right)$  수 있습니다. 용지함 확인  $\boxed{\circ}$  $\odot$  $\omega$ (后) 우명 준비 |<sub>문영</sub> 메뉴 항목 선택 운영  $\vert$   $\vert$ - 0<br>- 운영 메뉴에는 제품을 설정하고 작업<br>- 환경에 맞게 구성할 수 있는 기능이<br>- 들어 있습니다. 그 보고서  $\Box$ 들어 있습니다.<br>호기 설정 옵션을 이용하면 제품을<br>설정하거나 네트워킹, 팩스, 전자우편<br>등의 기능을 활성화할 수 있습니다.<br>기본 적업 옵션을 이용하여<br>일반적인 복사 또는 인쇄 적업의<br>옵션을 설정할 수 있습니다.<br>-■ 일반 설정 ■ 복사 설정 합격을 설상될 구 있습니다.<br>정치만 네트워크에 연결된 제품의<br>경우 EWS(내장 웹 서버)를 이용하여<br>제품을 구성하는 것이 좋습니다.<br>EWS에 액세스하려면 웹 브라우저에<br>제품의 네트워크 주소를<br>제품의 네트워크 주소를 □ 스캔/디지털 전송 설정 ■ 팩스 설정 □ 일반 인쇄 설정  $\boxed{\circ}$  $\circ$ 참고: 운영 에뉴에서는 용지함
- 2**.** 스캔/디지털 전송 설정 메뉴를 여십시오.

3**.** 구성하려는 스캔 및 전송 설정의 범주를 선택 합니다.

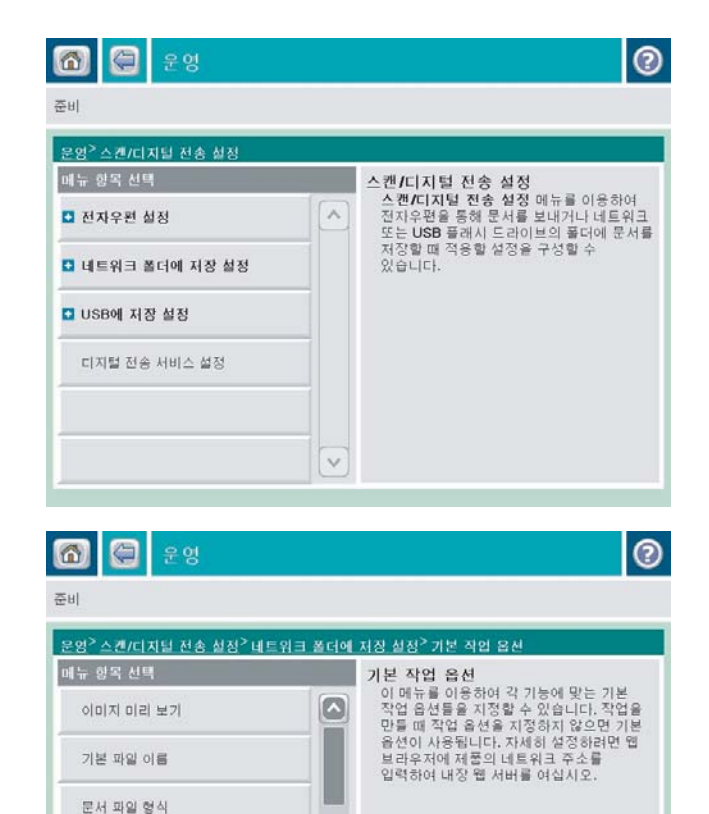

 $\boxed{\circ}$ 

텍스트/사진 최적화

출력 품질 원본 면 개수

4**.** 기본 작업 옵션 메뉴를 열고 옵션을 구성합니 다. 저장 단추를 눌러 설정을 저장합니다.

#### KOWW 제품 제어판에서 기본 스캔/전송 설정 변경 149

### <span id="page-163-0"></span>네트워크 폴더로 스캔한 문서 전송

제품에서는 파일을 스캔하여 네트워크의 폴더에 저장할 수 있습니다. 다음과 같은 운영 체제에서 이 기 능이 지원됩니다.

- Windows Server 2003, 64비트
- Windows Server 2008, 64비트
- Windows XP, 64비트
- Windows Vista, 64비트
- Windows 7, 64비트
- Novell v5.1 이상(빠른 설정 폴더만 사용 가능)

 $\dddot{\mathbb{B}}$  참고: 윈도우 파일 공유를 구성하려면 Mac OS X v10.6 이상의 버전에서 이 기능을 이용할 수 있습니다.

**[ 과고:** 이 기능을 이용하려면 제품에 로그인해야 할 수도 있습니다.

시스템 운영자가 HP 내장 웹 서버를 사용하여 미리 정의된 빠른 설정 폴더를 구성할 수도 있고, 사용자 가 직접 다른 네트워크 폴더 경로를 제공할 수도 있습니다.

1**.** 스캔할 면을 아래로 하여 스캐너 유리 위에 문 서를 올려 놓거나, 스캔할 면을 위로 하여 공급 기에 문서를 넣은 다음 용지 조정대를 문서 크 기에 맞춰 조정합니다.

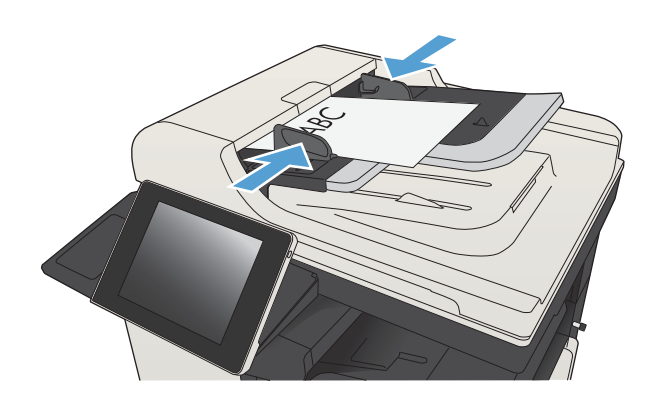

2**.** 제품 제어판의 시작 화면에서 네트워크 폴더에 저장 버튼을 누릅니다.

> 참고**:** 메시지 창이 나타나면 사용자 이름과 암호를 입력합니다.

3**.** 미리 설정된 작업 설정 중 하나를 사용하려면 빠른 설정 목록에서 항목 중 하나를 선택합니 다.

4**.** 새 작업을 설정하려면 파일 이름: 텍스트 필드 를 누르고 키보드를 연 다음 파일 이름을 입력 합니다. 확인 버튼을 누릅니다.

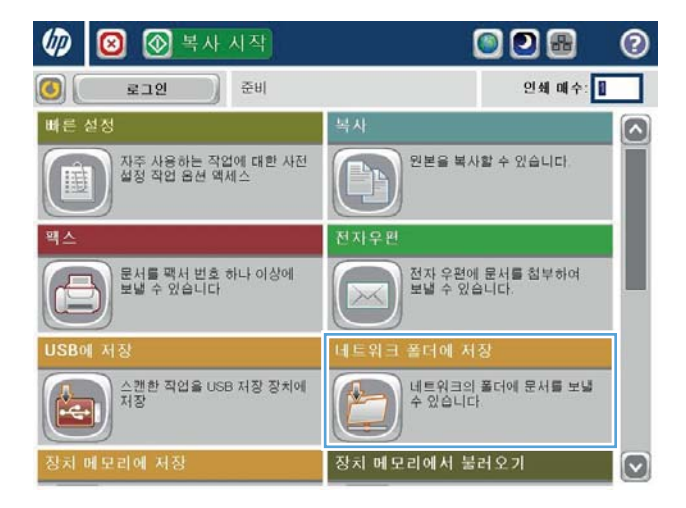

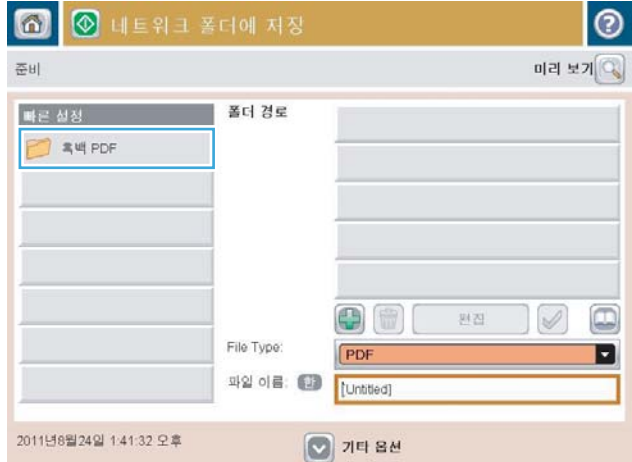

 $\overline{a}$ 

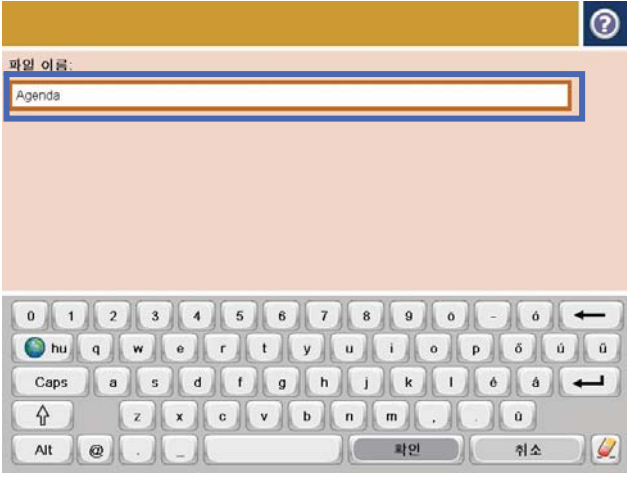

5**.** 필요한 경우, 파일 형식 드롭다운 매뉴를 눌러 다른 출력 파일 형식을 선택합니다.

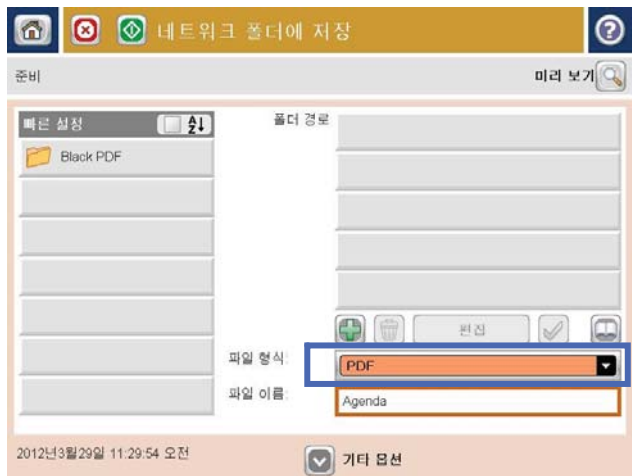

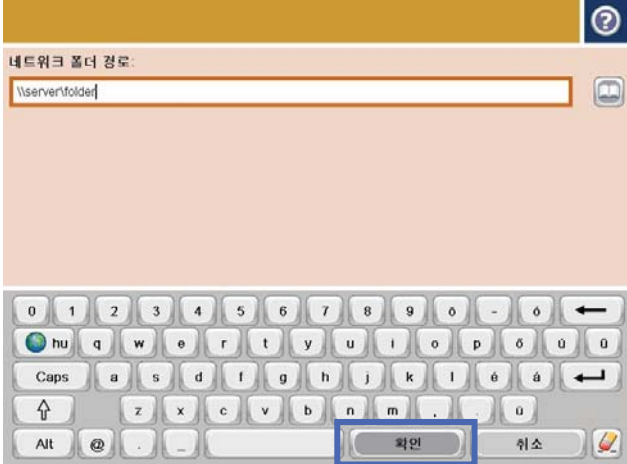

**6.** 추가 ■ 버튼을 눌러 폴더 경로 필드 아래 있는 키보드를 연 다음 네트워크 폴더의 경로를 입 력합니다. 경로는 다음 형식을 사용합니다.

\\path\path

확인 버튼을 누릅니다.

7**.** 문서 설정을 구성하려면 기타 옵션 단추를 누 릅니다.

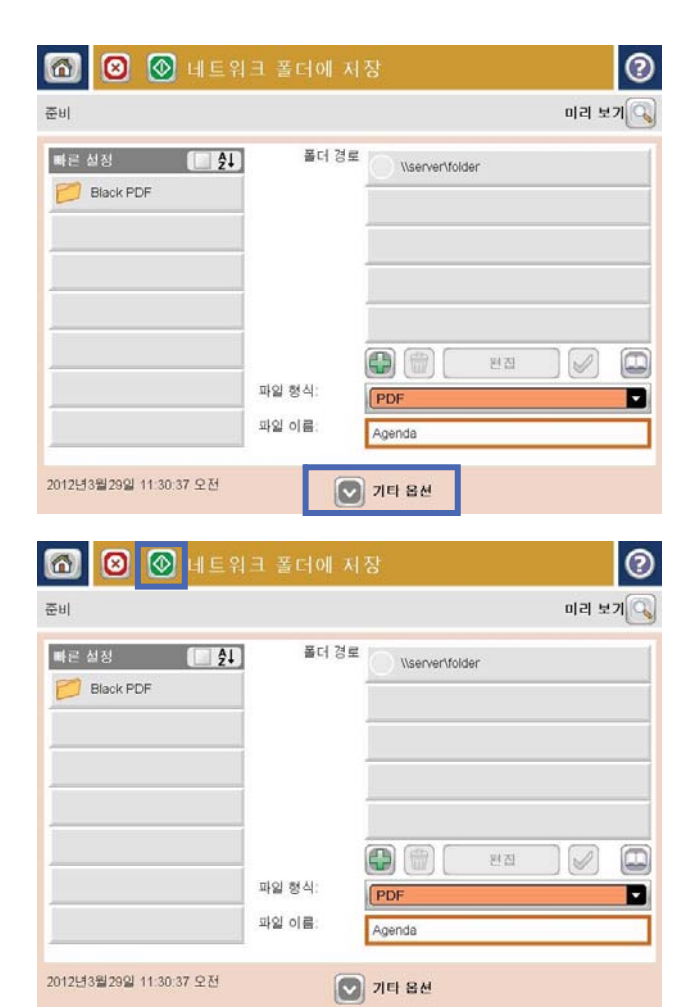

8. 시작 © 단추를 눌러 파일을 저장합니다.

참고**:** 언제라도 화면 오른쪽 상단 모서리에 있는 미리 보기 버튼을 눌러 이미지를 미리 볼 수 있습니다. 이 기능에 대한 자세한 내용을 보 려면 미리 보기 화면에서 도움말 ❷ 버튼을 누 르십시오.

### <span id="page-167-0"></span>스캔한 문서를 제품 메모리의 폴더로 전송

다음 절차에 따라 문서를 스캔하고 원하는 경우 언제든지 사본을 인쇄할 수 있도록 제품에 저장합니다.

1**.** 스캔할 면을 아래로 하여 스캐너 유리 위에 문 서를 올려 놓거나, 스캔할 면을 위로 하여 급지 기에 문서를 넣은 다음 용지 조정대를 문서 크 기에 맞춰 조정합니다.

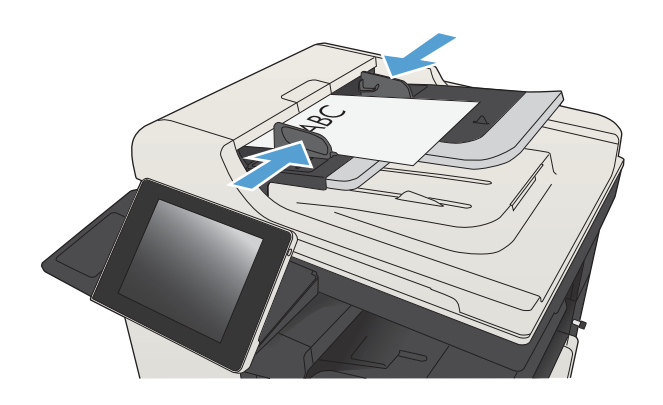

- 2**.** 제품 제어판의 시작 화면에서 스크롤하여 장치 메모리에 저장 버튼을 누릅니다. 참고**:** 메시지가 나타나면 사용자 이름과 암호 를 입력합니다.
- 3**.** 기존 폴더를 선택하거나 새 폴더 단추를 눌러 새 폴더를 만듭니다.
- 4**.** 파일 이름: 필드에 파일 이름을 입력합니다.
- 5**.** 문서 설정을 구성하려면 기타 옵션 단추를 누 릅니다.
- 6. 시작 © 단추를 눌러 파일을 저장합니다.

### <span id="page-168-0"></span>스캔한 문서를 USB 플래시 드라이브로 전송

제품은 파일을 스캔하여 USB 플래시 드라이브의 폴더에 저장할 수 있습니다.

참고**:** 이 기능을 이용하려면 제품에 로그인해야 할 수도 있습니다.

이 기능을 사용하려면 먼저 USB 포트를 활성화해야 합니다. 다음 절차를 사용하여 제품 제어판 메뉴에 서 포트를 활성화하십시오.

- 1**.** 제품 제어판의 시작 화면에서 스크롤하여 관리 버튼을 누릅니다.
- 2**.** 다음 메뉴를 엽니다.
	- 일반 설정
	- USB에서 검색 활성화
- 3**.** 활성화 옵션을 선택한 다음 저장 단추를 누릅니다.

### 문서 스캔 및 저장

1**.** 스캔할 면을 아래로 하여 스캐너 유리 위에 문 서를 올려 놓거나, 스캔할 면을 위로 하여 급지 기에 문서를 넣은 다음 용지 조정대를 문서 크 기에 맞춰 조정합니다.

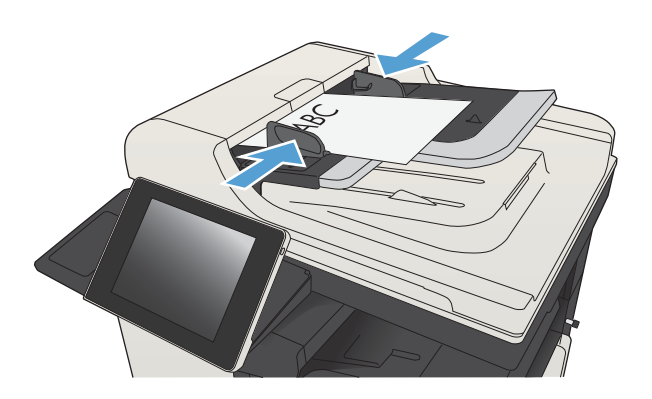

2**.** 제품 제어판의 시작 화면에서 스크롤하여 USB 에 저장 버튼을 누릅니다.

> 참고**:** 메시지가 나타나면 사용자 이름과 암호 를 입력합니다.

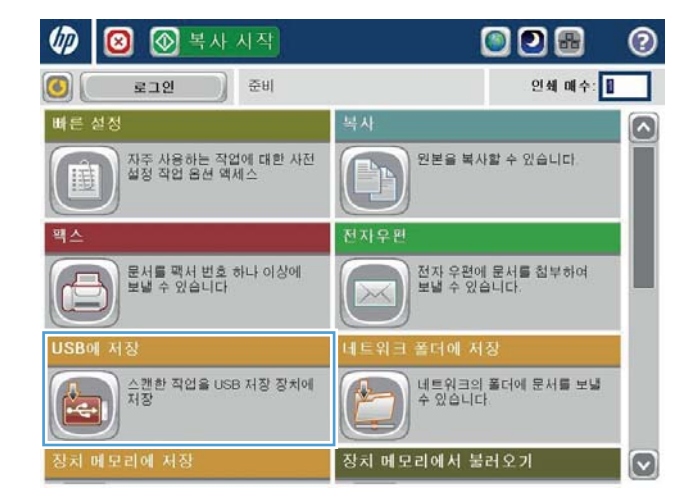

3**.** USB 플래시 드라이브를 제품 제어판 왼쪽의 USB 포트에 끼웁니다.

> 참고**:** USB 포트의 덮개를 분리해야 할 수도 있습니다.

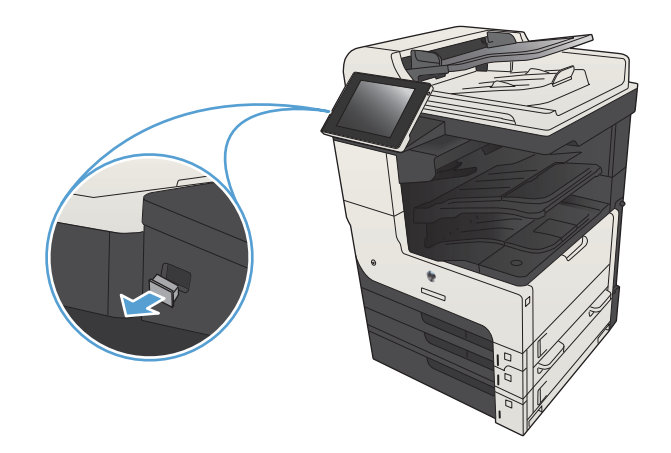

 $\blacksquare$  $\blacksquare$  $\blacksquare$ 

4**.** USB 플래시 드라이브의 루트에 저장 또는 폴더 에 저장할 수 있습니다. 폴더에 저장하려면 목 록에서 폴더 중 하나를 선택하거나 새 폴더 버 튼을 눌러 USB 플래시 드라이브에 새 폴더를 만 듭니다.

5**.** 파일 이름: 필드에 파일 이름을 입력합니다. 확 인 버튼을 누릅니다. 파일 형식 드롭다운 목록 에서 파일 형식을 선택합니다. 확인 버튼을 누 릅니다.

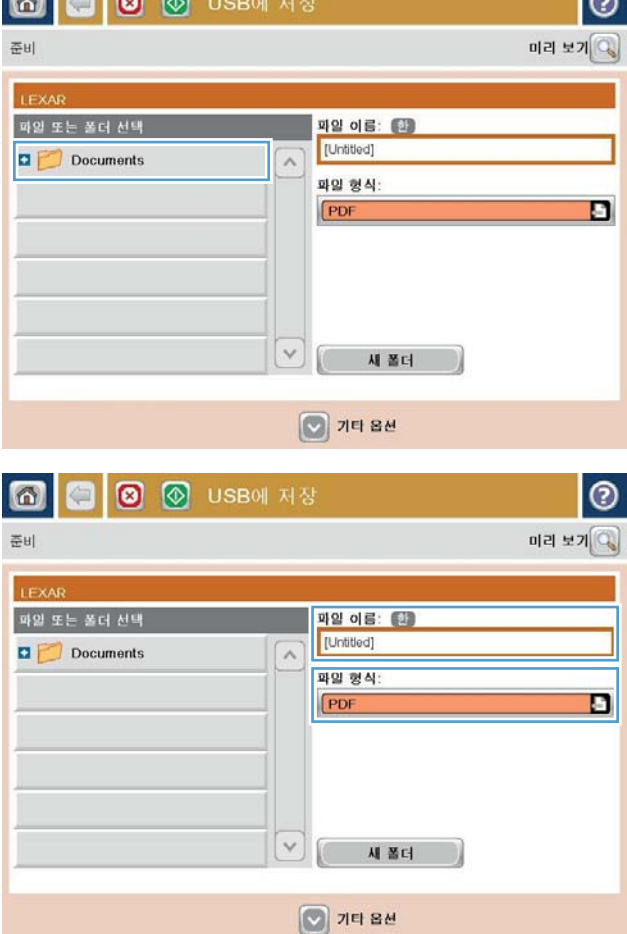

 $\sim$ 

6**.** 문서 설정을 구성하려면 기타 옵션 단추를 누 릅니다.

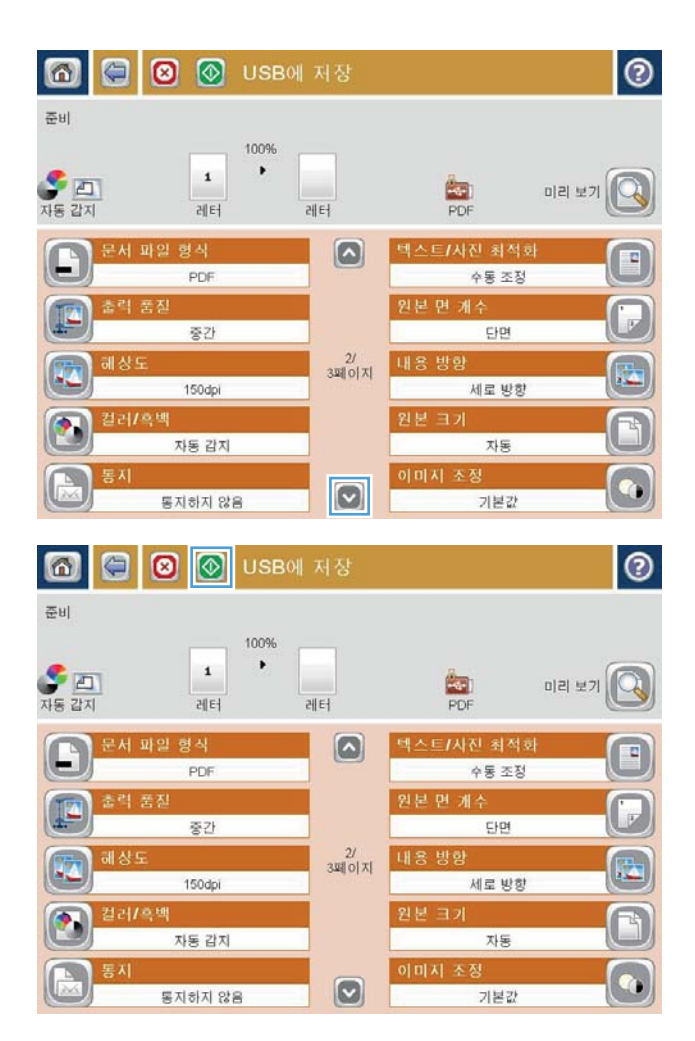

7. 시작 ◎ 단추를 눌러 파일을 저장합니다.

참고**:** 언제라도 화면 오른쪽 상단 모서리에 있는 미리 보기 단추를 눌러 이미지를 미리 볼 수 있습니다. 이 기능에 대한 자세한 내용을 보 려면 미리 보기 화면에서 도움말 단추를 누 르십시오.

### <span id="page-171-0"></span>스캔한 문서를 하나 이상의 전자우편 주소로 전송합니다.

1**.** 문서 면이 스캐너 유리를 향하도록 문서를 놓 거나 문서 공급기에 문서 면이 위로 가도록 놓 고 문서의 크기에 맞게 용지 조정대를 조정합 니다.

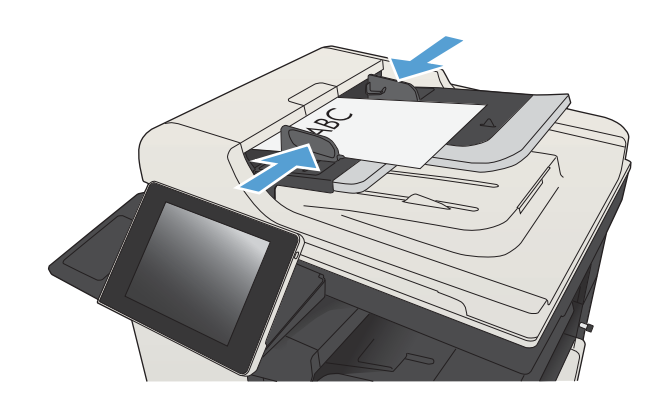

2**.** 제품 제어판의 시작 화면에서 전자 우편 버튼 을 누릅니다.

> 참고**:** 메시지 창이 나타나면 사용자 이름과 암호를 입력합니다.

3**.** 수신자 필드를 눌러 키보드를 엽니다.

참고**:** 제품에 로그인할 경우 사용자 이름 또 는 기타 기본 정보가 발신자: 필드에 나타날 수 있습니다. 이 경우 표시된 내용을 변경하지 못 할 수 있습니다.

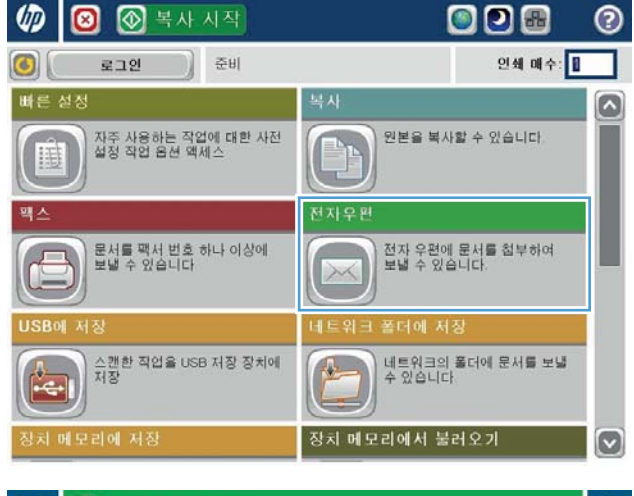

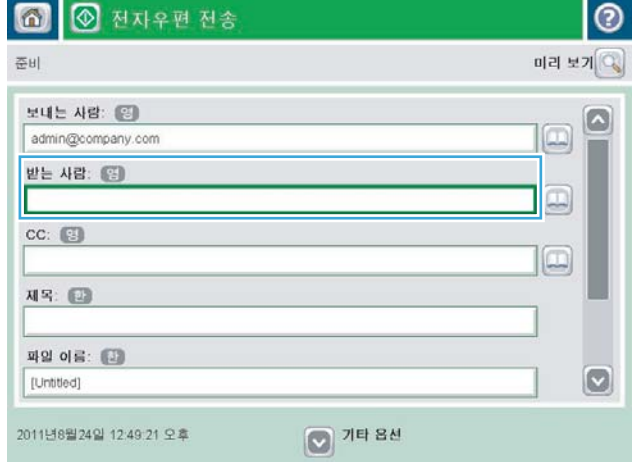

- 4**.** 전자 메일 주소를 입력합니다. 여러 주소로 전 송하려면 주소를 세미콜론으로 구분하거나 각 주소를 입력한 후 터치 스크린 키보드에서 Enter 버튼을 누릅니다.
- |စ 전자우편 > 키보드 받는 사람: (중) name@company.com o ◎ 보내는 사람  $\Omega$  $\land$ ◎ 받는 사람  $\bigcirc$  cc: ○ 제목  $\boxed{\circ}$  $\bigcirc$  파일 이름 Caps a s d D D D D D D D D  $\left\| \cdot \right\|$  $z$   $x$   $c$   $y$   $b$   $n$   $m$   $l$  $\Xi^{\pm}$  $\sqrt{2}$ 확인  $Alt \otimes$ 취소

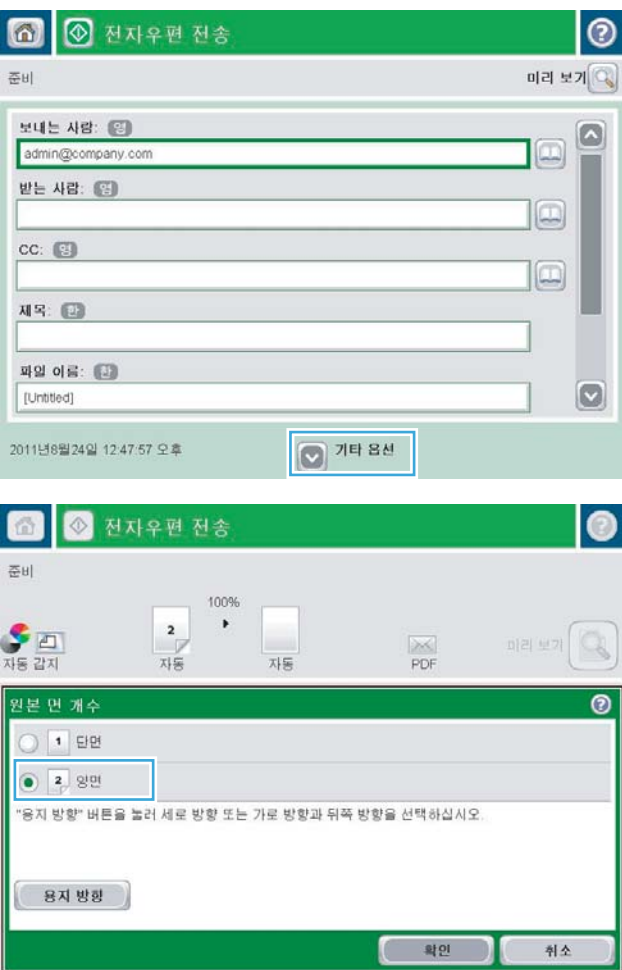

- 5**.** 각 필드를 누르고 터치스크린 키보드로 정보를 입력하여 CC:, 제목: 및 파일 이름: 필드를 완성 합니다. 필드가 완성되면 확인 버튼을 누릅니 다.
- 6**.** 문서의 설정을 변경하려면 기타 옵션 단추를 누릅니다.

7**.** 양면 문서를 전송하려면 원본 면 개수 메뉴를 선택하고 양면 옵션을 선택합니다. 확인 버튼 을 누릅니다.

8. 시작 3 버튼을 눌러 전송을 시작합니다.

참고**:** 주소록에 전자 우편 주소를 추가하라는 지시 메시지가 나타날 수 있습니다.

참고**:** 화면의 오른쪽 위에 있는 미리 보기 버 튼을 눌러 이미지를 언제든지 미리 볼 수 있습 니다. 이 기능에 대한 자세한 내용을 보려면 미 리보기 화면에서 도움말 ☎ 버튼을 누르십시 오.

9**.** 다른 전자우편 작업을 설정하려면 상태 화면에 서 확인 단추를 누릅니다.

> 참고**:** 이 작업에서 다음 작업에 대한 사용까 지 설정을 유지하기 위한 선택 사양이 있습니 다.

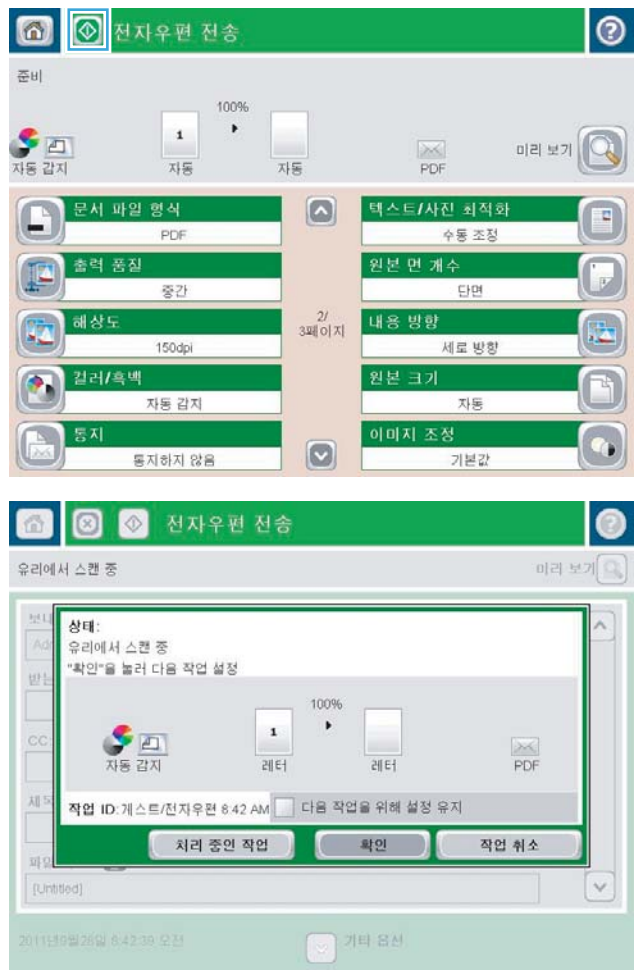

### <span id="page-174-0"></span>전자우편 보내기에 주소록 사용

주소록을 사용하여 수신자 목록으로 전자우편을 전송할 수 있습니다. 제품의 구성 방식에 따라 다음 주 소록 보기 옵션이 하나 이상 있을 수 있습니다.

- 모든 연락처: 사용 가능한 모든 연락처가 표시됩니다.
- 개인 연락처: 사용자 이름과 관련된 모든 연락처가 표시됩니다. 이 연락처들은 제품을 사용하는 다 른 사람들이 볼 수 없습니다.

 $\vec{B}$  참고: 개인 연락처 목록을 보려면 제품에 로그인해야 합니다.

지역 연락처: 제품 메모리에 저장된 모든 연락처가 표시됩니다. 이 연락처들은 제품을 사용하는 모 든 사람들이 볼 수 있습니다.

### 제품 제어판에서 주소록에 연락처를 추가합니다.

제품에 로그인되어 있는 상태에서 주소록에 추가하는 연락처들은 제품을 사용하는 다른 사람들이 볼 수 없습니다.

제품에 로그인되어 있지 않은 상태에서 주소록에 추가하는 연락처들은 제품을 사용하는 모든 사람들이 볼 수 있습니다.

참고**:** 또한 HP 내장 웹 서버(EWS)를 사용하여 주소록을 작성 및 관리할 수 있습니다.

1**.** 제품 제어판의 시작 화면에서 전자 우편 버튼 을 누릅니다.

> 참고**:** 메시지가 나타나면 사용자 이름과 암호 를 입력합니다.

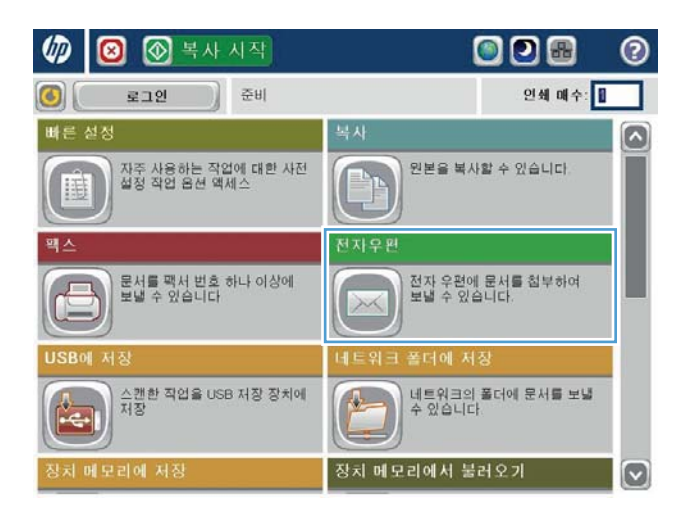

2**.** 수신자: 필드 옆에 있는 주소록 버튼을 눌러 주소록 화면을 엽니다.

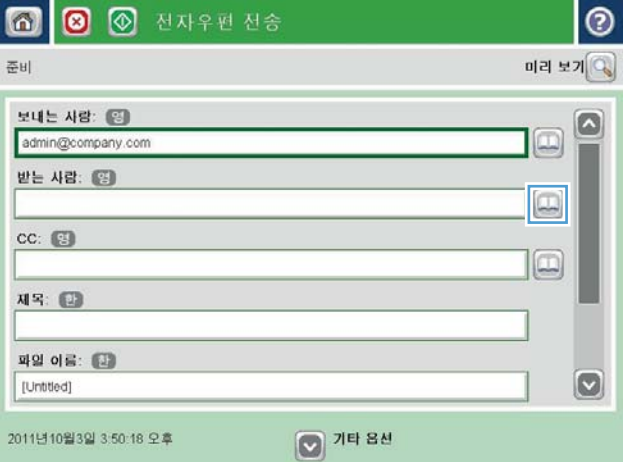

<mark>3.</mark> 화면의 왼쪽 하단에 있는 추가 ●버튼을 누릅 니다.

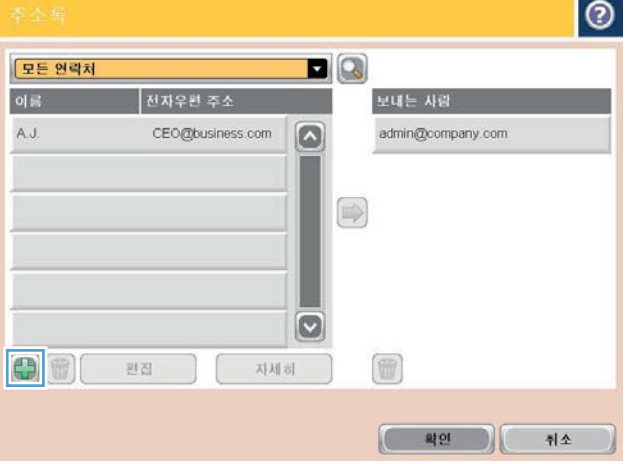

4**.** 이름 필드에 연락처의 이름을 입력합니다.

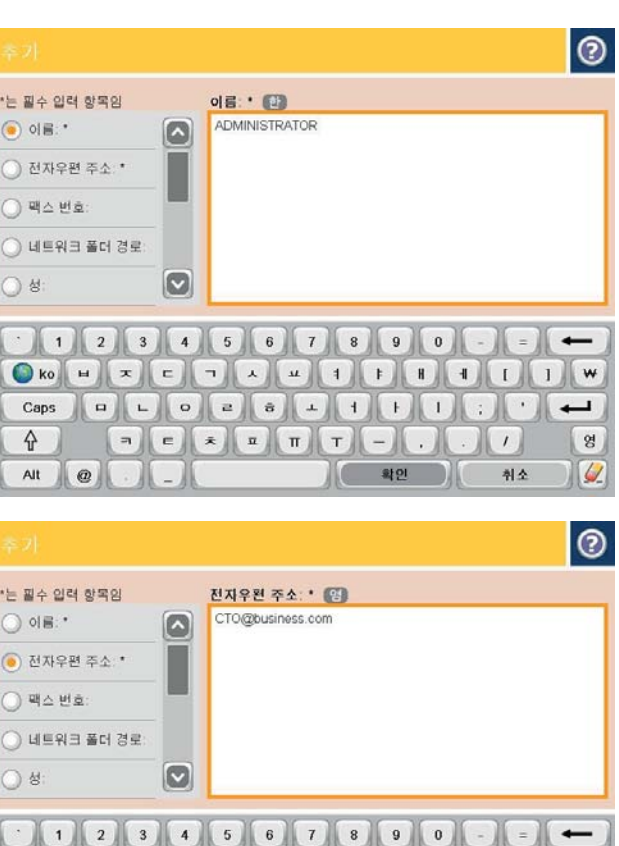

**DECOVERED** 

 $\hat{\mathbf{r}}$ 

Alt  $\omega$ 

 $\overline{\phantom{0}}$ 

計

 $\omega$ 

 $\mathbb{L}$ 

÷.

 $\begin{array}{|c|c|c|c|c|}\n\hline\n\text{42} & \text{44} \\
\hline\n\end{array}$ 

5**.** 메뉴 목록에서 전자 우편 주소 옵션을 선택한 다음 연락처의 전자우편 주소를 입력합니다. 확인 단추를 눌러 연락처를 목록에 추가합니 다.

### 주소록을 사용하여 전자우편으로 문서 전송

1**.** 스캔할 면을 아래로 하여 스캐너 유리 위에 문 서를 올려 놓거나, 스캔할 면을 위로 하여 공급 기에 문서를 넣은 다음 용지 조정대를 문서 크 기에 맞춰 조정합니다.

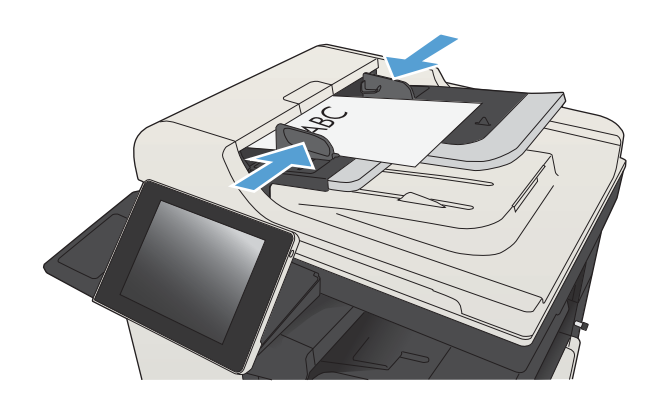

2**.** 제품 제어판의 시작 화면에서 전자 우편 버튼 을 누릅니다.

> 참고**:** 메시지가 나타나면 사용자 이름과 암호 를 입력합니다.

3. 수신자: 필드 옆에 있는 주소록 <mark>□</mark> 버튼을 눌러 주소록 화면을 엽니다.

4**.** 드롭다운 목록에서 사용하려는 주소록 보기를 선택합니다.

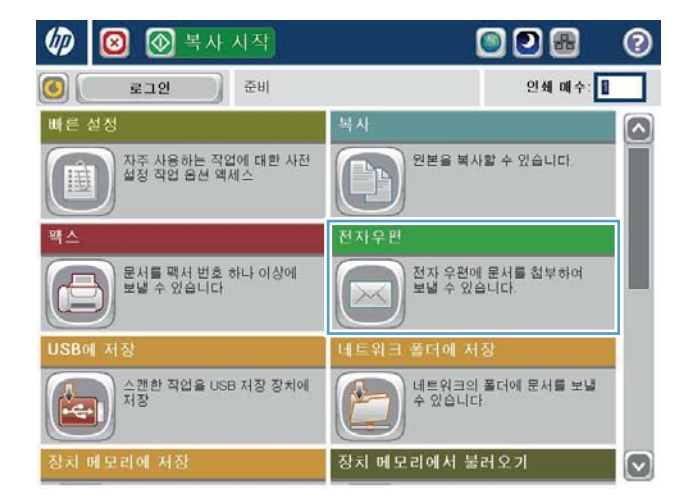

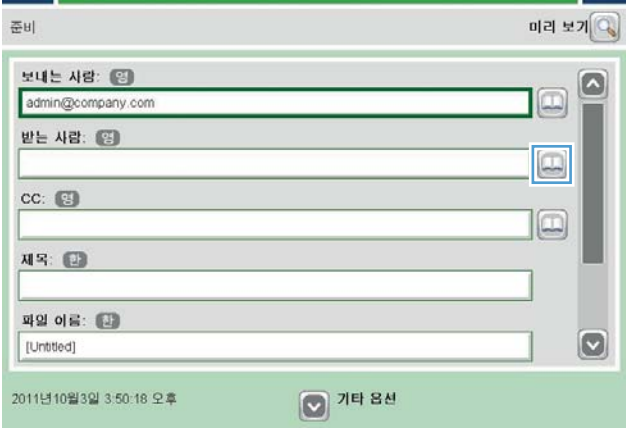

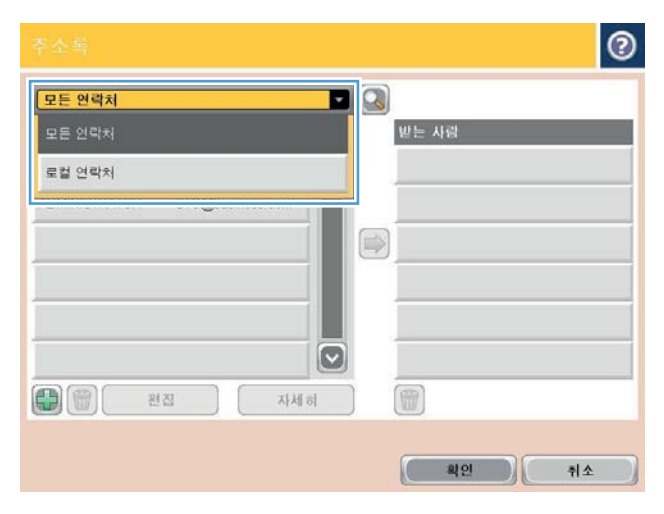

 $\odot$ 

5**.** 연락처 목록에서 이름을 선택한 다음 오른쪽 화살표 버튼을 눌러 이름을 수신자 목록에 추가합니다.

> 각 수신자에 대해 이 단계를 반복한 다음 확인 단추를 누릅니다.

6. 전송을 시작하려면 시작 ◎ 단추를 누릅니다.

참고**:** 언제라도 화면 오른쪽 상단 모서리에 있는 미리 보기 버튼을 눌러 이미지를 미리 볼 수 있습니다. 이 기능에 대한 자세한 내용을 보 려면 미리 보기 화면에서 도움말 ? 버튼을 누 르십시오.

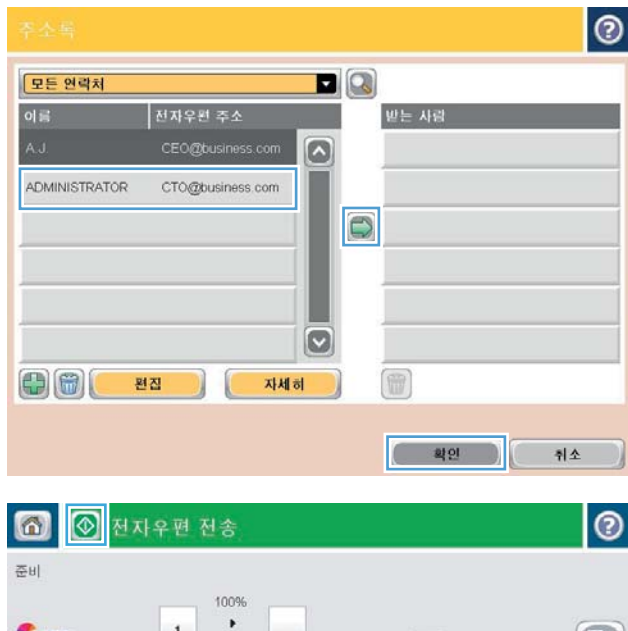

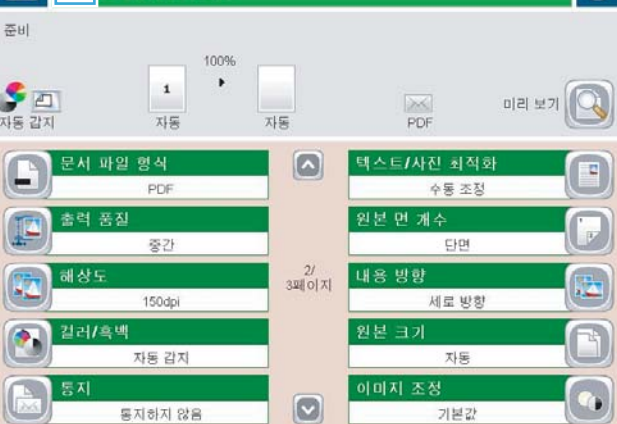

### <span id="page-179-0"></span>사진 스캔

1**.** 스캐너 덮개를 들어 올립니다.

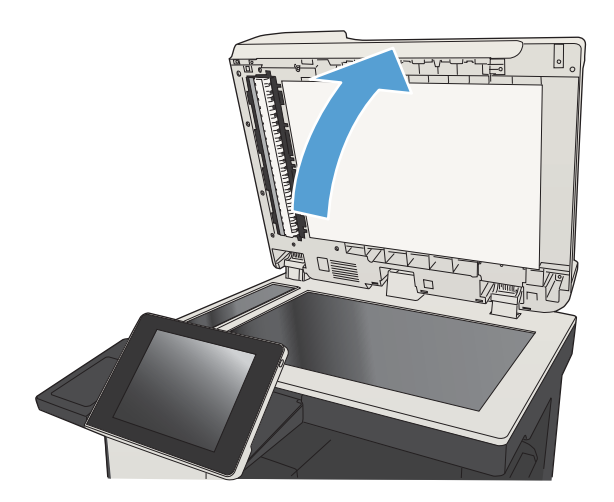

2**.** 사진이 아래쪽을 향하게 하고 사진의 왼쪽 위 모서리를 유리의 왼쪽 위 모서리에 맞추어 스 캐너 유리에 사진을 올려 놓습니다.

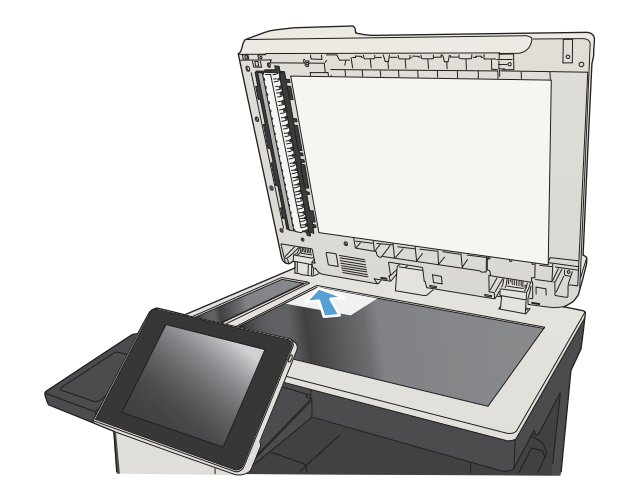

3**.** 스캐너 덮개를 가볍게 닫습니다.

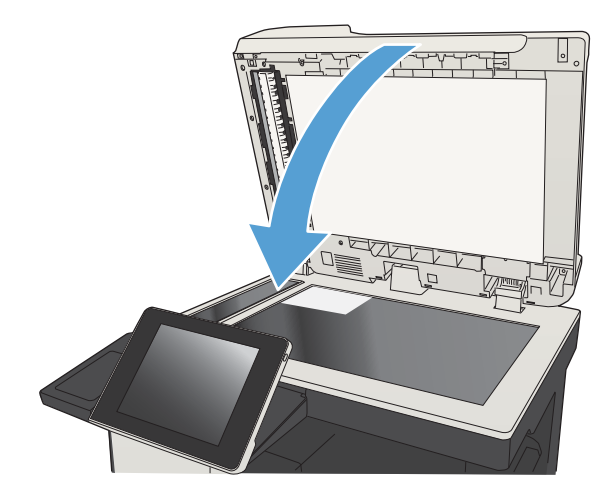
- 4**.** 제품 제어판의 시작 화면에서 스캔/전송 기능 의 단추 중 하나를 누릅니다.
	- 네트워크 폴더에 저장
	- 장치 메모리에 저장
	- USB에 저장
- 5**.** 기존 폴더를 선택하거나 새 폴더 단추를 눌러 새 폴더를 만듭니다.
- 6**.** 파일 이름: 필드에 파일 이름을 입력합니다.
- 7**.** 화면 아래쪽에 있는 기타 옵션 단추를 누릅니 다.
- 8**.** 텍스트/사진 최적화 버튼을 누릅니다.
- 9**.** 사진 옵션을 선택한 다음 확인 단추를 누릅니 다.
- 10. 시작 ◎ 단추를 누릅니다.

참고**:** 이 설정은 임시로 적용됩니다. 작업을 마치면 기본 설정대로 복원됩니다.

# 8 팩스

- [필수](#page-183-0) 팩스 설정 구성
- [팩스](#page-185-0) 발신 설정 구성
- [일반](#page-186-0) 팩스 발신 설정 구성
- [팩스](#page-187-0) 과금 코드 구성
- 팩스 송신 [작업의](#page-188-0) 기본 옵션 구성
- [팩스](#page-190-0) 수신 설정 구성
- 팩스 인쇄 [스케줄](#page-191-0) 사용
- [수신](#page-192-0) 팩스 차단
- 팩스 수신 [작업의](#page-193-0) 기본 옵션 구성
- [팩스](#page-194-0) 보관 및 전달
- 단축 [다이얼](#page-195-0) 목록 생성
- 기존 단축 [다이얼](#page-198-0) 목록에 번호 추가
- 단축 [다이얼](#page-199-0) 목록 삭제
- 단축 다이얼 [목록에서](#page-200-0) 단일 번호 삭제
- 직접 번호 [입력하여](#page-201-0) 팩스 발신
- 단축 [다이얼을](#page-203-0) 사용하여 팩스 전송
- [이름으로](#page-205-0) 단축 다이얼 목록 검색
- 팩스 주소록 번호를 [사용하여](#page-206-0) 팩스 전송
- 팩스 [주소록](#page-208-0) 검색
- [팩스](#page-209-0) 취소
- VoIP [네트워크에서](#page-210-0) 팩스 사용
- 팩스 [보고서](#page-211-0)

## <span id="page-183-0"></span>필수 팩스 설정 구성

팩스 기능을 사용하려면 먼저 몇 가지 설정을 구성해야 합니다. 이러한 설정이 구성되지 않은 경우에는 팩스 아이콘을 사용할 수 없습니다. 이 설정에는 다음과 같은 항목이 있습니다.

- 국가/지역
- 날짜/시간
- 회사 이름
- 팩스 번호
- 외부 회선 번호 (선택사항)

이 정보는 모든 발신 팩스에 인쇄되는 팩스 머리글에 사용됩니다.

참고**:** 처음 팩스 부속품을 설치할 때 팩스 부속품이 이와 같은 일부 제품 설정을 읽는 경우가 있기 때 문에 값이 미리 설정되어 있을 수 있습니다. 값을 점검하여 올바른지 확인하십시오.

참고**:** 미국 및 기타 여러 국가/지역에서는 법적 요구 사항에 따라 팩스를 사용할 때 날짜, 시간, 국가/지 역, 전화 번호, 회사 이름을 반드시 설정해야 합니다.

### 팩스 설정 마법사

팩스 설정 마법사는 팩스 기능을 사용하기 위해 필요한 팩스 설정 구성 절차를 단계별로 안내해 줍니다. 이 설정이 구성되지 않은 경우에는 팩스 기능이 비활성화되어 있습니다.

팩스 부속품이 설치되어 있는 제품을 처음으로 켠 경우 팩스 설정 마법사에 액세스하려면 다음 단계를 따르십시오.

- 1**.** 제품 제어판의 시작 화면에서 초기 설정 버튼을 누릅니다.
- 2**.** 팩스 설정 마법사 메뉴를 누릅니다.
- 3**.** 팩스 설정 마법사의 지시에 따라 필요한 설정을 구성합니다.
- 4**.** 팩스 설정 마법사를 마치면 시작 화면에 초기 설정 단추가 표시됩니다.

제어판에서 초기 설정을 마친 후 팩스 설정 마법사에 액세스하려면 다음 단계를 따르십시오.

- 1**.** 제품 제어판의 시작 화면에서 스크롤하여 관리 버튼을 누릅니다.
- 2**.** 다음 메뉴를 엽니다.
	- 팩스 설정
	- 팩스 발신 설정
	- 팩스 전송 설정
	- 팩스 설정 마법사

3**.** 팩스 설정 마법사의 지시에 따라 필요한 설정을 구성합니다. 팩스 설정이 완료되었습니다.

- 참고**:** 제어판의 팩스 설정 마법사를 사용하여 구성한 설정은 HP 내장 웹 서버에 구성되어 있는 설정보 다 우선합니다.
- 참고**:** 팩스 설정 메뉴가 메뉴 목록에 나타나지 않는 경우 LAN 또는 인터넷 팩스가 활성화된 것일 수 있 습니다. LAN 또는 인터넷 팩스가 활성화되면 아날로그 팩스 부속품이 비활성화되며 팩스 설정 메뉴가 표시되지 않습니다. LAN 팩스, 아날로그 팩스 또는 인터넷 팩스 등의 팩스 방식은 한 번에 하나만 사용할 수 있습니다. LAN 팩스가 활성화된 경우 아날로그 팩스를 사용하려면 HP MFP Digital Sending Software 구 성 유틸리티 또는 HP 내장 웹 서버를 사용하여 LAN 팩스를 비활성화하십시오.

## 날짜 및 시간 설정 또는 확인

팩스 부속품의 날짜 및 시간 설정은 제품의 날짜 및 시간 설정과 동일한 값입니다. 팩스 설정 마법사를 사용하여 이 정보를 제공하거나, 다음 단계를 수행하십시오.

- 1**.** 제품 제어판의 시작 화면에서 스크롤하여 관리 버튼을 누릅니다.
- 2**.** 다음 메뉴를 엽니다.
	- 일반 설정
	- Date/Time 설정
	- $\bullet$  날짜/시간
- 3**.** 해당 국가/지역에 알맞은 시간대 설정을 누릅니다.
- 4**.** 월 드롭다운 메뉴를 누르고 월을 선택합니다.
- 5**.** 날짜 드롭다운 메뉴 옆의 상자를 눌러 키패드로 날짜 및 연도를 입력합니다.
- 6**.** 시간 제목 아래의 상자를 눌러 키패드로 시간과 분을 입력하고 오전 또는 오후 단추를 누릅니다.
- 7**.** 필요한 경우 일광 절약 기간에 맞게 조정 기능을 누릅니다.
- 8**.** 저장 단추를 눌러 설정을 저장합니다.

### 날짜/시간 형식 설정 또는 확인

팩스 부속품의 날짜 및 시간 설정은 제품의 날짜 및 시간 설정과 동일한 형식으로 표시됩니다. 팩스 설정 마법사를 사용하여 이 정보를 제공하거나, 다음 단계를 수행하십시오.

- 1**.** 제품 제어판의 시작 화면에서 스크롤하여 관리 버튼을 누릅니다.
- 2**.** 다음 메뉴를 엽니다.
	- 일반 설정
	- Date/Time 설정
	- 날짜/시간 형식
- 3**.** 날짜 형식 옵션을 누릅니다.
- 4**.** 시간 형식 옵션을 누릅니다.
- 5**.** 저장 단추를 눌러 설정을 저장합니다.

# <span id="page-185-0"></span>팩스 발신 설정 구성

- 1**.** 제품 제어판의 시작 화면에서 스크롤하여 관리 버튼을 누릅니다.
- 2**.** 다음 메뉴를 엽니다.
	- 팩스 설정
	- 팩스 발신 설정
	- 팩스 전송 설정
	- 팩스 외부 회선 설정

다음 설정을 구성합니다.

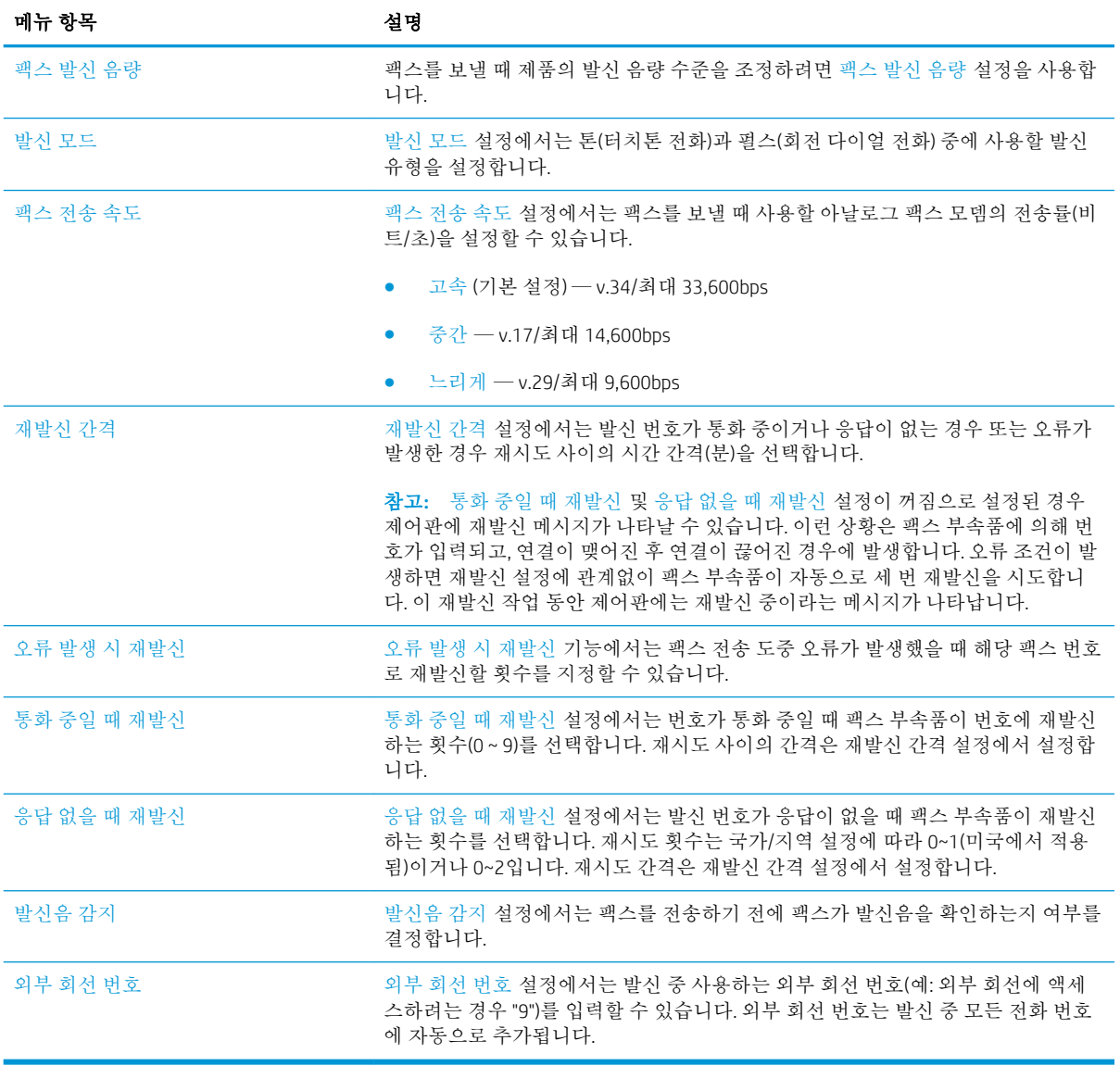

# <span id="page-186-0"></span>일반 팩스 발신 설정 구성

- 1**.** 제품 제어판의 시작 화면에서 스크롤하여 관리 버튼을 누릅니다.
- 2**.** 다음 메뉴를 엽니다.
	- 팩스 설정
	- 팩스 발신 설정
	- 팩스 전송 설정
	- 일반 팩스 발신 설정

다음 설정을 구성합니다.

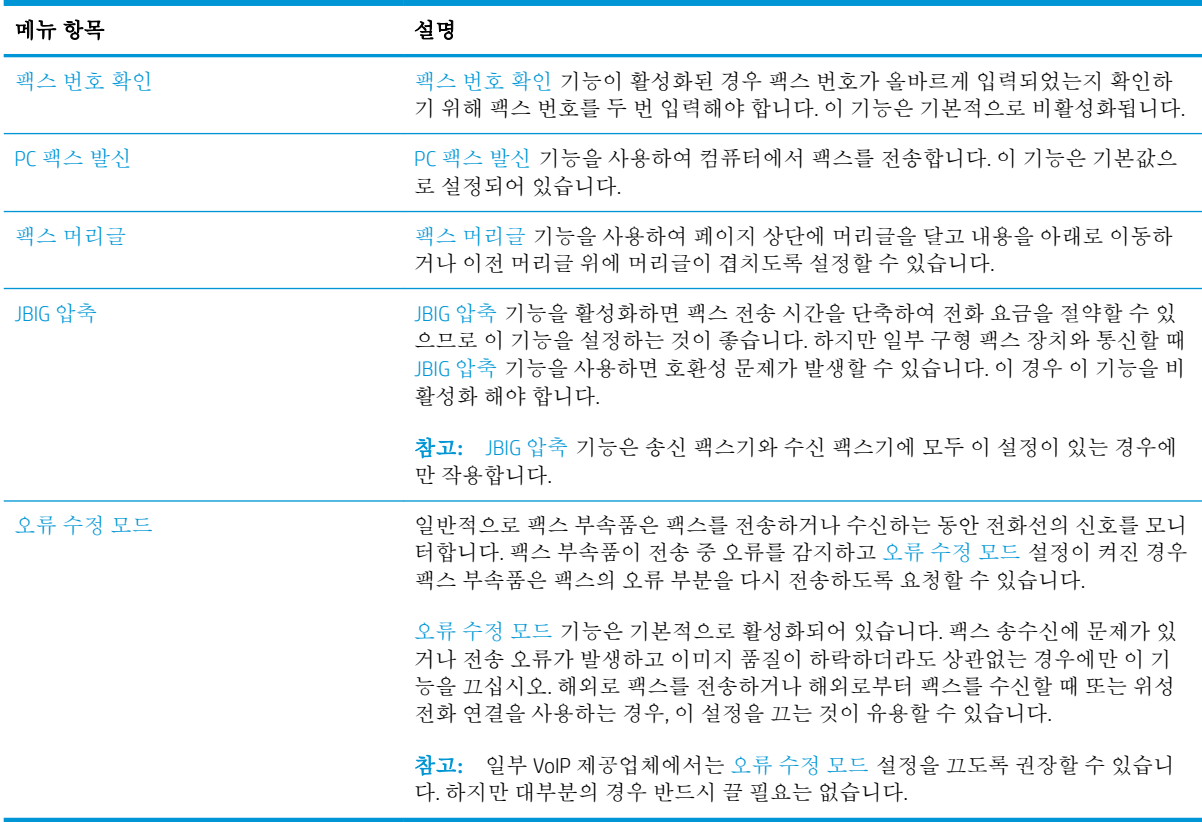

## <span id="page-187-0"></span>팩스 과금 코드 구성

과금 코드 설정을 활성화하면 사용자가 팩스를 전송할 때 번호를 입력하라는 메시지가 나타납니다. 이 번호는 과금 코드 보고서에 있습니다. 과금 코드 보고서를 보려면, 보고서를 인쇄하거나 애플리케이션 을 사용하여 보고서를 조회할 수 있습니다.

기본적으로 과금 코드는 비활성화되어 있습니다. 과금 코드를 활성화하려면 다음 단계를 따르십시오.

- 1**.** 제품 제어판의 시작 화면에서 스크롤하여 관리 버튼을 누릅니다.
- 2**.** 다음 메뉴를 엽니다.
	- 팩스 설정
	- 팩스 발신 설정
	- 팩스 전송 설정
	- $-17725$
- 3**.** 청구 코드 활성화 기능을 눌러 과금 코드를 활성화합니다.
- 참고**:** 과금 코드를 비활성화하려면 청구 코드 활성화 기능을 선택 취소하고 저장 단추를 누른 후 남은 단계를 건너뜁니다.

과금 코드 편집을 허용하려면 사용자의 과금 코드 편집 허용 확인란을 선택합니다.

- 4**.** 기본 청구 코드 필드를 눌러 키보드를 엽니다.
- 5**.** 과금 코드를 입력한 다음 확인 단추를 누릅니다.
- 6**.** 최소 길이 필드를 눌러 키패드를 엽니다.
- 7**.** 과금 코드에 원하는 숫자를 최소한의 길이로 입력하고 확인 단추를 누릅니다.
- 8**.** 저장 단추를 누릅니다.

# <span id="page-188-0"></span>팩스 송신 작업의 기본 옵션 구성

참고**:** 기본 작업 옵션 설정은 아날로그, LAN 및 인터넷 팩스 등 모든 팩스 방식에서 공통적으로 사용됩 니다.

- 1**.** 제품 제어판의 시작 화면에서 스크롤하여 관리 버튼을 누릅니다.
- 2**.** 다음 메뉴를 엽니다.
	- 팩스 설정
	- 팩스 발신 설정
	- 기본 작업 옵션

다음 설정을 구성합니다.

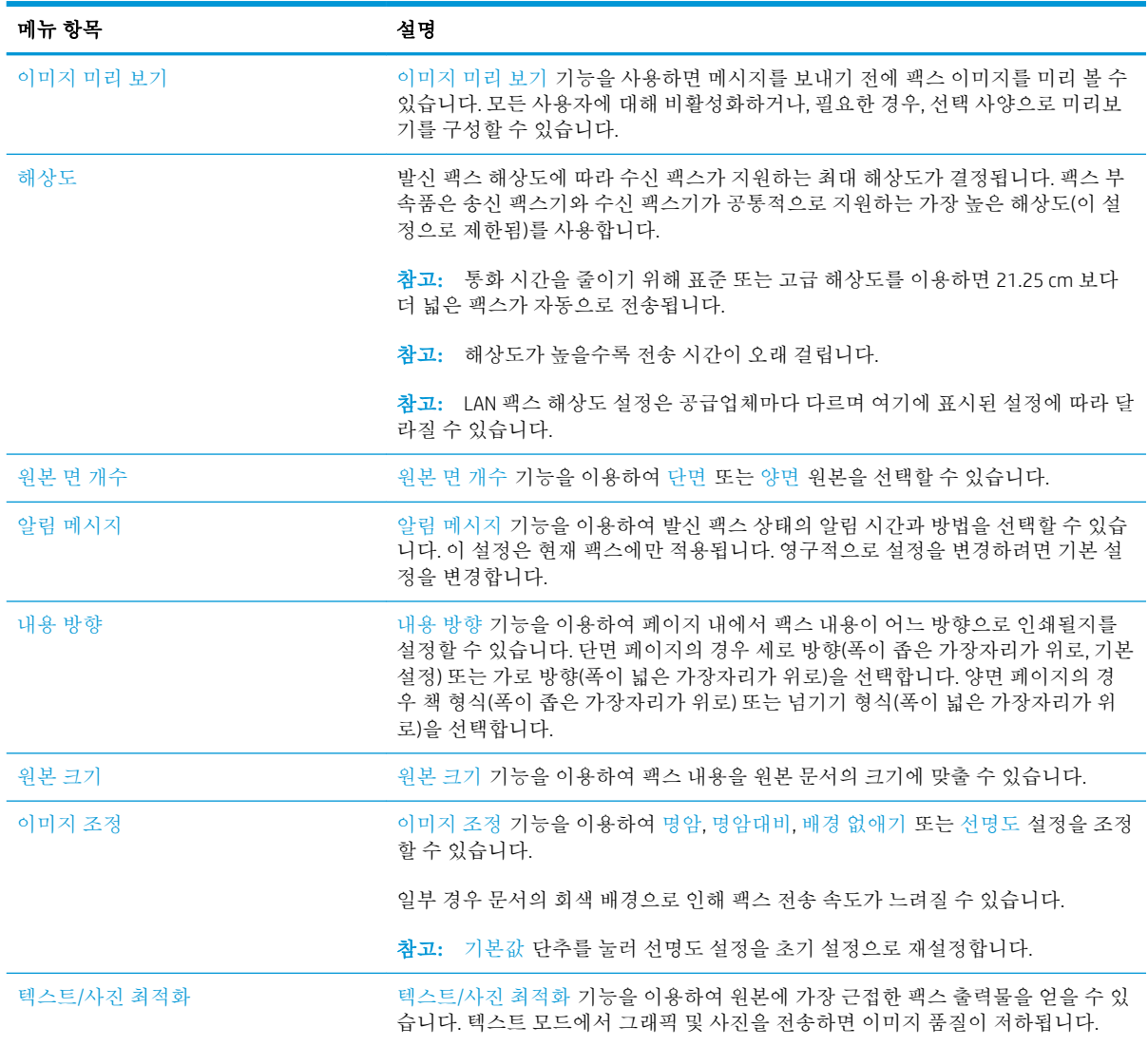

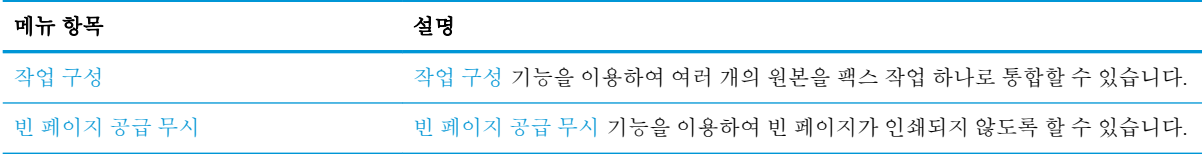

# <span id="page-190-0"></span>팩스 수신 설정 구성

- 1**.** 제품 제어판의 시작 화면에서 스크롤하여 관리 버튼을 누릅니다.
- 2**.** 다음 메뉴를 엽니다.
	- 팩스 설정
	- 팩스 수신 설정
	- 팩스 수신 설정

다음 설정을 구성합니다.

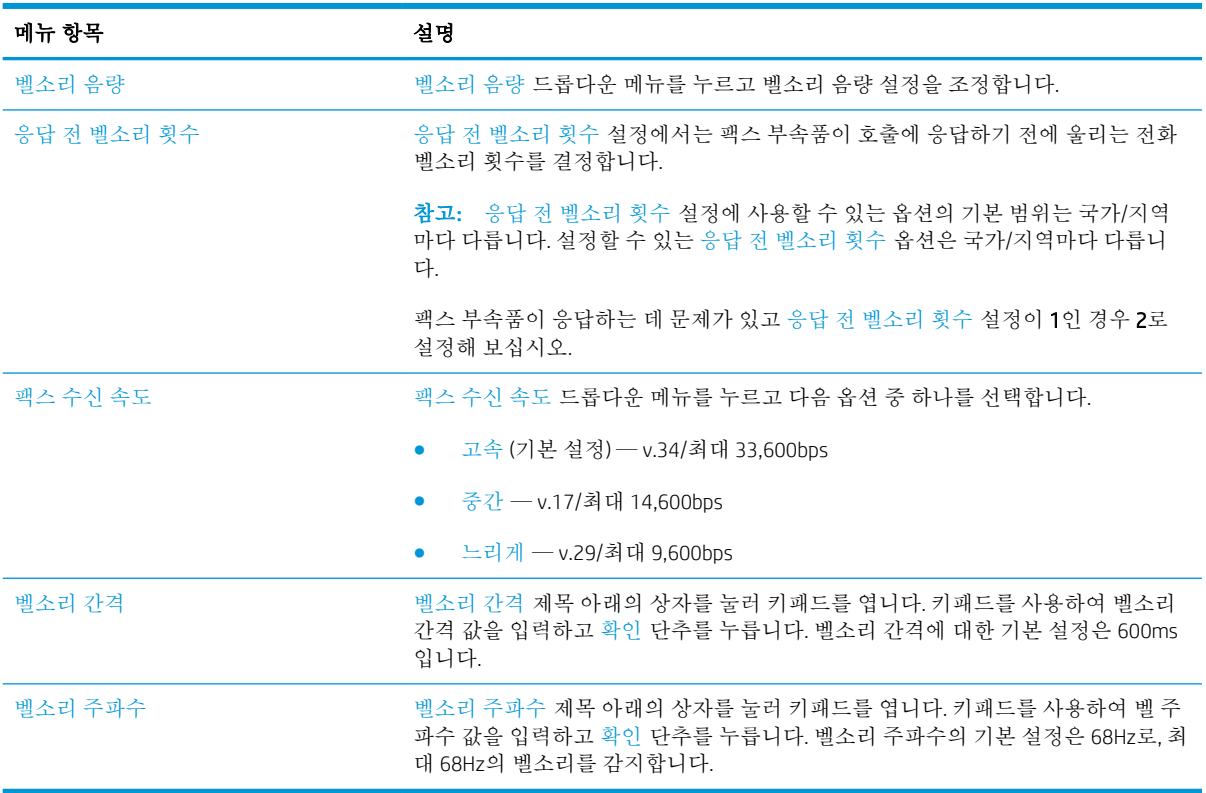

## <span id="page-191-0"></span>팩스 인쇄 스케줄 사용

참고**:** 팩스 인쇄 스케줄의 사용 설정 전에 스케줄을 작성해야 합니다.

- 1**.** 제품 제어판의 시작 화면에서 스크롤하여 관리 버튼을 누릅니다.
- 2**.** 다음 메뉴를 엽니다.
	- 팩스 설정
	- 팩스 수신 설정
	- 팩스 인쇄 스케줄
- 3**.** 팩스 인쇄 스케줄 이용 옵션을 누릅니다.
- 4**.** 스케줄 단추를 누릅니다.
- 5**.** 팩스 인쇄 모드 버튼을 누릅니다.
- 6**.** 녹색의 더하기 기호를 눌러 주간 팩스 이벤트 일정 화면을 엽니다.
- 7**.** 이벤트 유형 제목 아래에서 옵션을 선택합니다.
	- 수신 팩스 인쇄
	- 수신 팩스 저장
- 8**.** 시간 필드를 눌러 키패드를 열고 수신한 팩스를 인쇄히거나 저장한 시점의 시간 및 분을 입력합니 다.
- 9**.** 팩스 인쇄 스케줄을 적용할 날짜에 이벤트 일자 단추를 누릅니다.
- 10**.** 확인 단추를 누릅니다.
- 11**.** 저장 단추를 눌러 팩스 인쇄 스케줄을 저장합니다.
- 12**.** 저장 단추를 눌러 팩스 인쇄 스케줄을 활성화합니다.

 $\stackrel{\leftrightarrow}{\mathbb{P}}$  <del>참고:</del> 하루에 하나의 팩스 인쇄 스케줄만 설정할 수 있습니다.

## <span id="page-192-0"></span>수신 팩스 차단

팩스 차단 목록 설정을 사용하여 차단 전화 번호 목록을 작성합니다. 차단된 전화 번호에서 팩스가 수신 되면 팩스가 인쇄되지 않고 즉시 메모리에서 삭제됩니다.

## 팩스 차단 목록 작성

- 1**.** 제품 제어판의 시작 화면에서 스크롤하여 관리 버튼을 누릅니다.
- 2**.** 다음 메뉴를 엽니다.
	- 팩스 설정
	- 팩스 수신 설정
	- 차단된 팩스 번호
- 3**.** 차단할 팩스 번호 필드를 눌러 키보드를 표시합니다.
- 4**.** 외부 회선 번호를 입력한 후 확인 단추를 누릅니다.
- 5**.** 녹색 화살표를 눌러 번호를 차단된 팩스 번호 목록에 추가합니다.

참고**:** 팩스 차단 번호를 추가로 입력하려면 3~5단계를 반복합니다.

6**.** 저장 단추를 눌러 팩스 차단 번호 목록을 저장합니다.

### 팩스 차단 목록에서 번호 제거

- 1**.** 제품 제어판의 시작 화면에서 스크롤하여 관리 버튼을 누릅니다.
- 2**.** 다음 메뉴를 엽니다.
	- 팩스 설정
	- 팩스 수신 설정
	- 차단된 팩스 번호
- 3**.** 차단된 팩스 번호 목록에서 삭제할 번호를 누르고 삭제 단추를 누른 다음 저장 단추를 누릅니다.
- 4**.** 확인 단추를 눌러 번호 삭제를 확인합니다.
- 5**.** 번호를 추가로 삭제하려면 차단된 팩스 번호 목록에서 3~4단계를 반복하거나 모두 삭제 단추를 누르고 저장 단추를 누르면 차단된 팩스 번호 목록에 있는 모든 번호가 한꺼번에 삭제됩니다.

# <span id="page-193-0"></span>팩스 수신 작업의 기본 옵션 구성

참고**:** 기본 작업 옵션 설정은 아날로그, LAN 및 인터넷 팩스 등 모든 팩스 방식에서 공통적으로 사용됩 니다.

- 1**.** 제품 제어판의 시작 화면에서 스크롤하여 관리 버튼을 누릅니다.
- 2**.** 다음 메뉴를 엽니다.
	- 팩스 설정
	- 팩스 수신 설정
	- 기본 작업 옵션

다음 설정을 구성합니다.

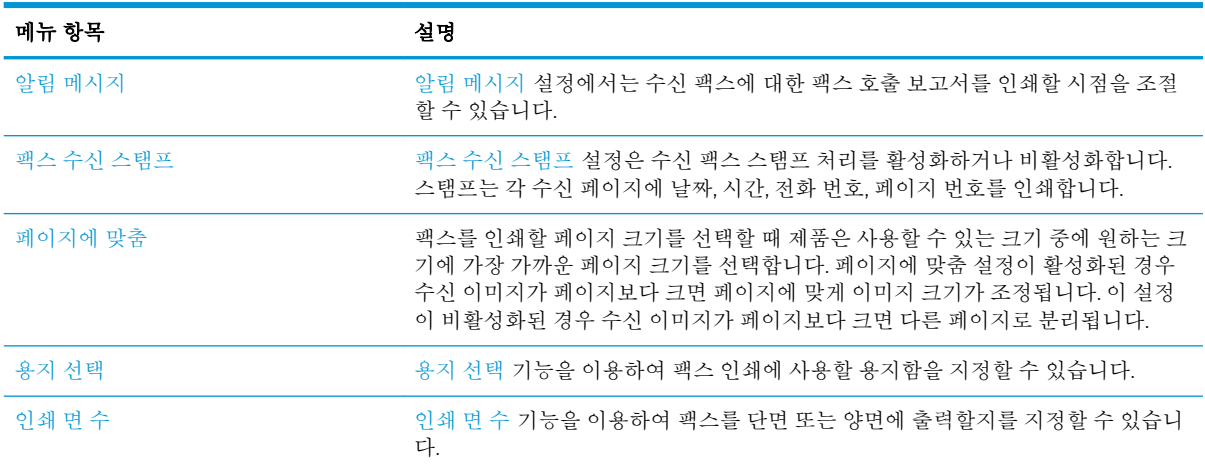

## <span id="page-194-0"></span>팩스 보관 및 전달

팩스 보관 기능을 사용하여 모든 수신 팩스, 발신 팩스 또는 모든 수/발신 팩스의 보관 사본을 특정 전자 우편 주소, 네트워크 폴더 또는 FTP 서버에 저장할 수 있습니다.

팩스 전달 기능을 사용하여 모든 수신 팩스, 발신 팩스 또는 모든 수/발신 팩스의 보관 사본을 다른 팩스 번호로 전달할 수 있습니다. 팩스 전달이 활성화되어 있으면 수신 제품이 팩스를 인쇄하는 동시에 팩스 전달 번호로 팩스를 전달합니다.

HP 내장 웹 서버를 사용해 이러한 기능을 사용 및 구성합니다.

### 팩스 보관 활성화

- 1**.** 웹 브라우저를 열고 주소 입력란에 제품 IP 주소를 입력합니다.
- 2**.** HP 내장 웹 서버가 열리면 팩스 탭을 누릅니다.
- 3**.** 팩스 보관 및 전달 링크를 누릅니다.
- 4**.** 팩스 보관 영역의 팩스 보관하기 드롭다운 목록에서 옵션을 선택합니다.
- 5**.** 보관할 팩스 작업의 유형 드롭다운 목록에서 옵션을 선택합니다.
- 6**.** 보관 대상 드롭다운 목록에서 옵션을 선택합니다.

 $\vec{B}$  참고: 전자 우편을 저장하고 싶은 경우 SMTP 서버 정보를 구성할 필요가 있습니다.

7**.** 페이지 맨 아래에 있는 적용 단추를 누릅니다.

### 팩스 전달 설정

- 1**.** 웹 브라우저를 열고 주소 입력란에 제품 IP 주소를 입력합니다.
- 2**.** HP 내장 웹 서버가 열리면 팩스 탭을 누릅니다.
- 3**.** 팩스 보관 및 전달 링크를 누릅니다.
- 4**.** 팩스 전달 영역에서 팩스 전달 활성화 박스를 누릅니다.
- 5**.** 전송할 팩스 작업의 유형 드롭다운 목록에서 옵션을 선택합니다.
- 6**.** 팩스 전달 번호 필드에 팩스 번호를 입력합니다.
- 7**.** 페이지 맨 아래에 있는 적용 단추를 누릅니다.

# <span id="page-195-0"></span>단축 다이얼 목록 생성

1**.** 제품 제어판의 시작 화면에서 팩스 버튼을 누 릅니다.

2**.** 단축 다이얼 단추를 눌러 단축 다이얼 화면을 표시합니다.

3**.** 할당되지 않은 원터치 단축 다이얼 번호 중 하 나를 누릅니다.

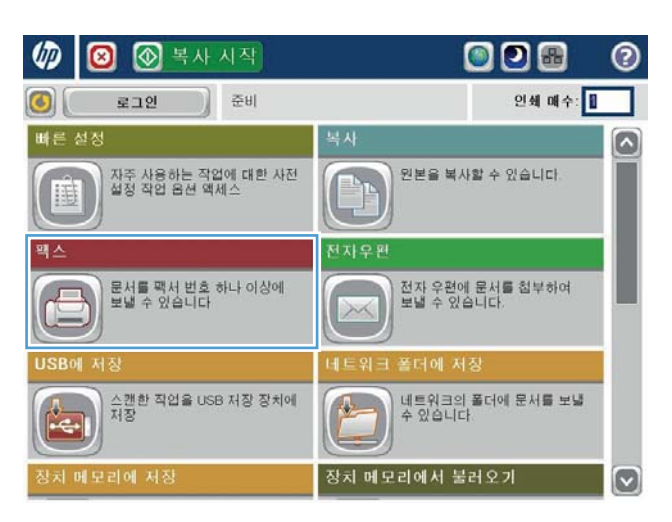

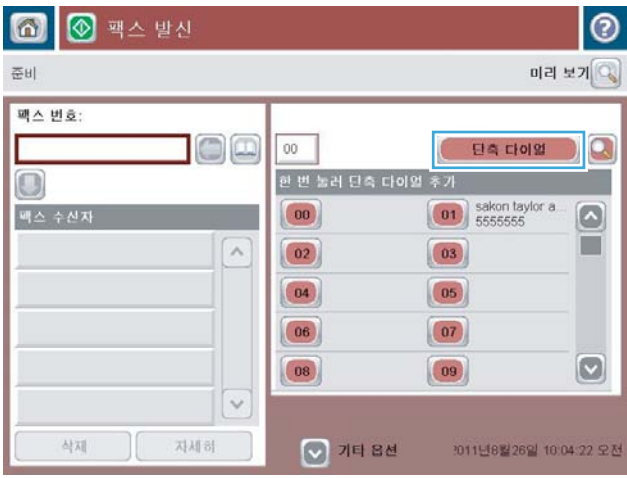

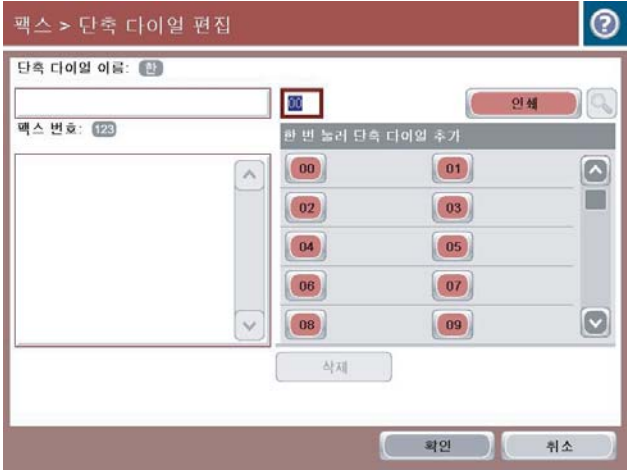

4**.** 단축 다이얼 이름 필드를 눌러 키보드를 표시 합니다.

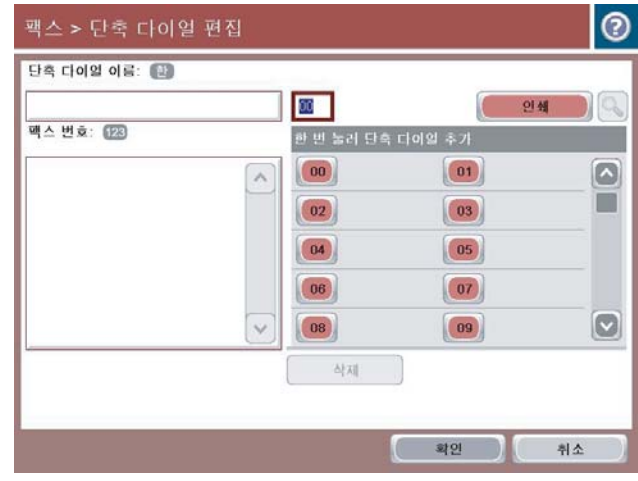

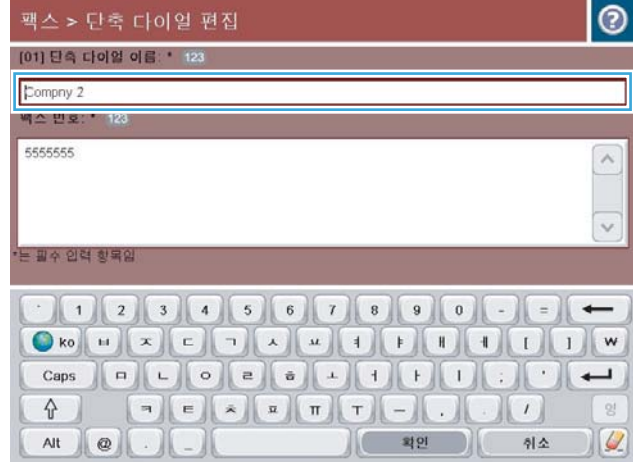

5**.** 단축 다이얼의 이름을 입력합니다.

6**.** 해당 단축 다이얼에 팩스 번호를 입력합니다.

참고**:** 단축 다이얼에 다른 팩스 번호를 입력 하려면 이전에 입력한 팩스 번호 마지막 자리 오른쪽의 화면을 누릅니다. 커서가 표시되면 Enter 키를 눌러 커서를 다음 줄로 이동합니다. 이 단계를 반복하여 단축 다이얼에 사용할 번 호를 모두 입력합니다.

확인 버튼을 누릅니다.

7**.** 이름과 팩스 번호(또는 숫자)가 선택한 원터치 단축 다이얼 번호 옆에 나타납니다. 확인 단추를 눌러 팩스 화면으로 돌아갑니다.

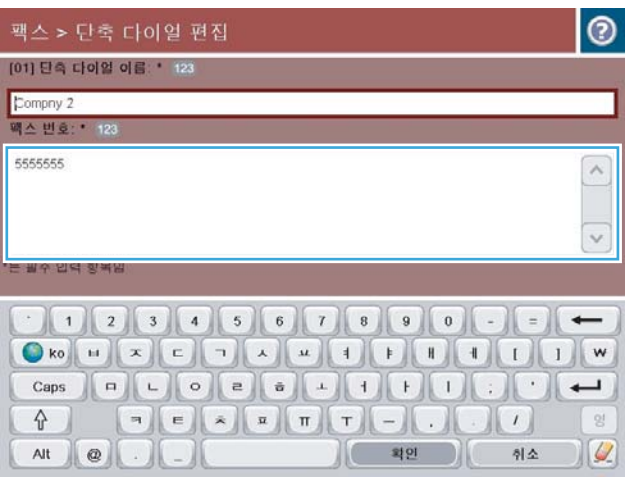

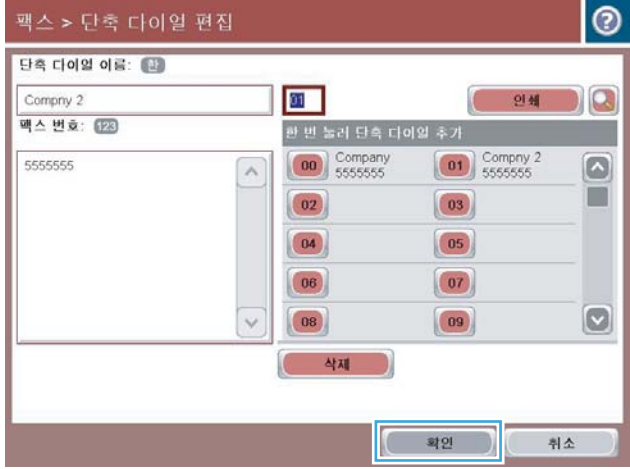

## <span id="page-198-0"></span>기존 단축 다이얼 목록에 번호 추가

- **.** 제품 제어판의 시작 화면에서 스크롤하여 팩스 버튼을 누릅니다.
- **.** 단축 다이얼 단추를 눌러 단축 다이얼 화면을 표시합니다.
- **.** 목록에서 편집할 원터치 단축 다이얼 번호를 누릅니다.
- **.** 단축 다이얼 이름 상자에서 아래쪽 화살표를 눌러 드롭다운 메뉴를 엽니다.
- **.** 팩스 번호 항목을 누릅니다.
- **.** 단축 다이얼 이름에 팩스 번호를 추가하려면 목록에서 가장 최근 입력한 팩스 번호의 마지막 자리 오른쪽의 화면을 누릅니다. 커서가 표시되면 엔터 키를 눌러 커서를 다음 줄로 이동한 후 팩스 번호 를 입력합니다.
- **.** 확인 단추를 눌러 단축 다이얼 화면으로 돌아갑니다.
- **.** 확인 단추를 눌러 팩스 화면으로 돌아갑니다.

# <span id="page-199-0"></span>단축 다이얼 목록 삭제

- **.** 제품 제어판의 시작 화면에서 스크롤하여 팩스 버튼을 누릅니다.
- **.** 단축 다이얼 단추를 눌러 단축 다이얼 화면을 표시합니다.
- **.** 목록에서 삭제할 원터치 단축 다이얼 번호를 누릅니다.
- **.** 삭제 단추를 누릅니다.
- **.** 예 단추를 눌러 단축 다이얼 목록 삭제를 확인하고 팩스 화면으로 돌아갑니다.

## <span id="page-200-0"></span>단축 다이얼 목록에서 단일 번호 삭제

- **.** 제품 제어판의 시작 화면에서 스크롤하여 팩스 버튼을 누릅니다.
- **.** 단축 다이얼 단추를 눌러 단축 다이얼 화면을 표시합니다.
- **.** 목록에서 원터치 단축 다이얼 번호를 눌러 키보드를 엽니다.
- **.** 단축 다이얼 이름 상자에서 아래쪽 화살표를 눌러 드롭다운 메뉴를 열고 팩스 번호 옵션을 누릅니 다.
- **.** 팩스 번호 목록을 스크롤하고 삭제할 팩스 번호의 마지막 자리 오른쪽의 화면을 누릅니다. 백스페 이스 키를 사용하여 팩스 번호를 삭제합니다.
- **.** 확인 단추를 눌러 단축 다이얼 화면으로 돌아갑니다.
- **.** 확인 단추를 눌러 팩스 화면으로 돌아갑니다.

# <span id="page-201-0"></span>직접 번호 입력하여 팩스 발신

1**.** 스캔할 면을 아래로 하여 스캐너 유리 위에 문 서를 올려 놓거나, 스캔할 면을 위로 하여 급지 기에 문서를 넣은 다음 용지 조정대를 문서 크 기에 맞춰 조정합니다.

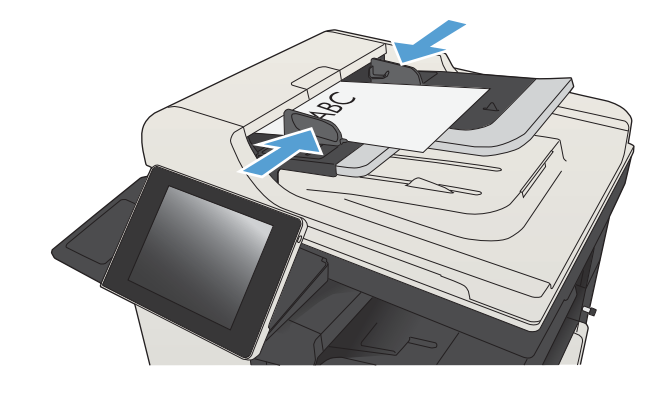

2**.** 제품 제어판의 시작 화면에서 팩스 버튼을 누 릅니다. 사용자 이름과 암호를 입력하라는 메시 지가 나타날 수 있습니다.

3**.** 기타 옵션 단추를 누릅니다. 설정이 원본의 해 당 사항과 일치하는지 확인합니다. 모든 설정을 완료한 후 위쪽 화살표를 눌러 기본 팩스 화면 으로 스크롤합니다.

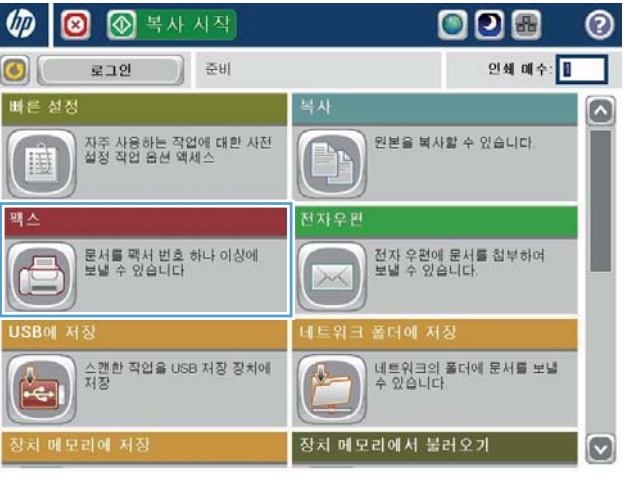

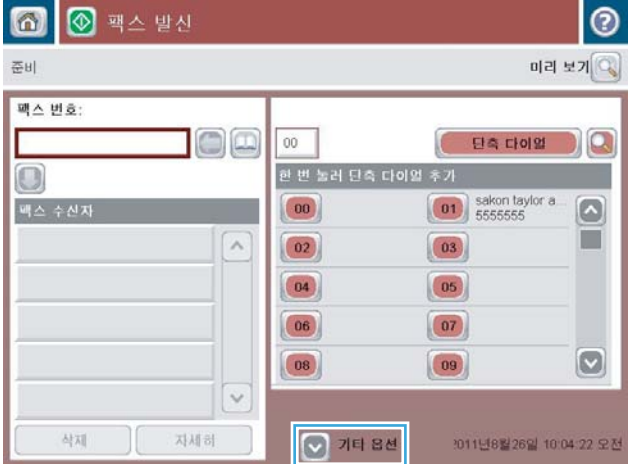

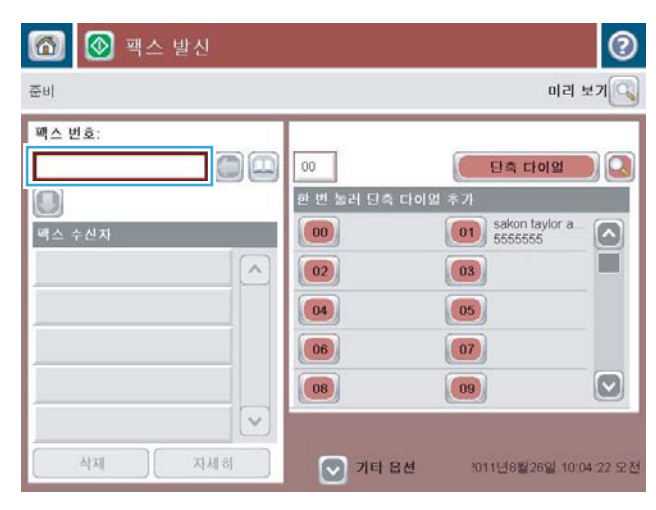

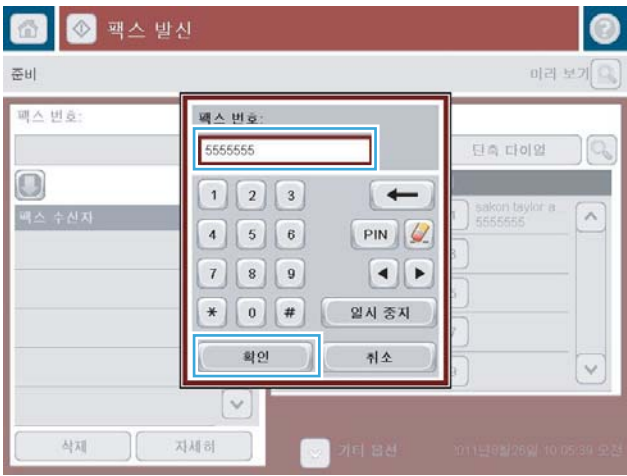

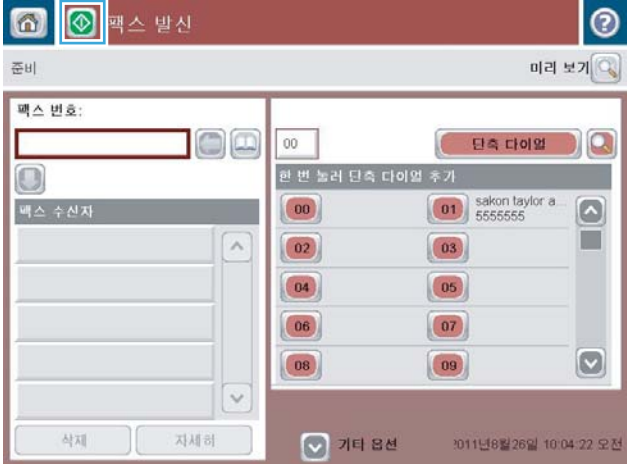

5**.** 전화 번호를 입력한 후 확인 단추를 누릅니다.

6. 시작 @ 단추를 눌러 팩스를 전송합니다.

참고**:** 언제라도 화면 오른쪽 상단 모서리에 있는 미리 보기 단추를 눌러 이미지를 미리 볼 수 있습니다. 이 기능에 대한 자세한 내용을 보 려면 미리 보기 화면에서 도움말 단추를 누 르십시오.

# <span id="page-203-0"></span>단축 다이얼을 사용하여 팩스 전송

1**.** 스캔할 면을 아래로 하여 스캐너 유리 위에 문 서를 올려 놓거나, 스캔할 면을 위로 하여 급지 기에 문서를 넣은 다음 용지 조정대를 문서 크 기에 맞춰 조정합니다.

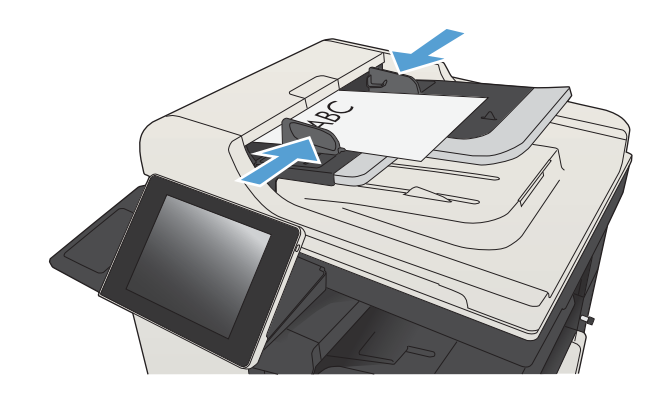

2**.** 제품 제어판의 시작 화면에서 팩스 버튼을 누 릅니다.

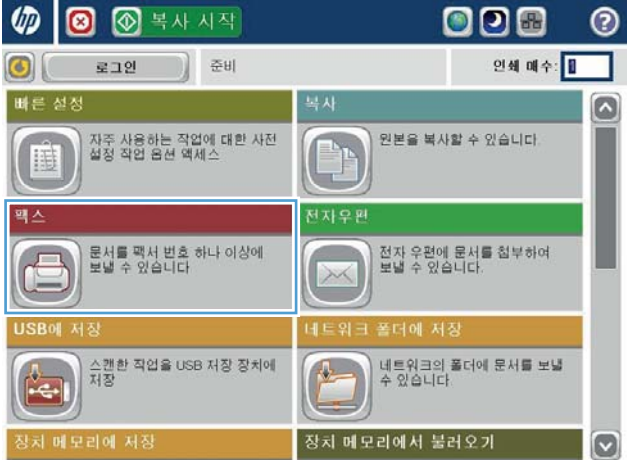

3**.** 사용할 단축 다이얼 이름에 대한 번호 단추를 누릅니다. 단축 다이얼 이름이 팩스 화면의 팩 스 수신자 섹션에 나타납니다.

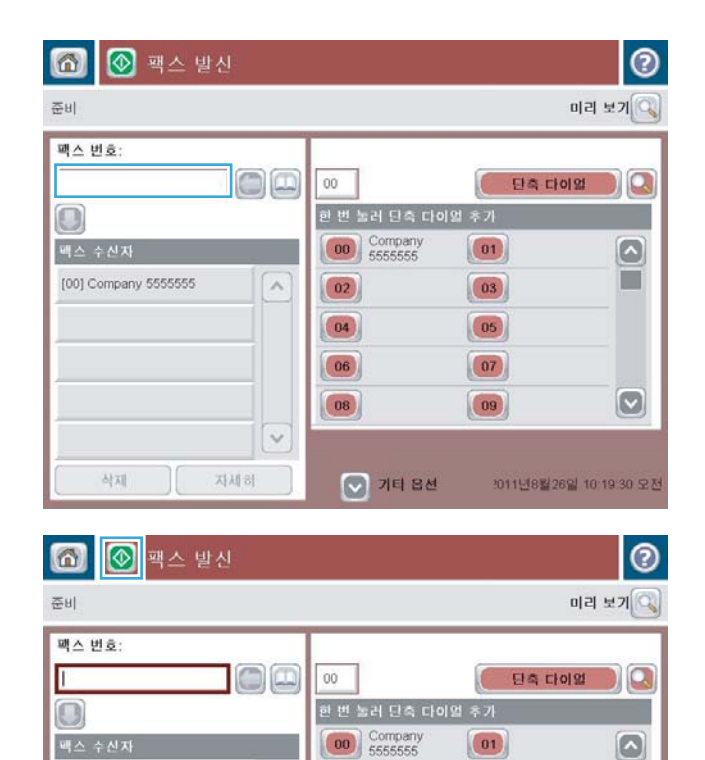

 $\overline{a}$ 

 $\vee$ 

자세히

 $\boxed{02}$ 

 $\boxed{04}$ 

 $(06)$ 

 $\begin{array}{|c|} \hline 08 \\ \hline \end{array}$ 

 $\bigcirc$  기타 옵션

SUPERIOR CHAIN

삭제

STANDARD DAILY NEWS

Ħ

 $\left[\infty\right]$ 

2011년8월26일 10:19:04 오전

 $\boxed{03}$ 

 $\boxed{05}$ 

 $\boxed{07}$  $\boxed{09}$ 

4. 시작 © 단추를 눌러 팩스를 전송합니다.

참고**:** 언제라도 화면 오른쪽 상단 모서리에 있는 미리 보기 단추를 눌러 이미지를 미리 볼 수 있습니다. 이 기능에 대한 자세한 내용을 보 려면 미리 보기 화면에서 도움말 ? 단추를 누 르십시오.

# <span id="page-205-0"></span>이름으로 단축 다이얼 목록 검색

- $\bar{B}$  참고: 단축 다이얼의 고유 이름을 모르는 경우, 목록에서 일부를 선택할 수 있도록 글자를 입력합니다. 예를 들어, N으로 시작하는 단축 다이얼 이름을 보려면 N을 입력합니다. 일치하는 항목이 없는 경우에는 검색 결과에 글자 N과 가장 가까운 항목을 표시할 것인지 묻는 메시지가 나타납니다.
	- 1**.** 제품 제어판의 시작 화면에서 팩스 버튼을 누릅니다.
	- 2**.** 검색 단추를 누릅니다. 돋보기 모양의 이 단추는 단축 다이얼 단추의 오른쪽에서 찾을 수 있습니다.
	- 3**.** 검색할 단축 다이얼 이름의 첫 번째 문자를 입력합니다. 일치하는 값이 있으면 검색 화면의 상단에 목록이 표시됩니다. 필요한 경우 스크롤하여 모든 항목을 보거나 더 정확한 검색을 위해 문자를 추 가로 입력합니다.
	- 4**.** 목록에서 알맞은 이름을 선택하고 확인 단추를 누릅니다. 기본 팩스 화면의 단축 다이얼 목록에 번 호 목록 중 선택된 항목이 표시됩니다.
	- 5**.** 단축 다이얼 번호를 눌러 번호를 수신자 목록에 추가합니다.
	- 6**.** 필요한 만큼 이름을 추가로 선택하거나 검색합니다.

# <span id="page-206-0"></span>팩스 주소록 번호를 사용하여 팩스 전송

팩스 주소록 기능을 사용하여 제품에 팩스 번호를 저장할 수 있습니다.

제품에서 Microsoft® Exchange 연락처 목록을 설정하여 팩스 주소록에 표시되도록 할 수도 있습니다.

**@ @ 34 시작** 

1**.** 제품 제어판의 시작 화면에서 팩스 버튼을 누 릅니다.

2**.** 주소록 아이콘을 눌러 주소록 화면을 표시합니 다.

3**.** 드롭다운 메뉴에서 팩스 주소록 소스를 선택합 니다.

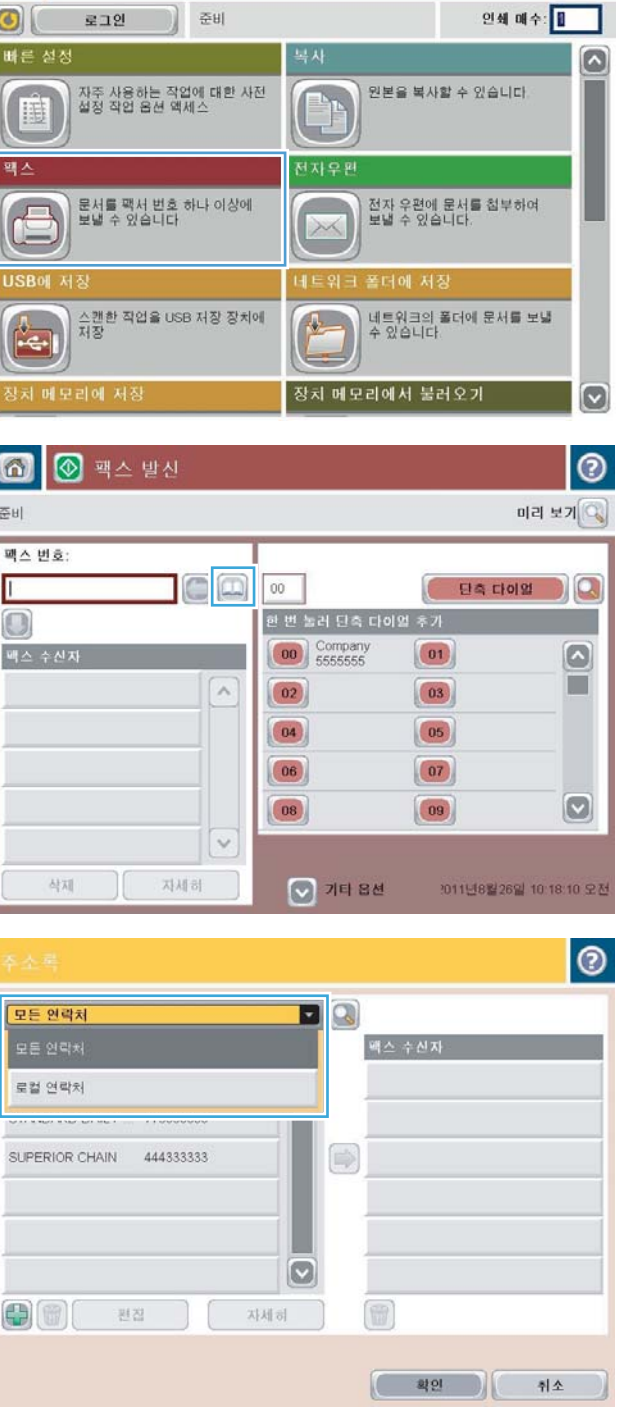

000

 $\odot$ 

4**.** 이름을 눌러 선택하고 오른쪽 화살표 아이콘을 눌러 선택된 이름을 팩스 수신자 섹션으로 이 동합니다.

5**.** 확인 단추를 눌러 팩스 화면으로 돌아갑니다.

- 6. 시작 © 단추를 눌러 팩스를 전송합니다.
- $| \circ |$  $\blacksquare$ 모든 연락처  $\mathbf{O}[\begin{array}{ccc} \mathbf{B}^T & \mathbf{B}^T \end{array}]$ - 맥스 변호 팩스 수진자 DIRECT LINE 555555555  $\Box$ STANDARD DAILY NEWS SUPERIOR CHAIN STANDARD DAILY 779098898 SUPERIOR CHAIN 444333333  $\Rightarrow$  $\Box$  $\bigoplus$ 图 자세히  $($  42 취소 6 ◎ ◎ ■ ○ 발신  $\odot$ 준비 미리 보기 Q 팩스 번호 oo  $00\,$ 단축 다이없  $\overline{\mathbf{a}}$ .<br>한 번 눌러 단축 다이얼 후가  $\Box$  $\begin{bmatrix} 00 \\ 5555555 \end{bmatrix}$  $\boxed{01}$  $\boxed{\circ}$ 맥스 수진자 ш SUPERIOR CHAIN  $\overline{\phantom{a}}$  $\boxed{02}$  $\boxed{03}$ STANDARD DAILY NEWS  $\boxed{04}$  $\boxed{05}$  $\boxed{06}$  $(07)$  $\boxed{09}$  $\boxed{\circ}$  $\boxed{08}$  $\checkmark$ 사제 지세히 ◎ 기타 옵션 2011년8월26일 10:19:04 오전

г

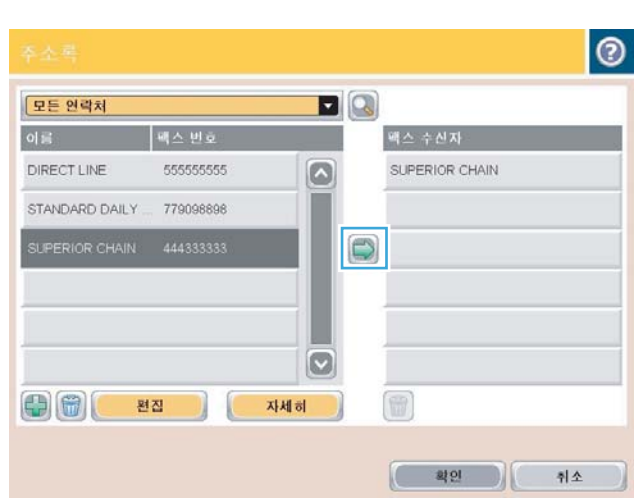

## <span id="page-208-0"></span>팩스 주소록 검색

팩스 주소록 검색 기능을 사용하여 주소록의 이름을 검색할 수 있습니다.

- 1**.** 제품 제어판의 시작 화면에서 팩스 버튼을 누릅니다.
- 2**.** 주소록 버튼을 누릅니다.
- 3**.** 팩스 주소록 화면 상단의 드롭다운 메뉴에서 모든 연락처 또는 지역 연락처 옵션을 선택합니다.
- 4**.** 드롭다운 메뉴 옆의 검색 아이콘(돋보기 모양)을 누릅니다.
- 5**.** 키보드를 사용하여 이름의 첫 번째 문자 또는 여러 문자를 입력하면, 일치하는 수신자 이름이 화면 에 표시됩니다. 더 정확하게 검색하려면 문자를 추가로 입력합니다. 이름을 선택한 다음 확인 단추 를 누릅니다.
- 6**.** 오른쪽 화살표를 눌러 선택한 이름을 팩스 수신자 목록으로 보냅니다.
- 7**.** 확인 단추를 눌러 팩스 전송 화면으로 돌아갑니다.

<span id="page-209-0"></span>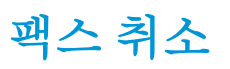

현재 팩스 작업을 취소하려면 팩스 상태 화면에서 작업 취소 단추를 누릅니다.

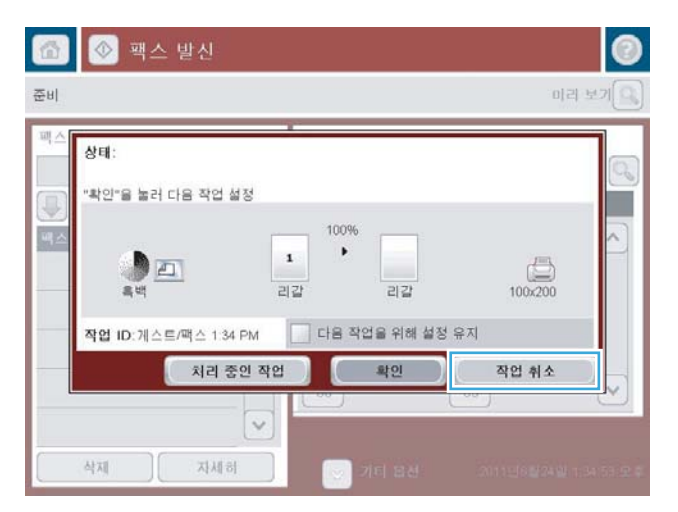

## <span id="page-210-0"></span>VoIP 네트워크에서 팩스 사용

VoIP 기술은 아날로그 전화 신호를 디지털 비트로 변환합니다. 그러면 이 디지털 비트는 인터넷에서 전 달되는 패킷으로 어셈블됩니다. 이 패킷은 목적지 또는 근처에서 변환되어 다시 아날로그 신호로 전송 됩니다.

인터넷에서 정보는 아날로그 대신 디지털 방식으로 전송됩니다. 따라서 팩스 전송에 대한 여러 다른 제 한 사항이 있으며 아날로그 PSTN(Public Switched Telephone Network)이외에도 다른 팩스 설정이 필요할 수도 있습니다. 팩스는 시간 및 신호 품질에 크게 영향을 받으므로 팩스 전송은 VoIP 환경에 매우 민감합 니다.

#### HP LaserJet Analog Fax Accessory 500이 VoIP 서비스에 연결되어 있는 경우 다음과 같이 설정을 변경해 보십시오.

- 팩스 속도를 고속(V.34) 모드로 하고 ECM(오류 수정 모드)을 켠 상태에서 시작하십시오. V.34 프로토 콜은 VoIP 네트워크 수용에 필요한 전송 속도의 변경 사항을 처리합니다.
- 팩스 속도가 고속으로 설정된 장치에 오류 또는 재시도가 많이 발생하는 경우 속도를 중간(V.17)으 로 설정하십시오.
- 2류 및 재시도가 계속 발생하는 경우 일부 VoIP 시스템이 높은 신호 속도를 처리할 수 없는 것이므 로 팩스 속도를 저속(V.29)으로 설정하십시오.
- 오류가 계속 발생하면 제품의 ECM을 꺼야하는 경우도 간혹 있습니다. 이미지 품질이 낮아질 수 있 습니다. 이 설정을 사용하기 전에 ECM을 끄더라도 이미지 품질이 만족스러운지 먼저 확인하십시 오.
- 위와 같이 설정을 변경해도 VoIP 팩스 안정성이 향상되지 않으면 VoIP 제공업체에 문의하십시오.

## <span id="page-211-0"></span>팩스 보고서

다음은 이 제품에서 만들 수 있는 팩스 보고서를 나열한 것입니다. 이러한 보고서는 제품 제어판에서 보 거나 인쇄할 수 있습니다.

#### 사용할 수 있는 팩스 보고서는 다음과 같습니다.

- 팩스 작업 일지
- 과금 코드 보고서
- 팩스 차단 목록
- 단축 다이얼 목록
- 팩스 호출 보고서

#### 팩스 보고서를 보거나 인쇄하려면 다음 단계를 따르십시오.

- 1**.** 제품 제어판의 시작 화면에서 스크롤하여 관리 버튼을 누릅니다.
- 2**.** 다음 메뉴를 엽니다.
	- $127$
	- 팩스 보고서
- 3**.** 보거나 인쇄할 로그나 보고서를 선택합니다.
- 4**.** 인쇄 또는 보기 단추를 누릅니다.

## 팩스 작업 일지

팩스 활동 로그에는 다음과 같은 정보가 포함됩니다.

- 제품에 구성된 팩스 머리글 정보
- 각 팩스 작업의 작업 번호
- 송신하거나 수신한 또는 송신에 실패한 팩스의 날짜 및 시간입니다.
- 발신 또는 수신과 같은 팩스 작업의 유형
- 발신자 ID(사용할 수 있는 경우 전화 번호)
- 지속 시간(통신 상태 시간)
- 페이지 수
- 결과(송신 성공, 대기, 또는 송신 실패(오류 종류와 코드 포함))

데이터베이스에는 최근 팩스 항목 500개가 저장됩니다. 데이터베이스 팩스 항목에는 팩스 세션이 항목 으로 포함됩니다. 예를 들어, 팩스 세션은 전송된 팩스, 수신된 팩스 또는 펌웨어 업그레이드일 수 있습 니다. 작업에 따라, 보고서에 500개보다 적은 항목이 있을 수 있습니다.

로그를 기록 보관 용도로 사용하려면 주기적으로 로그를 인쇄한 후 지워야 합니다.

팩스 작업 일지를 지우려면 다음 단계를 따르십시오.

- 1**.** 제어판에서 관리 아이콘을 누릅니다.
- 2**.** 다음 메뉴를 엽니다.
	- 팩스 설정
	- 팩스 작업 일지 내용 지우기
- 3**.** 지우기 단추를 눌러 팩스 작업 일지를 지웁니다.

### 과금 코드 보고서

과금 코드 보고서는 가장 최근의 성공적으로 송신된 팩스 500개를 과금 코드별로 보여줍니다. 보고서에 는 아래의 정보가 제공됩니다.

- 과금 코드 번호
- 송신에 성공한 모든 팩스의 날짜 및 시간
- 식별 번호
- 지속 시간(통신 상태 시간)
- 송신 페이지 수
- 결과(성공)

데이터베이스에는 최근 팩스 500개가 저장됩니다. 보고서를 기록 보관 용도로 사용하려면 주기적으로 보고서를 인쇄한 후 지워야 합니다.

## 차단된 팩스 목록 보고서

차단된 팩스 목록 보고서에는 제품에서 팩스를 수신하지 않도록 구성된 팩스 번호가 들어 있습니다.

### 단축 다이얼 목록 보고서

단축 다이얼 목록 보고서는 단축 다이얼 이름에 배당된 팩스 번호를 보여줍니다.

### 팩스 호출 보고서

팩스 호출 보고서는 송신 또는 수신된 마지막 팩스의 상태를 보여주는 간략한 보고서입니다.

### 8 장 팩스 KOWW

# 9 제품 관리

- IP [네트워크](#page-215-0) 설정 구성
- HP [내장](#page-217-0) 웹 서버
- HP [유틸리티](#page-223-0)(Mac OS X)
- [HP Web Jetadmin](#page-225-0) 소프트웨어 사용
- [절약](#page-226-0) 설정
- 제품 [보안](#page-229-0) 기능
- 제품 펌웨어 [업그레이드](#page-231-0)

## <span id="page-215-0"></span>IP 네트워크 설정 구성

## 프린터 공유 책임 제한

HP는 P2P 네트워킹을 지원하지 않습니다. 이 기능은 Microsoft 운영 체제의 기능이며 HP 프린터 드라이버 의 기능이 아닙니다. Microsoft[\(www.microsoft.com](http://www.microsoft.com))로 이동하십시오.

## 네트워크 설정 보기 또는 변경

HP 내장 웹 서버를 사용하여 IP 구성 설정을 보거나 변경할 수 있습니다.

- 1**.** 구성 페이지를 인쇄한 다음 IP 주소를 찾으십시오.
	- IPv4를 사용할 경우 IP 주소에는 숫자 값만 가능하며 형식은 다음과 같습니다.

xxx.xxx.xxx.xxx

● IPv6를 사용할 경우 IP 주소는 문자와 숫자의 16진 조합으로 이루어집니다. 이와 유사한 형식 이 있습니다.

xxxx::xxxx:xxxx:xxxx:xxxx

- 2**.** HP 내장 웹 서버를 열려면 웹 브라우저의 주소 표시줄에 IP 주소를 입력하십시오.
- 3**.** 네트워크 정보를 얻으려면 네트워킹 탭을 누르십시오. 필요에 따라 설정을 변경할 수 있습니다.

### 제어판을 이용한 IPv4 TCP/IP 매개변수 수동 구성

제어판의 관리 메뉴를 사용하여 IPv4 주소, 서브넷 마스크 및 기본 게이트웨이를 수동으로 설정합니다.

- 1**.** 제품 제어판의 시작 화면에서 스크롤하여 관리 버튼을 누릅니다.
- 2**.** 다음 메뉴를 엽니다.
	- 네트워크 설정
	- Jetdirect 메뉴
	- TCP/IP
	- IPV4 설정
	- $\bullet$  구성 방법
- 3**.** 수동 옵션을 선택한 다음 저장 단추를 누릅니다.
- 4**.** 수동 설정 메뉴를 엽니다.
- 5**.** IP 주소, 서브넷 마스크 또는 기본 게이트웨이 옵션을 누릅니다.
- 6**.** 첫 번째 필드를 눌러 키패드를 엽니다. 필드에 정확한 번호를 입력한 후 확인 단추를 누릅니다. 각 필드에 대해 이 단계를 반복한 다음 저장 단추를 누릅니다.
### 제어판을 이용한 IPv6 TCP/IP 매개변수 수동 구성

제어판의 관리 메뉴를 사용하여 IPv6 주소를 수동으로 설정합니다.

- 1**.** 제품 제어판의 시작 화면에서 스크롤하여 관리 버튼을 누릅니다.
- 2**.** 수동 구성을 활성화하려면 다음 메뉴를 엽니다.
	- 네트워크 설정
	- Jetdirect 메뉴
	- TCP/IP
	- IPV6 설정
	- 주소
	- 수동 설정
	- 활성화

켜짐 옵션을 선택한 다음 저장 단추를 누릅니다.

- 3**.** 주소를 구성하려면 주소 단추를 누른 후 필드를 눌러 키패드를 엽니다.
- 4**.** 키패드를 사용하여 주소를 입력한 후 확인 단추를 누릅니다.
- 5**.** 저장 버튼을 누릅니다.

# HP 내장 웹 서버

HP 내장 웹 서버를 사용하면 제품 제어판이 아닌 컴퓨터에서 제품 상태를 보고 제품 네트워크 설정을 구 성하고 인쇄 기능을 관리할 수 있습니다. 다음은 HP 내장 웹 서버를 통해 수행할 수 있는 작업의 예입니 다.

- 제품 상태 정보 보기
- 모든 소모품의 잔여 수명 확인 및 새 소모품 주문
- 용지함 구성 확인 및 변경
- 제품 제어판 메뉴 구성 확인 및 변경
- 내부 페이지 확인 및 인쇄
- 제품 및 소모품 이벤트 관련 통지 수신
- 네트워크 구성을 확인하고 변경할 수 있습니다.

HP 내장 웹 서버를 사용하려면 브라우저가 다음 요구 사항을 충족해야 합니다.

- Windows: Microsoft Internet Explorer 5.01 이상 또는 Netscape 6.2 이상
- Mac OS X: Bonjour나 IP 주소를 사용하는 Safari 또는 Firefox
- Linux: Netscape Navigator만 해당
- HP-UX 10 및 HP-UX 11: Netscape Navigator 4.7

HP 내장 웹 서버는 제품이 IP 기반 네트워크에 연결되어 있어야 작동합니다. HP 내장 웹 서버는 IPX 기반 제품 연결을 지원하지 않습니다. HP 내장 웹 서버를 열거나 사용하기 위해 인터넷에 접속할 필요가 없습 니다.

제품이 네트워크에 연결된 경우 HP 내장 웹 서버는 자동으로 사용 가능한 상태가 됩니다.

### HP 내장 웹 서버 열기

- 1. 제품 IP 주소 또는 호스트 이름을 확인합니다. 제품 제어판의 시작 화면에 네트워크 <sub>■</sub> 단추가 보이 면 해당 단추를 눌러 주소를 표시합니다. 그렇지 않으면, 다음 단계에 따라 제품 구성 페이지를 인 쇄하거나 표시합니다.
	- **a.** 제품 제어판의 시작 화면에서 스크롤하여 관리 버튼을 누릅니다.
	- **b.** 다음 메뉴를 엽니다.
		- 보고서
		- 구성/상태 페이지
		- 구성 페이지
	- **c.** 인쇄 또는 보기 버튼을 누릅니다.
	- **d.** Jetdirect 페이지에서 IP 주소 또는 호스트 이름을 찾습니다.
- 2**.** 컴퓨터에 설치된 웹 브라우저를 열고 주소/URL 입력란에 제품 IP 주소나 호스트 이름을 입력하십시 오.

### HP 내장 웹 서버 기능

### 정보 탭

#### 표 9**-**1HP 내장 웹 서버 정보 탭

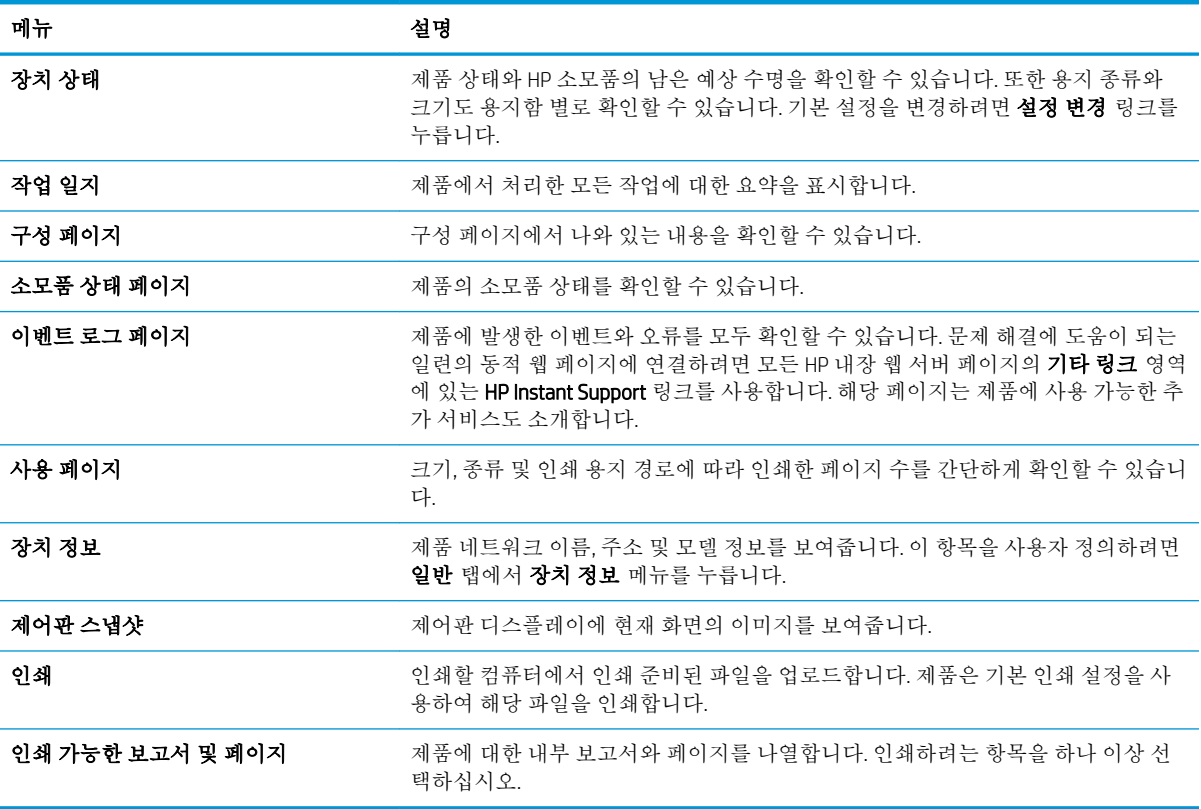

### 일반 탭

#### 표 9**-**2HP 내장 웹 서버 일반 탭

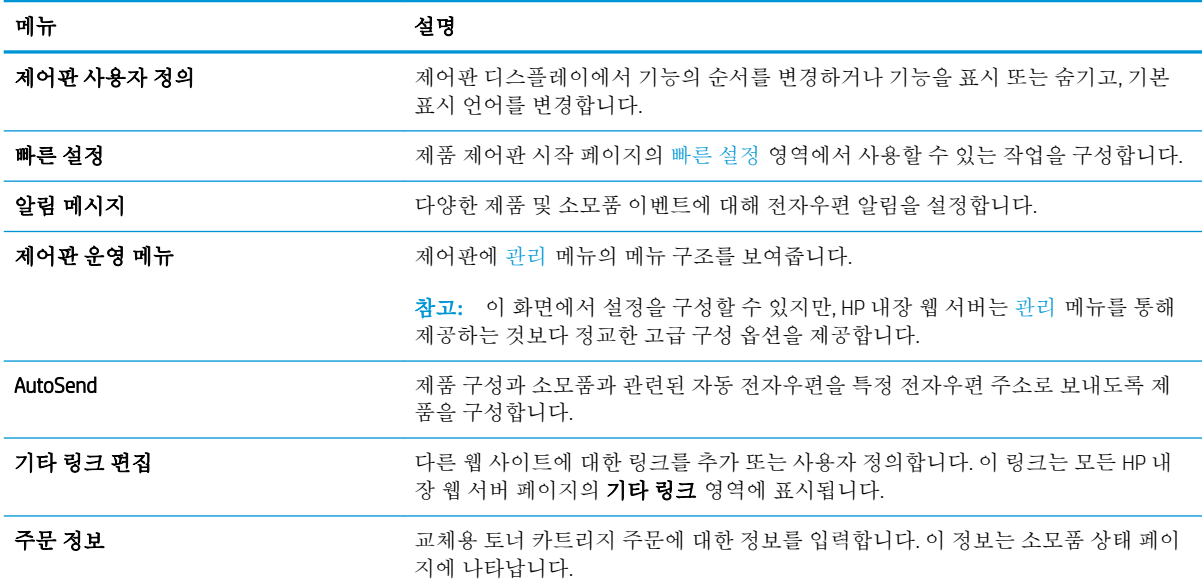

#### 표 9**-**2HP 내장 웹 서버 일반 탭 **(**계속**)**

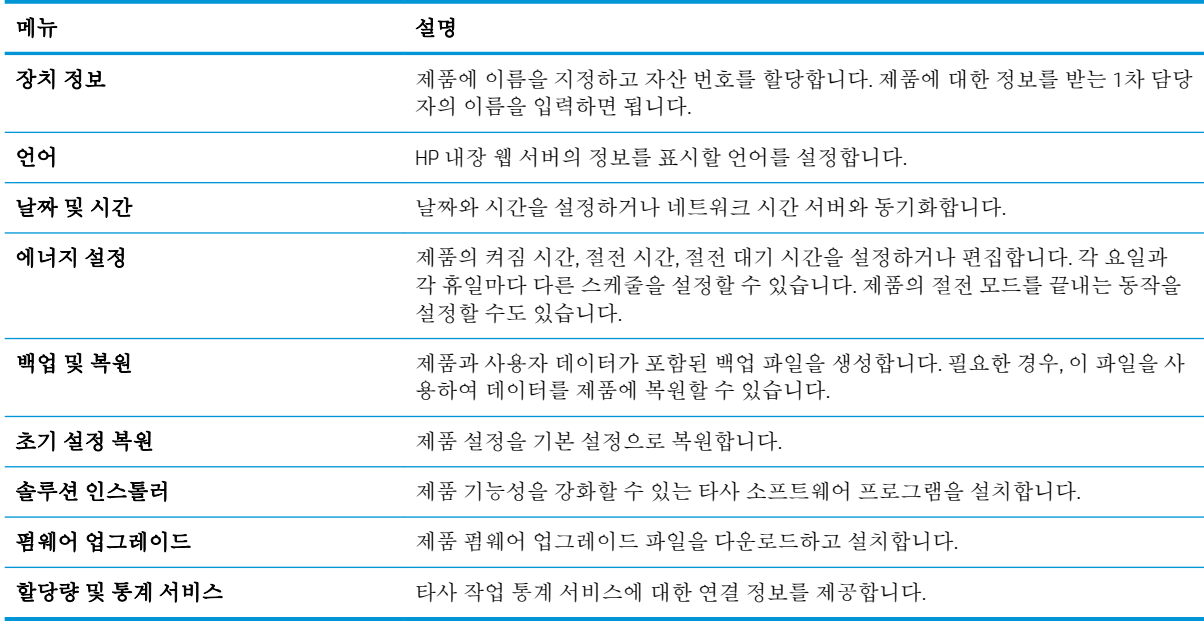

### 복사/인쇄 탭

표 9**-**3HP 내장 웹 서버 복사/인쇄 탭

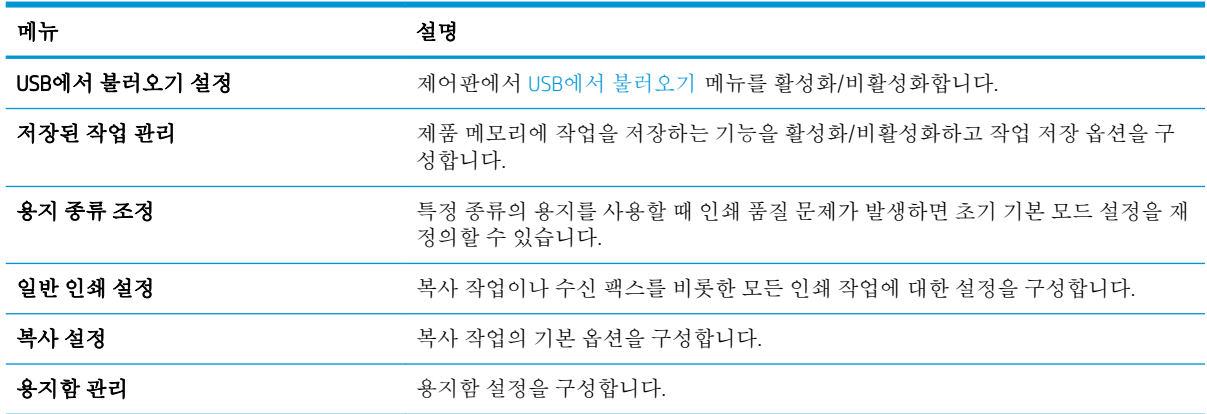

### 스캔/디지털 전송 탭

#### 표 9**-**4HP 내장 웹 서버 스캔/디지털 전송 탭

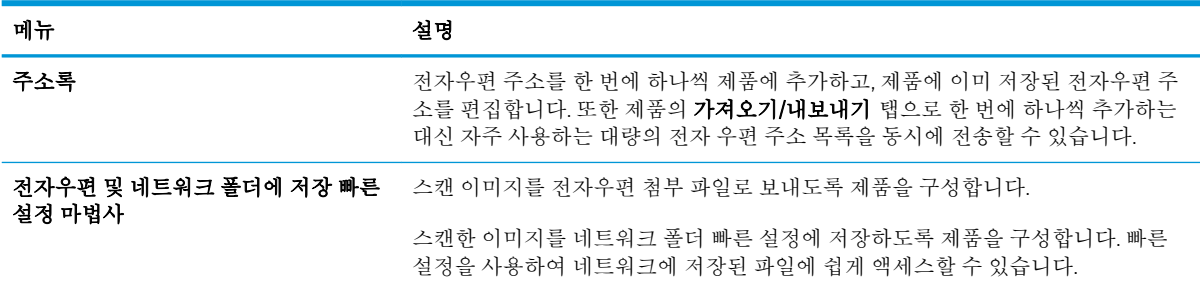

#### 표 9**-**4HP 내장 웹 서버 스캔/디지털 전송 탭 **(**계속**)**

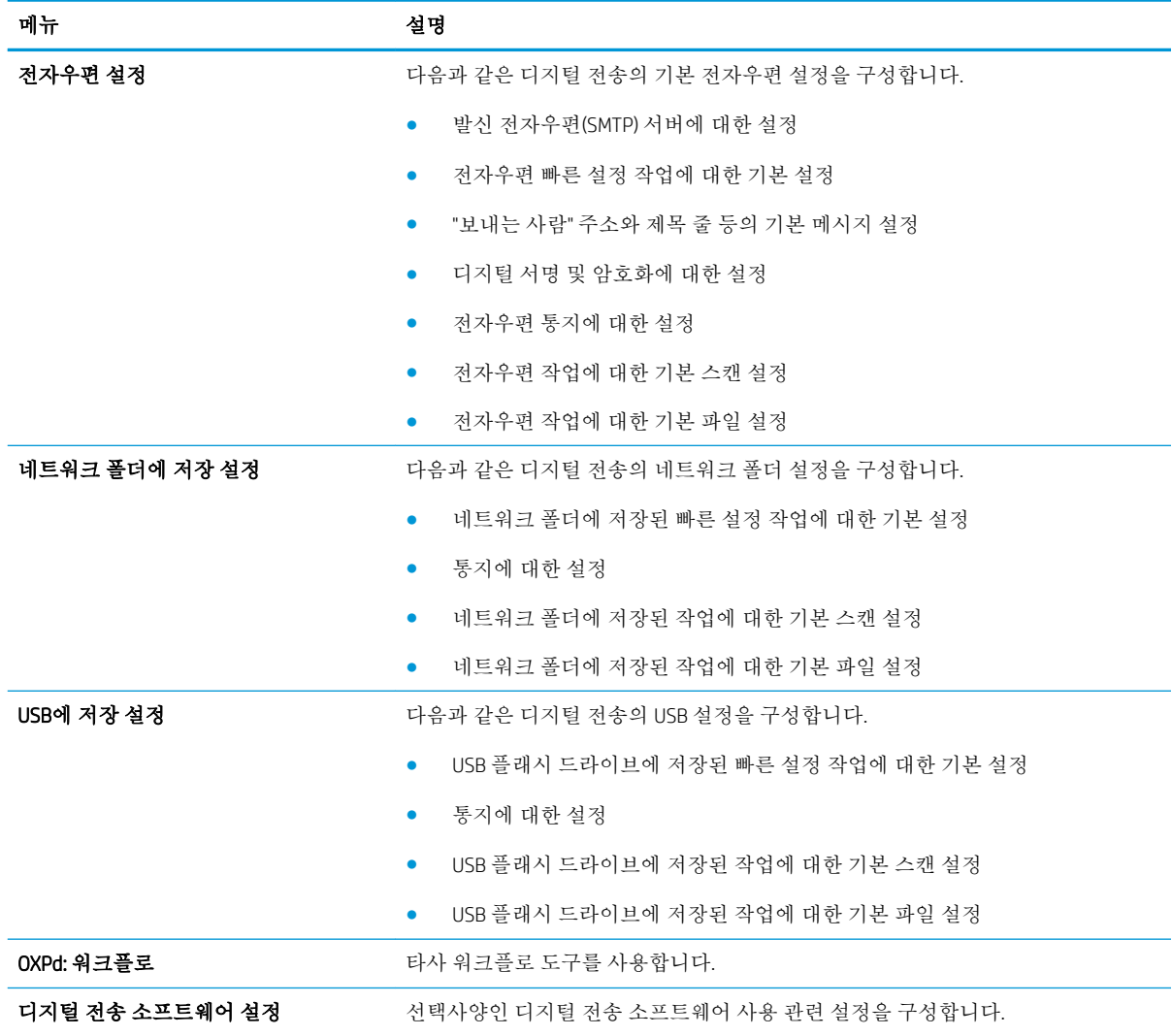

### 팩스 탭(팩스 모델만 해당)

#### 표 9**-**5HP 내장 웹 서버 팩스 탭

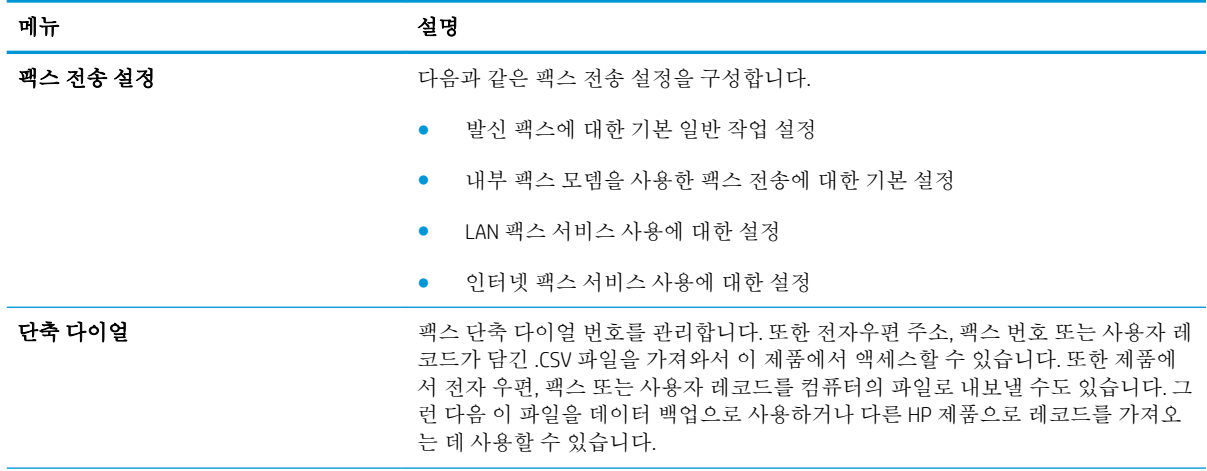

#### 표 9**-**5HP 내장 웹 서버 팩스 탭 **(**계속**)**

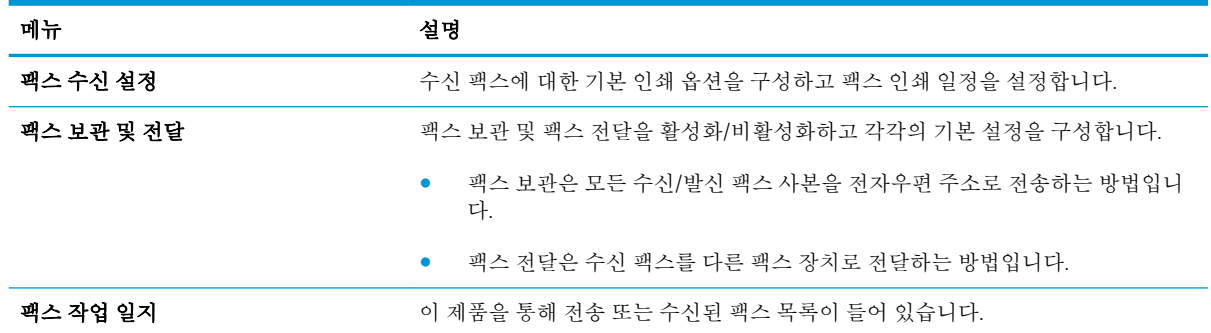

### 문제 해결 탭

#### 표 9**-**6HP 내장 웹 서버 문제 해결 탭

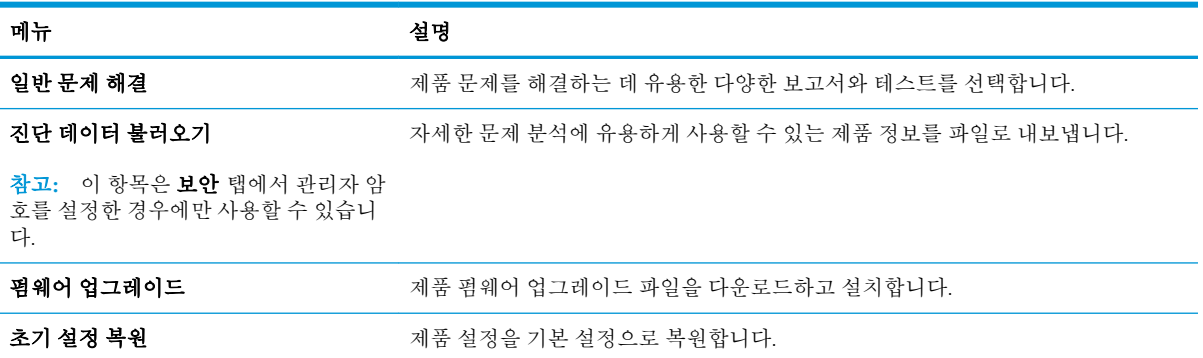

### 보안 탭

표 9**-**7HP 내장 웹 서버 보안 탭

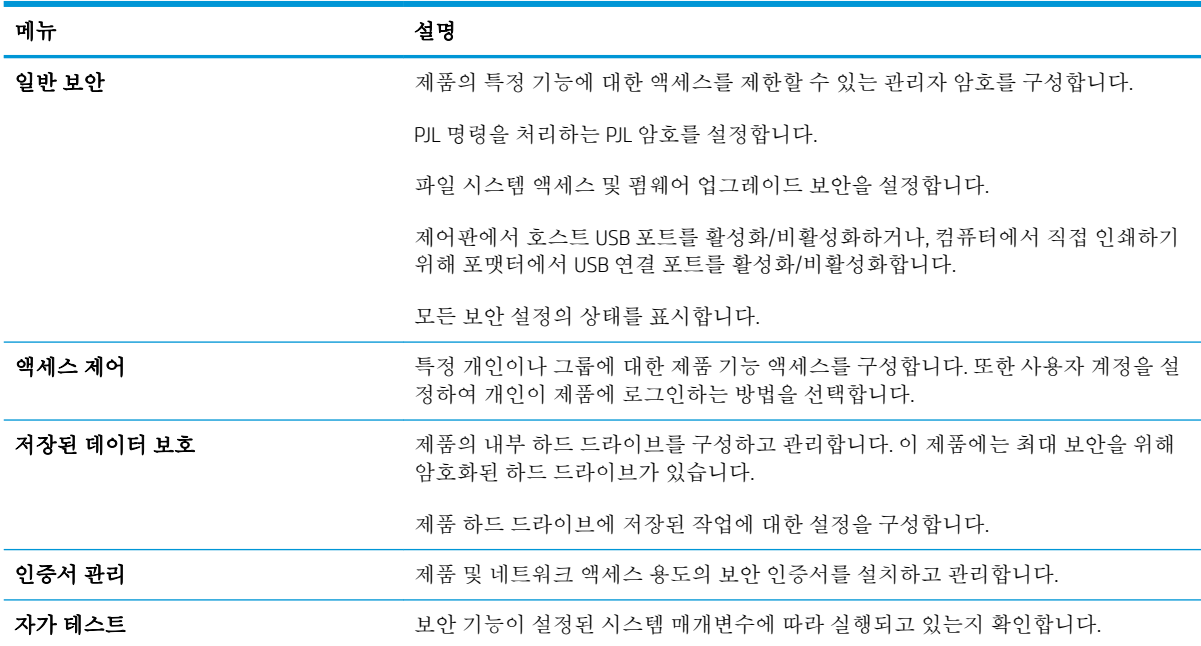

### HP 웹 서비스 탭

HP 웹 서비스 탭에서 이 제품에 대한 HP 웹 서비스를 구성하고 활성화하십시오. HP ePrint 기능을 사용하 려면 HP 웹 서비스를 활성화해야 합니다.

### 네트워킹 탭

제품이 IP 기반 네트워크에 연결된 경우 **네트워킹** 탭을 사용하여 제품의 네트워크 설정을 구성하고 보 호할 수 있습니다. 제품이 다른 유형의 네트워크에 연결된 경우 이 탭이 표시되지 않습니다.

#### 기타 링크 목록

참고**:** 기타 링크 탭의 기타 링크 편집 메뉴를 사용하여 일반 목록에 표시되는 링크를 구성할 수 있습 니다. 다음은 기본 링크입니다.

#### 표 9**-**8HP 내장 웹 서버 기타 링크 목록

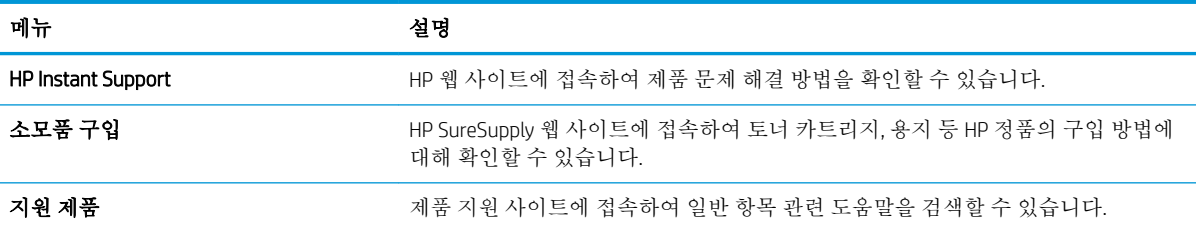

# HP 유틸리티(Mac OS X)

HP 유틸리티는 Mac OS X에서 제품에 액세스할 수 있게 해 주는 소프트웨어 프로그램입니다.

제품이 USB 케이블을 사용하거나 TCP/IP 기반 네트워크에 연결되어 있어야 HP 유틸리티를 사용할 수 있 습니다.

### HP 유틸리티 열기

Finder에서 응용 프로그램과 유틸리티를 차례로 누르고 HP 유틸리티를 누릅니다.

유틸리티 목록에 HP 유틸리티가 없으면 다음 절차에 따라 여십시오.

- 1. 컴퓨터에서 Apple 메뉴 Apple << 를 열고 시스템 환경설정 메뉴를 누른 다음 프린트 & 팩스 아이콘 또는인쇄 및 스캔 아이콘을 누릅니다.
- 2**.** 이 창의 왼쪽에서 제품을 선택합니다.
- 3**.** 옵션 및 소모품 단추를 누릅니다.
- 4**.** 유틸리티 탭을 누릅니다.
- 5**.** 프린터 유틸리티 열기 버튼을 누릅니다.

### HP 유틸리티 기능

HP 유틸리티는 모든 설정 목록에서 클릭하여 열 수 있는 페이지로 구성되어 있습니다. 페이지 상단에 있 는 아이콘을 눌러 다음과 같은 정보가 있는 HP 웹 사이트에 액세스할 수 있습니다.

- HP 지원
- 소모품
- 레지스트레이션
- 재활용

다음 표는 HP 유틸리티에서 수행할 수 있는 작업에 대해 설명합니다.

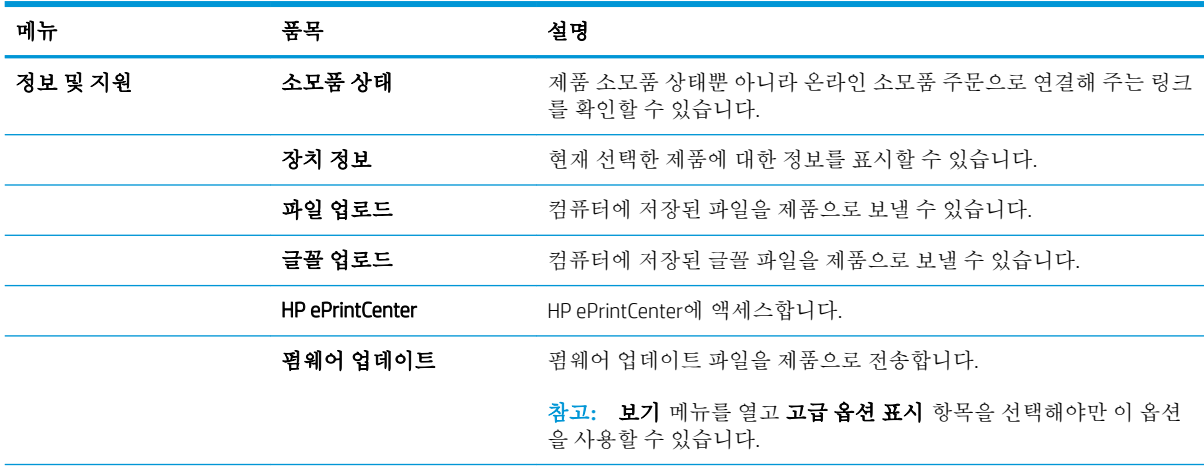

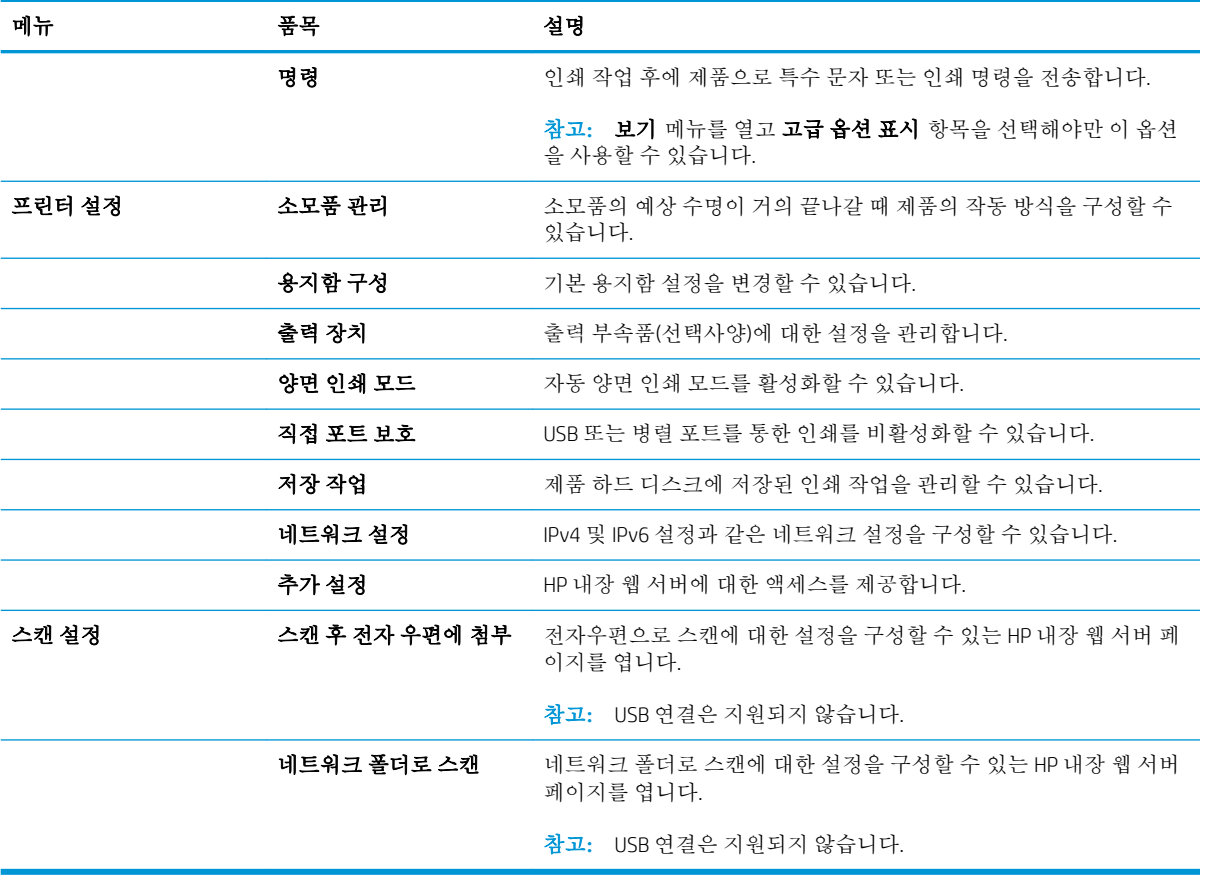

# HP Web Jetadmin 소프트웨어 사용

HP Web Jetadmin은 프린터, 복합기, 디지털 전송기 등 네트워크에 연결해서 사용하는 다양한 HP 제품을 효율적으로 관리해주는 도구로 다양한 수상 경력을 비롯하여 우수한 도구로 업계에 정평이 났습니다. 이 단일 솔루션을 통해 인쇄 및 이미징 환경의 설치, 모니터링, 유지보수, 문제 해결 및 보안 유지 작업을 원격으로 수행할 수 있으므로 시간 절약, 비용 절감 및 투자 보호를 통해 궁극적으로 비즈니스 생산성을 높일 수 있습니다.

HP Web Jetadmin 업그레이드는 특정 제품 기능을 지원하기 위해 정기적으로 제공됩니다. 업그레이드에 대해 자세히 알아 보려면 [www.hp.com/go/webjetadmin](http://www.hp.com/go/webjetadmin)에서 Self Help and Documentation(도움말 및 설명 서) 링크를 클릭하십시오.

# 절약 설정

### 절약 모드로 인쇄

이 제품은 문서 초안 인쇄에 적합한 EconoMode 옵션을 제공합니다. EconoMode를 사용하면 토너 소모량 이 절감되므로 토너 카트리지의 수명이 연장됩니다. 그러나 인쇄 품질이 저하될 수 있습니다.

HP는 EconoMode의 상시 사용을 권장하지 않습니다. 항상 EconoMode를 사용하면 토너 카트리지 기계 부 품의 수명이 다했을 때 토너가 남아 있을 수 있습니다. 더 이상 카트리지를 사용할 수 없을 정도로 인쇄 품질이 저하되면 카트리지를 교체하십시오.

- 참고**:** 이 기능은 Windows용 PCL 6 프린터 드라이버에서 지원됩니다. 이 드라이버를 사용하지 않을 경 우 HP 내장 웹 서버를 사용하여 기능을 활성화할 수 있습니다.
	- 1**.** 소프트웨어 프로그램에서 인쇄 옵션을 선택합니다.
	- 2**.** 제품을 선택한 후 속성 또는 환경설정 버튼을 누릅니다.
	- 3**.** 용지/품질 탭을 누릅니다.
	- 4**.** EconoMode 확인란을 누릅니다.
	- 5**.** OK 단추를 클릭하여 문서 속성 대화 상자를 닫습니다. 인쇄 대화 상자에서, OK 단추를 클릭하여 작 업을 인쇄합니다.

### 속도 및 에너지 사용 최적화

기본적으로 제품은 속도를 최적화하고 작업의 첫 페이지를 더 빠르게 인쇄할 수 있도록 작업 사이에 예 열 상태를 유지합니다. 제품이 작업 사이에 냉각되도록 설정하면 에너지를 절약할 수 있습니다.

- 1**.** 제품 제어판의 시작 화면에서 스크롤하여 관리 버튼을 누릅니다.
- 2**.** 다음 메뉴를 엽니다.
	- 일반 설정
	- 에너지 설정
	- 최적 속도/에너지 사용량
- 3**.** 사용하려는 옵션을 선택하고 저장 단추를 누릅니다.

### 절전 모드 설정

- 1**.** 제품 제어판의 시작 화면에서 스크롤하여 관리 버튼을 누릅니다.
- 2**.** 다음 각 메뉴를 엽니다.
	- 일반 설정
	- 에너지 설정
- 절전 타이머 설정
- 절전 모드/자동 꺼짐
- 3**.** 적절한 시간을 선택한 다음 저장 단추를 누릅니다.

**第 참고:** 절전 모드 기본 시간은 30분입니다.

참고**:** 제품이 절전 모드에 있을 때 전원 버튼의 불빛이 깜빡입니다.

### 절전 예약 설정

참고**:** 절전 시간표 기능을 사용하려면 먼저 날짜와 시간을 설정해야 합니다.

- 1**.** 제품 제어판의 시작 화면에서 스크롤하여 관리 버튼을 누릅니다.
- 2**.** 다음 메뉴를 엽니다.
	- 일반 설정
	- Date/Time 설정
- 3**.** 날짜/시간 형식 메뉴를 열고 다음 설정을 구성합니다.
	- $\bullet$  날짜 형식
	- 시간 형식
- 4**.** 저장 버튼을 누릅니다.
- 5**.** 날짜/시간 메뉴를 열고 다음 설정을 구성합니다.
	- 날짜
	- 시간
	- 시간대

일광 절약 시간을 사용하는 지역의 경우 일광 절약 기간에 맞게 조정 상자를 선택합니다.

- 6**.** 저장 버튼을 누릅니다.
- 7**.** 뒤쪽 방향 화살표 단추를 눌러 관리 화면으로 돌아갑니다.
- 8**.** 다음 메뉴를 엽니다.
	- 일반 설정
	- 에너지 설정
	- 절전 시간표
- 9. 추가 · 단추를 누른 다음 예약할 이벤트의 종류로 켜짐 또는 절전을 선택합니다.

10**.** 다음 설정을 구성합니다.

- 시간
- 이벤트 일자

11**.** 확인 버튼을 누른 다음 저장 버튼을 누릅니다.

# 제품 보안 기능

### 보안 규정

이 제품은 장치를 안전하게 유지하고 네트워크상의 중요 정보를 보호하며, 운영자의 장치 감시 및 유지 보수 방식을 단순화할 수 있도록 도와주는 보안 표준과 권장 프로토콜을 지원합니다.

HP의 안전한 이미징 및 인쇄 솔루션에 대한 자세한 내용은 [www.hp.com/go/secureprinting](http://www.hp.com/go/secureprinting)를 참조하십시 오. 이 사이트의 링크를 통해 보안 기능에 대한 백서와 FAQ 문서로 이동할 수 있습니다.

### IP 보안

IP 보안(IPsec)은 제품에서 들어오고 나가는 IP 기반 네트워크 트래픽을 제어하는 프로토콜 모음입니다. IPsec에서는 호스트 대 호스트 인증, 데이터 무결성 및 네트워크 통신 암호화 기능을 제공합니다.

네트워크에 연결되어 있으며 HP Jetdirect 프린트 서버가 있는 제품의 경우 HP 내장 웹 서버의 네트워킹 탭을 사용하여 IPsec를 구성할 수 있습니다.

#### 제품 로그인

허가받지 않은 사용자의 무단 사용을 막기 위해서 제품 제어판의 일부 기능에 보안을 설정할 수 있습니 다. 기능에 보안이 설정된 경우에는 사용자가 해당 기능을 사용하려고 하면 로그인하라는 메시지가 나 타납니다. 또는 시작 화면에서 로그인 단추를 누르면 로그인 메시지가 표시될 때까지 기다리지 않고 바 로 로그인할 수 있습니다.

보통은 네트워크의 사용자 컴퓨터에 로그인할 때 사용하는 사용자 이름과 암호를 사용합니다. 사용할 자격증명을 잘 모를 경우에는 이 제품의 네트워크 관리자에게 문의하십시오.

제품에 로그인하면 제어판에 로그아웃 단추가 나타납니다. 제품의 보안을 유지하기 위해 제품 사용을 마친 후에는 로그아웃 단추를 누르십시오.

#### 시스템 암호 지정

권한이 없는 사용자가 제품 설정을 변경할 수 없도록 제품 및 HP 내장 웹 서버 액세스를 위한 관리자 암 호를 할당할 수 있습니다.

- 1**.** 웹 브라우저의 주소 입력란에 제품 IP 주소를 입력하여 HP 내장 웹 서버를 엽니다.
- 2**.** 보안 탭을 누릅니다.
- 3**.** 일반 보안 메뉴를 엽니다.
- 4**.** 사용자 이름 필드에 암호와 연결되는 이름을 입력합니다.
- 5**.** 새 암호 필드에 암호를 입력하고 암호 확인 필드에 한 번 더 입력합니다.

 $\overrightarrow{2}$  참고: 기존 암호를 변경하려면 먼저 **기존 암호** 필드에 기존 암호를 입력해야 합니다.

6**.** 적용 단추를 누릅니다. 암호를 기록해서 안전한 장소에 보관하십시오.

### 암호화 지원: HP 고성능 보안 하드 디스크

하드 디스크는 하드웨어 기반 암호화를 제공하여 제품 성능에 영향을 미치지 않으면서 중요한 데이터 를 안전하게 저장할 수 있습니다. 이 하드 디스크는 최신 고급 암호화 기준(AES)을 사용하며 다양한 시간 절약 기능과 견고한 기능성을 보유하고 있습니다.

HP 내장 웹 서버의 보안 메뉴를 사용하여 디스크를 구성합니다.

암호화된 하드 디스크에 대한 자세한 내용은 *HP* 고성능 보안 하드 디스크 설치 안내서를 참조하십시오.

- 1**.** [www.hp.com/support](http://www.hp.com/support)로 이동합니다.
- 2**.** 검색 필드에 Secure Hard Disk(보안 하드 디스크)를 입력하고 Enter 키를 누르십시오.
- 3**.** HP High-Performance Secure Hard Disk Drive(HP 고성능 보안 하드 디스크 드라이브) 링크를 누릅니다.
- 4**.** 설명서 링크를 누릅니다.

### 포맷터 케이지 잠금

제품 뒷면의 포맷터 케이지에는 보안 케이블을 연결하는 데 사용할 수 있는 슬롯이 있습니다. 포맷터 케 이지를 잠그면 다른 사람이 포맷터에서 중요한 구성 요소를 제거하지 못합니다.

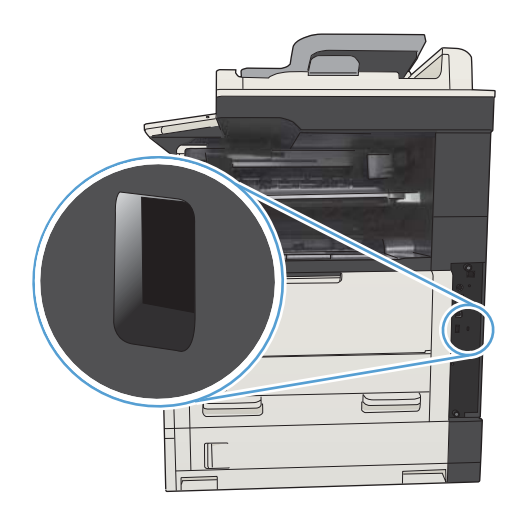

# 제품 펌웨어 업그레이드

이 제품에 대한 소프트웨어 및 펌웨어 업그레이드와 설치 지침은 [www.hp.com/support/ljMFPM725series](http://www.hp.com/support/ljMFPM725series) 에서 얻을 수 있습니다. Support & Drivers(지원 및 드라이버)를 누르고 운영 체제를 누른 다음 제품의 다 운로드를 선택하십시오.

# 10 문제 해결방법

- [문제](#page-233-0) 해결 확인 사항
- 제품 [성능에](#page-235-0) 영향을 미치는 요인
- 초기 [기본값](#page-236-0) 복원
- [제어판](#page-237-0) 도움말
- 용지 공급이 [잘못되거나](#page-238-0) 용지 걸림
- 용지 [걸림](#page-240-0) 해결
- [용지](#page-263-0) 걸림 복구 변경
- [인쇄](#page-264-0) 품질 향상
- [인쇄](#page-270-0) 품질 향상
- [스캔](#page-275-0) 품질 향상
- [팩스](#page-280-0) 품질 향상
- 제품이 [인쇄하지](#page-286-0) 않거나 인쇄 속도가 느림
- 쉽게 [액세스할](#page-287-0) 수 있는 USB 인쇄 문제 해결
- USB [연결](#page-289-0) 문제 해결
- 유선 [네트워크](#page-290-0) 문제 해결
- [팩스](#page-292-0) 문제 해결
- 제품 [소프트웨어](#page-302-0) 문제 해결(Windows)
- 제품 [소프트웨어](#page-304-0) 문제 해결(Mac OS X)
- [소프트웨어](#page-305-0) 제거(Windows)
- $\bullet$  프린터 드라이버 제거[\(Mac OS X\)](#page-306-0)

# <span id="page-233-0"></span>문제 해결 확인 사항

제품에 발생한 문제를 해결하려면 다음과 같이 하십시오.

- 1**.** 제어판이 비어 있거나 검정색이면 다음 단계를 완료하십시오.
	- a**.** 전원 케이블을 확인하십시오.
	- b**.** 전원이 켜져 있는지 확인하십시오.
	- c**.** 전압이 제품 전원 구성에 적합한지 확인하십시오. (제품 뒷면에 있는 레이블에서 전압 요구사 항을 확인하십시오.) 전압이 규격 범위가 아닌 파워스트립을 사용할 경우, 제품을 전원 콘센트 에 직접 연결하십시오. 이미 콘센트에 연결되었으면 다른 콘센트에 연결하십시오.
	- d**.** 위 방법에 모두 따라도 프린터가 켜지지 않으면 HP 고객 지원센터에 문의하십시오.
- 2**.** 제어판에 준비 상태가 표시될 것입니다. 오류 메시지가 표시되면 제어판의 지침에 따라 오류를 해 결합니다.
- 3**.** 케이블 연결 상태를 확인합니다.
	- a**.** 제품과 컴퓨터나 네트워크 포트를 연결하는 케이블 상태를 확인합니다. 제대로 연결되어 있 는지 확인합니다.
	- b**.** 가능하면 다른 케이블을 연결해보아 케이블에 문제가 없는지 확인합니다.
	- c**.** 네트워크 연결 상태를 확인하십시오.
- 4**.** 선택한 용지 크기 및 종류가 규격을 충족하는지 확인하십시오. 또한, 제품 제어판에서 용지함 메뉴 를 열고 용지 종류와 크기에 맞게 용지함이 올바르게 구성되어 있는지 확인하십시오.
- 5**.** 구성 페이지를 인쇄하십시오. 제품이 네트워크에 연결된 경우 HP Jetdirect 페이지도 출력됩니다.
	- **a.** 제품 제어판의 시작 화면에서 스크롤하여 관리 버튼을 누릅니다.
	- **b.** 다음 메뉴를 엽니다.
		- 보고서
		- 구성/상태 페이지
		- 구성 페이지
	- **c.** 인쇄 단추를 눌러 페이지를 인쇄합니다.

페이지가 인쇄되지 않으면 용지함을 확인합니다. 용지함 중 적어도 하나에 용지가 들어 있어야 합 니다.

용지가 걸린 경우 제어판의 지침에 따라 걸린 용지를 제거해야 합니다.

페이지가 제대로 인쇄되지 않으면 HP 고객 지원 센터에 문의하십시오.

페이지가 올바르게 인쇄될 경우 사용 중인 컴퓨터, 프린터 드라이버 또는 프로그램의 문제일 수 있 습니다.

- 6**.** 이 제품의 프린터 드라이버를 설치했는지 확인하고, 이 제품에 적합한 프린터 드라이버를 사용하 고 있는지 프로그램을 확인하십시오. 프린터 드라이버는 제품과 함께 제공된 CD에 들어 있으며, 다 음 웹 사이트에서도 다운로드할 수 있습니다.를 참조하십시오. [www.hp.com/go/ljMFPM725\\_software](http://www.hp.com/go/ljMFPM725_software)
- 7**.** 전에 작업했던 문서 중 작은 파일은 다른 프로그램에서 인쇄해보십시오. 제대로 되면, 응용 프로그 램에 문제가 있는 것입니다. 그래도 작동되지 않으면(문서가 인쇄되지 않으면) 다음 단계를 완료하 십시오.
	- a**.** 제품 소프트웨어가 설치된 다른 컴퓨터에서 인쇄 작업을 시도해 봅니다.
	- b**.** 제품을 네트워크에 연결한 경우, USB 케이블을 통해 컴퓨터에 직접 제품을 연결합니다. 제품 을 적합한 포트로 바꿔 연결하거나 소프트웨어를 다시 설치하여 사용 중인 새 연결 유형을 선 택합니다.
		- 참고**:** 본 제품은 USB 포트가 비활성화된 상태로 판매됩니다. USB 포트를 활성화하고 USB 포 트를 사용하여 제품 연결을 테스트하려면 제품이 준비 상태인지 확인합니다.
- 8**.** 제품 청소가 필요할 수 있습니다. 이 제품에 대한 소프트웨어 및 펌웨어 업그레이드와 설치 지침은 [www.hp.com/support/ljMFPM725series](http://www.hp.com/support/ljMFPM725series)을 참조하십시오. Support & Drivers(지원 및 드라이버)를 누르 고 운영 체제를 누른 다음 제품의 다운로드를 선택하십시오.

# <span id="page-235-0"></span>제품 성능에 영향을 미치는 요인

인쇄 시간에 영향을 미치는 요인에는 몇 가지가 있습니다.

- 최대 제품 속도(분당 페이지 수, ppm)
- 특수 용지(투명 필름, 중량지, 맞춤 용지 등) 사용 여부
- 제품 처리 및 다운로드 시간
- 그래픽 복잡도 및 크기
- 컴퓨터 속도
- USB 연결
- 제품 I/O 구성
- 네트워크 운영체제 및 구성(적용되는 경우)
- 사용 중인 프린터 드라이버

# <span id="page-236-0"></span>초기 기본값 복원

- 1**.** 제품 제어판의 시작 화면에서 스크롤하여 관리 버튼을 누릅니다.
- 2**.** 다음 메뉴를 엽니다.
	- 일반 설정
	- 초기 설정 복원
- 3**.** 재설정 기능을 완료하면 데이터가 손실될 수 있음을 알리는 확인 메시지가 나타납니다. 재설정 버 튼을 눌러 작업을 완료합니다.

참고**:** 재설정 작업이 완료되면 제품이 자동으로 재시작됩니다.

# <span id="page-237-0"></span>제어판 도움말

이 제품에는 각 화면의 사용 방법을 설명하는 기본 도움말 시스템이 있습니다. 도움말을 열려면 화면 오 른쪽 상단 모서리에 있는 도움말 ? 버튼을 누릅니다.

화면 중에는, 도움말 버튼을 누르면 메뉴 구조 전체가 표시되어 특정 항목을 검색할 수 있는 것이 있습니 다. 메뉴에 있는 버튼을 눌러 메뉴 구조를 탐색하면 됩니다.

개별 작업 관련 설정이 표시되는 화면인 경우, 도움말 버튼을 누르면 관련 화면의 옵션에 대해 설명해 주 는 항목이 열립니다.

제품에 오류 메시지나 경고 메시지가 표시되는 경우, 오류 Ⅱ 단추 또는 경고 ▲ 단추를 누르면 문제 관 련 설명뿐만 아니라 문제 해결 방법이 포함된 메시지가 표시됩니다.

필요한 개별 설정으로 보다 용이하게 이동할 수 있도록 전체 관리 메뉴의 보고서를 인쇄할 수 있습니다.

- 1**.** 제품 제어판의 시작 화면에서 스크롤하여 관리 버튼을 누릅니다.
- 2**.** 다음 메뉴를 엽니다.
	- 보고서
	- 구성/상태 페이지
- 3**.** 운영 메뉴 맵 옵션을 선택하십시오.
- 4**.** 인쇄 버튼을 눌러 보고서를 인쇄합니다.

# <span id="page-238-0"></span>용지 공급이 잘못되거나 용지 걸림

- 제품이 용지를 픽업하지 않음
- 제품이 여러 장의 용지를 픽업
- 문서 공급기 용지 걸림, 기울어짐 또는 용지 여러 장 겹침
- [용지](#page-239-0) 걸림 방지

### 제품이 용지를 픽업하지 않음

용지함의 용지가 픽업되지 않는 경우 다음 방법을 시도해 보십시오.

- **1.** 제품을 열고 걸린 용지를 모두 제거하십시오.
- **2.** 용지함에 올바른 크기의 용지를 넣으십시오.
- **3.** 제품 제어판에 용지 크기와 종류가 올바르게 설정되어 있는지 확인하십시오.
- **4.** 용지함의 용지 조정대가 용지 크기에 맞게 조정되어 있는지 확인합니다. 조정대를 용지함 내의 적 절한 위치로 조정합니다.
- **5.** 제품 제어판에 용지를 수동으로 공급하라는 메시지가 표시되어 있는지 확인하십시오. 용지를 넣고 계속하십시오.
- **6.** 용지함 위에 있는 롤러가 오염된 것 같습니다. 온수를 적신 보풀 없는 천으로 롤러를 닦으십시오.

### 제품이 여러 장의 용지를 픽업

용지함에서 여러 장의 용지가 픽업하는 경우 다음 방법을 시도해 보십시오.

- **1.** 용지함에서 용지 더미를 빼내어 구부리며 움직여 준 다음 180도 부채꼴 모양으로 퍼뜨린 후에 뒤 집으십시오. 용지를 분산시키지 마십시오*.* 용지 더미를 용지함에 다시 넣으십시오.
- **2.** 이 제품에는 HP 사양에 맞는 용지만 사용하십시오.
- **3.** 구김, 접힘이 없고 손상되지 않은 용지를 사용하십시오. 필요한 경우 다른 패키지의 용지를 사용하 십시오.
- **4.** 용지함에 용지가 과도하게 적재되어 있지 않은지 확인하십시오. 그런 경우 용지함에서 전체 용지 더미를 빼내어 용지 더미를 정렬한 다음 일부 용지를 용지함에 다시 넣으십시오.
- **5.** 용지함의 용지 조정대가 용지 크기에 맞게 조정되어 있는지 확인합니다. 조정대를 용지함 내의 적 절한 위치로 조정합니다.
- **6.** 인쇄 환경이 권장 사양 내에 있는지 확인하십시오.

#### 문서 공급기 용지 걸림, 기울어짐 또는 용지 여러 장 겹침

- ● 원본 위에 반드시 제거해야 할 스테이플이나 포스트잇 등이 있을 수 있습니다.
- 모든 롤러가 제자리에 있고 문서 공급기 안쪽의 롤러 액세스 덮개가 닫혀 있는지 확인하십시오.
- 상단 문서 공급기 덮개가 닫혀 있는지 확인합니다.
- <span id="page-239-0"></span>폐이지가 올바르게 놓이지 않았을 수도 있습니다. 페이지를 바르게 정돈하고 용지 조정대를 조정 하여 문서를 중앙으로 정렬합니다.
- 제대로 작동하려면 용지 조정대가 쌓아 둔 용지의 옆면에 닿아야 합니다. 적재된 용지가 똑바로 되 어 있고 조정대가 용지에 닿도록 조정하십시오.
- 문서 공급기 입력 용지함 또는 출력 용지함에 허용되는 것보다 많은 용지가 들어 있습니다. 입력 용 지함의 조정대가 적재된 용지를 누르고 있는지 확인하고 출력 용지함에서 용지를 제거하십시오.
- 용지 조각, 스테이플, 용지 클립 또는 기타 다른 물질이 용지 경로에 있지 않은지 확인합니다.
- 문서 공급기 롤러 및 분리 패드를 청소하십시오. 압축 공기를 사용하거나 온수를 적신 보풀 없는 천 으로 롤러를 청소하십시오. 그래도 용지가 계속 잘못 공급되면 롤러를 교체합니다.
- 제품 제어판의 시작 화면에서 스크롤하여 소모품 버튼을 누릅니다. 문서 공급기 키트의 상태를 확 인하여 필요한 경우 교체하십시오.

### 용지 걸림 방지

용지 걸림 발생을 줄이려면 다음 방법을 시도해 보십시오.

- **1.** 이 제품에는 HP 사양에 맞는 용지만 사용하십시오.
- **2.** 구김, 접힘이 없고 손상되지 않은 용지를 사용하십시오. 필요한 경우 다른 패키지의 용지를 사용하 십시오.
- **3.** 이전에 인쇄 또는 복사하지 않은 용지를 사용하십시오.
- **4.** 용지함에 용지가 과도하게 적재되어 있지 않은지 확인하십시오. 그런 경우 용지함에서 전체 용지 더미를 빼내어 용지 더미를 정렬한 다음 일부 용지를 용지함에 다시 넣으십시오.
- **5.** 용지함의 용지 조정대가 용지 크기에 맞게 조정되어 있는지 확인하십시오. 용지 더미가 구부러지 지 않고 용지 조정대에 닿게 조정대를 조정하십시오.
- **6.** 제품에 용지함이 완전히 삽입되어 있는지 확인하십시오.
- **7.** 중량지, 양각 용지 또는 천공지에 인쇄하는 경우 수동 공급 기능을 사용하여 한 번에 한 장씩 급지 하십시오.
- **8.** 제품 제어판의 시작 화면에서 스크롤하여 용지함 버튼을 누릅니다. 용지 종류와 크기에 맞게 용지 함이 올바르게 구성되어 있는지 확인하십시오.
- **9.** 인쇄 환경이 권장 사양 내에 있는지 확인하십시오.

# <span id="page-240-0"></span>용지 걸림 해결

### 용지 걸림 위치

아래 그림을 참조하여 제품의 용지 걸림 문제를 해결하십시오.

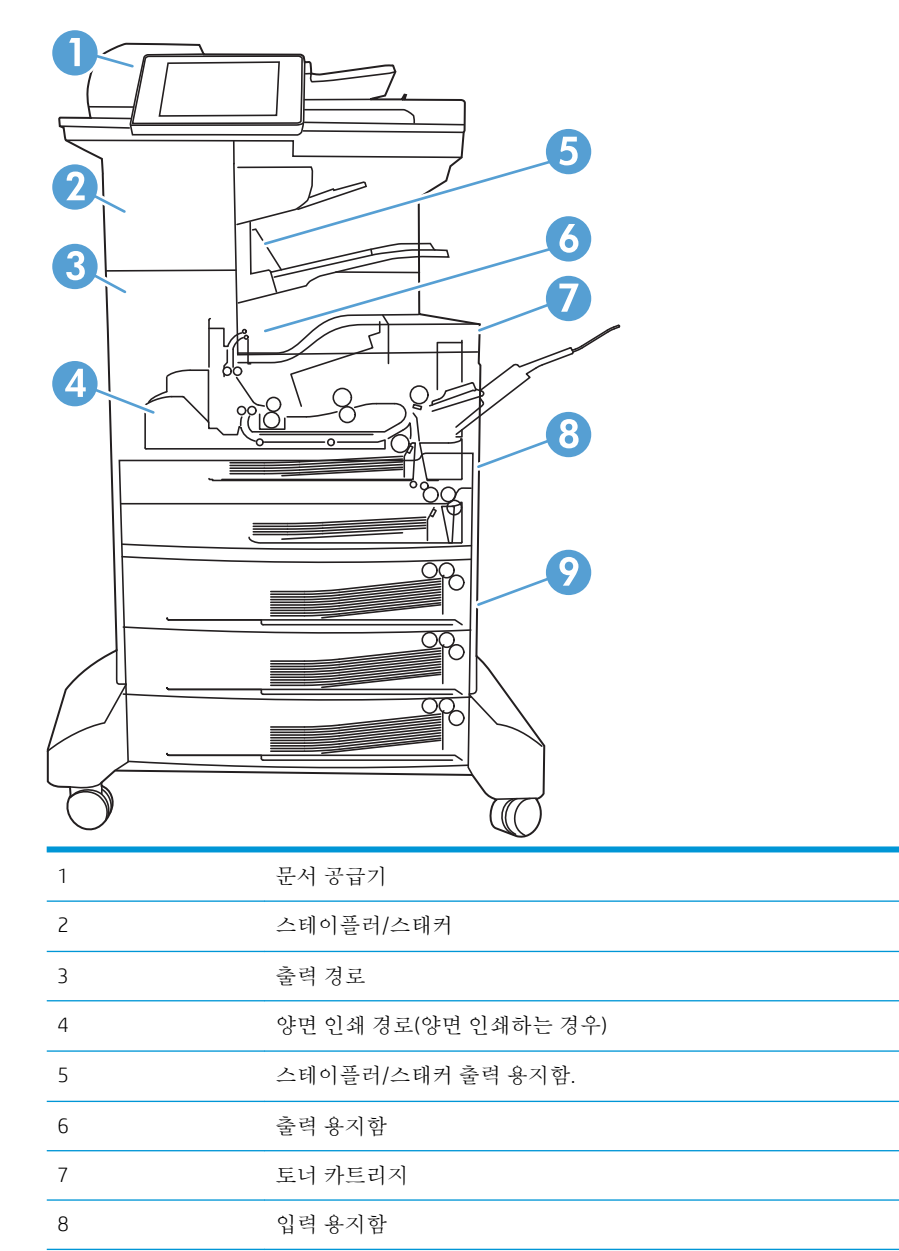

입력 용지함(선택 사양)

### 용지 걸림 해결을 위한 자동 검색

자동 검색 기능은 제어판에서 단계별 지침을 제공하여 용지 걸림 해결을 도와줍니다. 절차의 모든 단계 가 완료될 때까지 각 단계가 끝날 때마다 제품에 다음 단계를 위한 지침이 표시됩니다.

### 문서 공급기의 용지 걸림 해결

1**.** 걸쇠를 들어올려 문서 공급기 덮개를 풉니다.

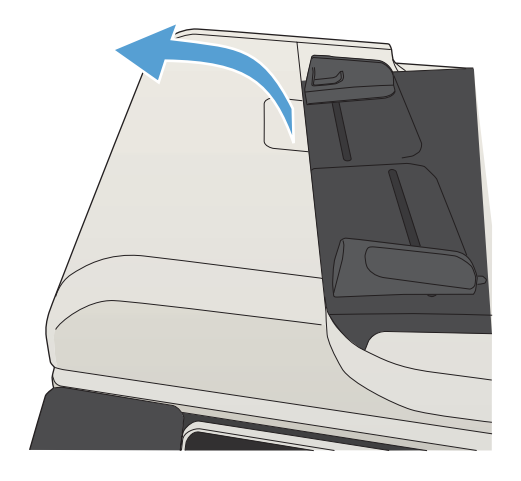

2**.** 문서 공급기 덮개를 엽니다.

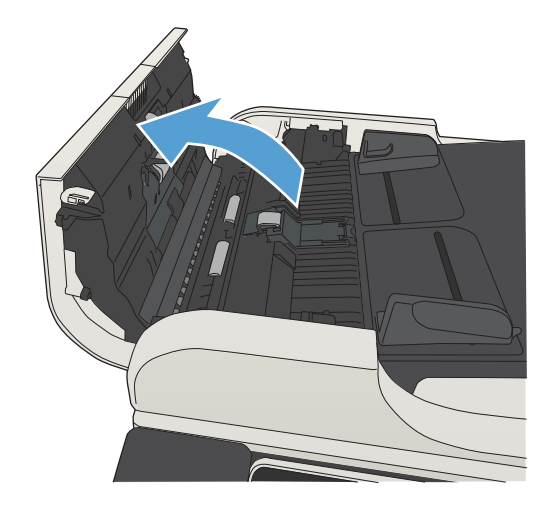

3**.** 걸림-액세스 도어를 들어올리고 걸린 용지를 제거합니다. 필요한 경우 문서 공급기 앞 쪽의 녹색 휠을 돌 려 걸린 용지를 빼내십시오.

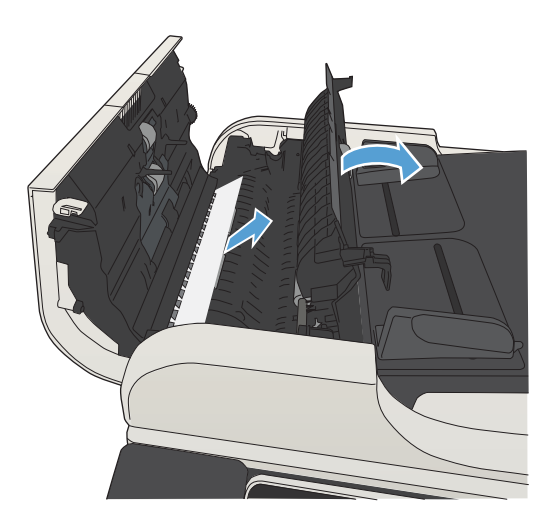

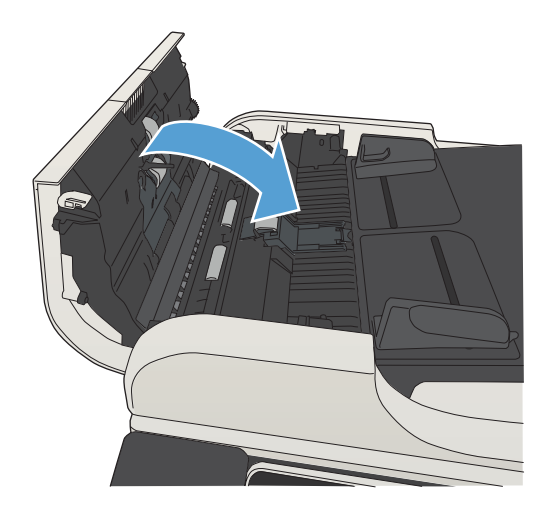

4**.** 문서 공급기 덮개를 닫습니다.

# 출력 용지함 영역의 용지 걸림 해결

1**.** 출력함에 걸린 용지가 보이면 가장자리 앞쪽을 잡아 빼냅니다.

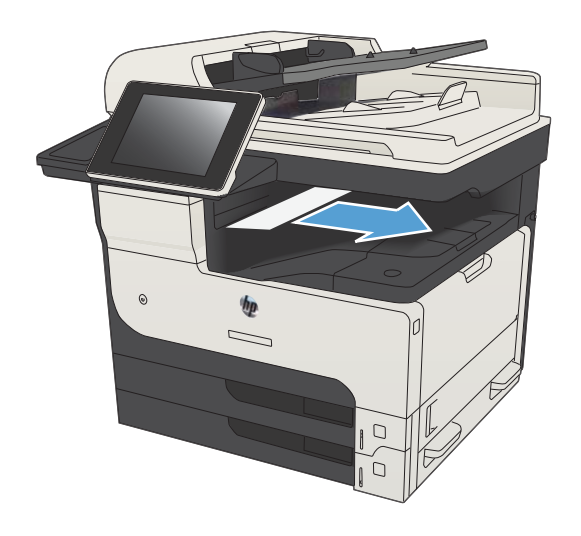

### 스테이플러/스태커에서 용지 걸림 제거

1**.** 용지가 스테이플러/스태커 출력 용지함에 보이 면 용지 가장자리를 잡고 용지를 제품 바깥으 로 천천히 당겨 빼냅니다.

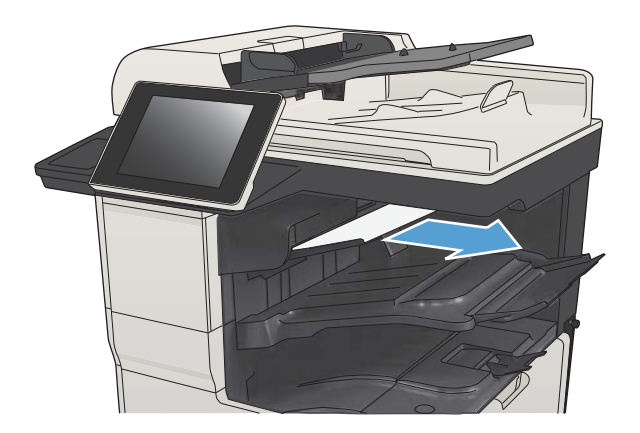

**.** 왼쪽 상부 도어를 여십시오.

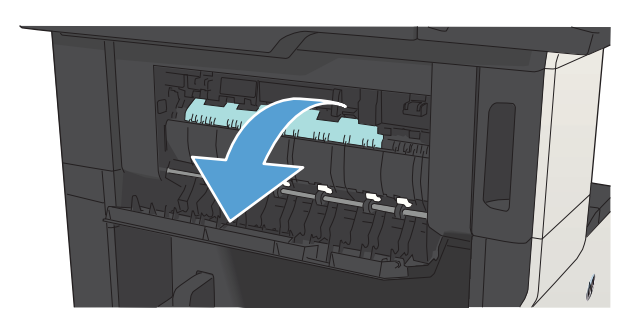

**.** 녹색 탭을 아래로 눌러 바를 엽니다.

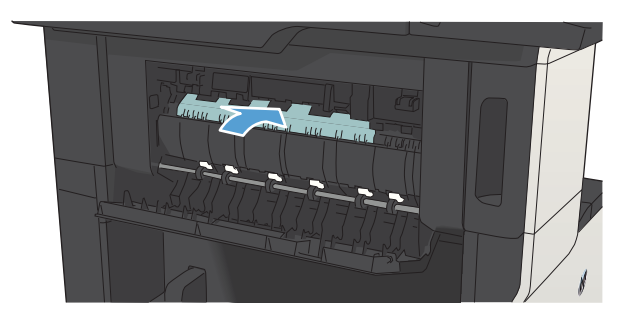

4**.** 용지의 양쪽을 잡고 천천히 제품 밖으로 빼내 십시오.

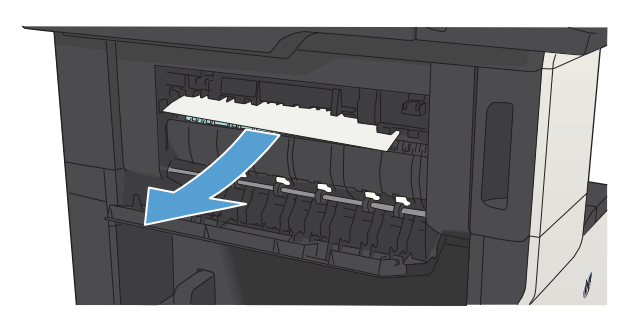

5**.** 왼쪽 상부 도어를 닫으십시오. 딱 소리가 나면 서 제자리에 고정될 때까지 도어 양쪽을 미십 시오.

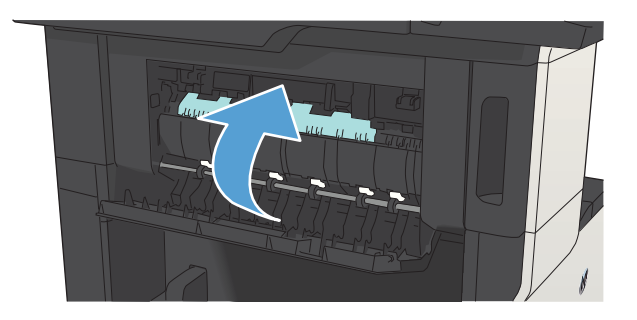

### 스테이플 걸림 해결

스테이플 걸림을 방지하려면 한 번에 30매(80 g/m<sup>2</sup> ) 이하의 용지를 스테이플링하십시오.

1**.** 스테이플러 도어를 여십시오.

2**.** 스테이플 카트리지를 제거하십시오.

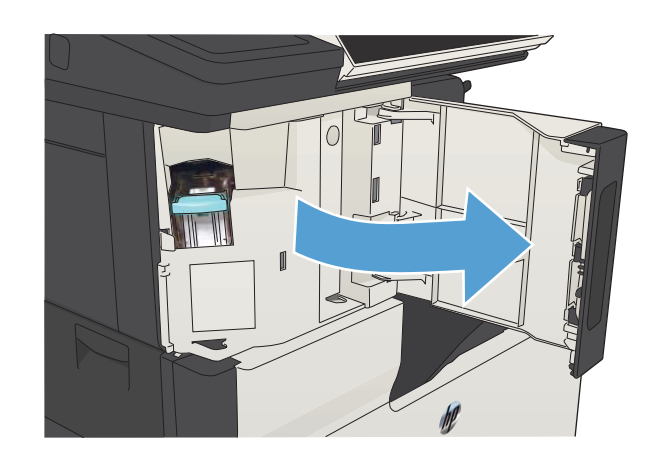

- $\mathbb{I}$
- 3**.** 제품에서 느슨한 스테이플을 모두 제거합니다.

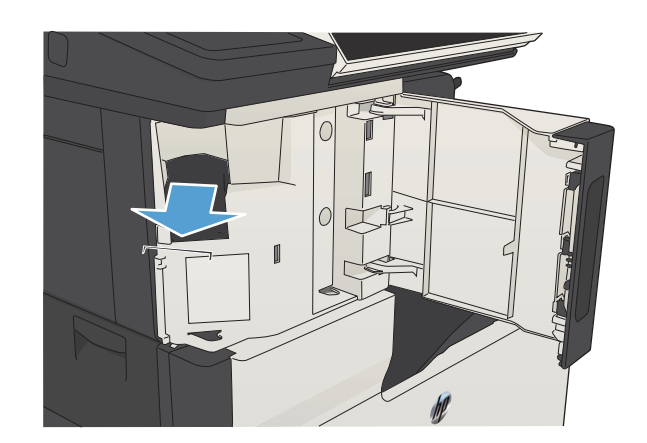

**.** 스테이플 카트리지 앞면에 있는 레버를 들어 올립니다.

**.** 스테이플러에서 스테이플을 제거합니다.

**.** 스테이플 카트리지 앞면에 있는 레버를 아래로 누릅니다.

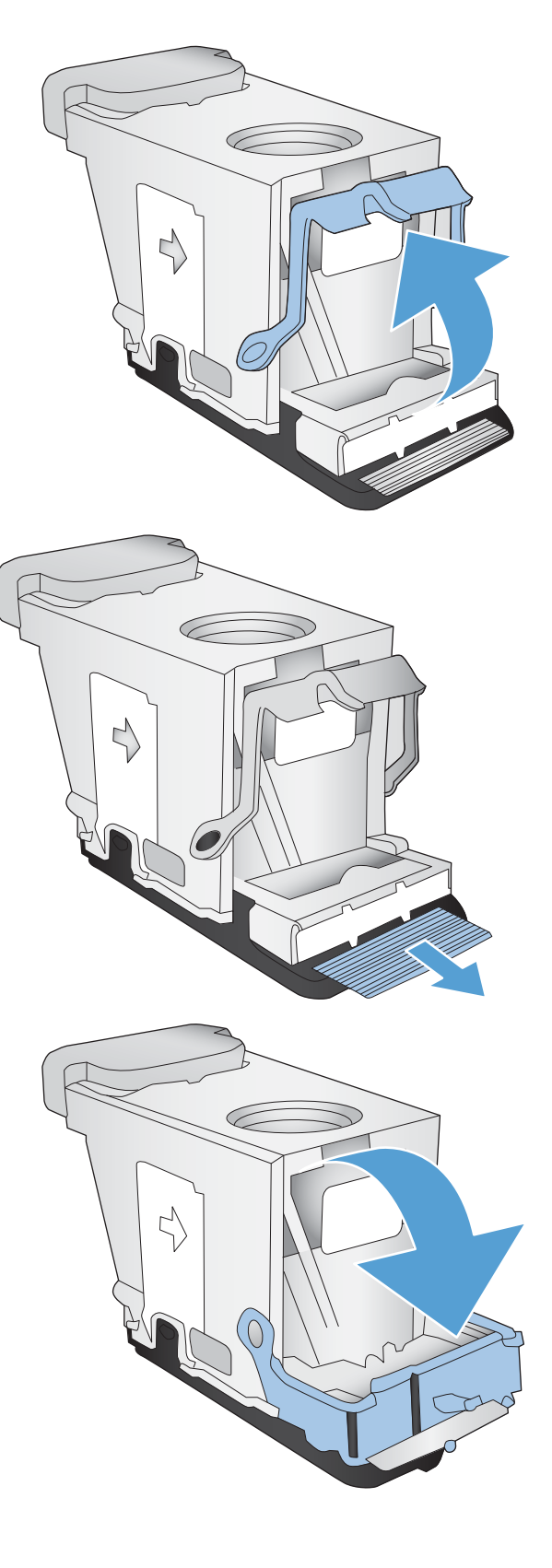

**.** 스테이플 카트리지를 삽입합니다.

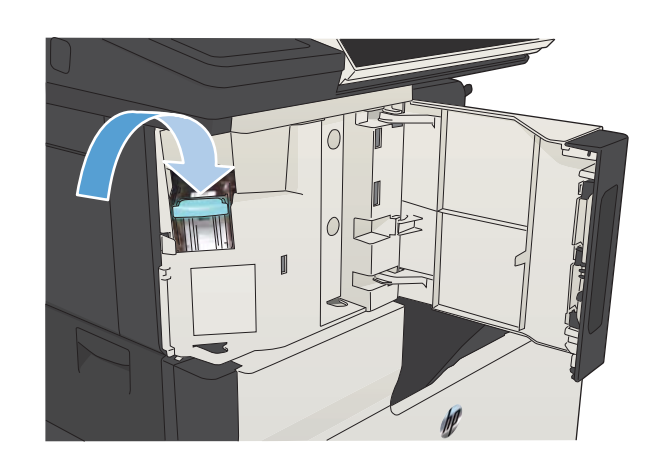

**.** 스테이플러 도어를 닫습니다.

### 용지함 1에서 용지 걸림 제거

1**.** 걸린 용지를 제품에서 천천히 꺼내십시오.

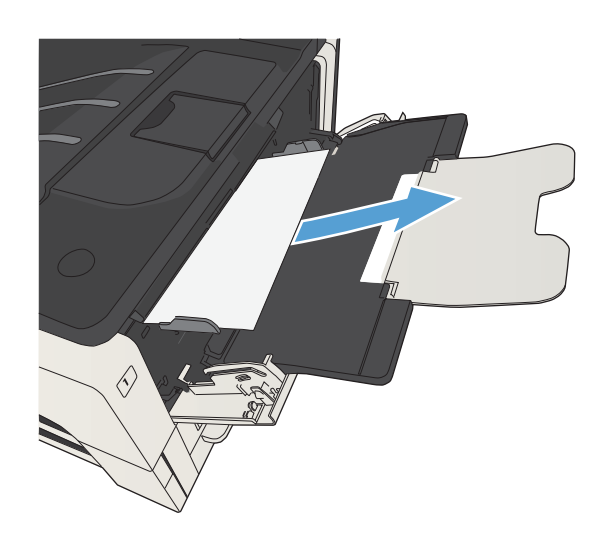

### 용지함 2 또는 용지함 3에서 용지 걸림 제거

1**.** 오른쪽 도어를 여십시오. 걸린 용지가 보이면 조심해서 빼내십시오.

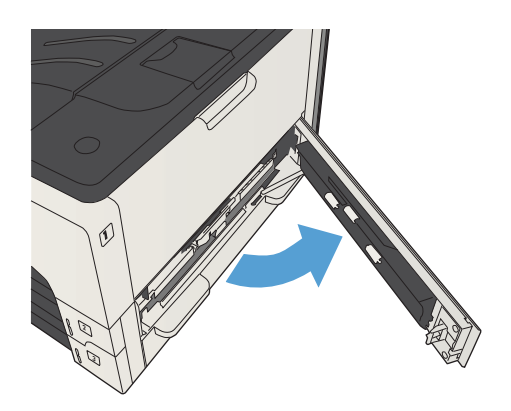

2**.** 오른쪽 액세스 도어를 사용하여 용지 걸림을 제거할 수 없다면 용지함을 제품 밖으로 미십 시오.

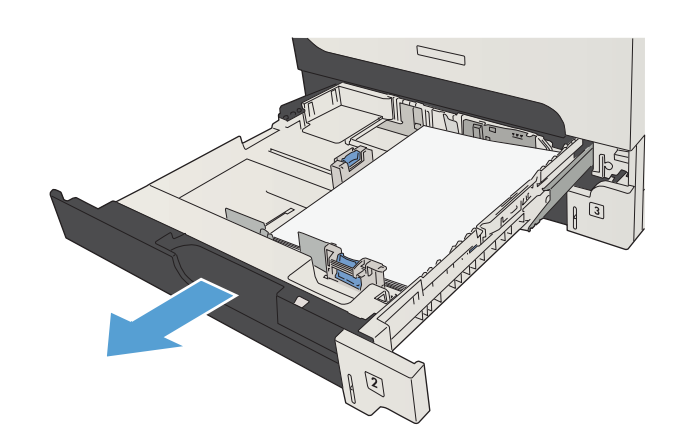

3**.** 해당 용지함에서 손상된 용지를 제거합니다.

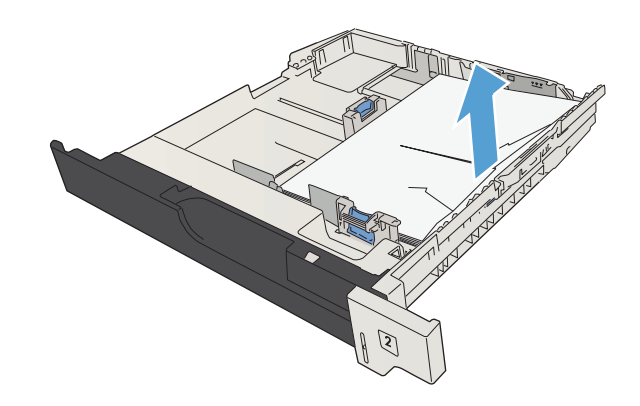

4**.** 걸린 용지의 가장자리가 공급 영역에서 보이면 왼쪽으로 서서히 당겨 빼내십시오.

> 참고**:** 쉽게 빠지지 않는다고 용지를 억지로 빼내면 안 됩니다. 용지가 용지함 안에 끼어 있 으면 용지함 위(용지함 위에 공간이 있을 경우) 나 카트리지 영역을 통해 빼내보십시오.

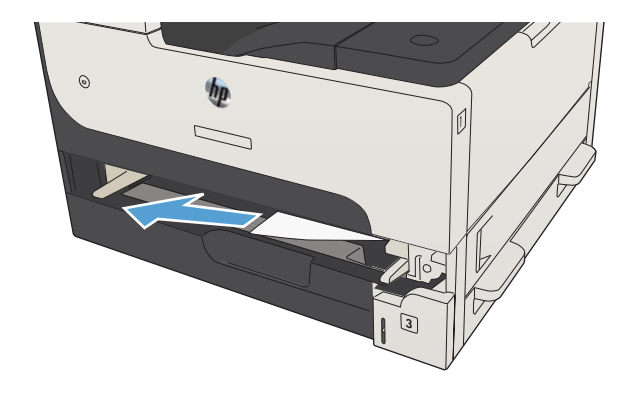

5**.** 용지함을 닫습니다.

참고**:** 용지의 네 모서리가 모두 접혀 있지 않 고 조정대 탭 아래에 있는지 확인한 후 용지함 을 다시 넣으십시오.

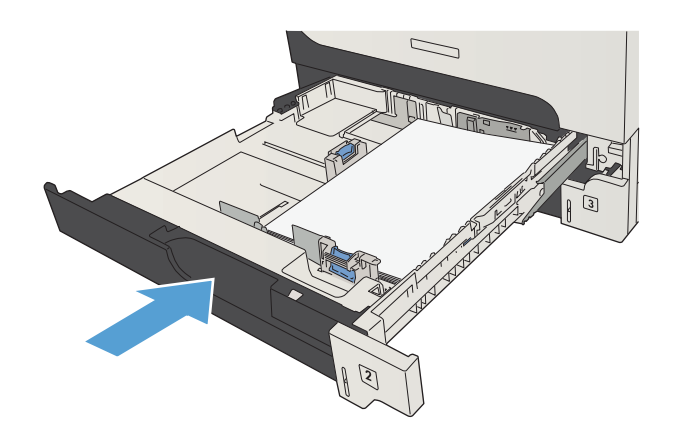

6**.** 오른쪽 액세스 도어를 닫습니다.

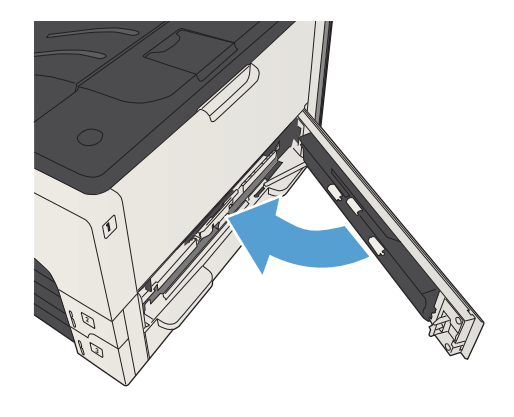
## 매 용지함에서 용지 걸림 제거

**.** 오른쪽 액세스 도어와 500매 용지 걸림 액세스 도어를 엽니다.

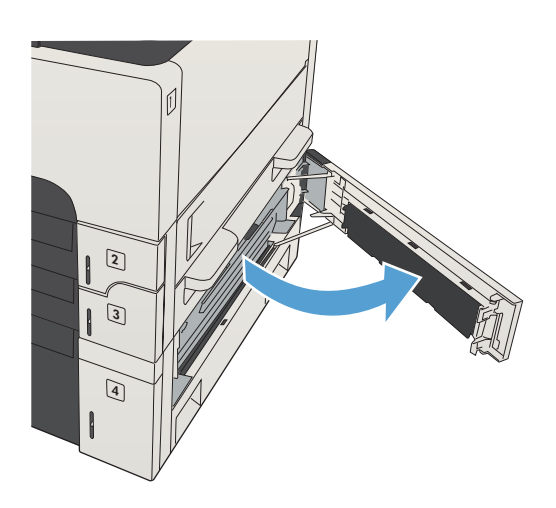

**.** 500매 용지함을 빼내십시오.

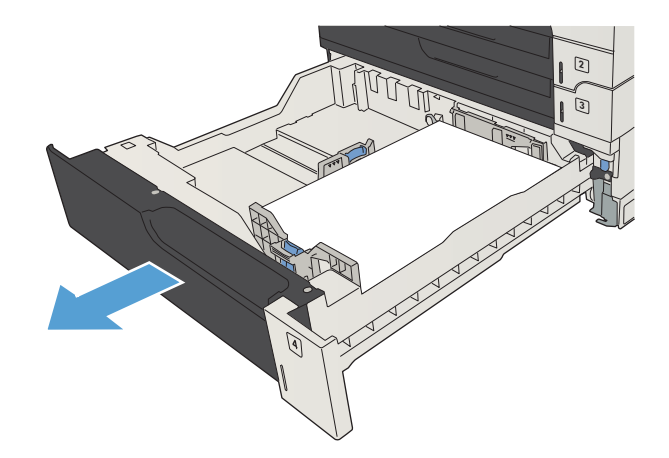

**.** 걸린 용지의 가장자리가 공급 영역에서 보이면 오른쪽으로 서서히 당겨 빼내십시오.

참고**:** 쉽게 빠지지 않는다고 용지를 억지로 빼내면 안 됩니다. 용지가 용지함 안에 끼어 있 으면 용지함 위(용지함 위에 공간이 있을 경우) 나 오른쪽 상부 도어를 통해 빼내보십시오.

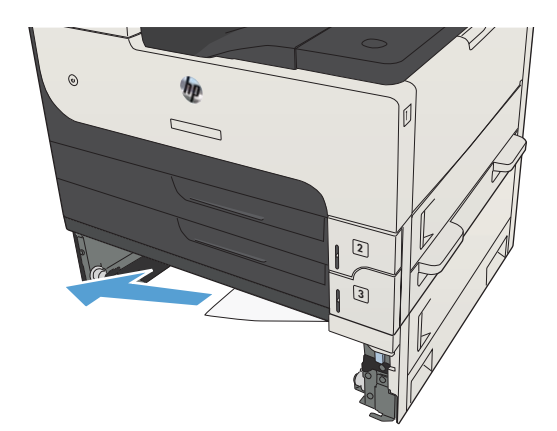

**.** 500매 용지함을 닫습니다.

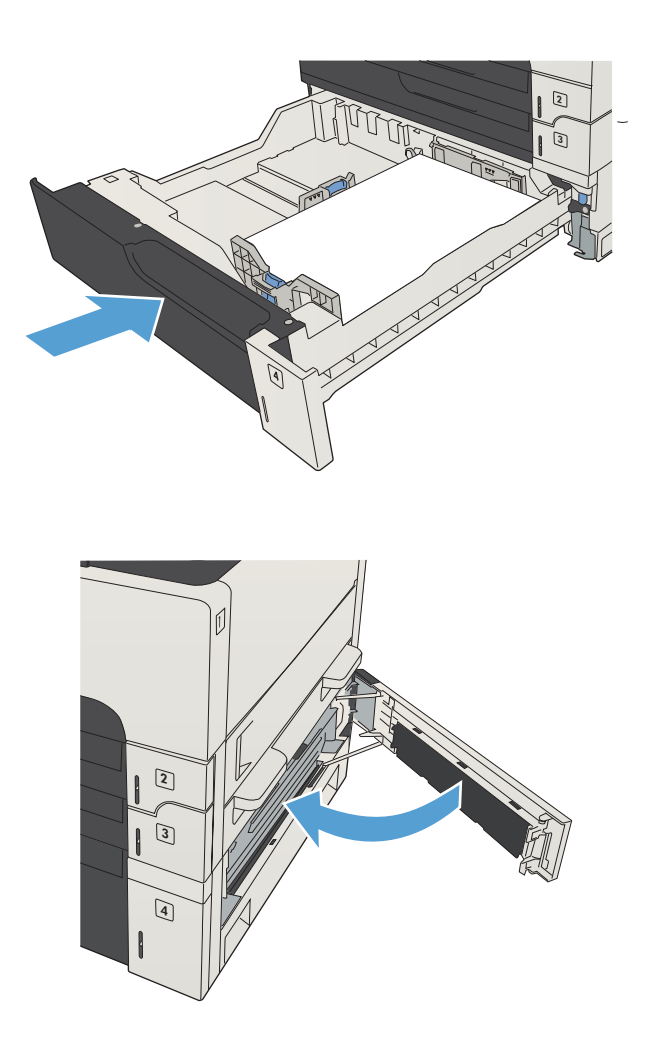

**.** 오른쪽 액세스 도어와 500매 용지 걸림 액세스 도어를 닫습니다.

## 3,500매 대용량 용지함에 용지 걸림 제거

**.** 용지함의 오른쪽 및 왼쪽 측면을 엽니다.

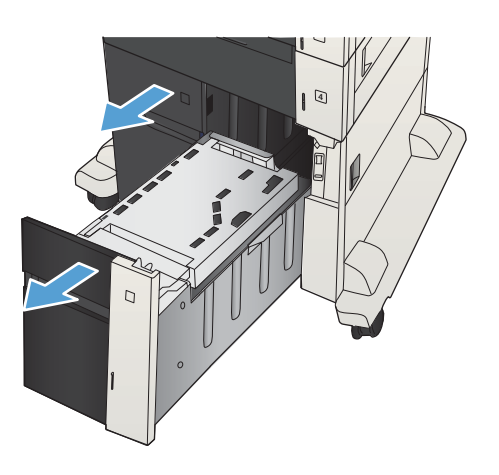

**.** 손상된 용지를 제거합니다.

**.** 오른쪽 용지함 위의 녹색 버튼을 눌러 용지 걸 림 액세스 플레이트를 풉니다.

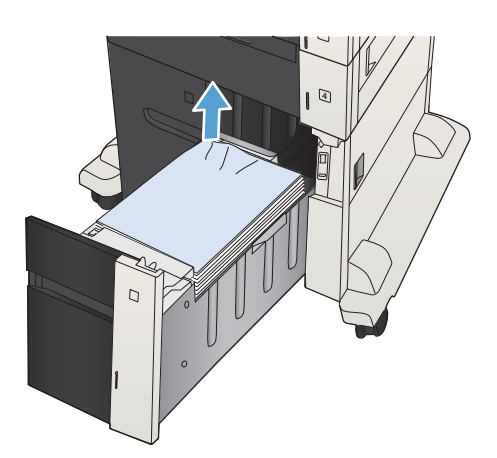

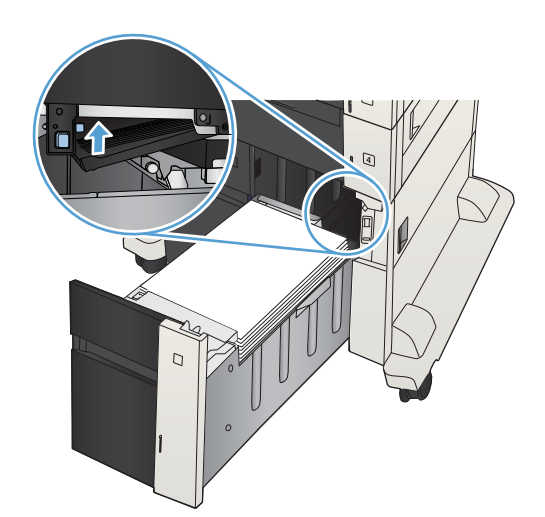

**.** 걸린 용지가 급지 영역에 있을 경우 아래쪽으 로 당겨 제거합니다.

- **.** 용지 걸림 액세스 플레이트를 눌러 닫습니다.
	-
	-
- 
- **.** 용지함의 오른쪽 및 왼쪽을 닫습니다.

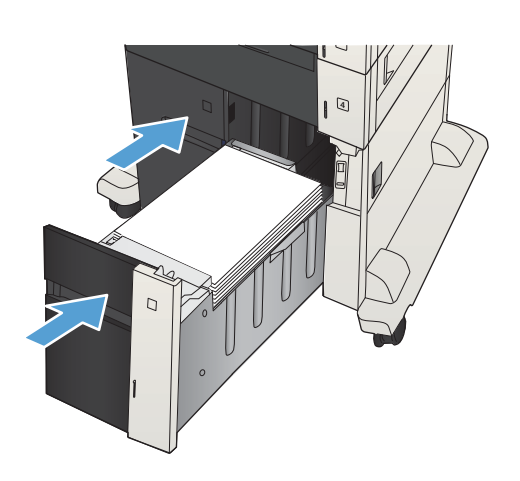

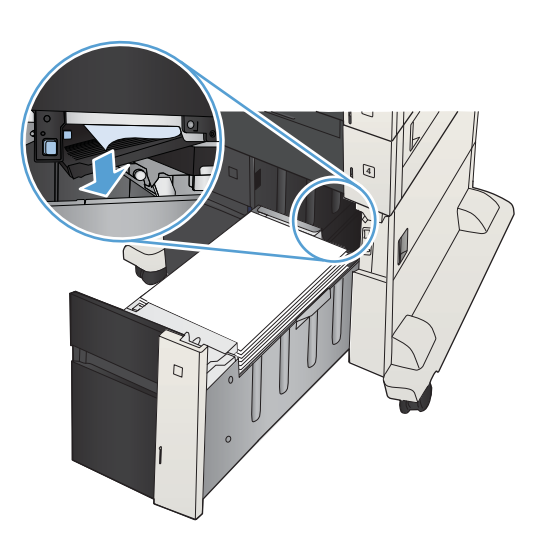

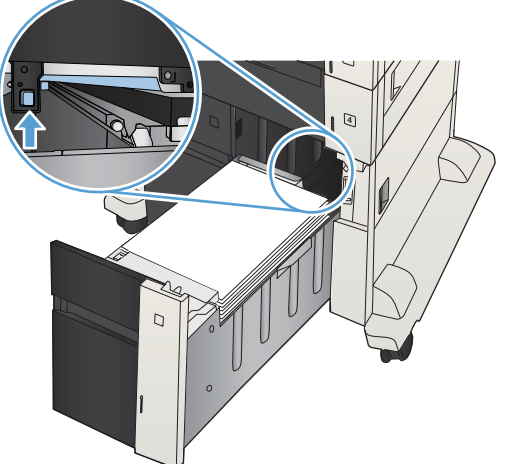

7**.** 대용량 용지함 캐비닛의 오른쪽에 있는 용지 걸림 액세스 도어를 엽니다.

8**.** 용지 걸림-풀림 플레이트를 들어 올리고 걸린 용지를 제거합니다.

9**.** 대용량 용지함 캐비닛의 오른쪽에 있는 용지 걸림 액세스 도어를 닫습니다.

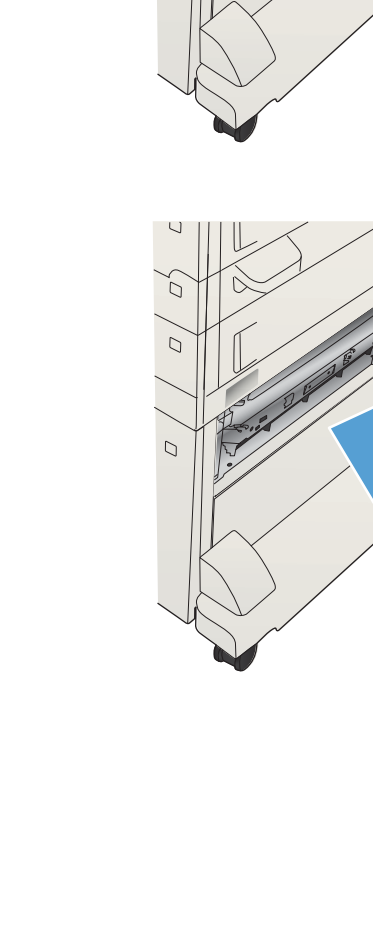

U

 $\overline{C}$ 

 $\Box$ 

C

 $\overline{Q}$ 

**RANDARIA** 

## 토너 카트리지 영역의 용지 걸림 해결

1**.** 카트리지 도어 풀림 단추를 누릅니다.

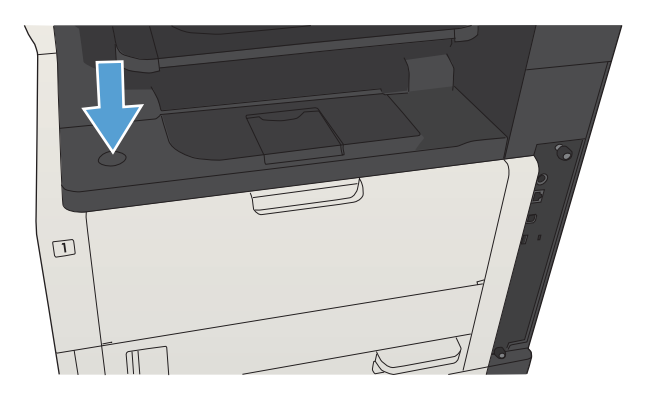

2**.** 카트리지 도어를 여십시오.

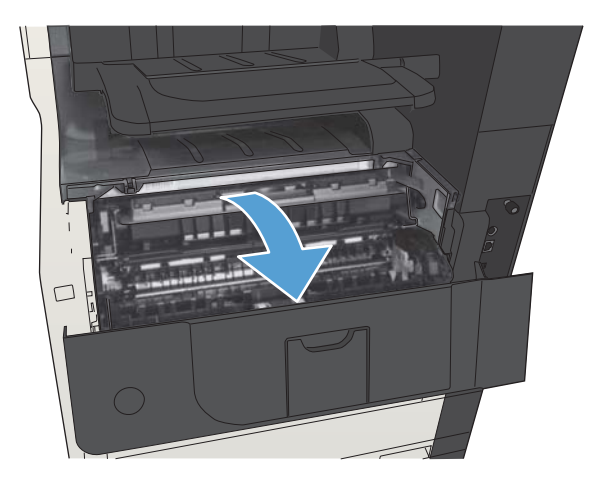

3**.** 토너 카트리지를 분리합니다.

주의**:** 토너 카트리지의 손상을 방지하려면 카 트리지를 2~3분 이상 빛에 노출시키지 마십시 오.

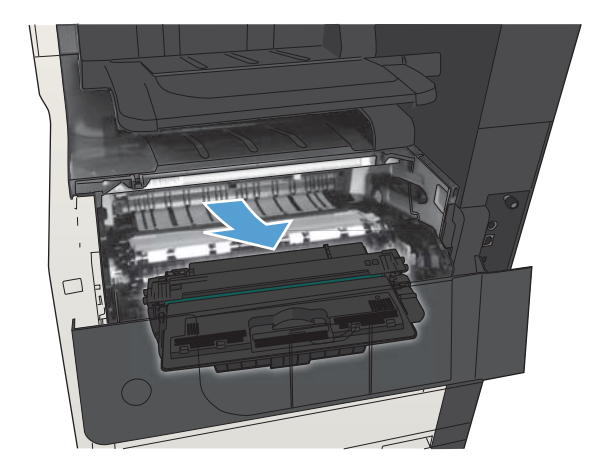

4**.** 녹색 탭을 아래로 당겨 제품 안의 금속 플레이 트를 엽니다.

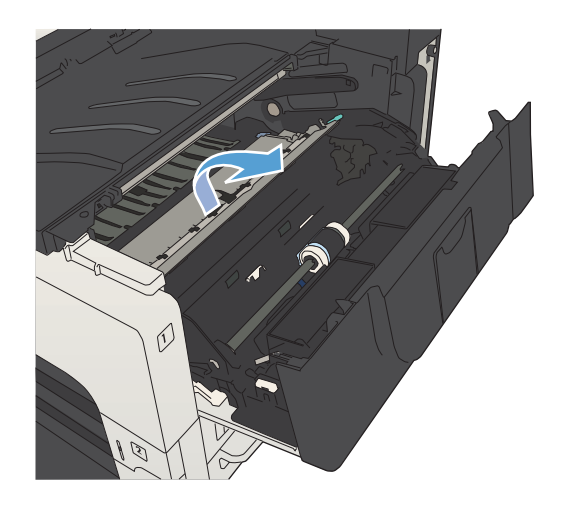

- y<br>W  $\circ$
- 5**.** 용지를 제품에서 천천히 꺼내십시오. 용지가 찢 어지지 않도록 주의하십시오.

주의**:** 토너 가루가 쏟아지지 않도록 하십시 오. 제품 안에 토너 가루가 떨어져 있으면 보풀 없는 마른 천으로 닦아내십시오. 토너 가루가 제품 안으로 들어가면 일시적으로 인쇄 품질에 문제를 일으킬 수도 있습니다. 몇 페이지를 출 력한 후 용지 경로에서 토너 가루를 닦아내십 시오. 옷에 토너가 묻으면, 마른 천으로 토너를 닦아내고 찬물로 세탁하십시오. (뜨거운 물을 사용할 경우 토너가 섬유에 착색됩니다.)

**.** 토너 카트리지를 다시 장착합니다.

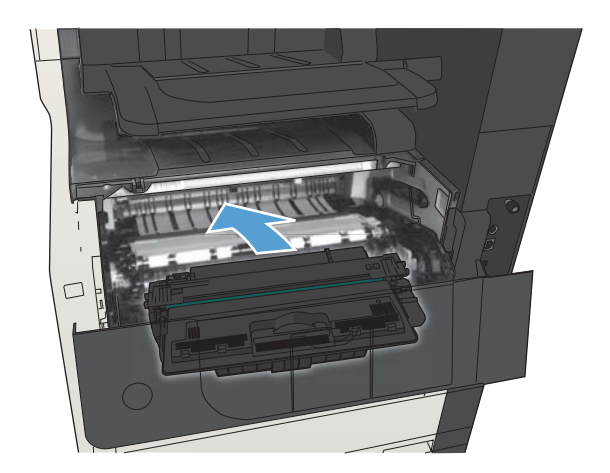

**.** 카트리지 도어를 닫으십시오.

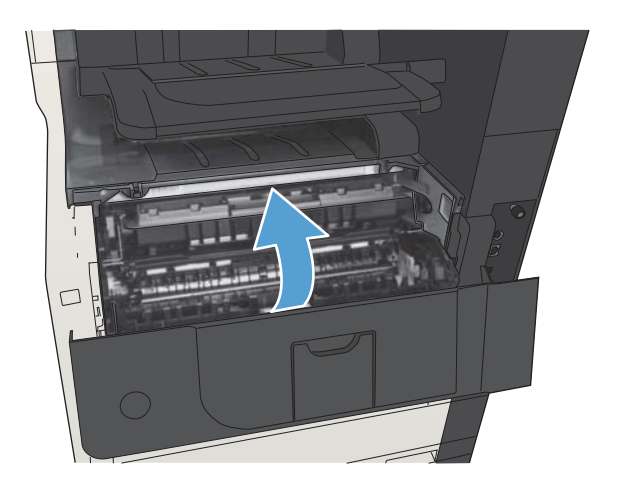

## 퓨저에 걸린 용지 제거

1**.** 제품 왼쪽의 퓨저 도어를 엽니다. 주의**:** 제품 사용 중에는 퓨저가 뜨거울 수 있 습니다.

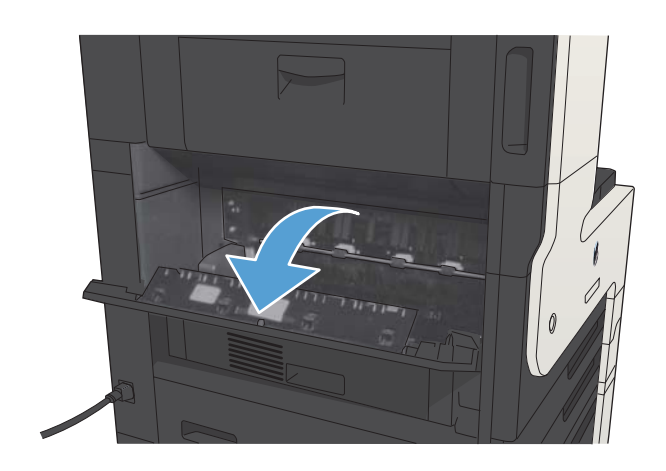

2**.** 녹색 탭을 아래로 눌러 퓨저 용지 걸림 액세스 덮개를 엽니다.

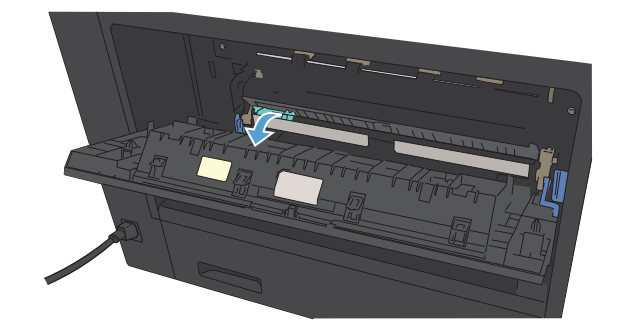

3**.** 퓨저에서 용지를 빼내십시오.

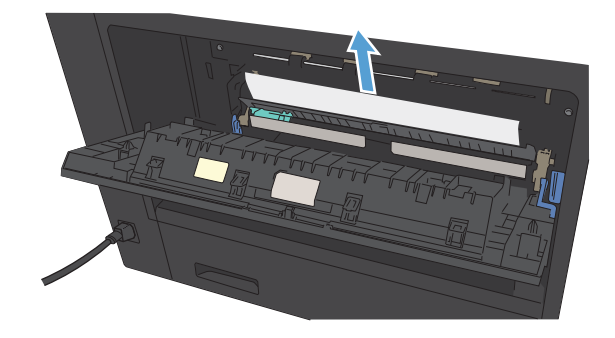

**.** 퓨저 용지 걸림 액세스 덮개를 닫으십시오.

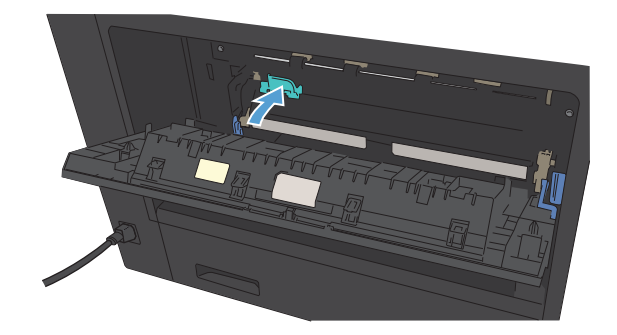

**.** 퓨저 도어를 닫으십시오.

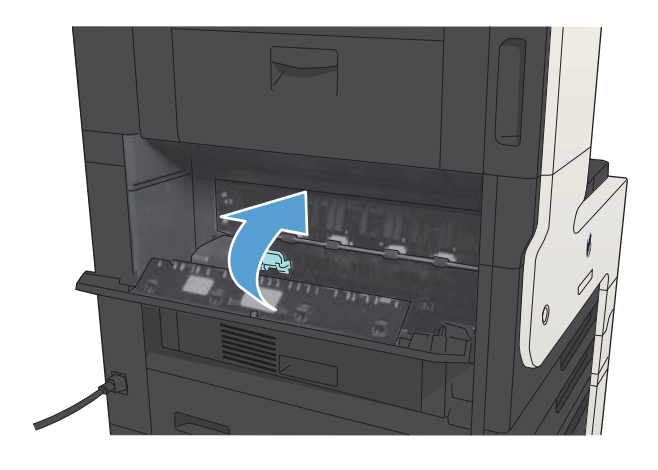

## 듀플렉서의 용지 걸림 해결

1**.** 듀플렉서를 분리하십시오.

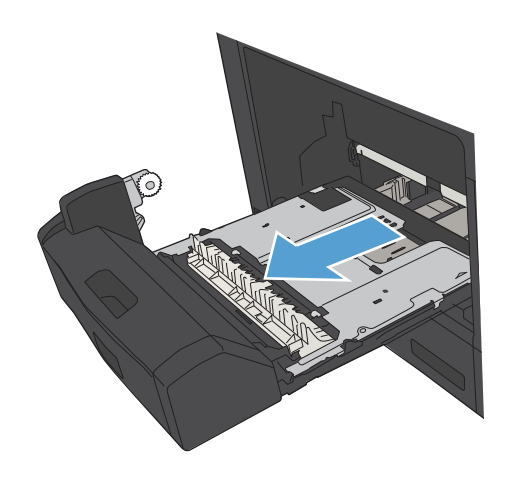

2**.** 듀플렉서에서 용지를 빼내십시오.

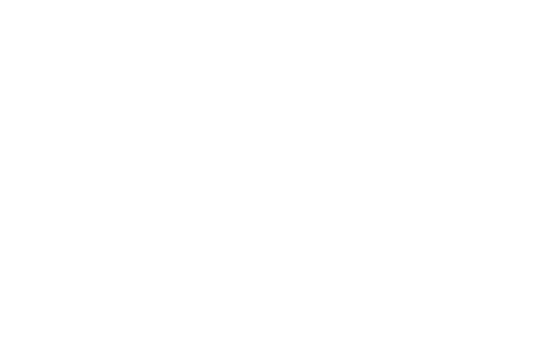

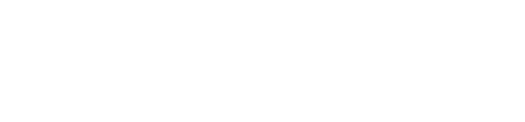

3**.** 듀플렉서를 다시 설치하십시오.

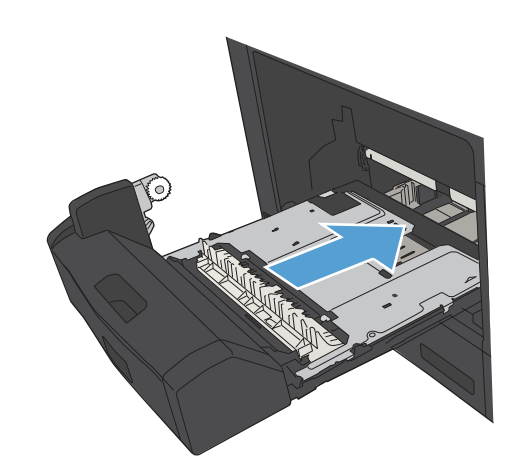

# 용지 걸림 복구 변경

이 제품에서는 걸린 용지에 해당하는 페이지를 다시 인쇄할 수 있는 용지 걸림 복구 기능이 제공됩니다.

- 1**.** 제품 제어판의 시작 화면에서 스크롤하여 관리 단추를 누릅니다.
- 2**.** 일반 설정 메뉴를 연 다음 걸림 해결 메뉴를 엽니다.
- 3**.** 다음 옵션 중 하나를 선택합니다.
	- 자동 ─사용할 메모리가 충분해지면 걸렸던 페이지를 다시 인쇄합니다. 이것이 기본 설정입 니다.
	- 저짐 ─ 걸렸던 페이지를 다시 인쇄하지 않습니다. 가장 최근 작업을 저장하는 데는 메모리가 사용되지 않으므로 최적 성능이 유지됩니다.
	- $\dddot{\mathbb{B}}$  참고: 용지 걸림 복구를 꺼짐으로 설정하고 양면 인쇄를 하는 동안 용지가 떨어지면 일부 페 이지가 누락될 수 있습니다.
	- 켜짐 항상 걸렸던 페이지를 다시 인쇄합니다. 최근 인쇄한 페이지를 저장할 경우 추가 메모 리가 할당됩니다.

## 인쇄 품질 향상

#### 다른 소프트웨어 프로그램에서 인쇄

다른 소프트웨어 프로그램에서 인쇄해 보십시오. 페이지가 정확히 인쇄되면 사용 중인 소프트웨어 프로 그램에 문제가 있는 것입니다.

### 인쇄 작업에 용지 유형 설정

소프트웨어 프로그램에서 인쇄 중인 경우 용지 유형 설정을 확인하고 다음과 같은 문제가 있는지 살펴 보십시오.

- 번진 인쇄
- $\bullet$  흐릿한 인쇄
- 어두운 인쇄
- $\bullet$  말린 용지
- 토너의 흩어진 점
- 묻어나는 토너
- 누락된 토너의 작은 부분

#### 용지 종류 설정 확인(Windows)

- 1**.** 소프트웨어 프로그램에서 인쇄 옵션을 선택합니다.
- 2**.** 제품을 선택하고 속성 또는 환경설정 단추를 누릅니다.
- 3**.** 용지/품질 탭을 누릅니다.
- 4**.** 용지 종류 드롭다운 목록에서 자세히... 옵션을 선택합니다.
- 5**.** 종류: 옵션 목록을 확장합니다.
- 6**.** 사용할 용지에 해당하는 용지 종류 범주를 확장합니다.
- 7**.** 사용하고 있는 용지 종류에 대한 옵션을 선택한 후 OK 단추를 누릅니다.
- 8**.** OK 단추를 클릭하여 문서 속성 대화 상자를 닫습니다. 인쇄 대화 상자에서, OK 버튼을 클릭하여 작 업을 인쇄합니다.

#### 용지 종류 설정 확인(Mac OS X)

- 1**.** 파일 메뉴를 누른 다음 인쇄 옵션을 누릅니다.
- 2**.** 프린터 메뉴에서 이 제품을 선택합니다.
- 3**.** 기본적으로 인쇄 드라이버에서 매수 및 페이지수 메뉴가 표시됩니다. 메뉴 드롭다운 목록을 연 다 음 완료 메뉴를 누릅니다.
- 4**.** 용지 종류 드롭다운 목록에서 종류를 선택합니다.
- 5**.** 인쇄 단추를 누릅니다.

#### 토너 카트리지 상태 확인

다음 단계를 따라 토너 카트리지의 남은 예상 수명 및 교체용 유지보수 부품의 상태(해당되는 경우)를 확인하십시오.

- 1. 제품 제어판에서 홈 A 버튼을 누릅니다.
- 2**.** 다음 메뉴를 엽니다.
	- 관리
	- 보고서
	- 구성/상태 페이지
- 3**.** 소모품 상태 옵션을 선택하십시오.
- 4**.** 인쇄 옵션을 강조표시한 후 확인 버튼을 눌러 보고서를 인쇄합니다.
- 5**.** 토너 카트리지의 남은 수명 백분율 및 교체용 유지보수 부품의 상태(해당되는 경우)를 확인하십시 오

예상 수명이 거의 다 된 토너 카트리지를 사용하면 인쇄 품질 문제가 발생할 수 있습니다. 소모품 잔량이 매우 부족하면 소모품 상태 페이지에 표시됩니다. HP 소모품이 매우 부족한 한계값에 도달 한 후에는 해당 소모품에 대한 HP 고급 보호 보증이 만료됩니다.

인쇄 품질이 나빠지지 않는 한 소모품을 교체하지 않아도 됩니다. 설치 가능한 교체용 소모품을 보 유해 두었다가 인쇄 품질에 만족할 수 없을 때 교체하십시오.

토너 카트리지 또는 다른 교체용 유지보수 부품을 교체해야 한다고 판단하는 경우 소모품 상태 페 이지에서 HP 부품 번호를 확인합니다.

6**.** 정품 HP 카트리지를 사용 중인지 확인하십시오.

정품 HP 토너 카트리지에는 "HP" 또는 "HP"라는 문구가 있거나 HP 로고가 있습니다. HP 카트리지를 확인하는 자세한 내용은 [www.hp.com/go/learnaboutsupplies](http://www.hp.com/go/learnaboutsupplies)를 참조하십시오.

새 제품이든 재활용 제품이든 HP 정품이 아닌 소모품을 사용하는 것은 좋지 않습니다. HP 정품이 아닐 경우, 해당 비정품 카트리지의 디자인이나 품질에 대해 HP는 어떠한 조치도 취할 수 없습니 다. 현재 사용 중인 카트리지가 리필 또는 재활용 토너 카트리지이고 인쇄 품질이 좋지 않은 경우 정품 HP 토너 카트리지로 교체하십시오.

### 청소 페이지 인쇄

다음 문제가 발생한 경우 청소 페이지를 인쇄하여 퓨저에서 먼지와 넘친 토너를 제거하십시오.

- 이쇄된 페이지에 토너 얼룩이 나타납니다.
- 인쇄된 페이지에 토너가 번집니다.
- 이쇄된 페이지에 반복된 자국이 나타납니다.

청소 페이지를 인쇄하려면 다음 절차를 수행하십시오.

- 1**.** 제품 제어판의 시작 화면에서 스크롤하여 장치 유지보수 버튼을 누릅니다.
- 2**.** 다음 메뉴를 엽니다.
	- 교정/청소
	- 청소 페이지
- 3**.** 인쇄 단추를 눌러 페이지를 인쇄합니다.
- 4**.** 청소 프로세스는 몇 분 정도 걸릴 수 있습니다. 완료한 후에 인쇄한 페이지를 버리십시오.

### 토너 카트리지 육안 검사

- 1**.** 제품에서 토너 카트리지를 제거한 다음 밀봉 테이프가 제거되었는지 확인합니다.
- 2**.** 메모리 칩의 손상 여부를 확인합니다.
- 3**.** 토너 카트리지에 있는 녹색 이미지 드럼의 표면을 검사합니다.
- 주의**:** 이미지 드럼을 만지지 마십시오. 이미지 드럼에 지문이 묻으면 인쇄 품질 문제가 발생할 수 있습니다.
- 4**.** 이미지 드럼에 긁힘, 지문 또는 기타 손상이 있으면 토너 카트리지를 교체합니다.
- 5**.** 이미지 드럼이 손상되어 있지 않으면 토너 카트리지를 부드럽게 흔들고 다시 설치합니다. 페이지 를 몇 장 인쇄하여 문제가 해결되었는지 확인합니다.

#### 용지 및 인쇄 환경 점검

#### HP 사양에 맞는 용지 사용

다음 문제가 발생한 경우 다른 용지를 사용하십시오.

- 인쇄가 너무 연하거나 일부 영역이 흐리게 보입니다.
- 인쇄된 페이지에 토너 얼룩이 나타납니다.
- 인쇄된 페이지에 토너가 번집니다.
- 문자가 잘못 인쇄됩니다.
- 인쇄 용지가 말려 있습니다.

항상 본 제품이 지원하는 용지 종류 및 무게 범위 내에서 사용하십시오. 또한 용지를 선택할 때 다음 지 침을 따르십시오.

- 잘림, 찢어짐, 얼룩, 헐거운 조직, 먼지, 주름, 구멍, 스테이플, 가장자리의 말림이나 구겨짐 등이 없이 용지 품질이 양호한지 확인하십시오.
- 이전에 인쇄하지 않은 용지를 사용하십시오.
- 레이저 프린터용으로 제작된 용지를 사용하십시오. 잉크젯 프린터용으로만 제작된 용지를 사용하 지 마십시오.
- 너무 거칠지 않은 용지를 사용하십시오. 일반적으로 부드러운 용지를 사용하면 인쇄 품질이 좋아 집니다.

#### 환경 점검

환경적 조건은 인쇄 품질에 직접적인 영향을 미칠 수 있으며 용지 공급 문제의 일반적인 원인입니다. 다 음 해결 방법을 따릅니다.

- 제품을 화기구가 있거나 창이나 문을 열 수 있는 통풍이 잘 되는 장소로 이동합니다.
- 제품이 제품 사양을 벗어나는 온도나 습도에 노출되지 않아야 합니다.
- 캐비닛과 같이 사방이 막힌 공간에 제품을 두지 마십시오.
- 제품을 단단하고 편평한 장소에 놓으십시오.
- 제품의 통풍구를 막는 물체를 모두 치우십시오. 제품의 윗면을 비롯한 모든 면에서 양호한 공기 흐 름이 필요합니다.
- 공기 중의 잔해, 먼지, 증기, 기름기 등 제품 내부에 잔유물을 남길 수 있는 물질로부터 제품을 보호 하십시오.

#### EconoMode 설정 확인

HP는 EconoMode의 상시 사용을 권장하지 않습니다. 항상 EconoMode를 사용하면 토너 카트리지 기계 부 품의 수명이 다했을 때 토너가 남아 있을 수 있습니다. 더 이상 카트리지를 사용할 수 없을 정도로 인쇄 품질이 저하되면 카트리지를 교체하십시오.

참고**:** 이 기능은 Windows용 PCL 6 프린터 드라이버에서 지원됩니다. 이 드라이버를 사용하지 않을 경 우 HP 내장 웹 서버를 사용하여 기능을 활성화할 수 있습니다.

전체 페이지가 너무 어둡거나 너무 밝은 경우 다음 단계에 따릅니다.

- 1**.** 소프트웨어 프로그램에서 인쇄 옵션을 선택합니다.
- 2**.** 제품을 선택한 후 속성 또는 환경설정 버튼을 누릅니다.
- 3**.** 용지/품질 탭을 누른 다음 인쇄 품질 영역을 찾습니다.
- 4**.** 전체 페이지가 너무 어두운 경우 다음 설정을 사용합니다.
	- 600dpi 옵션을 선택하십시오.
	- EconoMode 확인란을 선택하여 활성화합니다.

전체 페이지가 너무 밝은 경우 다음 설정을 사용합니다.

- FastRes 1200 옵션을 선택하십시오.
- EconoMode 확인란을 선택하여 비활성화합니다.
- 5**.** OK 단추를 클릭하여 문서 속성 대화 상자를 닫습니다. 인쇄 대화 상자에서, OK 단추를 클릭하여 작 업을 인쇄합니다.

## 다른 프린터 드라이버 사용

소프트웨어 프로그램을 사용하여 인쇄할 때 그래픽에 불필요한 줄이 나타나거나, 텍스트 또는 그래픽이 누락되거나, 서식이 잘못되거나, 다른 글꼴로 인쇄되는 경우 다른 프린터 드라이버를 사용해 보십시오. [www.hp.com/go/ljMFPM725\\_software](http://www.hp.com/go/ljMFPM725_software)에서 다음 프린터 드라이버를 다운로드할 수 있습니다.

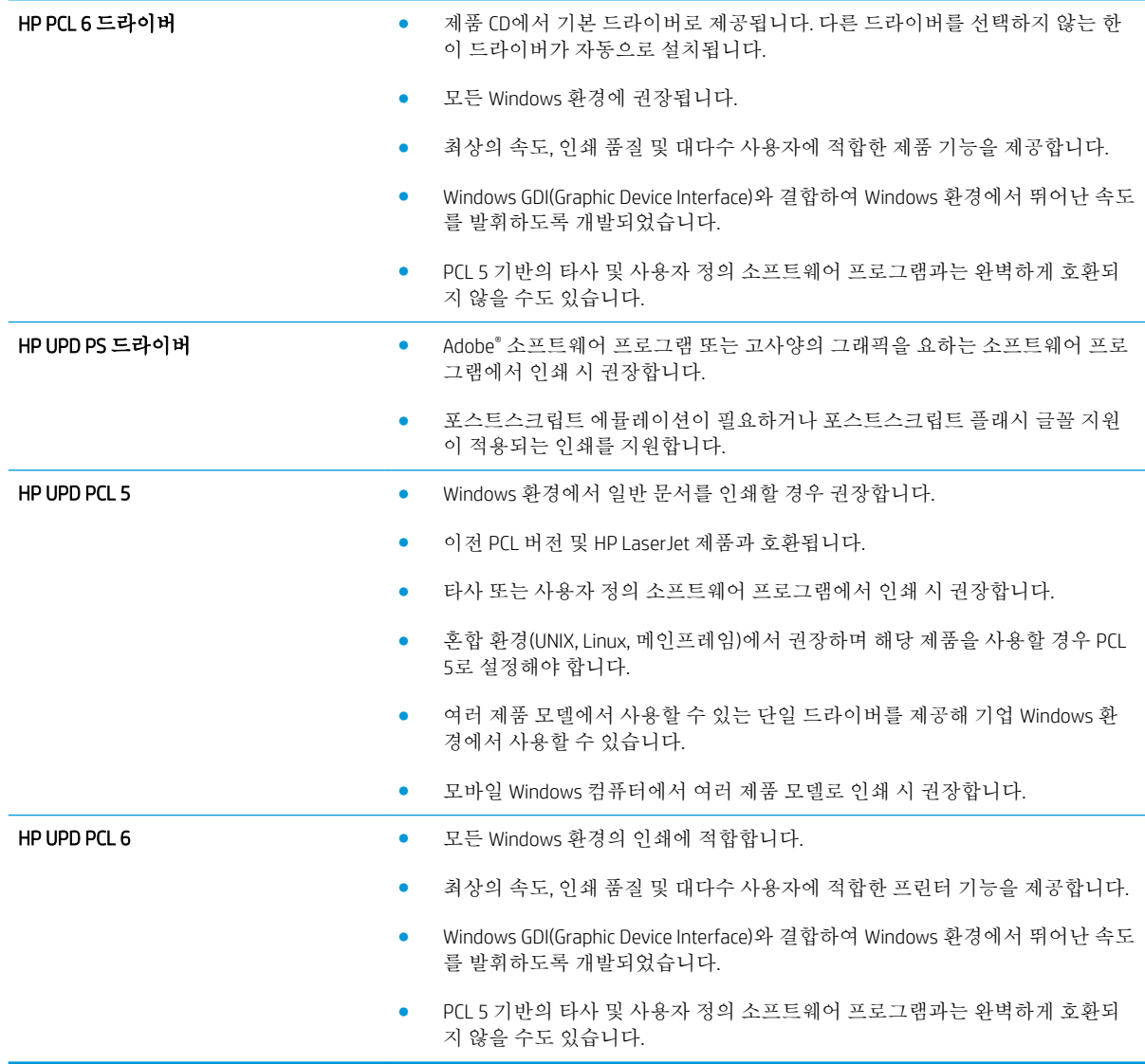

## 개별 용지함 정렬 설정

문자 또는 이미지가 인쇄된 페이지의 중앙에 위치하지 않거나 잘못 배치되는 경우 개별 용지함의 정렬 을 조정하십시오.

- 1**.** 제품 제어판의 시작 화면에서 스크롤하여 관리 버튼을 누릅니다.
- 2**.** 다음 메뉴를 엽니다.
	- 일반 설정
	- 인쇄 품질
	- 이미지 레지스트레이션
- 3**.** 조정할 용지함을 선택합니다.
- 4**.** 테스트 페이지 인쇄 버튼을 누른 다음 인쇄된 페이지의 지침을 따르십시오.
- 5**.** 테스트 페이지 인쇄 버튼을 눌러 결과를 확인한 다음 필요할 경우 다시 조정하십시오.
- 6**.** 결과에 만족하는 경우 저장 버튼을 눌러 새 설정을 저장합니다.

# 인쇄 품질 향상

## 스캐너 유리에서 이물질 또는 얼룩 확인

시간이 지나면 이물질 얼룩이 스캐너 유리 및 흰색 플라스틱 받침에 쌓일 수 있는데, 이는 성능에 영향을 미칠 수 있습니다. 다음 절차에 따라 스캐너 유리와 흰색 플라스틱 뒤판을 청소하십시오.

1**.** 전원 단추를 눌러 제품을 끄고 전원 콘센트에 서 전원 케이블을 분리하십시오.

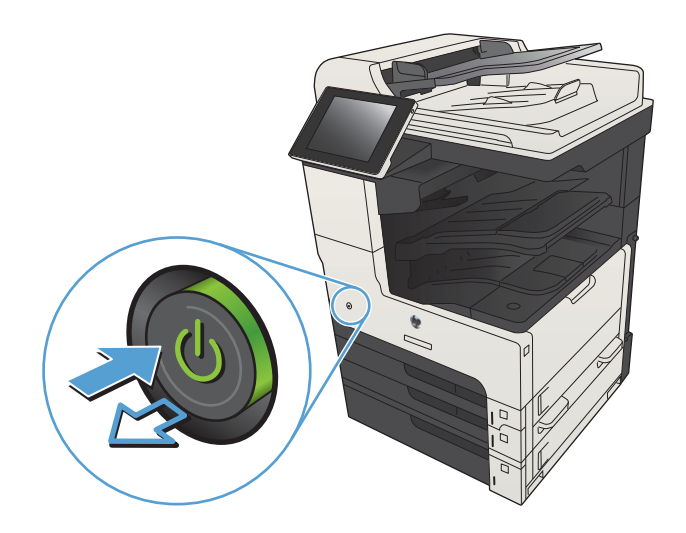

2**.** 스캐너 덮개를 엽니다. 복사 결함이 있는 용지 를 스캐너 유리에 맞추어 오염이나 얼룩이 있 는 위치를 확인합니다.

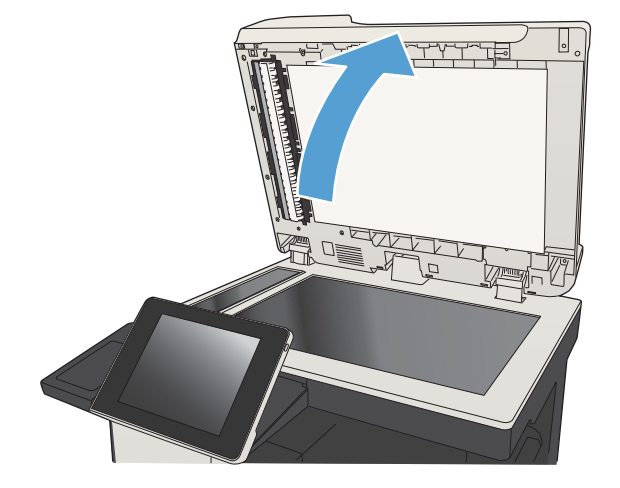

3**.** 스캐너 유리, 문서 공급기 유리(스캐너 왼쪽의 작은 유리 띠) 및 흰색 플라스틱을 청소합니다. 비마모성 유리 세제를 살짝 묻힌 부드러운 천 이나 스폰지를 사용하십시오. 섀미 가죽 또는 셀룰로오스 스폰지를 사용하여 유리와 흰색 플 라스틱 받침 부분을 건조시켜 얼룩을 방지하십 시오.

주의**:** 제품 부위에 연마제, 아세톤, 벤젠, 암모 니아, 에틸알코올, 드라이클리닝 약품 등을 사 용하지 마십시오. 그러면 제품이 손상될 수 있 습니다. 유리나 이판에 직접 세정제를 뿌리지 마십시오. 그러면 물기가 스며서 제품이 손상될 수 있습니다.

참고**:** 문서 공급기를 사용할 때 복사 용지에 줄무늬가 있는 경우 스캐너 왼쪽의 작은 유리 띠를 청소해야 합니다.

참고**:** 복사 용지에 줄무늬를 남길 수 있는 먼 지가 있는지 확인하고 청소하는 방법에 대한 데모는 다음 비디오(영어)를 확인하십시오. [www.youtube.com/watch?v=CGn7FJvH8sE](http://www.youtube.com/watch?v=CGn7FJvH8sE).

4**.** 전원 케이블을 콘센트에 연결한 후 전원 단추 를 눌러 제품을 켜십시오.

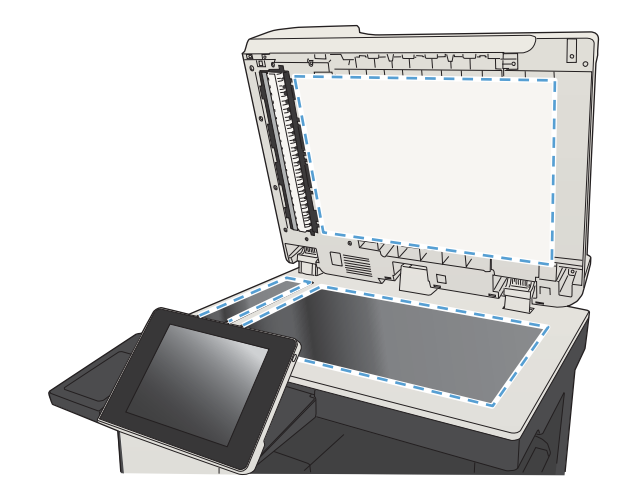

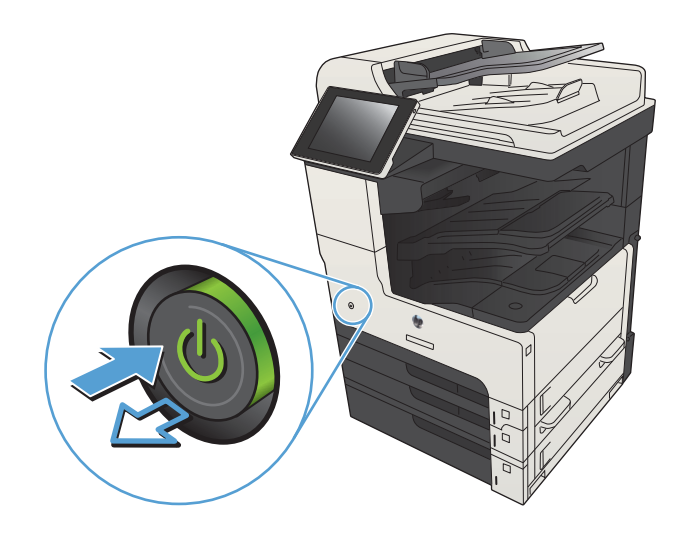

### 스캐너 교정

복사한 이미지가 용지의 잘못된 위치에 나타나면 스캐너를 교정하십시오.

#### $\vec{B}$  참고: 문서 공급기를 사용할 때에는 용지함의 용지 조정대를 원본 문서에 맞게 조정해야 합니다.

- 1**.** 제품 제어판의 시작 화면에서 스크롤하여 장치 유지보수 버튼을 누릅니다.
- 2**.** 다음 메뉴를 엽니다.
	- 교정/청소
	- 스캐너 교정
- 3**.** 다음 단추를 눌러 교정 작업을 시작합니다. 화면에 표시되는 지시 사항에 따릅니다.
- 4**.** 교정하는 동안 기다린 다음 다시 복사해 보십시오.

#### 용지 설정 확인

복사된 페이지가 번지거나, 흐리게 또는 어둡게 인쇄되거나, 용지가 말리거나, 토너 흔적이 있거나, 토너 가 묻어 있거나, 토너가 사라진 영역이 있는 경우 용지 설정을 확인하십시오.

#### 용지 크기 및 종류 구성 확인

- 1**.** 제품 제어판의 시작 화면에서 스크롤하여 용지함 버튼을 누릅니다.
- 2**.** 구성하려는 용지함 행을 누르고 수정 단추를 누릅니다.
- 3**.** 옵션 목록에서 용지 크기 및 용지 종류를 선택합니다.
- 4**.** 확인 단추를 눌러 선택 항목을 저장합니다.

#### 복사에 사용할 용지함 선택

- 1**.** 제품 제어판의 시작 화면에서 복사 버튼을 누릅니다.
- 2**.** 용지 선택 단추를 누릅니다.
- 3**.** 사용할 용지가 들어 있는 용지함을 선택한 다음 확인 단추를 누릅니다.

#### 이미지 조정 설정 확인

다음 추가 설정을 조정하여 복사 품질을 향상시킬 수 있습니다.

- 1**.** 제품 제어판의 시작 화면에서 복사 버튼을 누릅니다.
- 2**.** 이미지 조정 단추를 누릅니다.
- 3**.** 슬라이더를 조정해서 명암 수준, 명암대비 수준, 선명도 수준 및 배경 없애기 수준을 조정합니다. 확인 버튼을 누릅니다.
- 4**.** 시작 단추를 누릅니다.

### 텍스트 또는 그림의 복사 품질 최적화

텍스트, 그래픽, 사진 등 복사할 이미지의 종류에 맞게 복사 작업을 최적화하십시오.

- 1**.** 제품 제어판의 시작 화면에서 복사 버튼을 누릅니다.
- 2**.** 기타 옵션 버튼을 누른 다음 텍스트/사진 최적화 버튼을 누릅니다.
- 3**.** 미리 정의된 옵션 중 하나를 선택하거나 수동 조정 단추를 누른 다음 최적화 영역에서 슬라이더를 조정합니다. 확인 단추를 누릅니다.
- 4**.** 시작 단추를 누릅니다.

참고**:** 이 설정은 임시로 적용됩니다. 작업을 마치면 기본 설정대로 복원됩니다.

### 가장자리까지 인쇄 복사

이 기능을 이용하여 원래 문서가 가장자리까지 인쇄될 때 복사본의 가장자리를 따라 음영이 표시되지 않도록 할 수 있습니다.

- 1**.** 제품 제어판의 시작 화면에서 스크롤하여 관리 버튼을 누릅니다.
- 2**.** 다음 메뉴를 엽니다.
	- 복사 설정
	- 가장자리까지 인쇄
- 3**.** 원본 문서가 용지 가장자리 근처까지 인쇄되어 있는 경우 가장자리까지 인쇄 옵션을 선택합니다.
- 4**.** 확인 버튼을 누릅니다.

## 문서 공급기의 픽업 롤러 및 분리 패드 청소

1**.** 문서 공급기 걸쇠를 들어올립니다.

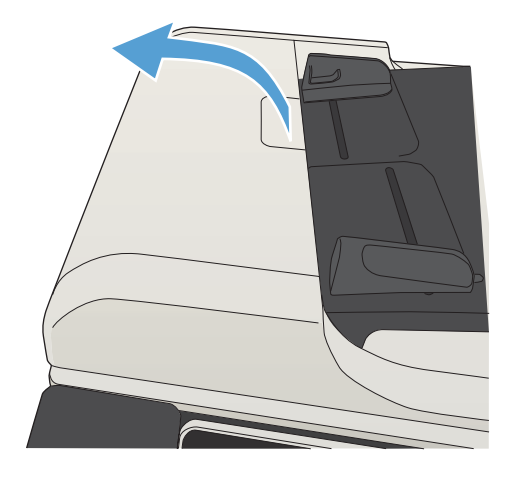

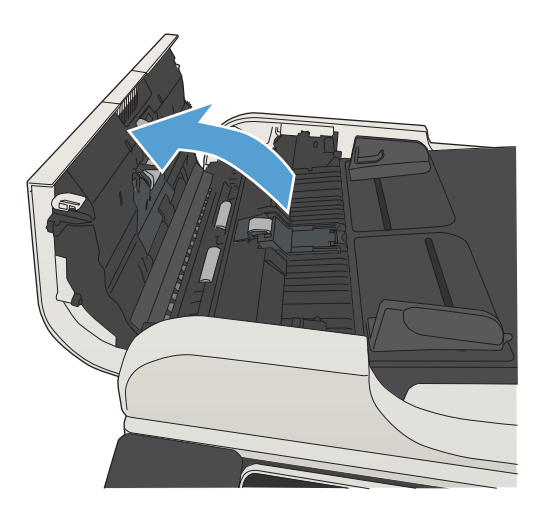

- 
- 셈블리를 들어 올립니다.

3**.** 압축 공기 또는 따뜻한 물에 적신 깨끗하고 보 풀이 없는 천을 사용해 급지 롤러와 분리 패드 에서 눈에 띄는 보풀이나 먼지를 제거합니다. 참고**:** 보조 롤러를 청소할 수 있도록 롤러 어

4**.** 문서 공급기 덮개를 닫습니다.

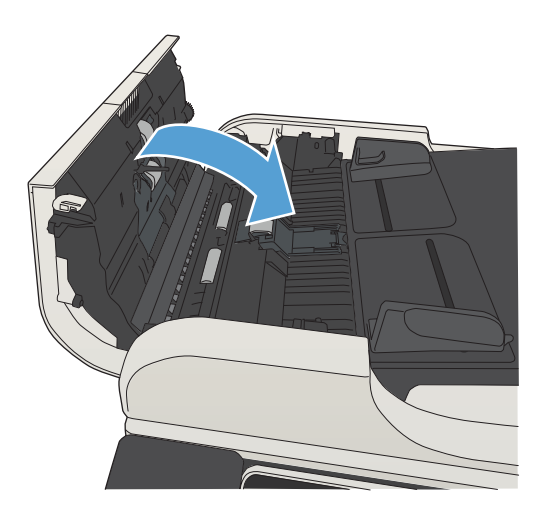

# 스캔 품질 향상

## 스캐너 유리에서 이물질 또는 얼룩 확인

시간이 지나면 이물질 얼룩이 스캐너 유리 및 흰색 플라스틱 받침에 쌓일 수 있는데, 이는 성능에 영향을 미칠 수 있습니다. 다음 절차에 따라 스캐너 유리와 흰색 플라스틱 뒤판을 청소하십시오.

1**.** 전원 단추를 눌러 제품을 끄고 전원 콘센트에 서 전원 케이블을 분리하십시오.

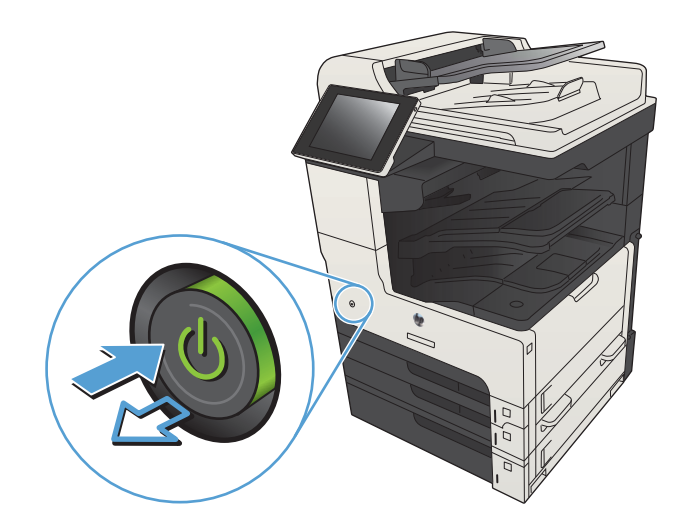

2**.** 스캐너 덮개를 엽니다. 복사 결함이 있는 용지 를 스캐너 유리에 맞추어 오염이나 얼룩이 있 는 위치를 확인합니다.

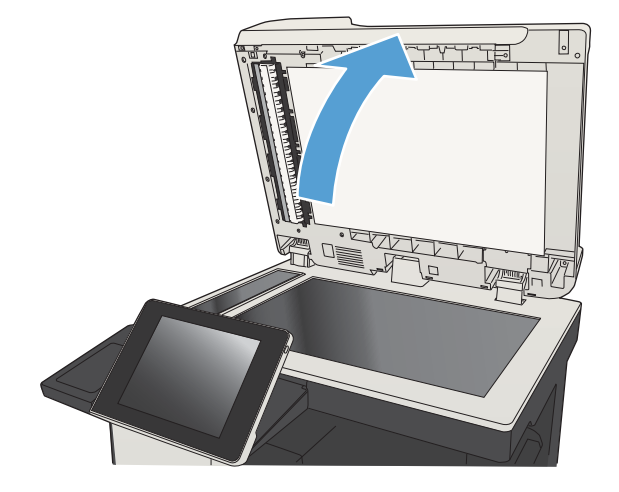

- 3**.** 스캐너 유리, 문서 공급기 유리(스캐너 왼쪽의 작은 유리 띠) 및 흰색 플라스틱을 청소합니다. 비마모성 유리 세제를 살짝 묻힌 부드러운 천 이나 스폰지를 사용하십시오. 섀미 가죽 또는 셀룰로오스 스폰지를 사용하여 유리와 흰색 플 라스틱 받침 부분을 건조시켜 얼룩을 방지하십 시오.
	- 주의**:** 제품 부위에 연마제, 아세톤, 벤젠, 암모 니아, 에틸알코올, 드라이클리닝 약품 등을 사 용하지 마십시오. 그러면 제품이 손상될 수 있 습니다. 유리나 이판에 직접 세정제를 뿌리지 마십시오. 그러면 물기가 스며서 제품이 손상될 수 있습니다.
	- 참고**:** 문서 공급기를 사용할 때 복사 용지에 줄무늬가 있는 경우 스캐너 왼쪽의 작은 유리 띠를 청소해야 합니다.

참고**:** 복사 용지에 줄무늬를 남길 수 있는 먼 지가 있는지 확인하고 청소하는 방법에 대한 데모는 다음 비디오(영어)를 확인하십시오. [www.youtube.com/watch?v=CGn7FJvH8sE](http://www.youtube.com/watch?v=CGn7FJvH8sE).

4**.** 전원 케이블을 콘센트에 연결한 후 전원 단추 를 눌러 제품을 켜십시오.

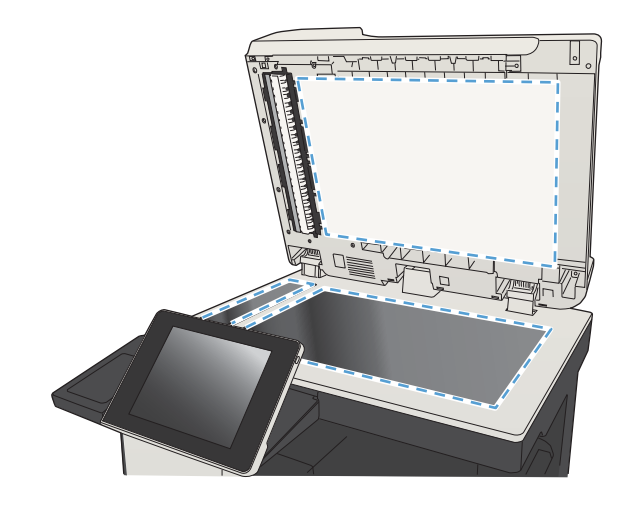

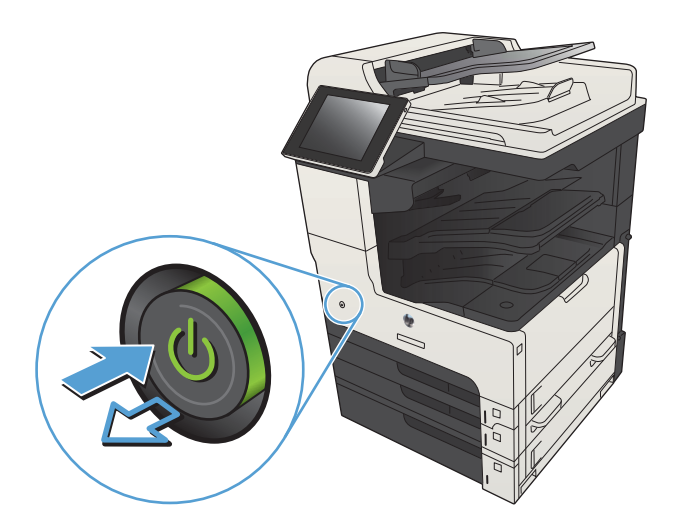

### 해상도 설정 확인

 $\overrightarrow{\mathscr{B}}$  참고: 해상도를 높은 값으로 설정하면 파일 크기와 스캔 시간이 늘어납니다.

- 1**.** 제품 제어판의 시작 화면에서 스크롤하여 관리 버튼을 누릅니다.
- 2**.** 스캔/디지털 전송 설정 메뉴를 여십시오.
- 3**.** 구성하려는 스캔 및 전송 설정의 범주를 선택합니다.
- 4**.** 기본 작업 옵션 메뉴를 엽니다.
- 5**.** 해상도 버튼을 누릅니다.
- 6**.** 미리 정의된 옵션 중 하나를 선택하십시오. 저장 버튼을 누릅니다.
- 7**.** 시작 단추를 누릅니다.

### 이미지 조정 설정 확인

다음 추가 설정을 조정하여 스캔 품질을 향상시킬 수 있습니다.

- 1**.** 제품 제어판의 시작 화면에서 스크롤하여 관리 버튼을 누릅니다.
- 2**.** 스캔/디지털 전송 설정 메뉴를 여십시오.
- 3**.** 구성하려는 스캔 및 전송 설정의 범주를 선택합니다.
- 4**.** 기본 작업 옵션 메뉴를 엽니다.
- 5**.** 이미지 조정 단추를 누릅니다.
- 6**.** 슬라이더를 조정해서 명암 수준, 명암대비 수준, 선명도 수준 및 배경 없애기 수준을 조정합니다. 저장 버튼을 누릅니다.
- 7**.** 시작 단추를 누릅니다.

#### 텍스트 또는 그림의 스캔 품질 최적화

텍스트, 그래픽, 사진 등 스캔할 이미지의 종류에 맞게 스캔 작업을 최적화하십시오.

- 1**.** 제품 제어판의 시작 화면에서 스캔/전송 기능의 단추 중 하나를 누릅니다.
	- 네트워크 폴더에 저장
	- 장치 메모리에 저장
	- USB에 저장
- 2**.** 기타 옵션 버튼을 누른 다음 텍스트/사진 최적화 버튼을 누릅니다.
- 3**.** 미리 정의된 옵션 중 하나를 선택하거나 수동 조정 단추를 누른 다음 최적화 영역에서 슬라이더를 조정합니다. 확인 단추를 누릅니다.
- 4**.** 시작 단추를 누릅니다.

 $\overline{B}$  참고: 이 설정은 임시로 적용됩니다. 작업을 마치면 기본 설정대로 복원됩니다.

## 출력 품질 설정 확인

이 설정은 파일을 저장할 때 사용되는 압축 수준을 조정합니다. 최고 품질을 얻으려면 최고 설정을 선택 하십시오.

- 1**.** 제품 제어판의 시작 화면에서 스크롤하여 관리 버튼을 누릅니다.
- 2**.** 스캔/디지털 전송 설정 메뉴를 여십시오.
- 3**.** 구성하려는 스캔 및 전송 설정의 범주를 선택합니다.
- 4**.** 기본 작업 옵션 메뉴를 엽니다.
- 5**.** 출력 품질 버튼을 누릅니다.
- **.** 미리 정의된 옵션 중 하나를 선택하십시오. 저장 버튼을 누릅니다.
- **.** 시작 단추를 누릅니다.

## 문서 공급기의 픽업 롤러 및 분리 패드 청소

**.** 문서 공급기 걸쇠를 들어올립니다.

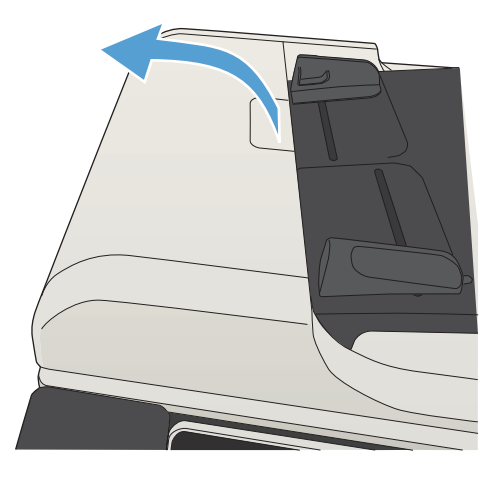

**.** 문서 공급기 덮개를 엽니다.

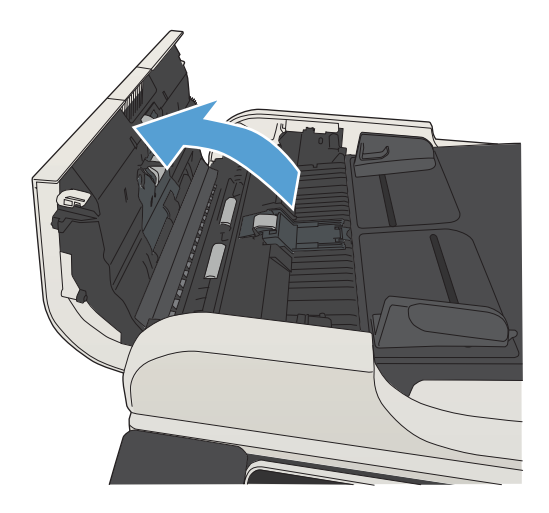

3**.** 압축 공기 또는 따뜻한 물에 적신 깨끗하고 보 풀이 없는 천을 사용해 급지 롤러와 분리 패드 에서 눈에 띄는 보풀이나 먼지를 제거합니다.

참고**:** 보조 롤러를 청소할 수 있도록 롤러 어 셈블리를 들어 올립니다.

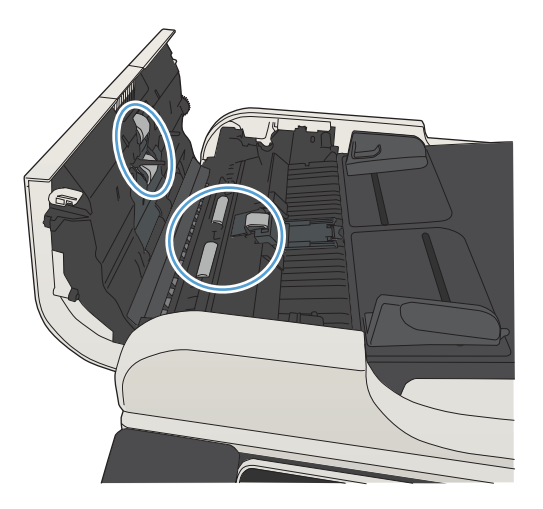

4**.** 문서 공급기 덮개를 닫습니다.

# 팩스 품질 향상

## 스캐너 유리에서 이물질 또는 얼룩 확인

시간이 지나면 이물질 얼룩이 스캐너 유리 및 흰색 플라스틱 받침에 쌓일 수 있는데, 이는 성능에 영향을 미칠 수 있습니다. 다음 절차에 따라 스캐너 유리와 흰색 플라스틱 뒤판을 청소하십시오.

1**.** 전원 단추를 눌러 제품을 끄고 전원 콘센트에 서 전원 케이블을 분리하십시오.

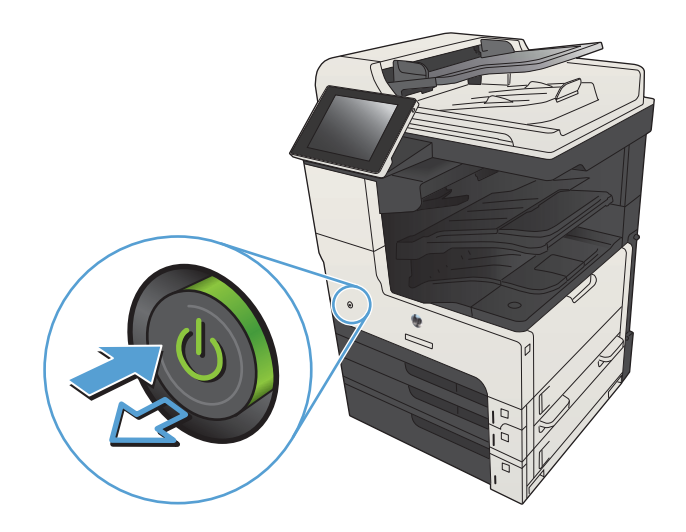

2**.** 스캐너 덮개를 엽니다. 복사 결함이 있는 용지 를 스캐너 유리에 맞추어 오염이나 얼룩이 있 는 위치를 확인합니다.

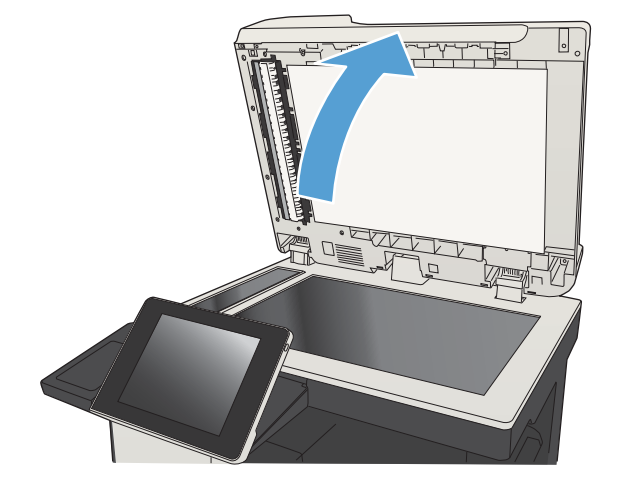

3**.** 스캐너 유리, 문서 공급기 유리(스캐너 왼쪽의 작은 유리 띠) 및 흰색 플라스틱을 청소합니다. 비마모성 유리 세제를 살짝 묻힌 부드러운 천 이나 스폰지를 사용하십시오. 섀미 가죽 또는 셀룰로오스 스폰지를 사용하여 유리와 흰색 플 라스틱 받침 부분을 건조시켜 얼룩을 방지하십 시오.

주의**:** 제품 부위에 연마제, 아세톤, 벤젠, 암모 니아, 에틸알코올, 드라이클리닝 약품 등을 사 용하지 마십시오. 그러면 제품이 손상될 수 있 습니다. 유리나 이판에 직접 세정제를 뿌리지 마십시오. 그러면 물기가 스며서 제품이 손상될 수 있습니다.

참고**:** 문서 공급기를 사용할 때 복사 용지에 줄무늬가 있는 경우 스캐너 왼쪽의 작은 유리 띠를 청소해야 합니다.

참고**:** 복사 용지에 줄무늬를 남길 수 있는 먼 지가 있는지 확인하고 청소하는 방법에 대한 데모는 다음 비디오(영어)를 확인하십시오. [www.youtube.com/watch?v=CGn7FJvH8sE](http://www.youtube.com/watch?v=CGn7FJvH8sE).

4**.** 전원 케이블을 콘센트에 연결한 후 전원 단추 를 눌러 제품을 켜십시오.

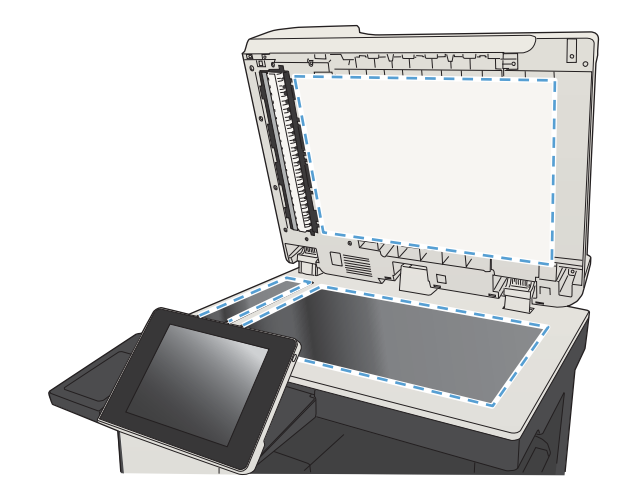

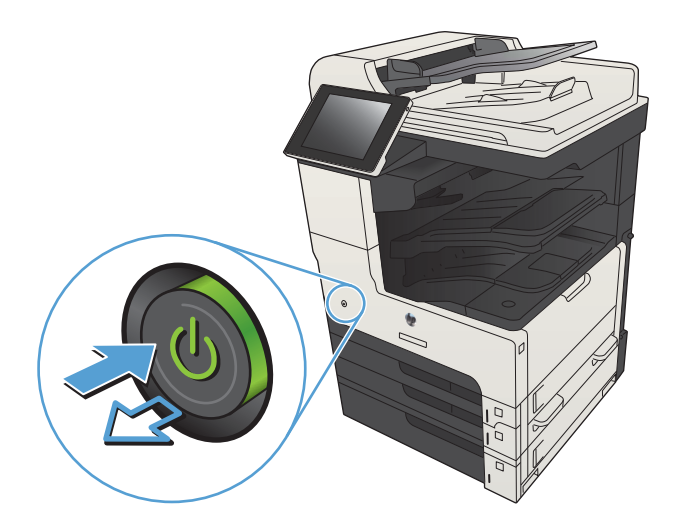

## 팩스 전송 해상도 설정 확인

 $\overrightarrow{2}$  참고: 해상도를 늘리면 팩스 크기와 전송 시간이 늘어납니다.

- 1**.** 제품 제어판의 시작 화면에서 스크롤하여 관리 버튼을 누릅니다.
- 2**.** 다음 메뉴를 엽니다.
	- 팩스 설정
	- 팩스 발신 설정
	- 기본 작업 옵션
- 3**.** 해상도 버튼을 누릅니다.
- 4**.** 미리 정의된 옵션 중 하나를 선택하십시오. 저장 버튼을 누릅니다.
- 5. 시작 ◎ 단추를 누릅니다.

#### 이미지 조정 설정 확인

다음 추가 설정을 조정하여 팩스 전송 품질을 향상시킬 수 있습니다.

- 1**.** 제품 제어판의 시작 화면에서 스크롤하여 관리 버튼을 누릅니다.
- 2**.** 다음 메뉴를 엽니다.
	- 팩스 설정
	- 팩스 발신 설정
	- 기본 작업 옵션
- 3**.** 이미지 조정 단추를 누릅니다.
- 4**.** 슬라이더를 조정해서 명암 수준, 명암대비 수준, 선명도 수준 및 배경 없애기 수준을 조정합니다. 저장 버튼을 누릅니다.
- 5**.** 시작 단추를 누릅니다.

#### 팩스의 텍스트 또는 그림 품질 최적화

텍스트, 그래픽, 사진 등 스캔할 이미지의 종류에 맞게 팩스 작업을 최적화하십시오.

- 1**.** 제품 제어판의 시작 화면에서 복사 버튼을 누릅니다.
- 2**.** 기타 옵션 버튼을 누른 다음 텍스트/사진 최적화 버튼을 누릅니다.
- 3**.** 미리 정의된 옵션 중 하나를 선택하거나 수동 조정 단추를 누른 다음 최적화 영역에서 슬라이더를 조정합니다. 확인 단추를 누릅니다.
- 4**.** 시작 단추를 누릅니다.

 $\vec{B}$  참고: 이 설정은 임시로 적용됩니다. 작업을 마치면 기본 설정대로 복원됩니다.

### 오류 수정 설정 확인

오류 수정 모드 설정이 비활성화되어 있으면 이미지 품질이 저하될 수 있습니다. 다음 단계에 따라 설정 을 활성화하십시오.

- 1**.** 제품 제어판의 시작 화면에서 스크롤하여 관리 버튼을 누릅니다.
- 2**.** 다음 메뉴를 엽니다.
	- 팩스 설정
	- 팩스 발신 설정
- 팩스 전송 설정
- 일반 팩스 발신 설정
- 3**.** 오류 수정 모드 옵션을 선택하십시오. 저장 버튼을 누릅니다.

## 다른 팩스기로 전송

다른 팩스기에 팩스를 보내보십시오. 팩스 품질이 좋다면 처음 받은 사람의 팩스 장치 설정이나 소모품 상태에 문제가 있는 것입니다.

## 문서 공급기의 픽업 롤러 및 분리 패드 청소

1**.** 문서 공급기 걸쇠를 들어올립니다.

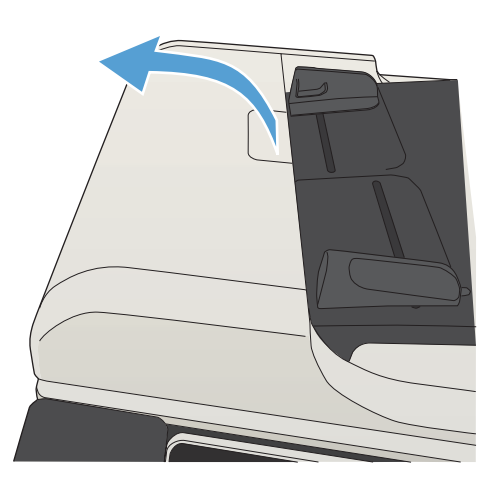

2**.** 문서 공급기 덮개를 엽니다.

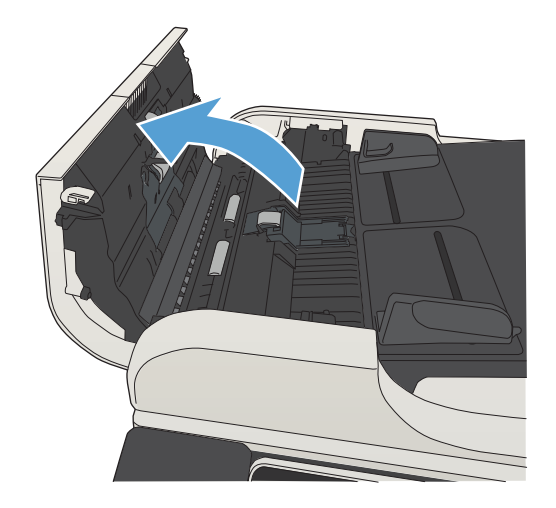

3**.** 압축 공기 또는 따뜻한 물에 적신 깨끗하고 보 풀이 없는 천을 사용해 급지 롤러와 분리 패드 에서 눈에 띄는 보풀이나 먼지를 제거합니다.

> 참고**:** 보조 롤러를 청소할 수 있도록 롤러 어 셈블리를 들어 올립니다.

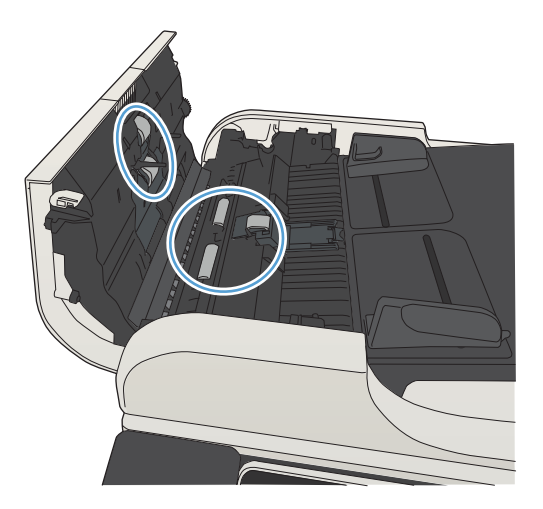

4**.** 문서 공급기 덮개를 닫습니다.

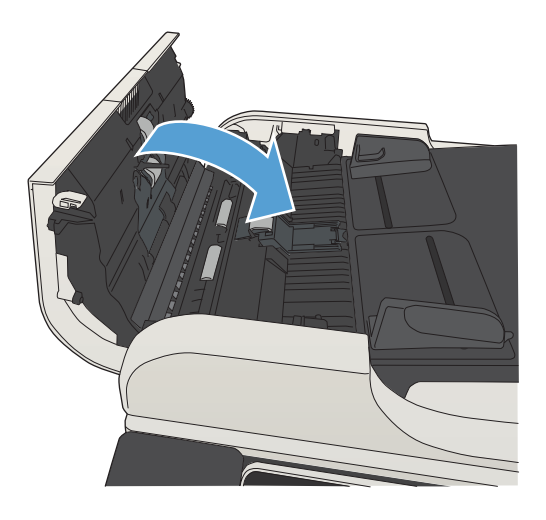

## 페이지에 맞춤 설정 확인

페이지에 맞춤 설정이 활성화된 경우 수신 팩스가 기본 페이지 크기보다 크면 페이지에 맞게 이미지 크 기가 조정됩니다. 이 설정이 비활성화된 경우 페이지 크기보다 큰 이미지가 여러 페이지로 나뉩니다.

- 1**.** 제품 제어판의 시작 화면에서 스크롤하여 관리 버튼을 누릅니다.
- 2**.** 다음 메뉴를 엽니다.
	- 팩스 설정
	- 팩스 수신 설정
	- 기본 작업 옵션
	- 페이지에 맞춤
- 3**.** 활성화 옵션을 눌러 설정을 활성화하거나 비활성화 옵션을 눌러 설정을 비활성화합니다. 저장 버 튼을 누릅니다.

## 발신자의 팩스기 확인

발신자에게 다른 팩스기에서 팩스를 보내도록 요청하십시오. 그렇게 해서 팩스 품질이 좋아진다면 발신 자 팩스기에 문제가 있는 것입니다. 사용할 수 있는 다른 팩스기가 없는 경우에는 발신자가 다음과 같이 변경하도록 요청하십시오.

- 원본 문서가 컬러 용지가 아닌 흰색 용지에 있는지 확인합니다.
- 팩스 해상도, 품질 수준 또는 대비 설정을 높입니다.
- 가능한 경우 컴퓨터 소프트웨어 프로그램에서 팩스를 보냅니다.

## 제품이 인쇄하지 않거나 인쇄 속도가 느림

### 제품이 인쇄하지 않음

제품이 인쇄를 시작하지 않는 경우 다음 방법을 시도해 보십시오.

- **1.** 제품이 켜져 있고 제어판에 준비 상태가 표시되어 있는지 확인합니다.
	- 제어판에 제품이 준비되었다고 표시되지 않으면 제품을 껐다 켭니다.
	- 제어판에 제품이 준비되었다고 표시되면 작업을 다시 전송합니다.
- **2.** 제어판에 제품에 오류가 있다고 표시되면 오류를 해결한 다음 작업을 다시 전송합니다.
- **3.** 케이블이 모두 올바르게 연결되었는지 확인합니다. 제품이 네트워크에 연결되어 있는 경우 다음을 확인하십시오.
	- 제품의 네트워크 연결 옆의 표시등을 확인합니다. 네트워크가 활성 상태이면 표시등에 초록 색 불이 들어옵니다.
	- 전화선이 아닌 네트워크 케이블을 사용하여 네트워크에 연결되어 있는지 확인합니다.
	- 네트워크 라우터, 허브 또는 스위치가 켜져 있고 올바르게 작동하는지 확인합니다.
- **4.** 제품과 함께 제공된 CD에서 HP 소프트웨어를 설치하거나 UPD 프린터 드라이버를 사용하십시오. 일반 프린터 드라이버를 사용하면 인쇄 대기열에서 작업을 제거하는 데 지연이 발생할 수 있습니 다.
- **5.** 컴퓨터의 프린터 목록에서 본 제품 이름을 마우스 오른쪽 단추로 누른 다음 속성을 누르고 포트 탭 을 엽니다.
	- 네트워크 케이블을 사용하여 네트워크에 연결 중인 경우 포트 탭에 나열된 프린터 이름이 제 품 구성 페이지의 제품 이름과 일치하는지 확인합니다.
	- USB 케이블을 사용하여 무선 네트워크에 연결 중인 경우 USB용 가상 프린터 포트 옆의 상자 에 확인 표시가 되었는지 확인합니다.
- **6.** 개인 방화벽 시스템을 사용 중인 경우 제품과의 통신이 차단될 수 있습니다. 일시적으로 방화벽을 비활성화하여 방화벽이 문제의 원인인지 확인합니다.
- **7.** 컴퓨터 또는 제품이 무선 네트워크에 연결되어 있는 경우 신호 품질이 낮거나 간섭으로 인해 인쇄 작업이 지연될 수 있습니다.

#### 제품 인쇄 속도가 느림

제품이 인쇄를 시작하지만 속도가 느린 경우에는 다음 방법을 시도해 보십시오.

- **1.** 컴퓨터가 제품의 최소 사양을 충족시키는지 확인합니다. 사양 목록을 확인하려면 다음 웹 사이트 를 방문하십시오. [www.hp.com/support/ljMFPM725series](http://www.hp.com/support/ljMFPM725series)
- **2.** 중량지와 같은 일부 용지 종류에서 인쇄하도록 제품을 구성하면 용지에 토너를 올바르게 퓨징하기 위해 제품 인쇄 속도가 느려질 수 있습니다. 용지 종류 설정이 사용 중인 용지 종류와 일치하지 않 는 경우 올바른 용지 종류로 설정을 변경하십시오.

# 쉽게 액세스할 수 있는 USB 인쇄 문제 해결

- USB 플래시 드라이브를 넣을 때 USB에서 불러오기 메뉴가 열리지 않습니다
- USB 플래시 드라이브로부터 파일이 인쇄되지 않습니다.
- [인쇄하려는](#page-288-0) 파일이 USB에서 불러오기 메뉴에 나열되지 않습니다

### USB 플래시 드라이브를 넣을 때 USB에서 불러오기 메뉴가 열리지 않습니다

- 1**.** 이 기능을 사용하려면 먼저 기능을 활성화해야 합니다.
	- a**.** 제품 제어판의 시작 화면에서 스크롤하여 관리 버튼을 누릅니다.
	- b**.** 다음 메뉴를 엽니다.
		- 일반 설정
		- USB에서 검색 활성화
	- c**.** 활성화 옵션을 선택한 다음 저장 단추를 누릅니다.
- 2**.** 이 제품이 지원하지 않는 USB 플래시 드라이브 또는 파일 시스템을 사용하고 있을 수 있습니다. FAT(File Allocation Table) 파일 시스템을 사용하는 표준 USB 플래시 드라이브에 파일을 저장하십시 오. 이 제품은 FAT32 USB 플래시 드라이브를 지원합니다.
- 3**.** 다른 메뉴가 이미 열려 있는 경우 해당 메뉴를 닫은 후 USB 플래시 드라이브를 다시 삽입합니다.
- 4**.** USB 플래시 드라이브에 여러 파티션이 있습니다. (일부 USB 플래시 드라이브 제조업체는 CD와 유 사하게 파티션을 만드는 소프트웨어를 장치에 설치합니다.) 파티션을 제거하려면 USB 플래시 드라 이브를 다시 포맷하거나 다른 USB 플래시 드라이브를 사용합니다.
- 5**.** USB 플래시 드라이브에서 제품이 제공 가능한 수준 이상의 전원을 필요로 할 수 있습니다.
	- a**.** USB 플래시 드라이브를 제거합니다.
	- b**.** 제품을 껐다 켜십시오.
	- c**.** 고유한 전원 공급 장치가 있거나 전력을 덜 사용하는 USB 플래시 드라이브를 사용합니다.
- 6**.** USB 플래시 드라이브가 올바르게 작동하지 않습니다.
	- a**.** USB 플래시 드라이브를 제거합니다.
	- b**.** 제품을 껐다 켜십시오.
	- c**.** 다른 USB 플래시 드라이브에서 인쇄해 보십시오.

#### USB 플래시 드라이브로부터 파일이 인쇄되지 않습니다.

- 1**.** 용지함에 용지가 들어 있는지 확인합니다.
- 2**.** 제어판에서 오류 메시지를 확인합니다. 제품에 용지가 걸린 경우 걸린 용지를 제거하십시오.
# 인쇄하려는 파일이 USB에서 불러오기 메뉴에 나열되지 않습니다

- 1**.** USB 인쇄 기능이 지원하지 않는 파일 종류의 인쇄를 시도하는 중일 수 있습니다. 제품 은 .pdf, .prn, .pcl, .ps 및 .cht 파일 종류를 지원합니다.
- 2**.** USB 플래시 드라이브의 단일 폴더에 너무 많은 파일이 들어 있을 수 있습니다. 파일을 하위 폴더로 이동하여 폴더의 파일 수를 줄이십시오.
- 3**.** 파일 이름으로 이 제품이 지원하지 않는 문자 집합을 사용하는 중일 수 있습니다. 이러한 경우 제품 에서 파일 이름을 다른 문자 집합의 문자로 교체합니다. ASCII 문자를 사용하여 파일 이름을 다시 지 정합니다.

# <span id="page-289-0"></span>USB 연결 문제 해결

제품을 컴퓨터에 직접 연결했다면 USB 플래시 드라이브를 삽입할 때마다 절전 모드에서 해제될 수 있도 록 다음의 설정으로 구성하십시오.

- 1**.** 제품 제어판의 시작 화면에서 스크롤하여 관리 버튼을 누릅니다.
- 2**.** 다음 메뉴를 엽니다.
	- 일반 설정
	- 에너지 설정
	- 절전 타이머 설정
- 3**.** 켜짐/이 이벤트에서 자동으로 켜짐 목록에서 모든 이벤트 옵션을 선택한 후 저장 버튼을 누릅니 다.

제품을 컴퓨터에 직접 연결한 경우 케이블을 확인하십시오.

- 케이블이 컴퓨터와 제품에 연결되었는지 확인하십시오.
- 케이블 길이가 2m 이하인지 확인하십시오. 더 짧은 케이블을 사용해보십시오.
- 케이블을 다른 제품에 연결하여 올바르게 작동하는지 확인하십시오. 필요 시 케이블을 교체하십시 오.

# <span id="page-290-0"></span>유선 네트워크 문제 해결

아래와 같은 항목을 순서대로 확인하면 제품과 네트워크 통신에 문제가 없는지 알 수 있습니다. 시작하 기 전에 제품 제어판에서 구성 페이지를 인쇄하여 제품 IP 주소를 확인하십시오.

- 제품의 물리적 연결에 문제가 있음
- 컴퓨터가 제품에 대해 잘못된 IP 주소 사용
- 컴퓨터가 제품과 통신할 수 없음
- 제품이 [네트워크에](#page-291-0) 대해 잘못된 링크 및 이중 방식 설정 사용
- 새 [소프트웨어](#page-291-0) 프로그램의 호환 문제
- 컴퓨터 또는 [워크스테이션의](#page-291-0) 설정이 올바르지 않음
- 제품이 [비활성화되었거나](#page-291-0) 기타 네트워크 설정이 올바르지 않음

## 제품의 물리적 연결에 문제가 있음

- 1**.** 제품이 올바른 길이의 케이블을 사용하여 올바른 네트워크 포트에 연결되어 있는지 확인하십시오.
- 2**.** 케이블이 제대로 연결되어 있는지 확인하십시오.
- 3**.** 제품 뒷면의 네트워크 포트 연결을 살피고 주황색 작동 표시등과 녹색 링크 상태 표시등이 켜져 있 는지 확인하십시오.
- 4**.** 문제가 계속되면 허브에서 다른 케이블이나 포트를 사용하십시오.

# 컴퓨터가 제품에 대해 잘못된 IP 주소 사용

- 1**.** 프린터 속성을 열고 포트 탭을 누릅니다. 제품의 현재 IP 주소가 선택되어 있는지 확인합니다. 제품 IP 주소는 제품 구성 페이지에 나열됩니다.
- 2**.** HP 표준 TCP/IP 포트를 사용하여 제품을 설치한 경우 IP 주소가 변경된 경우에도 항상 이 프린터에 인쇄 상자를 선택하십시오.
- 3**.** Microsoft 표준 TCP/IP 포트를 사용하여 제품을 설치한 경우 IP 주소 대신 호스트 이름을 사용하십시 오.
- 4**.** IP 주소가 올바른 경우 제품을 삭제하고 다시 추가하십시오.

# 컴퓨터가 제품과 통신할 수 없음

- 1**.** 제품에 ping을 수행하여 네트워크 통신을 테스트하십시오.
	- a**.** 컴퓨터에서 명령줄 프롬프트를 여십시오. Windows의 경우 시작과 실행을 차례로 누른 다음 cmd를 입력하십시오.
	- b**.** 빈칸에 ping을 입력한 다음 제품의 IP 주소를 입력하십시오.
	- c**.** 창에 왕복 시간이 표시되면 네트워크가 작동 중입니다.
- 2**.** ping 명령이 실행되지 않으면, 네트워크 허브가 켜져 있는지 확인하고 네트워크 설정, 프린터, 컴퓨 터가 모두 동일한 네트워크에 구성되어 있는지 확인합니다.

# <span id="page-291-0"></span>제품이 네트워크에 대해 잘못된 링크 및 이중 방식 설정 사용

이 설정은 자동 모드(기본 설정)로 두는 것이 좋습니다. 이 설정을 변경하면 반드시 네트워크에 대한 설 정도 변경해야 합니다.

## 새 소프트웨어 프로그램의 호환 문제

새 소프트웨어 프로그램이 올바르게 설치되었으며 올바른 프린터 드라이버를 사용하는지 확인하십시 오.

# 컴퓨터 또는 워크스테이션의 설정이 올바르지 않음

- 1**.** 네트워크 드라이버, 프린터 드라이버 및 네트워크 리디렉션을 확인하십시오.
- 2**.** 운영 체제가 올바르게 구성되었는지 확인하십시오.

# 제품이 비활성화되었거나 기타 네트워크 설정이 올바르지 않음

- 1**.** 구성 페이지를 검토하여 네트워크 프로토콜의 상태를 확인하십시오. 필요한 경우 프로토콜을 활성 화하십시오.
- 2**.** 필요한 경우 네트워크 설정을 다시 구성하십시오.

# 팩스 문제 해결

# 팩스 문제 해결을 위한 확인 목록

다음 확인 목록을 사용하여 발생한 팩스 관련 문제의 원인을 식별하도록 합니다.

- 팩스 부속품과 같이 공급된 팩스 케이블을 사용하고 있습니까? 이 팩스 부속품은 RJ11 및 기능 규 격의 충족 여부를 위해 시행되는 제공된 팩스 케이블을 이용한 테스트를 거쳤습니다. 다른 팩스 케 이블을 사용하지 마십시오. 아날로그 팩스 부속품은 아날로그 팩스 케이블을 필요로 합니다. 또한 아날로그 전화 연결을 필요로 합니다.
- 팩스/전화선 커넥터가 팩스 부속품의 콘센트에 장착되어 있습니까? 전화 잭이 콘센트에 제대로 장 착되어있는지 확인하십시오. 커넥터를 "딸깍"하는 소리가 날 때까지 콘센트에 끼웁니다.
- 저**화 잭이 제대로 작동합니까?** 전화를 벽의 잭에 연결해 발신음을 확인합니다. 발신음이 들리고, 전화를 걸거나 받을 수 있습니까?

### 어떤 종류의 전화선을 사용하고 있습니까?

- 전용선: 팩스의 송수신을 위해 표준 아날로그 팩스/전화선이 지정되어 있습니다.
- 참고**:** 전화선은 다른 종류의 전화 장치와 공유하지 않는 제품 팩스 전용 회선이어야 합니다. 예를 들자면 전화선을 통해 모니터링 업체에 알림 메시지를 보내는 경보 시스템 등과 회선을 공유할 수 없습니다.
- PBX 시스템: 비즈니스 화경의 전화 시스템 표준 가정 전화와 팩스 부속품은 아날로그 전화 신호를 사용합니다. 일부 PBX 시스템은 디지털이므로 팩스 부속품과 호환이 되지 않을 수 있습니다. 팩스 의 송수신을 위해서는 표준 아날로그 전화선을 사용해야 합니다.
- 전환 선: 첫 번째 수신 선이 통화 중이면 새로운 호출이 다음 번 사용 가능한 선으로 "전환"되는 전 화 시스템 기능입니다. 첫 번째 수신 선에 제품을 연결하십시오. 팩스 부속품은 응답할 벨 설정에서 지정한 횟수만큼 벨이 울린 후 응답합니다.
- 참고**:** 전환 선을 사용하면 팩스 수신에 문제가 발생할 수 있습니다. 이 제품을 전환 선에 사용하는 것은 바람직하지 않습니다.

### 서지 차단기를 사용합니까?

서지 차단기는 벽의 잭과 팩스 부속품 사이에 설치되어 전화선을 통해 흐르는 전력으로부터 팩스 부속 품을 보호합니다. 이러한 장치는 전화 신호의 품질을 떨어뜨림으로써 팩스 통신 문제를 발생시킬 수 있 습니다. 팩스의 송수신에 문제가 있으며 이 장치를 사용하고 있다면, 제품을 직접 벽의 전화 잭에 연결해 서 서지 차단기와 관련된 문제인지 확인합니다.

### 전화 회사의 음성 메시지 서비스 또는 자동 응답기를 사용하고 있습니까?

메시지 서비스의 응답할 벨 설정이 팩스 부속품보다 낮게 설정이 되어 있으면, 메시지 서비스가 호출에 응답하여 팩스 부속품은 팩스를 받을 수 없습니다. 팩스 부속품의 응답전 벨 설정이 메시지 서비스보다 낮게 설정이 되어 있으면, 팩스 부속품이 모든 호출에 응답합니다.

### 전화선에 수신 대기 기능이 있습니까?

팩스 전화선에 수신 대기 기능이 활성화된 경우 수신 대기 기능으로 인해 팩스 진행이 중단되고 통신 오 류가 발생할 수 있습니다. 팩스 전화선에 수신 대기 기능을 설정하지 않도록 하십시오.

# <span id="page-293-0"></span>팩스 부속품 상태 확인

아날로그 팩스 부속품이 작동하지 않는 것으로 보이면 구성 페이지 보고서를 인쇄하여 상태를 확인합 니다.

- 1**.** 시작 화면에서 관리 버튼을 스크롤하여 누릅니다.
- 2**.** 다음 메뉴를 엽니다.
	- $127$
	- 구성/상태 페이지
	- 구성 페이지
- 3**.** 보고서를 인쇄하려면 인쇄 버튼을 누르고, 화면에 보고서를 표시하려면 보기 버튼을 누릅니다. 보 고서는 여러 페이지로 구성되어 있습니다.

참고**:** 제품 IP 주소나 호스트 이름은 Jetdirect 페이지에 나열되어 있습니다.

구성 페이지의 팩스 부속품 페이지에서 하드웨어 정보 제목 아래에 나와 있는 모뎀 상태를 확인합니다. 아래의 표에서 상태 조건과 가능한 해결방법을 식별합니다.

참고**:** 팩스 부속품 페이지가 인쇄되지 않는 경우 아날로그 팩스 부속품에 문제가 있을 수 있습니다. LAN 팩스 또는 인터넷 팩스를 사용하는 경우 구성으로 인해 이 기능이 비활성화될 수 있습니다.

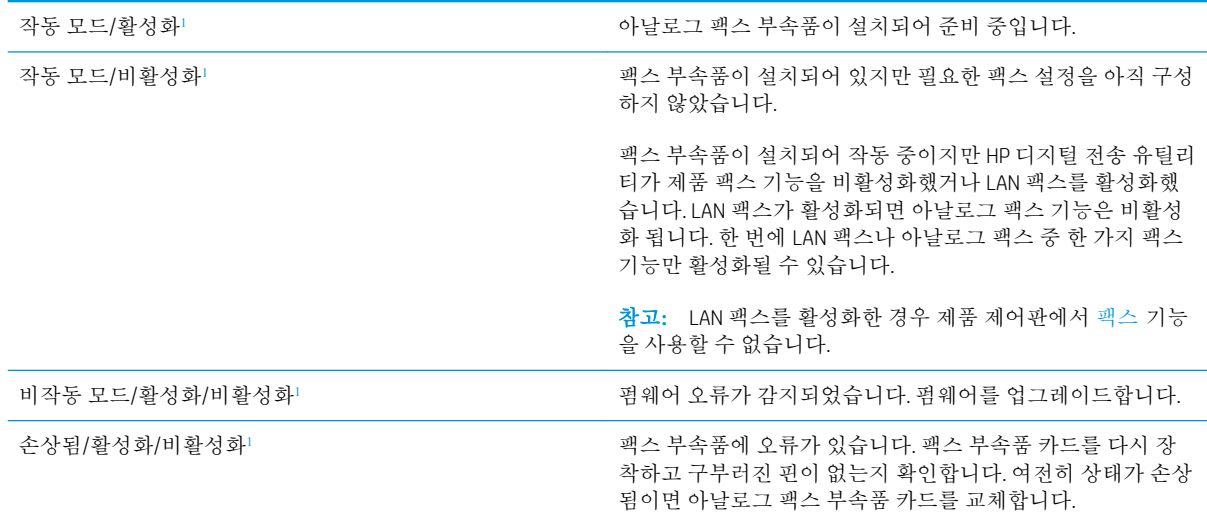

<sup>1</sup> 활성화는 아날로그 팩스 부속품이 활성화되고 켜져 있음을 표시합니다. 비활성화는 LAN 팩스가 활성화(아날로그 팩스 꺼짐) 되어있음을 표시합니다.

# 일반적인 팩스 문제

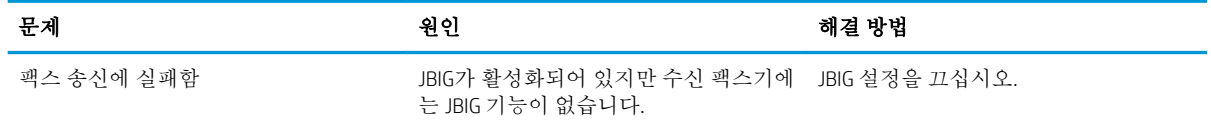

<span id="page-294-0"></span>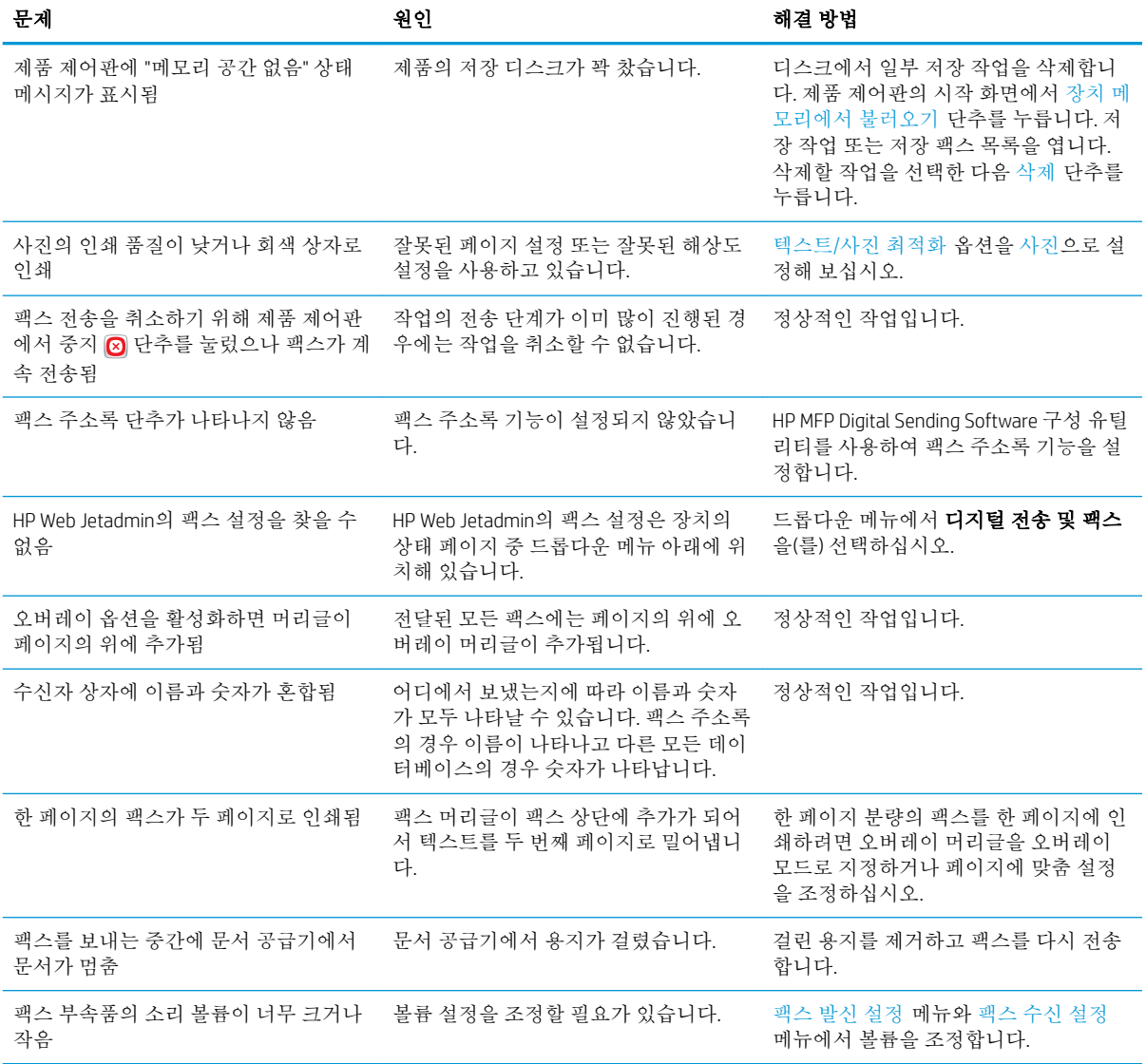

# VoIP 네트워크에서 팩스 사용

VoIP 기술은 아날로그 전화 신호를 디지털 비트로 변환합니다. 그러면 이 디지털 비트는 인터넷에서 전 달되는 패킷으로 어셈블됩니다. 이 패킷은 목적지 또는 근처에서 변환되어 다시 아날로그 신호로 전송 됩니다.

인터넷에서 정보는 아날로그 대신 디지털 방식으로 전송됩니다. 따라서 팩스 전송에 대한 여러 다른 제 한 사항이 있으며 아날로그 PSTN(Public Switched Telephone Network)이외에도 다른 팩스 설정이 필요할 수도 있습니다. 팩스는 시간 및 신호 품질에 크게 영향을 받으므로 팩스 전송은 VoIP 환경에 매우 민감합 니다.

#### <span id="page-295-0"></span>HP LaserJet Analog Fax Accessory 500이 VoIP 서비스에 연결되어 있는 경우 다음과 같이 설정을 변경해 보십시오.

- 팩스 속도를 고속(V.34) 모드로 하고 ECM(오류 수정 모드)을 켠 상태에서 시작하십시오. V.34 프로토 콜은 VoIP 네트워크 수용에 필요한 전송 속도의 변경 사항을 처리합니다.
- 팩스 속도가 고속으로 설정된 장치에 오류 또는 재시도가 많이 발생하는 경우 속도를 중간(V.17)으 로 설정하십시오.
- 오류 및 재시도가 계속 발생하는 경우 일부 VoIP 시스템이 높은 신호 속도를 처리할 수 없는 것이므 로 팩스 속도를 저속(V.29)으로 설정하십시오.
- 2류가 계속 발생하면 제품의 ECM을 꺼야하는 경우도 간혹 있습니다. 이미지 품질이 낮아질 수 있 습니다. 이 설정을 사용하기 전에 ECM을 끄더라도 이미지 품질이 만족스러운지 먼저 확인하십시 오.
- 위와 같이 설정을 변경해도 VoIP 팩스 안정성이 향상되지 않으면 VoIP 제공업체에 문의하십시오.

# 팩스 수신 문제

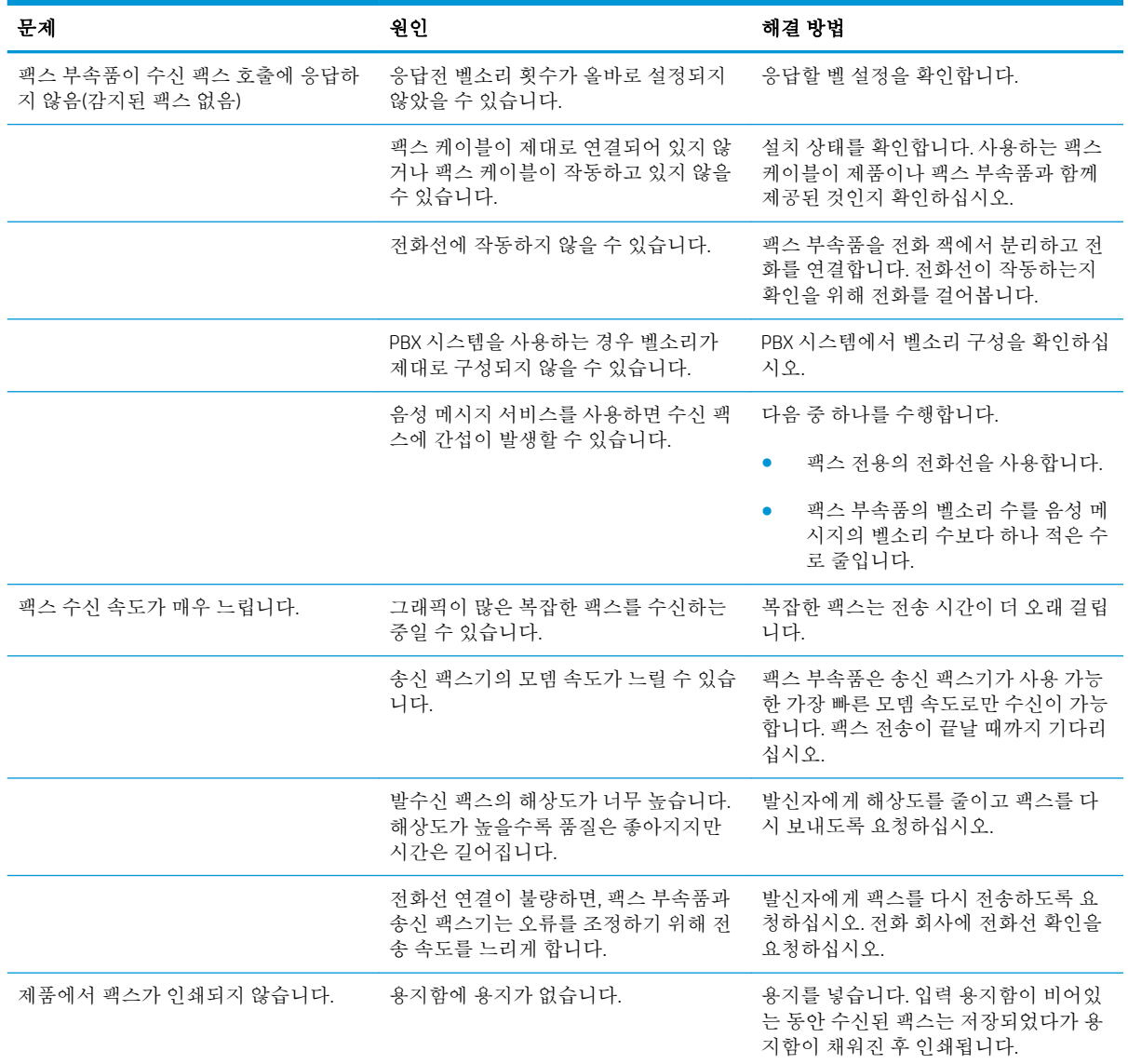

<span id="page-296-0"></span>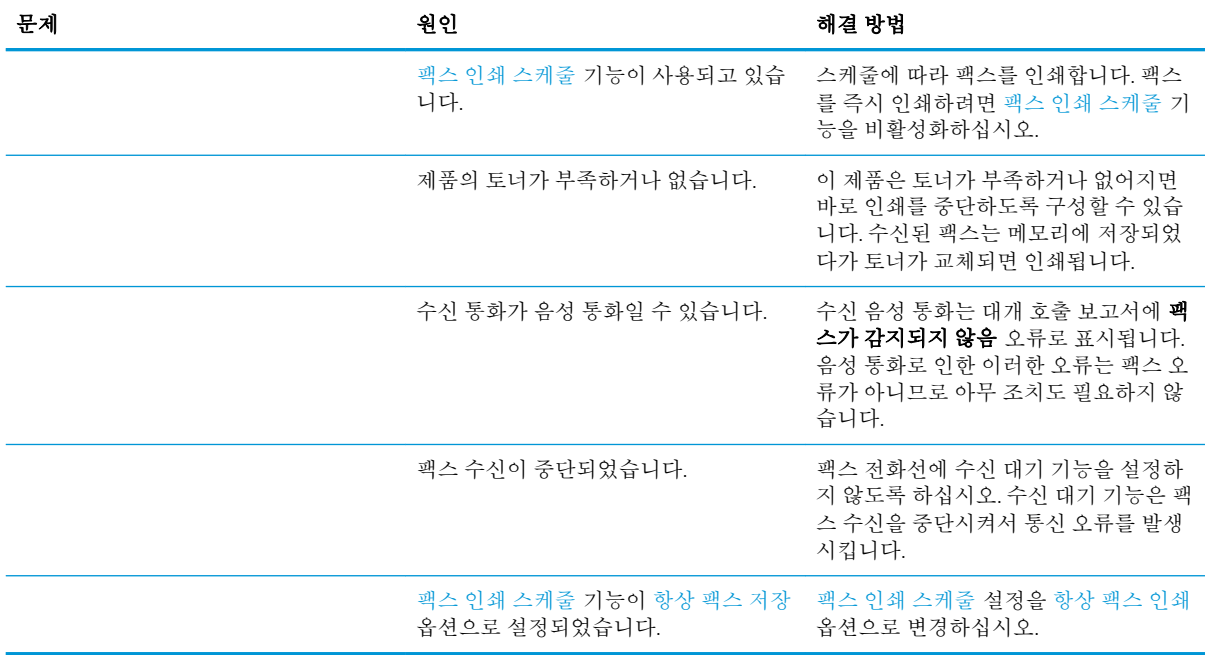

# 팩스 발신 문제

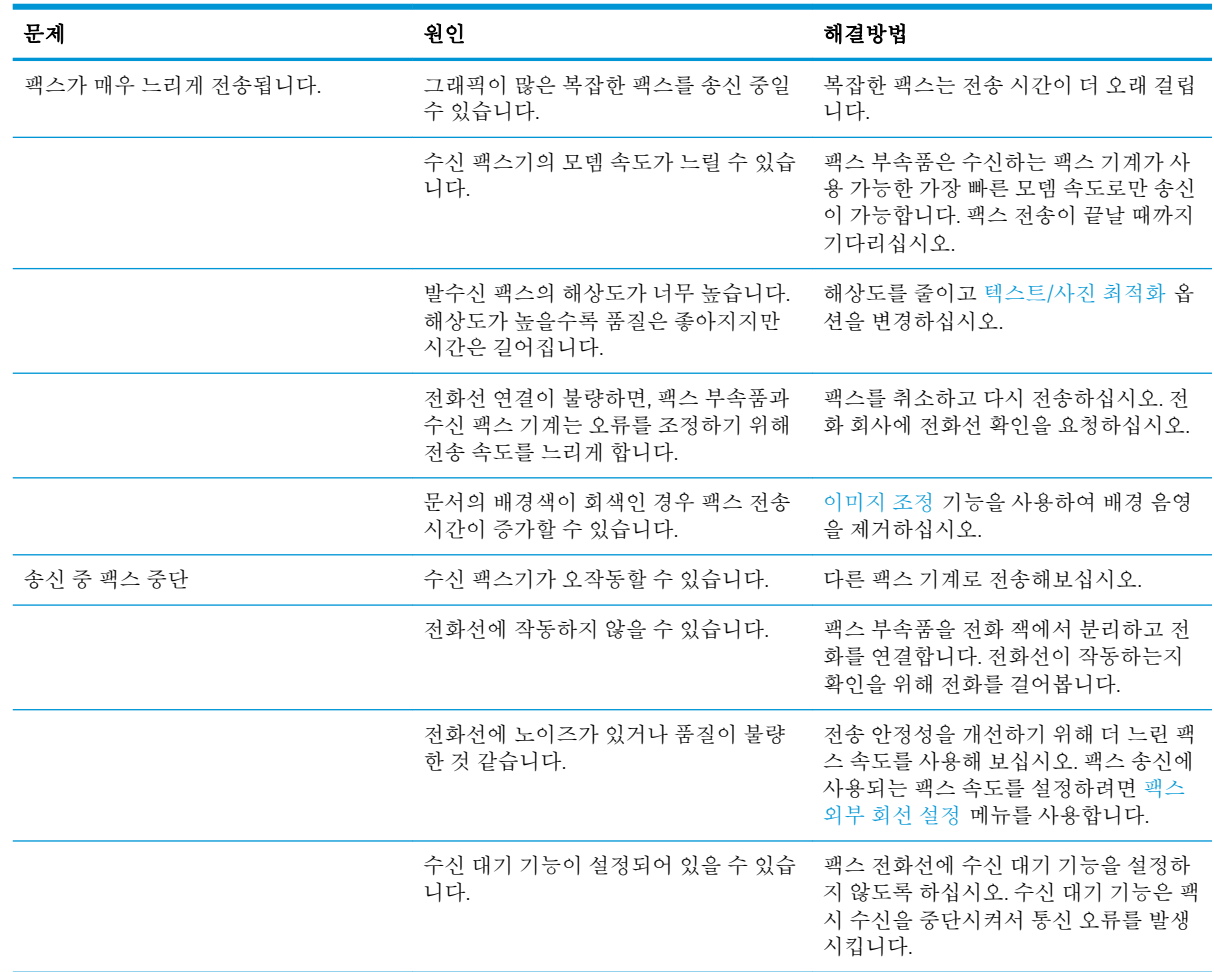

<span id="page-297-0"></span>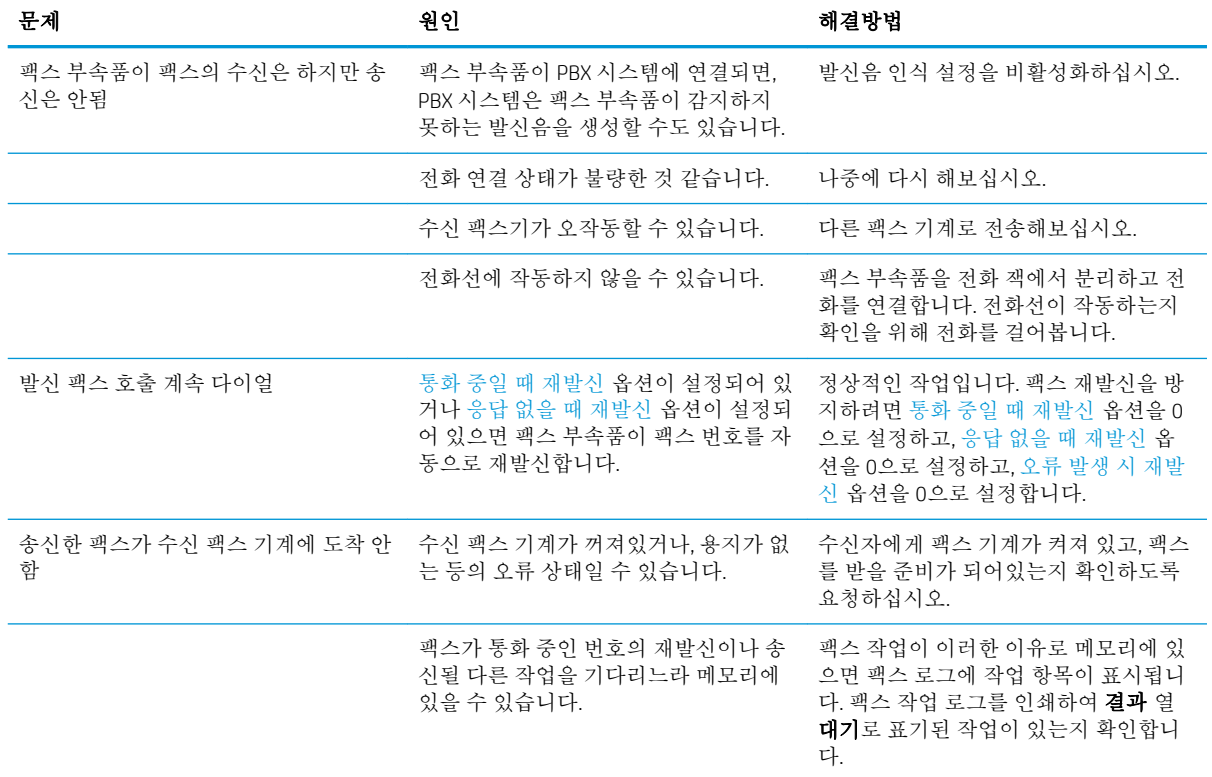

# 팩스 오류 코드

팩스 전송을 방해하거나 간섭하는 팩스 문제가 발생하면, 문제의 원인을 확인하기 위한 오류 코드가 생 성됩니다. 오류 코드는 팩스 작업 일지, 팩스 호출 보고서 및 T.30 프로토콜 추적에 표시됩니다. 위의 보 고서 중 하나를 인쇄해 오류 코드를 확인하십시오. 오류 코드에 대한 자세한 설명 및 해결 방법은 [www.hp.com](http://www.hp.com)에서 확인할 수 있습니다. HP LaserJet Analog Fax Accessory 500을 검색하십시오.

# 제품 제어판에서의 팩스 오류 메시지

팩스 프로세스가 중단되거나 팩스 전송 또는 수신 중 오류가 발생하면 제품의 팩스 서브시스템에 의해 상태/오류 설명이 나타납니다. 또한 팩스 전송이 성공적으로 이루어진 경우에도 성공했다는 메시지가 나타납니다. 메시지는 텍스트 설명과 숫자 코드로 구성됩니다(일부 메시지는 숫자 코드가 포함되지 않 음). 제품 제어판에는 메시지의 텍스트 부분만 표시되지만 팩스 작업 보고서, 팩스 호출 보고서 및 팩스 T.30 추적 보고서에는 텍스트 메시지와 숫자 코드가 모두 나열됩니다. 숫자 코드는 보고서 메시지의 텍 스트 뒤에 오는 괄호 안에 표시됩니다.

팩스 모뎀이 숫자 코드를 생성합니다. 보통 숫자 코드 (0)은 정상적인 모뎀 응답 상태를 나타냅니다. 일부 메시지에서는 항상 숫자 코드 (0)이 표시되지만 숫자 코드 범위가 표시되는 메시지도 있으며, 숫자 코드 가 표시되지 않는 경우도 있습니다. 일반적으로 숫자 코드 (0)은 오류가 팩스 모뎀이 아니라 팩스 시스템 의 다른 부분에서 발생했거나 인쇄 시스템과 같은 다른 제품 시스템에서 발생했다는 것을 의미합니다. (0)을 제외한 다른 오류 코드는 특정 동작 또는 모뎀을 실행하는 프로세스에 대해 자세히 설명하며 반드 시 모뎀의 문제만 나타내는 것은 아닙니다.

여기에 나열되지 않은 숫자 코드가 포함된 오류 메시지가 계속 나타나는 경우 고객으뜸지원센터에 문 의하십시오. 문제를 쉽게 식별할 수 있도록 고객으뜸지원센터에 문의하기 전에 팩스 T.30 추적 보고서를 인쇄하십시오. 이 보고서에는 마지막 팩스 호출에 대한 세부 정보가 들어 있습니다.

- 1**.** 제품 제어판의 시작 화면에서 스크롤하여 관리 버튼을 누릅니다.
- 2**.** 다음 메뉴를 엽니다.
	- 문제 해결
	- 팩스
	- 팩스 T.30 추적
- 3**.** T.30 보고서 인쇄 옵션을 선택하여 보고서를 인쇄합니다.

# 팩스 전송 메시지

표 10**-**1팩스 전송 메시지

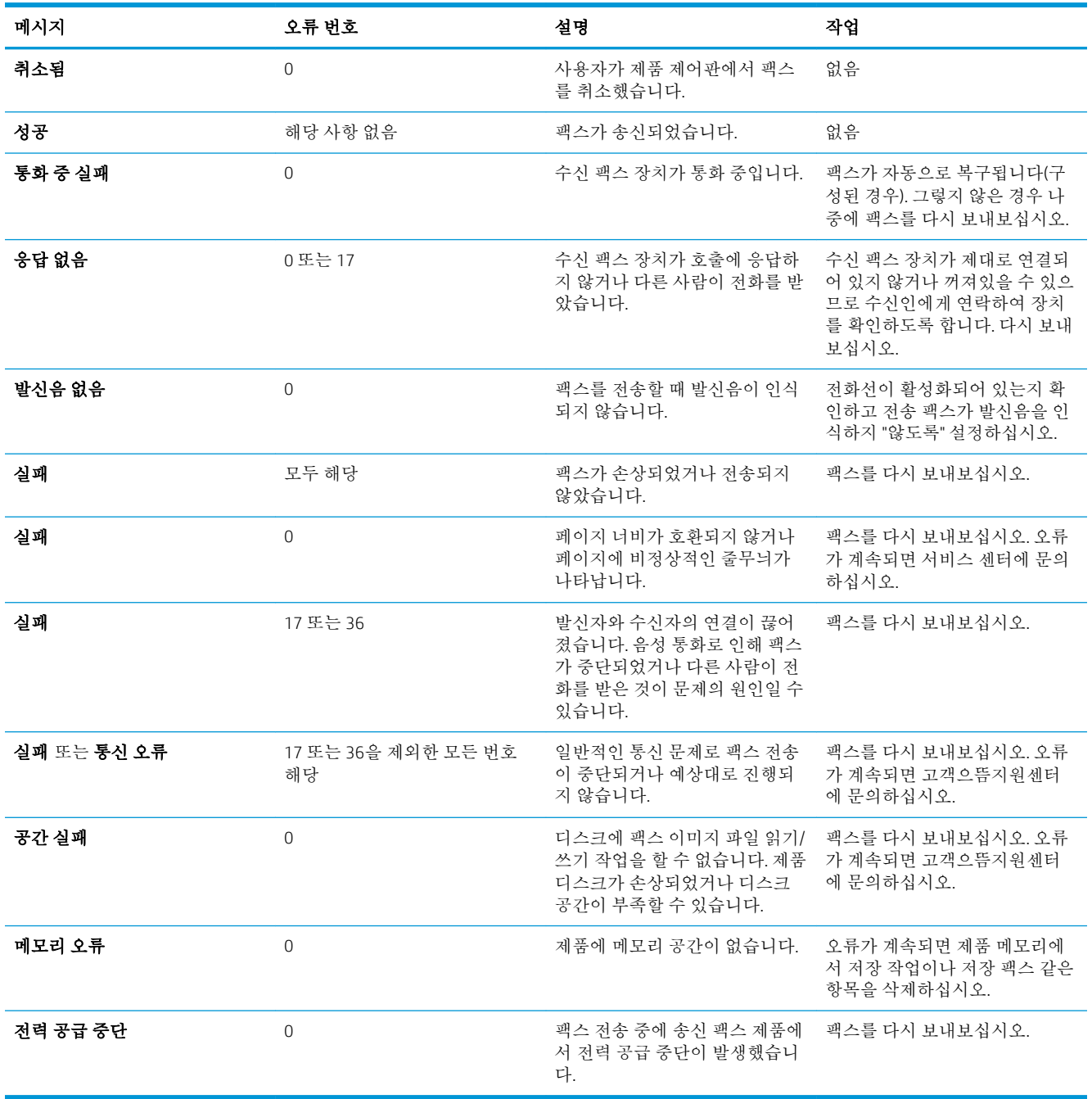

# <span id="page-300-0"></span>팩스 수신 메시지

### 표 10**-**2팩스 수신 메시지

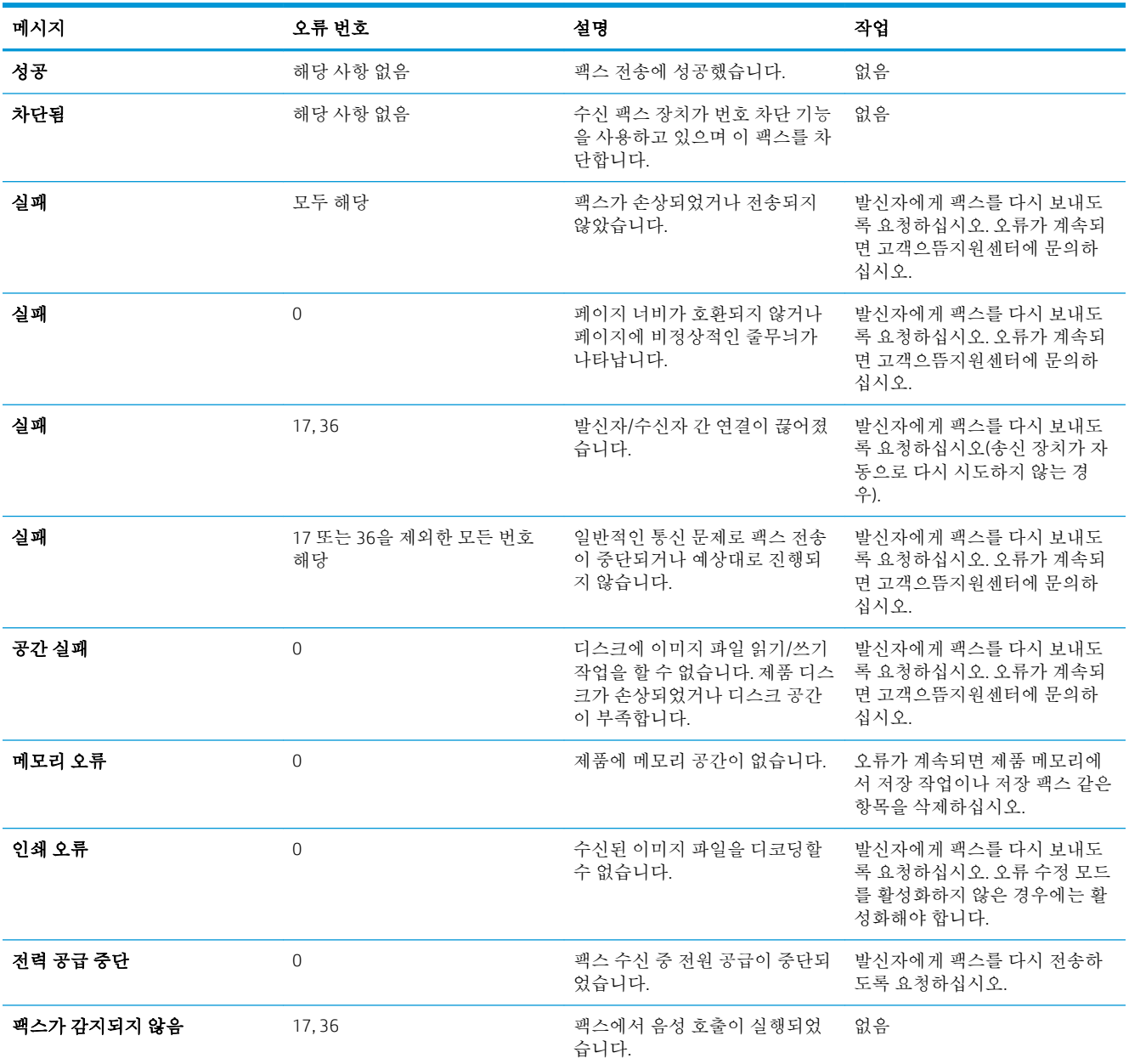

# 서비스 설정

제어판 메뉴에 있는 서비스 설정 항목은 HP 서비스 담당자가 사용자를 도울 때 사용하도록 만들어진 것 입니다.

# 문제 해결 메뉴 설정

- 1**.** 제품 제어판의 시작 화면에서 스크롤하여 관리 버튼을 누릅니다.
- 2**.** 다음 메뉴를 엽니다.
- 문제 해결
- 팩스

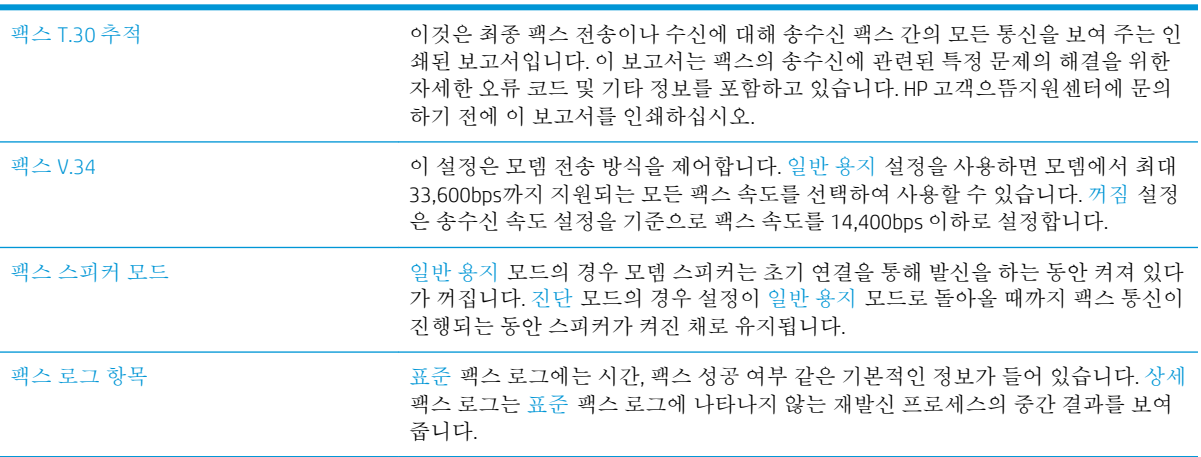

# <span id="page-302-0"></span>제품 소프트웨어 문제 해결(Windows)

# 제품용 프린터 드라이버가 프린터 폴더에서 보이지 않습니다

- 1**.** 제품 소프트웨어를 다시 설치하십시오.
- 참고**:** 실행 중인 응용 프로그램을 닫으십시오. 시스템 트레이에 아이콘이 있는 응용 프로그램을 닫으려면 아이콘을 마우스 오른쪽 버튼으로 누르고 **닫기** 또는 **비활성화**를 선택하십시오.
- 2**.** USB 케이블을 다른 USB 포트에 꽂아보십시오.

# 소프트웨어를 설치하는 동안 오류 메시지가 표시됩니다

- 1**.** 제품 소프트웨어를 다시 설치하십시오.
- 참고**:** 실행 중인 응용 프로그램을 닫으십시오. 시스템 트레이에 아이콘이 있는 응용 프로그램을 닫으려면 아이콘을 마우스 오른쪽 버튼으로 누르고 닫기 또는 비활성화를 선택하십시오.
- 2**.** 제품 소프트웨어를 설치하고 있는 드라이브의 빈 공간을 확인하십시오. 필요한 경우 할 수 있는 만 큼 공간을 비우고 제품 소프트웨어를 다시 설치하십시오.
- 3**.** 필요한 경우 디스크 조각 모음을 실행하고 제품 소프트웨어를 다시 설치하십시오.

# 제품이 준비 모드에 있지만 아무 것도 인쇄되지 않습니다

- 1**.** 구성 페이지를 인쇄하여 제품 기능을 확인하십시오.
- 2**.** USB 및 전원 케이블을 포함하여 모든 케이블이 사양에 맞게 정확히 꽂혀 있는지 확인하십시오. 새 케이블을 사용해보십시오.
- 3**.** 구성 페이지에 표시된 제품 IP 주소가 소프트웨어 포트의 IP 주소와 일치하는지 확인하십시오. 다음 절차 중 하나를 사용하십시오.

Windows XP, Windows Server 2003, Windows Server 2008 및 Windows Vista

- a**.** 시작 또는 화면의 왼쪽 하단에 있는 Windows 아이콘(Windows Vista의 경우)을 누릅니다.
- b**.** 설정을 누릅니다.
- c**.** 프린터 및 팩스(기본 시작 메뉴 보기 사용)를 클릭하거나 프린터(기존 시작 메뉴 보기 사용)를 클릭합니다.
- d**.** 제품 드라이버 아이콘을 마우스 오른쪽 버튼으로 누르고 속성을 선택합니다.
- e**.** 포트 탭을 누르고 포트 구성을 누릅니다.
- f**.** IP 주소를 확인한 후 확인 또는 취소를 누릅니다.
- g**.** IP 주소가 동일하지 않으면 드라이버를 삭제하고 올바른 IP 주소를 사용하여 드라이버를 다시 설치합니다.

#### Windows 7

- a**.** 화면의 왼쪽 하단에 있는 Windows 아이콘을 누릅니다.
- b**.** 장치 및 프린터를 누릅니다.
- c**.** 제품 드라이버 아이콘을 마우스 오른쪽 버튼으로 누르고 프린터 속성을 선택합니다.
- d**.** 포트 탭을 누르고 포트 구성을 누릅니다.
- e**.** IP 주소를 확인한 후 확인 또는 취소를 누릅니다.
- f**.** IP 주소가 동일하지 않으면 드라이버를 삭제하고 올바른 IP 주소를 사용하여 드라이버를 다시 설치합니다.

# <span id="page-304-0"></span>제품 소프트웨어 문제 해결(Mac OS X)

- 인쇄 및 팩스 또는 인쇄 및 스캔 목록의 제품 목록에 제품 이름이 나타나지 않음
- 인쇄 작업이 워하는 제품으로 전송되지 않음
- USB 케이블로 연결한 상태에서 드라이버를 선택하면 제품이 인쇄 및 팩스 또는 인쇄 및 스캔 목록 에 나타나지 않습니다.

# 인쇄 및 팩스 또는 인쇄 및 스캔 목록의 제품 목록에 제품 이름이 나타나지 않음

- 1**.** 케이블이 제대로 연결되어 있고 제품이 켜져 있는지 확인하십시오.
- 2**.** 구성 페이지를 인쇄하여 제품명을 확인하십시오. 구성 페이지의 제품명이 인쇄 및 팩스 또는 인쇄 및 스캔 목록의 제품명과 일치하는지 확인하십시오.
- 3**.** USB 또는 네트워크 케이블을 고품질 케이블로 교체하십시오.
- 4**.** 필요하면 소프트웨어를 다시 설치하십시오.

참고**:** 소프트웨어를 다시 설치하려면 먼저 USB 케이블이나 네트워크 케이블을 연결하십시오.

# 인쇄 작업이 원하는 제품으로 전송되지 않음

- 1**.** 인쇄 대기열을 열고 인쇄 작업을 다시 시작하십시오.
- 2**.** 동일하거나 유사한 이름을 가진 다른 제품으로 인쇄 작업이 전송되었을 수 있습니다. 구성 페이지 를 인쇄하여 제품명을 확인하십시오. 구성 페이지의 제품명이 인쇄 및 팩스 또는 인쇄 및 스캔 목록 의 제품명과 일치하는지 확인하십시오.

# USB 케이블로 연결한 상태에서 드라이버를 선택하면 제품이 인쇄 및 팩스 또는 인 쇄 및 스캔 목록에 나타나지 않습니다.

#### 소프트웨어 문제 해결

▲ Mac 운영 체제가 Mac OS X 10.6 이상인지 확인하십시오.

#### 하드웨어 문제 해결

- 1**.** 제품이 켜져 있는지 확인하십시오.
- 2**.** USB 케이블이 올바르게 연결되어 있는지 확인하십시오.
- 3**.** 적절한 고속 USB 케이블을 사용하고 있는지 확인하십시오.
- 4**.** 전력을 공급받는 USB 장치가 체인에 너무 많지 않은지 확인하십시오. 체인에서 모든 장치를 분리 한 다음 케이블을 컴퓨터의 USB 포트에 바로 연결하십시오.
- 5**.** 전원 비공급형 USB 허브 3개 이상이 체인에 한 줄로 연결되어 있는지 확인하십시오. 체인에서 모든 장치를 분리한 다음 케이블을 컴퓨터의 USB 포트에 바로 연결하십시오.

 $\overrightarrow{2}$  참고: iMac 키보드는 비고속-USB 허브입니다.

# <span id="page-305-0"></span>소프트웨어 제거(Windows)

#### Windows XP

- **.** 시작, 제어판, 프로그램 추가/제거를 차례로 누릅니다.
- **.** 목록에서 제품을 검색하고 선택합니다.
- **.** 변경/제거 단추를 누르고 소프트웨어를 제거합니다.

#### Windows Vista

- **.** 화면의 왼쪽 하단에 있는 Windows 아이콘을 누릅니다. 제어판을 누른 다음 프로그램 및 기능을 누 릅니다.
- **.** 목록에서 제품을 검색하고 선택합니다.
- **.** 제거/변경 옵션을 선택합니다.

### Windows 7

- **.** 화면의 왼쪽 하단에 있는 Windows 아이콘을 누릅니다. 제어판을 누르고 프로그램 제목 아래에서 프로그램 제거를 누릅니다.
- **.** 목록에서 제품을 검색하고 선택합니다.
- **.** 제거 옵션을 선택합니다.

# <span id="page-306-0"></span>프린터 드라이버 제거(Mac OS X)

소프트웨어를 제거하려면 관리자 권한이 있어야 합니다.

- **.** 시스템 환경설정을 엽니다.
- **.** 프린트 & 팩스를 선택합니다.
- **.** 제품을 강조 표시합니다.
- **.** 빼기(-) 기호를 누릅니다.
- **.** 필요한 경우 인쇄 대기열을 삭제합니다.

# 색인

### 기호/숫자

3,500매 대용량 용지 방향 [43](#page-56-0) 3,500매 대용량 용지함 넣기 [43](#page-56-0) 용지 걸림 제거 [241](#page-254-0) 3,500매 대용량 입력 부품 번호 [60](#page-73-0) 용량 [43](#page-56-0) 500매 용지함 용량 [40](#page-53-0) 용지 걸림 제거 [239](#page-252-0) 용지 넣기 [41](#page-54-0) 용지 방향 [40](#page-53-0) 500매 입력 용지함 부품 번호 [60](#page-73-0)

## A

AirPrint 문제 해결 [114](#page-127-0) 제품명 [113](#page-126-0) 지원 [113](#page-126-0) AirPrint을 에 연결함 [113](#page-126-0)

### B

Bonjour 확인 중 [204](#page-217-0)

## E

Explorer, 지원 버전 HP 내장 웹 서버 [204](#page-217-0)

### H

HP ePrint, 사용 [111](#page-124-0) HP ePrint 소프트웨어 [112](#page-125-0) HP Smart Print [115](#page-128-0) HP Web Jetadmin [212](#page-225-0)

HP 내장 웹 서버 AirPrint 설정 [114](#page-127-0) HP 웹 서비스 [209](#page-222-0) 기타 링크 목록 [209](#page-222-0) 네트워크 설정 [209](#page-222-0) 디지털 전송 설정 [206](#page-219-0) 문제 해결 도구 [208](#page-221-0) 보안 설정 [208](#page-221-0) 복사 설정 [206](#page-219-0) 스캔 설정 [206](#page-219-0) 인쇄 설정 [206](#page-219-0) 일반 구성 [205](#page-218-0) 정보 페이지 [205](#page-218-0) 팩스 설정 [207](#page-220-0) HP 내장 웹 서버(EWS) 기능 [204](#page-217-0) 네트워크 연결 [204](#page-217-0) HP 범용 프린터 드라이버 [70](#page-83-0) HP 비정품 소모품 [50,](#page-63-0) [62](#page-75-0) HP 사기 웹 사이트 [54](#page-67-0) HP 웹 서비스 활성화 [209](#page-222-0) HP 웹 서비스, 활성화 [111](#page-124-0) HP 유틸리티 [210](#page-223-0) HP 유틸리티, Mac [210](#page-223-0)

# I

Internet Explorer, 지원 버전 HP 내장 웹 서버 [204](#page-217-0) IPsec [216](#page-229-0) IPv4 주소 [202](#page-215-0) IPv6 주소 [203](#page-216-0) IP 보안 [216](#page-229-0) IP 주소 구성 [20,](#page-33-0) [23](#page-36-0)

## J

Jetadmin, HP 웹 [212](#page-225-0)

Job Build(작업 빌드), 복사 [139](#page-152-0)

## M

Mac 드라이버 설정 [73](#page-86-0), [98](#page-111-0) 문제, 문제 해결 [291](#page-304-0) 소프트웨어 제거 [293](#page-306-0) Macintosh HP 유틸리티 [210](#page-223-0) Mac 드라이버 설정 작업 저장 [108](#page-121-0) Mac 소프트웨어 설치 제거 [293](#page-306-0) Mac 소프트웨어 제거 [293](#page-306-0)

### N

Netscape Navigator, 지원 버전 HP 내장 웹 서버 [204](#page-217-0)

### P

PBX 시스템 문제 해결 [283](#page-296-0) PCL 글꼴 목록 설명 [15](#page-28-0) PCL 드라이버 범용 [70](#page-83-0) PS 글꼴 목록 설명 [15](#page-28-0)

# T

T.30 추적 보고서 [287](#page-300-0) TCP/IP IPv4 매개변수 수동 구성 [202](#page-215-0) IPv6 매개변수 수동 구성 [203](#page-216-0)

# U

USB 전송 [155](#page-168-0) USB, 스캔 [155](#page-168-0) USB 구성, Mac [22](#page-35-0) USB 구성, Windows [18](#page-31-0) USB로 스캔 [155](#page-168-0) USB에 저장 [155](#page-168-0) 활성화 [146](#page-159-0) USB 저장 장치 인쇄 [116](#page-129-0)

### V

VoIP [197,](#page-210-0) [281](#page-294-0)

### W

Windows 드라이버 설정 [72](#page-85-0) 범용 프린터 드라이버 [70](#page-83-0) Windows 소프트웨어 설치 제거 [292](#page-305-0) Windows 프린터 드라이버 지원 [70](#page-83-0)

### ㄱ

가로 방향 변경(Mac) [99](#page-112-0) 선택, Windows [84](#page-97-0) 가장자리까지 인쇄 복사 [260](#page-273-0) 걸림 원인 [226](#page-239-0) 게이트웨이, 기본값 지정 [202](#page-215-0) 공급 문제 [280](#page-293-0) 과금 코드 [174](#page-187-0) 과금 코드 보고서 설명 [15](#page-28-0) 인쇄 [199](#page-212-0) 교정 스캐너 [259](#page-272-0) 교체용 부품 부품 번호 [57](#page-70-0) 구성 IP 주소 [20](#page-33-0), [23](#page-36-0) 구성 안됨 [170](#page-183-0) 구성 페이지 설명 [14](#page-27-0) 그룹 다이얼. 단축 다이얼 참조 급지기 [130](#page-143-0) 기본 게이트웨이, 지정 [202](#page-215-0) 기타 링크 목록 HP 내장 웹 서버 [209](#page-222-0)

### ㄴ

날짜/시간 설정 [171](#page-184-0)

내장 웹 서버(EWS) 기능 [204](#page-217-0) 네트워크 연결 [204](#page-217-0) 암호 지정 [216](#page-229-0) 넣기 3,500매 대용량 용지함 [43](#page-56-0) 스테이플 [66](#page-79-0) 용지함 1 [35](#page-48-0) 용지함 2, 3 [38](#page-51-0) 토너 카트리지 [49](#page-62-0), [61](#page-74-0) 네트워크 HP Web Jetadmin [212](#page-225-0) IPv4 주소 [202](#page-215-0) IPv6 주소 [203](#page-216-0) 기본 게이트웨이 [202](#page-215-0) 서브넷 마스크 [202](#page-215-0) 설정, 변경 [202](#page-215-0) 설정, 보기 [202](#page-215-0) 지원됨 [2](#page-15-0) 네트워크, 유선 제품 설치, Mac [23](#page-36-0) 제품 설치, Windows [20](#page-33-0) 네트워크 관리 [202](#page-215-0) 네트워크 설정 HP 내장 웹 서버 [209](#page-222-0) 네트워크 폴더, 스캔 [150](#page-163-0) 네트워크 폴더에 저장 [150](#page-163-0) 활성화 [146](#page-159-0) 느린 팩스 수신 [282](#page-295-0) 느린 팩스 전송 [283](#page-296-0)

### ㄷ

단축 다이얼 목록 보고서 [199](#page-212-0) 삭제 [186](#page-199-0) 작성 [182](#page-195-0) 팩스 [190](#page-203-0) 단축 다이얼 목록 설명 [15](#page-28-0) 대용량 용지함 넣기 [43](#page-56-0) 용지 걸림 제거 [241](#page-254-0) 대체 레터헤드 모드 [33](#page-46-0) 덮개, 위치 확인 [5](#page-18-0) 도움말, 제어판 [12](#page-25-0), [224](#page-237-0) 듀플렉서 용지 걸림, 해결 [249](#page-262-0) 드라이버 범용 [70](#page-83-0)

사전 설정(Mac) [98](#page-111-0) 설정(Mac) [98](#page-111-0) 설정 변경(Mac) [73](#page-86-0) 설정 변경(Windows) [72](#page-85-0) 용지 종류 [31](#page-44-0) 용지 크기 변경 [102](#page-115-0) 드럼 이미지 [61](#page-74-0) 디지털 전송 USB 플래시 드라이브 [155](#page-168-0) 문서 전송 [158](#page-171-0) 수신자 목록 [163](#page-176-0) 작업 설정 [148](#page-161-0) 제품 메모리 [154](#page-167-0) 주소록 [161](#page-174-0), [163](#page-176-0) 폴더 [150](#page-163-0) 디지털 전송 설정 HP 내장 웹 서버 [206](#page-219-0)

### ㄹ

레이블 용지함 1 용량 [34](#page-47-0) 인쇄(Windows) [86](#page-99-0) 레터헤드 용지 방향 [34](#page-47-0) 로그/보고서 과금 코드 보고서 [199](#page-212-0) 단축 다이얼 목록 보고서 [199](#page-212-0) 작업 일지 [198](#page-211-0) 차단된 팩스 목록 보고서 [199](#page-212-0) 팩스 호출 보고서 [199](#page-212-0) 로그인 제어판 [216](#page-229-0) 롤러 청소 [260](#page-273-0), [265,](#page-278-0) [270](#page-283-0) ㅁ 마법사, 팩스 설정 [170](#page-183-0) 마지막 페이지 다른 용지에 인쇄(Windows) [89](#page-102-0) 메모리 포함 [2](#page-15-0)

메모리 DIMM 보안 [217](#page-230-0)

모뎀 속도 [282](#page-295-0)

토너 카트리지 [61](#page-74-0)

AirPrint 인쇄 [113](#page-126-0)

메모리 칩

무선

문서 공급기 복사 원본 위치 [122](#page-135-0), [123](#page-136-0), [125](#page-138-0) 양면 문서 [130](#page-143-0) 용지 걸림 [228](#page-241-0) 용지 공급 문제 [225](#page-238-0) 문서 맞춤 Mac [100](#page-113-0) 문서 배율 조정 Windows [92](#page-105-0) 문서 크기 변경 Mac [100](#page-113-0) 문서 크기 조정 Windows [92](#page-105-0) 문제 해결 AirPrint [114](#page-127-0) Mac 문제 [291](#page-304-0) PBX 시스템 [283](#page-296-0) 걸림 [226](#page-239-0) 네트워크 문제 [277](#page-290-0) 느린 응답 [273](#page-286-0) 느린 팩스 수신 [282](#page-295-0) 느린 팩스 전송 [283](#page-296-0) 쉽게 액세스할 수 있는 USB 인쇄 문제 [274](#page-287-0) 용지 걸림 [227](#page-240-0) 용지 공급 문제 [225](#page-238-0) 응답 없음 [273](#page-286-0) 직접 연결 문제 [276](#page-289-0) 확인 사항 [220](#page-233-0) 문제 해결 도구 HP 내장 웹 서버 [208](#page-221-0)

### ㅂ

바로 가기(Windows) 사용 [74](#page-87-0) 생성 [76](#page-89-0) 방향 변경(Mac) [99](#page-112-0) 선택, Windows [84](#page-97-0) 범용 프린터 드라이버 [70](#page-83-0) 보관 토너 카트리지 [50](#page-63-0), [62](#page-75-0) 보안 암호화된 하드 디스크 [216](#page-229-0) 보안 설정 HP 내장 웹 서버 [208](#page-221-0) 복사 Job Build(작업 빌드) [139](#page-152-0) 명암 조정 [136](#page-149-0)

문서 공급기에서 [122,](#page-135-0) [123](#page-136-0), [125](#page-138-0) 사진 [142](#page-155-0) 스테이플 [129](#page-142-0) 양면 문서 [130,](#page-143-0) [131](#page-144-0) 여러 원본 [139](#page-152-0) 옵션 설정 [120](#page-133-0) 유리에서 [122](#page-135-0), [123,](#page-136-0) [125](#page-138-0) 작업 모드 [139](#page-152-0) 책 [140](#page-153-0) 축소 [133](#page-146-0) 텍스트 또는 그림 최적화 [135,](#page-148-0) [260](#page-273-0) 특수 용지 [138](#page-151-0) 품질 향상 [257,](#page-270-0) [262](#page-275-0), [267](#page-280-0) 한 부씩 인쇄 [127](#page-140-0) 확대 [133](#page-146-0) 복사 설정 HP 내장 웹 서버 [206](#page-219-0) 복사 이미지 조정 [136](#page-149-0) 복사 이미지 최적화 [135](#page-148-0), [260](#page-273-0) 봉투 용지 방향 [34](#page-47-0) 용지함 1 용량 [34](#page-47-0) 부속품 부품 번호 [60](#page-73-0) 주문 [48](#page-61-0) 부품 번호 교체용 부품 [57](#page-70-0) 부속품 [60](#page-73-0) 소모품 [57](#page-70-0) 용지함 [60](#page-73-0) 토너 카트리지 [57](#page-70-0) 분당 페이지 수 [2](#page-15-0) 브라우저 요구 사항 HP 내장 웹 서버 [204](#page-217-0) 빈 페이지 인쇄 작업 사이에 배치 [110](#page-123-0)

# ㅅ

사기 웹 사이트 [54](#page-67-0) 사용 페이지 설명 [14](#page-27-0) 사전 설정(Mac) [98](#page-111-0) 사진 복사 [142](#page-155-0) 삭제 저장 작업 [108](#page-121-0) 상태 HP 유틸리티, Mac [210](#page-223-0)

상태, 팩스 부속품 페이지 [280](#page-293-0) 서브넷 마스크 [202](#page-215-0) 서비스 설정 [287](#page-300-0) 설정 과금 코드 [174](#page-187-0) 드라이버 [72](#page-85-0) 드라이버(Mac) [73](#page-86-0) 드라이버 사전 설정(Mac) [98](#page-111-0) 초기 설정 복원 [223](#page-236-0) 설치 소프트웨어, 유선 네트워크 [21](#page-34-0) 유선 네트워크 제품, Mac [23](#page-36-0) 성능 요인 용지함 1 [222](#page-235-0) 세로 방향 변경(Mac) [99](#page-112-0) 선택, Windows [84](#page-97-0) 소모품 HP 비정품 [62](#page-75-0) HP 비정품 소모품 [50](#page-63-0) 부품 번호 [57](#page-70-0) 상태, HP 유틸리티로 보기 [210](#page-223-0) 위조품 [54](#page-67-0) 재활용 [50,](#page-63-0) [62](#page-75-0) 주문 [48](#page-61-0) 토너 카트리지 교체 [51,](#page-64-0) [63](#page-76-0) 소모품 상태 [252](#page-265-0) 소모품 상태 페이지 설명 [14](#page-27-0) 소모품 위조 방지 [54](#page-67-0) 소모품 재활용 [50](#page-63-0), [62](#page-75-0) 소책자 인쇄(Mac) [100](#page-113-0) 작성(Windows) [94](#page-107-0) 소프트웨어 HP 유틸리티 [210](#page-223-0) Mac 설치 제거 [293](#page-306-0) Windows용 제거 [292](#page-305-0) 문제 [289](#page-302-0) 설치, 유선 네트워크 [21](#page-34-0) 속도, 최적화 [213](#page-226-0) 수동 양면 인쇄(Mac) [98](#page-111-0) 수동 양면 용지 방향 [34](#page-47-0) 수동 양면 인쇄 Mac [98](#page-111-0) Windows [80](#page-93-0) 수신자 목록 [163](#page-176-0)

쉽게 액세스할 수 있는 USB 인쇄 [116](#page-129-0) 스캐너 교정 [259](#page-272-0) 스캐너 유리 청소 [257](#page-270-0), [262](#page-275-0), [267](#page-280-0) 스캔 그림 스캔 [166](#page-179-0) 작업 설정 [148](#page-161-0) 텍스트 또는 그림 최적화 [264](#page-277-0) 스캔 설정 HP 내장 웹 서버 [206](#page-219-0) 스캔 이미지 최적화 [166](#page-179-0), [264](#page-277-0) 스캔하여 전자우편으로 전송 문서 전송 [158](#page-171-0) 작업 설정 [148](#page-161-0) 스캔하여 전자 우편으로 전송 수신자 목록 [163](#page-176-0) 스캔하여 제품 메모리로 전송 [154](#page-167-0) 스테이플 복사 작업 [129](#page-142-0) 스테이플, 넣기 [66](#page-79-0) 스테이플러 기본 스테이플러 위치 설정 [45](#page-58-0) 스테이플 넣기 [66](#page-79-0) 용량 [45](#page-58-0) 스테이플링 [66](#page-79-0) 기본 위치 설정 [45](#page-58-0) 스테이플 선택 사양 선택(Mac) [101](#page-114-0) 스테이플 옵션 선택(Windows) [96](#page-109-0) 스테이플 카트리지 넣기 [66](#page-79-0) 부품 번호 [66](#page-79-0) 시스템 요구 사항 HP 내장 웹 서버 [204](#page-217-0)

### $\circ$

양면, 복사 [130](#page-143-0), [131](#page-144-0) 양면, 수동 복사 양면 인쇄, 수동 [131](#page-144-0) 양면 복사 [130,](#page-143-0) [131](#page-144-0) 양면에 인쇄 Mac [98](#page-111-0) 양면 인쇄 [130](#page-143-0) Mac [98](#page-111-0) Windows [80](#page-93-0)

설정(Windows) [78](#page-91-0) 수동(Windows) [80](#page-93-0) 에너지 사용, 최적화 [213](#page-226-0) 여러 페이지 복사 [125](#page-138-0) 여백, 작게 복사 [260](#page-273-0) 연결 AirPrint [113](#page-126-0) Mac에서 USB [22](#page-35-0) Windows에서 USB [18](#page-31-0) 오류 소프트웨어 [289](#page-302-0) 코드 [284](#page-297-0) 온라인 도움말, 제어판 [12,](#page-25-0) [224](#page-237-0) 용지 3,500매 대용량 용지함 [43](#page-56-0) 3,500매 대용량 입력 용지함 [43](#page-56-0) 500매 용지함 용량 [40](#page-53-0) 걸림 [226](#page-239-0) 선택 [253](#page-266-0) 스테이플링 [66](#page-79-0) 용지함 1 넣기 [35](#page-48-0) 용지함 1 용량 [34](#page-47-0) 용지함 2, 3에 용지 넣기 [38](#page-51-0) 용지함 2 및 3 용량 [37](#page-50-0) 지원되는 용지 크기 [28](#page-41-0) 지원되는 종류 [31](#page-44-0) 지원되는 크기 [28](#page-41-0) 처음 및 마지막 페이지, 다른 용 지 사용 [89](#page-102-0) 표지, 다른 용지 사용 [89](#page-102-0) 용지, 주문 [48](#page-61-0) 용지, 표지 인쇄(Mac) [100](#page-113-0) 용지 걸림 3,500매 대용량 용지함 [241](#page-254-0) 500매 용지함 [239](#page-252-0) 듀플렉서, 해결 [249](#page-262-0) 문서 공급기 [228](#page-241-0) 복구 [250](#page-263-0) 용지함 1 [236](#page-249-0) 용지함 2 또는 용지함 3 [236](#page-249-0) 위치 [227](#page-240-0) 자동 검색 [228](#page-241-0) 출력함 [230](#page-243-0) 토너 카트리지 부분 [244](#page-257-0) 퓨저 [247](#page-260-0)

용지 넣기 500매 용지함 [41](#page-54-0) 용지 방향 3,500매 대용량 [43](#page-56-0) 500매 용지함 [40](#page-53-0) 용지함 1 [34](#page-47-0) 용지함 2 및 3 [37](#page-50-0) 용지 종류 선택(Mac) [99](#page-112-0) 선택(Windows) [86](#page-99-0) 용지 크기 문서 배율 조정(Mac) [100](#page-113-0) 문서 배율 조정(Windows) [92](#page-105-0) 변경 [102](#page-115-0) 사용자 정의 크기 선택(Mac) [104](#page-117-0) 사용자 정의 크기 선택 (Windows) [102](#page-115-0) 선택(Mac) [104](#page-117-0) 용지 픽업 문제 해결 [225](#page-238-0) 용지함 구성 [32](#page-45-0) 부품 번호 [60](#page-73-0) 용량 [45](#page-58-0) 용지 넣기 [35](#page-48-0) 위치 [45](#page-58-0) 위치 확인 [5](#page-18-0) 포함 [2](#page-15-0) 용지함, 출력 용량 [45](#page-58-0) 위치 확인 [5](#page-18-0) 용지함 1 용량 [34](#page-47-0) 용지 걸림 [236](#page-249-0) 용지 넣기 [35](#page-48-0) 용지 방향 [34](#page-47-0) 용지함 2 용지 걸림 제거 [236](#page-249-0) 용지 넣기 [38](#page-51-0) 용지함 2 및 3 용량 [37](#page-50-0) 용지 방향 [37](#page-50-0) 용지함 3 용지 걸림 제거 [236](#page-249-0) 용지 넣기 [38](#page-51-0) 운영 메뉴 맵 설명 [14](#page-27-0)

워터마크 인쇄(Mac) [104](#page-117-0) 인쇄(Windows) [103](#page-116-0) 웹 브라우저 요구 사항 HP 내장 웹 서버 [204](#page-217-0) 웹 사이트 HP Web Jetadmin, 다운로드 [212](#page-225-0) 범용 프린터 드라이버 [70](#page-83-0) 부정제품 제보 [54](#page-67-0) 웹 서비스 상태 페이지 설명 [14](#page-27-0) 위조 소모품 [54](#page-67-0) 이미지 드럼 [61](#page-74-0) 인쇄 USB 저장 장치 [116](#page-129-0) 설정(Mac) [98](#page-111-0) 저장 작업 [108](#page-121-0) 인쇄 설정 HP 내장 웹 서버 [206](#page-219-0) 인쇄 요청 중지(Mac OS X) [104](#page-117-0) 인쇄 요청 중지(Windows) [102](#page-115-0) 인쇄 요청 취소(Mac OS X) [104](#page-117-0) 인쇄 요청 취소(Windows) [102](#page-115-0) 인터페이스 포트 위치 확인 [6,](#page-19-0) [8](#page-21-0) 일반 구성 HP 내장 웹 서버 [205](#page-218-0)

## ㅈ

작업, 저장됨 만들기(Windows) [106](#page-119-0) 삭제 [108](#page-121-0) 인쇄 [108](#page-121-0) 작업 모드, 복사 [139](#page-152-0) 작업 분리기 페이지 [110](#page-123-0) 작업 일지 [198](#page-211-0) 작업 저장 Mac 설정 [108](#page-121-0) Windows에서 [106](#page-119-0) 작은 여백 [260](#page-273-0) 장치 메모리에 저장 활성화 [146](#page-159-0) 저장, 작업 Mac 설정 [108](#page-121-0) 저장 작업 만들기(Windows) [106](#page-119-0) 삭제 [108](#page-121-0) 인쇄 [108](#page-121-0)

저장 작업생성 생성(Mac) [108](#page-121-0) 전원 스위치, 위치 확인 [5](#page-18-0) 전원 연결 위치 확인 [6,](#page-19-0) [8](#page-21-0) 전자우편 문서 전송 [158](#page-171-0) 전자 우편 수신자 목록 [163](#page-176-0) 주소록 [161](#page-174-0), [163](#page-176-0) 전자우편 기능 활성화 [146](#page-159-0) 전자우편으로 스캔 주소록 [161](#page-174-0), [163](#page-176-0) 전자우편으로 전송 문서 전송 [158](#page-171-0) 수신자 목록 [163](#page-176-0) 작업 설정 [148](#page-161-0) 주소록 [161](#page-174-0), [163](#page-176-0) 활성화 [146](#page-159-0) 전화선 문제 해결 [283](#page-296-0) 절약 모드 설정 [213](#page-226-0), [254](#page-267-0) 절전 모드 비활성화 [213](#page-226-0) 활성화 [213](#page-226-0) 절전 예약 설정 [214](#page-227-0) 정보 페이지 HP 내장 웹 서버 [205](#page-218-0) 인쇄 또는 보기 [14](#page-27-0) 제어판 도움말 [12,](#page-25-0) [224](#page-237-0) 위치 확인 [5](#page-18-0) 청소 [12](#page-25-0) 제품 메모리 전송 [154](#page-167-0) 제품 메모리, 스캔 [154](#page-167-0) 제품 메모리로 저장 [154](#page-167-0) 주문 소모품 및 부속품 [48](#page-61-0) 주소록, 전자우편 수신자 목록, 생성 [161](#page-174-0) 주소록, 전자 우편 수신자 목록 [163](#page-176-0) 지원되는 용지 [28](#page-41-0)

## ㅊ

차단된 팩스 목록 보고서 인쇄 [199](#page-212-0)

책 복사 [140](#page-153-0) 첫 번째 페이지 다른 용지에 인쇄(Windows) [89](#page-102-0) 청소 롤러 [260](#page-273-0), [265,](#page-278-0) [270](#page-283-0) 스캐너 유리 [257,](#page-270-0) [262](#page-275-0), [267](#page-280-0) 용지 경로 [252](#page-265-0) 제어판 [12](#page-25-0) 초기 설정 복원 [223](#page-236-0) 축소 복사 작업 [133](#page-146-0) 출력 용지함 위치 확인 [5](#page-18-0) 출력함 용지 걸림 [230](#page-243-0)

# ㅋ

카트리지 HP 비정품 [50](#page-63-0).[62](#page-75-0) 교체 [51,](#page-64-0) [63](#page-76-0) 메모리 칩 [61](#page-74-0) 밀봉 테이프 [61](#page-74-0) 보관 [50,](#page-63-0) [62](#page-75-0) 부품 번호 [50](#page-63-0), [62](#page-75-0) 용지 걸림, 해결 [244](#page-257-0) 이미지 드럼 [61](#page-74-0) 재활용 [50,](#page-63-0) [62](#page-75-0) 탭 당기기 [61](#page-74-0) 카트리지 교체 [51](#page-64-0), [63](#page-76-0) 켜짐/꺼짐 버튼, 위치 확인 [5](#page-18-0)

# ㅌ

토너 카트리지 HP 비정품 [50](#page-63-0), [62](#page-75-0) 교체 [51,](#page-64-0) [63](#page-76-0) 넣기 [49,](#page-62-0) [61](#page-74-0) 메모리 칩 [61](#page-74-0) 밀봉 테이프 [61](#page-74-0) 보관 [50,](#page-63-0) [62](#page-75-0) 부품 번호 [50](#page-63-0), [57](#page-70-0), [62](#page-75-0) 용지 걸림, 제거 [244](#page-257-0) 이미지 드럼 [61](#page-74-0) 재활용 [50,](#page-63-0) [62](#page-75-0) 탭 당기기 [61](#page-74-0) 토너 카트리지 상태 [252](#page-265-0) 토너 카트리지의 밀봉 테이프 [61](#page-74-0) 토너 카트리지의 탭 당기기 [61](#page-74-0)

투명필름 용지함 1 용량 [34](#page-47-0) 투명 필름 인쇄(Windows) [86](#page-99-0) 특수 용지 복사 [138](#page-151-0) 인쇄(Windows) [86](#page-99-0)

### ㅍ

파일 디렉토리 페이지 설명 [14](#page-27-0) 파일 업로드, Mac [210](#page-223-0) 팩스 공급 문제 [280](#page-293-0) 단축 다이얼 [190](#page-203-0) 설정 마법사 [170](#page-183-0) 취소 [196](#page-209-0) 텍스트 또는 그림 최적화 [269](#page-282-0) 필수 설정 [170](#page-183-0) 팩스 보고서 설명 [14](#page-27-0) 팩스 설정 HP 내장 웹 서버 [207](#page-220-0) 팩스 이미지 최적화 [269](#page-282-0) 팩스 작업 로그 설명 [14](#page-27-0) 팩스 전송 여러 수신자 삭제 [186](#page-199-0) 여러 수신자에게 전송 [182](#page-195-0) 팩스 주소록 번호 사용 [193](#page-206-0) 팩스 주소록 [193](#page-206-0) 팩스 차단 목록 설명 [15](#page-28-0) 팩스 취소 [196](#page-209-0) 팩스 통화 보고서 설명 [15](#page-28-0) 펌웨어 업데이트, Mac [210](#page-223-0) 페이지 설명서에 연결하는 방법 [14](#page-27-0) 페이지 방향 변경(Mac) [99](#page-112-0) 포맷터 보안 [217](#page-230-0) 포트 위치 확인 [8](#page-21-0) 폰트 업로드, Mac [210](#page-223-0)

폴더 전송 [150](#page-163-0) 폴더로 스캔 [150](#page-163-0) 표지 다른 용지에 인쇄(Windows) [89](#page-102-0) 표지용 특수 용지 인쇄(Mac) [100](#page-113-0) 퓨저 용지 걸림 [247](#page-260-0) 프린터 드라이버 지원 [70](#page-83-0) 프린터 드라이버(Mac) 설정 [98](#page-111-0) 설정 변경 [73](#page-86-0) 프린터 드라이버(Windows) 설정 변경 [72](#page-85-0) 필수 설정 [170](#page-183-0) 필수 설정 국가 /지역 [170](#page-183-0)

### ㅎ

```
하드 디스크
 암호화 216
한 부씩 인쇄
 복사 작업 127
한 장에 여러 페이지
 선택(Mac) 99
 선택(Windows) 82
 인쇄(Mac) 99
 인쇄(Windows) 82
해결
 네트워크 문제 277
  쉽게 액세스할
수 있는 USB 인쇄 
  문제 274
 직접 연결 문제 276
현재 설정 페이지
 설명 14
호출 보고서 199
확대
 복사 작업 133
확인 사항
 문제 220
```